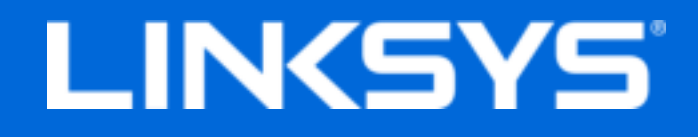

دلیل المستخدم

## محول USB الصغیر لشبكة Fi-Wi Max-Stream AC600

WUSB6100M

### المحتويات

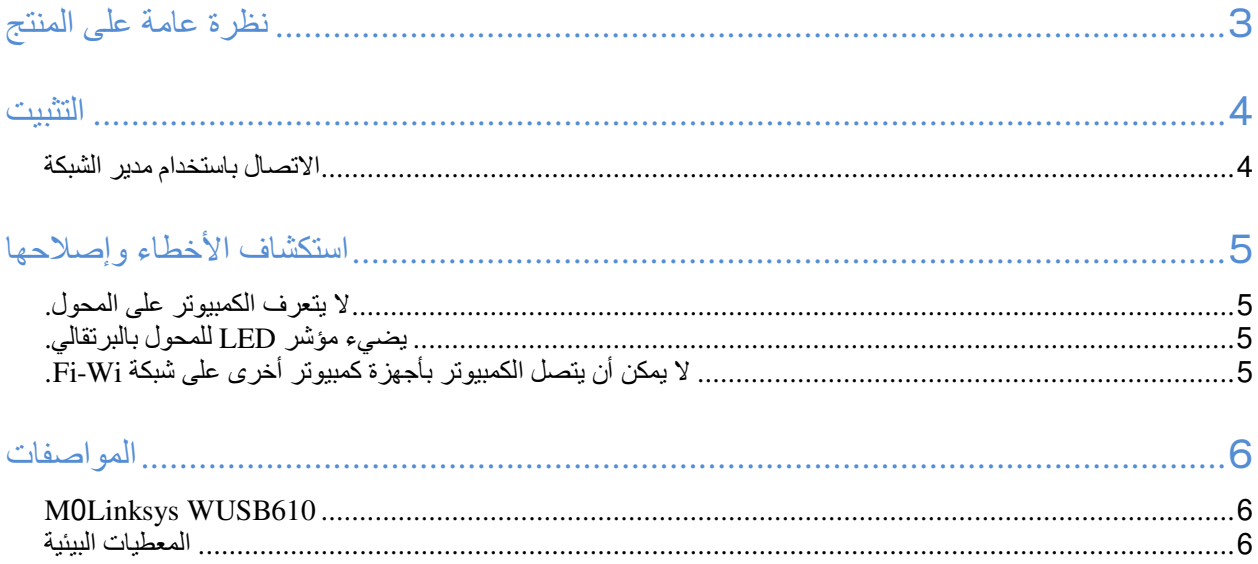

### **نظرة عامة على المنتج**

يرقِّي محول USB6100M اتصال Wi-Fi على جهاز كمبيوتر سطح المكتب أو الكمبيوتر المحمول الذي يعمل بنظام Windows. للمساعدة على حمایة بیاناتك، یمكنك تكوین شبكتك المنزلیة وھذا المحول لاستخدام تشفیر الوصول المحمي بالدقة اللاسلكیة 2 ( 2WPA(.

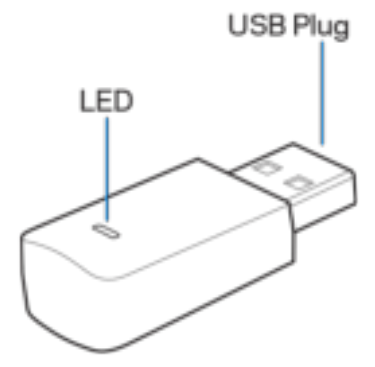

**قابس** USB **- ِّ وصل ھذا الطرف بأي منفذ** USB **متوفر على الكمبیوتر .**

**مؤشر LED - یومض أثناء** WPS **ویضيء بشكل ثابت عند التوصیل بشبكة** Fi-Wi **.**

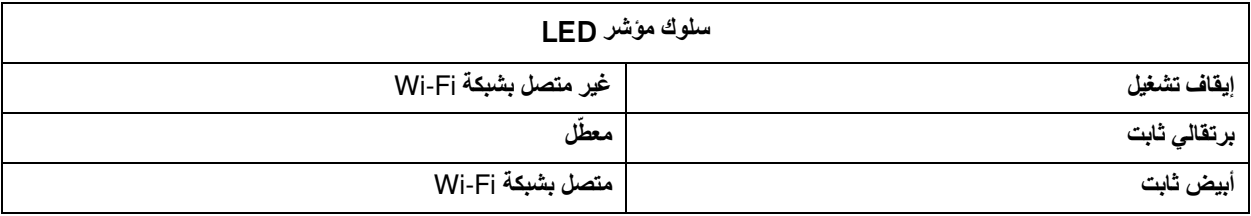

#### **التثبیت**

- .1 ّ أدخل محول USB في منفذ USB مفتوح بجھاز الكمبیوتر.
- .2 تابع عملیة التثبیت التلقائي للجھاز من خلال شاشة الكمبیوتر.
	- .3 اتصل بشبكة Fi-Wi باستخدام مدیر الشبكة بالكمبیوتر.

**ملاحظة - إذا لم یتم تثبیت المحول تلقائیًا، فاستخدم القرص المضغوط الموفر أو قم بتنزیل ملف تثبیت برنامج التشغیل الموفر على لھ . وشغِّ** linksys.com/support/wusb6100m

#### **الاتصال باستخدام مدیر الشبكة**

اختر نظام التشغیل المثبَّت لدیك.

- Windows 10 •
- Windows 8.1
	- Windows 7 •

#### **Windows 10**

- .1 انقر فوق أیقونة شبكة Fi-Wi . تفتح نافذة قائمة الشبكة من الجانب الأیسر للشاشة، وتعرض لك شبكات Fi-Wi المتوفرة وحالة اتصالك الحالیة.
	- .2 اختر شبكة. في حالة مطالبتك، أدخل معلومات الشبكة الإضافیة المطلوبة (ككلمة المرور).

#### **Windows 8.1**

- .1 انقر فوق "إعدادات" في الركن العلوي الأیسر من الشاشة.
- .2 انقر فوق أیقونة شبكة Fi-Wi . تفتح نافذة قائمة الشبكة من الجانب الأیمن للشاشة، وتعرض لك شبكات Fi-Wi المتوفرة وحالة اتصالك الحالیة.
	- .3 اختر شبكة. في حالة مطالبتك، أدخل معلومات الشبكة الإضافیة المطلوبة (ككلمة المرور).

#### **Windows 7**

- .1 انقر فوق أیقونة أداة "تكوین الشبكة اللاسلكیة" في الركن العلوي الأیسر من الشاشة. ستظھر قائمة بشبكات Fi-Wi المتوفرة.
	- .2 اختر شبكة وانقر فوق "اتصال".
- .3 في حالة مطالبتك بإدخال مفتاح أمان شبكة، اكتب كلمة المرور (مفتاح الأمان) في حقل مفتاح أمان الشبكة. انقر فوق OK) موافق).

#### **استكشاف الأخطاء وإصلاحھا**

### **لا یتعرف الكمبیوتر على المحول .**

- تأكد من إدخال المحول بشكل سلیم في منفذ USB للكمبیوتر.
	- قم بتوصیل المحول في منفذ USB مختلف.

### **یضيء مؤشر LED للمحول بالبرتقالي .**

- تم تعطیل المحول.
- انتقل إلى صفحة إعدادات الشبكة الخاصة بالكمبیوتر، وتأكد من تثبیت المحول.
	- قم بتمكین المحول.

### **لا یمكن أن یتصل الكمبیوتر بأجھزة كمبیوتر أخرى على شبكة .Fi-Wi**

- تأكد أن أجھزة الكمبیوتر متصلة بالطاقة.
- Wi- َّ تأكد أن المحول مكون باسم شبكة Fi-Wi نفسھ وأن إعدادات الأمان اللاسلكي ھي نفسھا المحددة على أجھزة الكمبیوتر المتصلة بشبكة Fi .

### **المواصفات**

### **Linksys WUSB6100M**

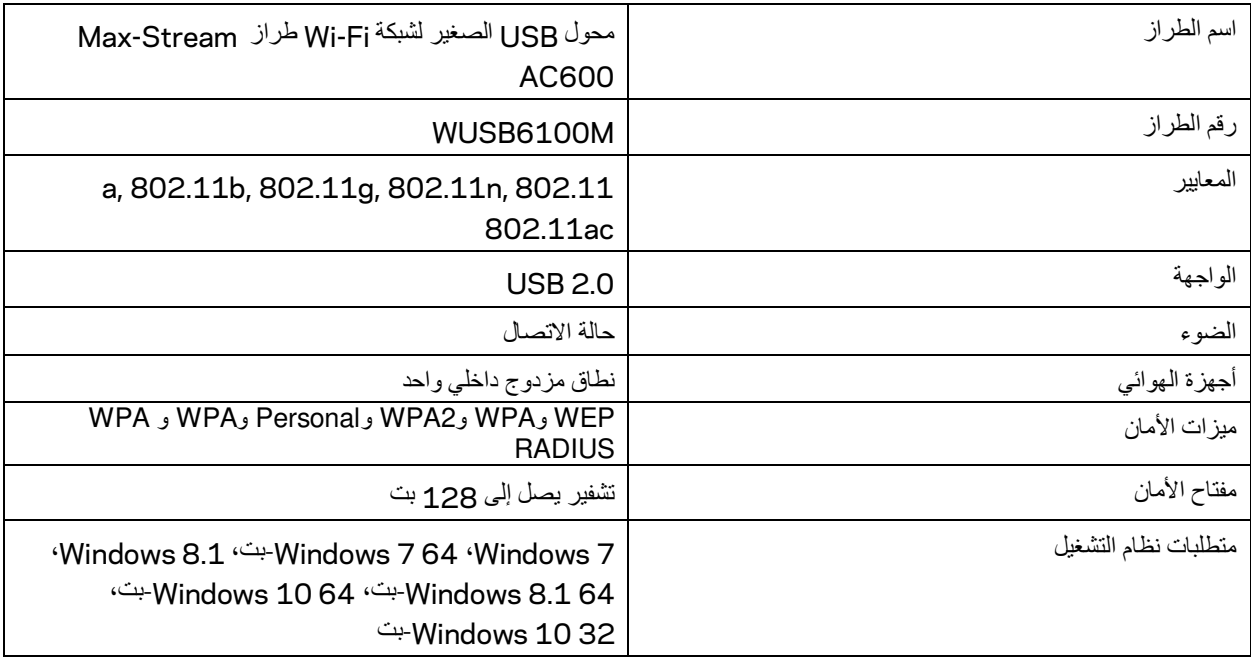

### **المعطیات البیئیة**

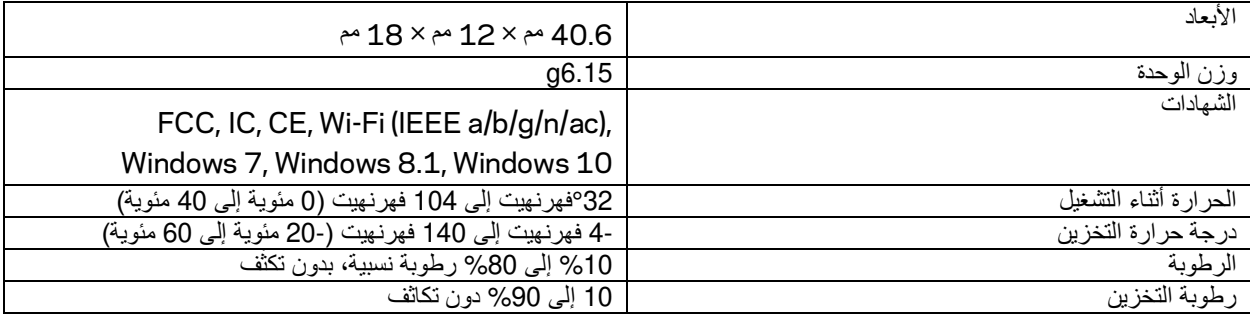

یمكن أن تخضع المواصفات للتغییر دون إشعار.

ملاحظات:

للمعلومات التنظیمیة والمتعلقة بالضمان وبالسلامة، راجع القرص المضغوط المرفق بمحول USB أو انتقل إلى

#### . Linksys.com/support/wusb6100m

یمكن أن تخضع المواصفات للتغییر من دون إشعار.

درجة أداء قصوى متأتية من مواصفات معايير IEEE 802.11 . يمكن أن يختلف الأداء الفعلي، بما في ذلك قدرة شبكة Wi-Fi، ومعدل نقل البیانات، والنطاق والتغطیة. یعتمد الأداء على عوامل، وشروط، ومتغیرات تشمل المسافة من نقطة الوصول، وحجم حركة بیانات الشبكة، ومواد الإنشاء والتركيب ونظام التشغيل المُستخدَم، بالإضافة إلى التداخل وظروف معاكسة أخرى.

Linksys وLinksys والعدید من أسماء المنتجات وشعاراتها هي علامات تجارية لمجموعة شركات Belkin. وتكون العلامات التجارية المذكورة الخاصة بالأطراف الثالثة ملكاً لأصحابھا كل على حدة. یمكن عرض التراخیص والإشعارات الخاصة ببرامج الجھات الأخرى ھنا: http://support.linksys.com/en-us/license الرجاء الاتصال من خلال -http://support.linksys.com/en-us/license gplcodecenter/us إذا كانت لدیك استفسارات أو طلبات تعلیمة برمجیة مصدر لـ GPL .

حقوق النشر © لعام 2016 محفوظة لشركة Inc ,International Belkin. و/أو الشركات التابعة لھا. جمیع الحقوق محفوظة.

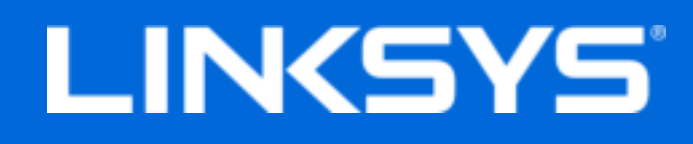

Ръководство за потребителя

# **Max-Stream AC600 Микро Wi-Fi USB адаптер**

WUSB6100M

### Съдържание

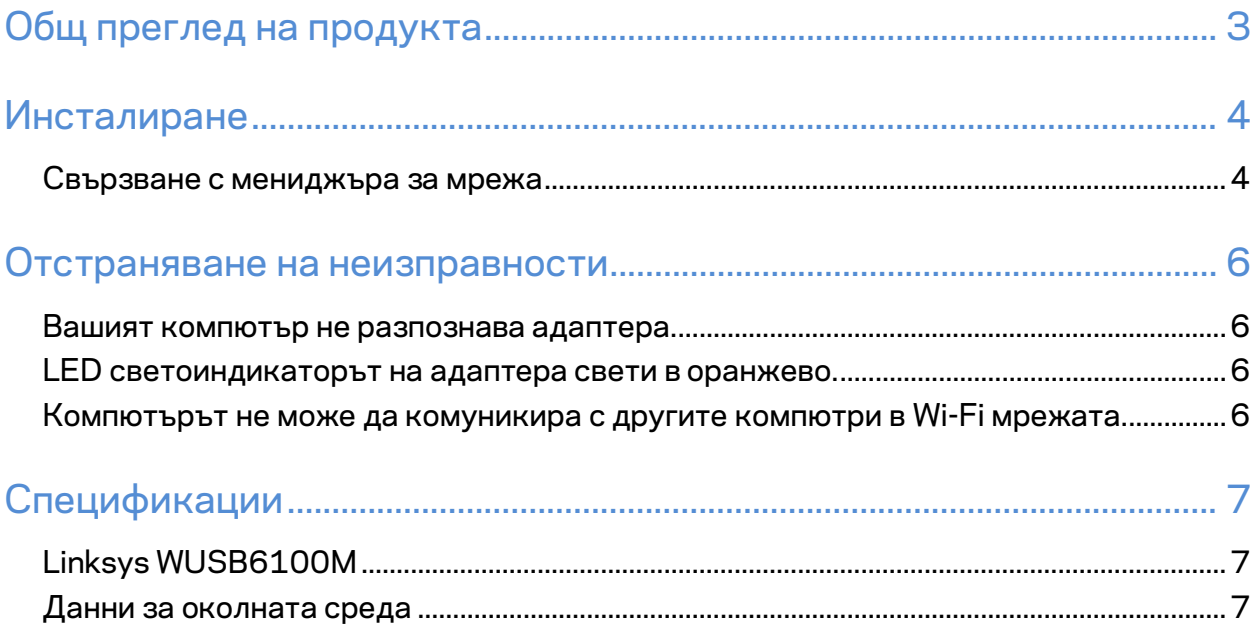

## Общ преглед на продукта

Адаптерът USB6100M надгражда Wi-Fi свързаността на Вашия настолен или преносим компютър с Windows. За да подпомогнете защитата на данните и конфиденциалността си, можете да конфигурирате домашната си мрежа и този адаптер да използват кодиране Wi-Fi Protected Access 2 (WPA2).

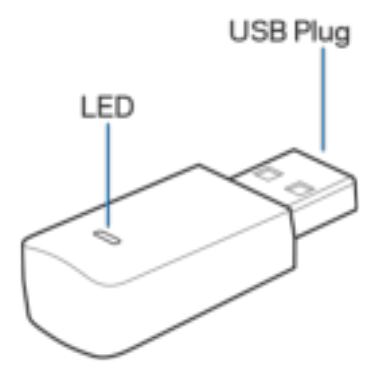

**USB извод –** Свържете този край със свободен USB порт на компютъра.

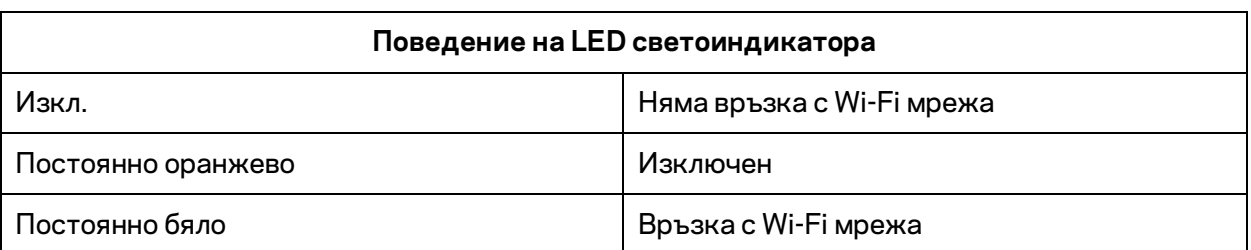

**LED** – мига по време на WPS и свети постоянно при свързване към Wi-Fi мрежа.

## Инсталиране

- 1. Поставете USB адаптера в отворен USB порт на компютъра.
- 2. Наблюдавайте монитора/екрана по време на автоматичното инсталиране на устройството.
- 3. Свържете се към Wi-Fi мрежата посредством мениджъра за мрежа на компютъра

**Забележка:** *Ако адаптерът не се инсталира автоматично, използвайте предоставения компактдиск или изтеглете и стартирайте инсталационния файл на драйвера, който можете да намерите на адрес linksys.com/support/wusb6100m.*

#### **Свързване с мениджъра за мрежа**

Изберете операционната си система.

- Windows 10
- Windows 8.1
- Windows 7

#### **Windows 10**

- 1. Кликнете върху иконата на Wi-Fi мрежа ... Менюто за мрежата ще се отвори в дясната страна на екрана и ще покаже достъпните Wi-Fi мрежи и текущото състояние на връзката.
- 2. Изберете мрежа. Ако бъдете помолени, въведете всяка поискана допълнителна информация за мрежата (например парола).

#### **Windows 8.1**

- 1. Кликнете върху Settings (Настройки) в долния десен ъгъл на екрана.
- 2. Кликнете върху иконата на Wi-Fi мрежа ... Менюто за мрежата ще се отвори в дясната страна на екрана и ще покаже достъпните Wi-Fi мрежи и текущото състояние на връзката.
- 3. Изберете мрежа. Ако бъдете помолени, въведете всяка поискана допълнителна информация за мрежата (например парола).

#### **Windows 7**

- 1. Кликнете върху иконата на помощната програма Wireless Network Configuration (Конфигуриране на безжичната мрежа) в долния десен ъгъл на екрана. Ще се покаже списък с наличните Wi-Fi мрежи.
- 2. Изберете мрежа и кликнете върху **Connect** (Свързване).
- 3. Ако бъдете помолени да въведете мрежов ключ, въведете паролата си в полето за ключа за мрежова сигурност. Кликнете върху **OK**.

## Отстраняване на неизправности

#### **Вашият компютър не разпознава адаптера.**

- Проверете дали адаптерът е поставен правилно в USB порта на компютъра.
- Свържете адаптера с друг USB порт.

### **LED светоиндикаторът на адаптера свети в оранжево.**

- Адаптерът е деактивиран.
- Влезте в страницата с мрежовите настройки на компютъра и се уверете, че адаптерът е инсталиран.
- Активирайте адаптера.

### **Компютърът не може да комуникира с другите компютри в Wi-Fi мрежата.**

- Проверете дали компютрите са включени.
- Проверете дали адаптерът е конфигуриран със същото име на Wi-Fi мрежа и настройки за безжична защита, както на другите компютри в Wi-Fi мрежата.

# Спецификации

### **Linksys WUSB6100M**

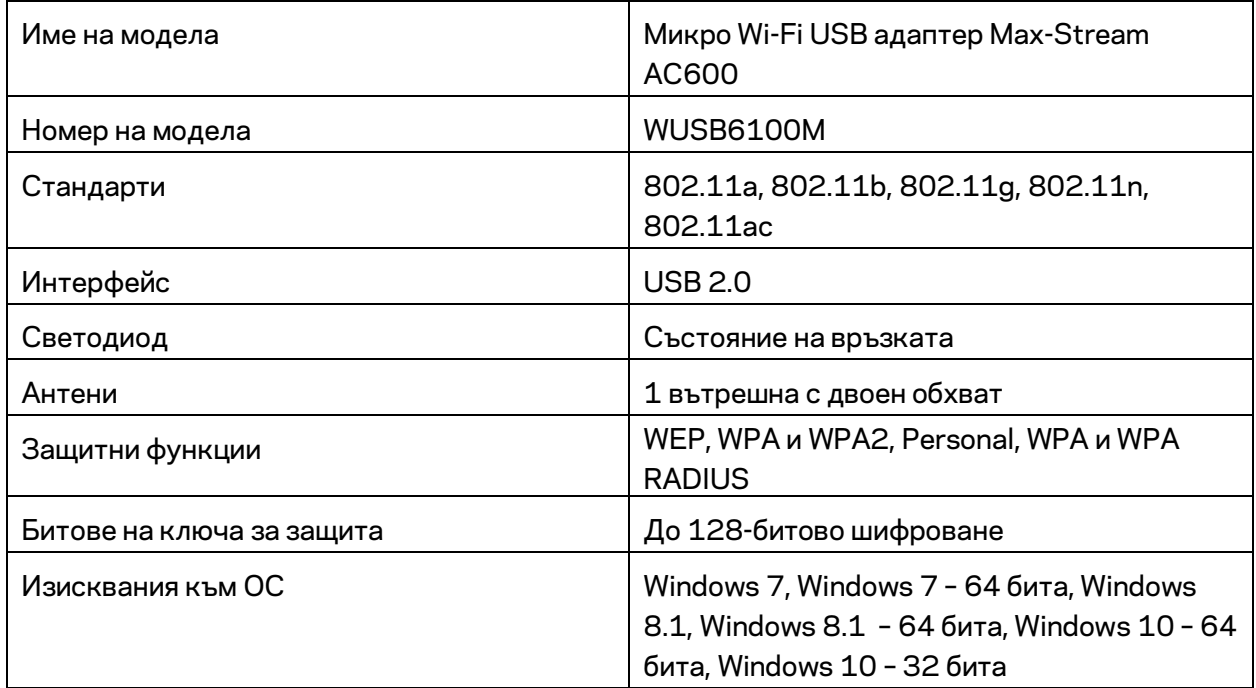

### **Данни за околната среда**

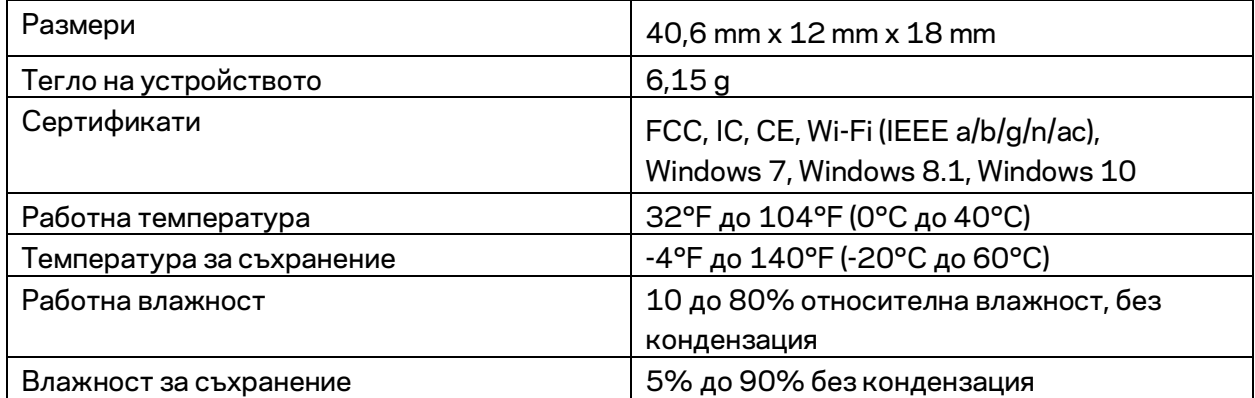

Спецификациите подлежат на промяна без предизвестие.

#### Забележки:

За информация относно нормативната уредба, гаранцията и безопасността, вижте компактдиска, доставен с Вашия USB адаптер, или отидете на адрес Linksys.com/support.

Спецификациите подлежат на промяна без предизвестие.

\* Максималните работни показатели са извлечени от спецификациите на Стандарт 802.11 на IEEE. Действителните работни показатели може да са различни, включително по-нисък капацитет за работа в Wi-Fi мрежа, пропускателна способност за данни, диапазон и покритие. Ефективността зависи от много фактори, условия и променливи, включително разстоянието от точката на достъп, обема на мрежовия трафик, строителните материали и конструкцията, използваната операционна система, използвания комплект продукти за безжичен достъп, смущенията и други неблагоприятни условия.

BELKIN, LINKSYS и много имена на продукти и лога са търговски марки на групата дружества Belkin. Упоменатите търговски марки на трети страни са собственост на съответните им притежатели. Лицензите и бележките относно софтуера от трети страни, използван с този продукт, можете да видите тук: http://support.linksys.com/en-us/license. За въпроси или за искания за GPL отворен код, моля, свържете се с http://support.linksys.com/en-us/gplcodecenter.

© 2016 Belkin Systems, Inc. и/или нейните филиали. Всички права запазени

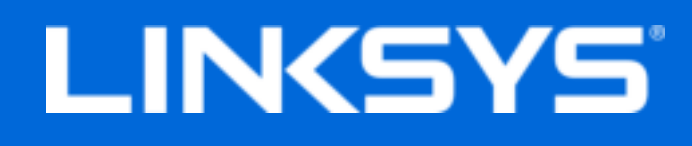

Uživatelská příručka

# **Max-Stream AC600 Mikroadaptér USB pro Wi-Fi**

WUSB6100M

### Obsah

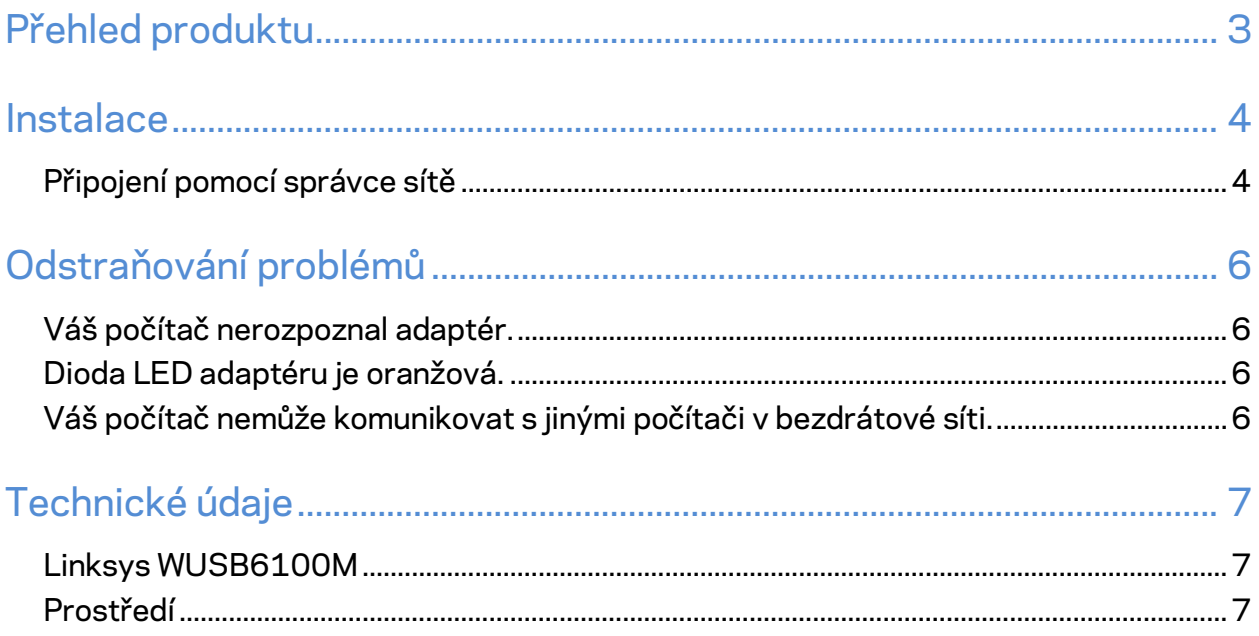

# Přehled produktu

Adaptér USB6100M rozšiřuje konektivitu Wi-Fi vašeho stolního počítače či notebooku se systémem Windows. Domácí zařízení i tento adaptér můžete nakonfigurovat tak, aby používaly šifrování Wi-Fi Protected Access 2 (WPA2). Ochráníte tak svá data a soukromí.

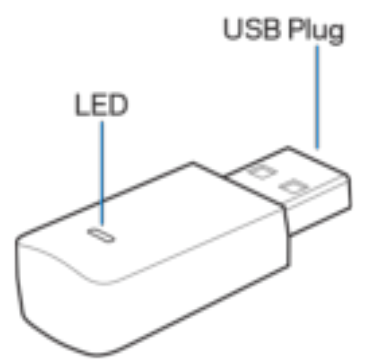

**Konektor USB –** připojte tento konec k libovolnému volnému portu USB v počítači.

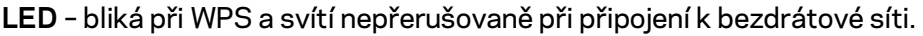

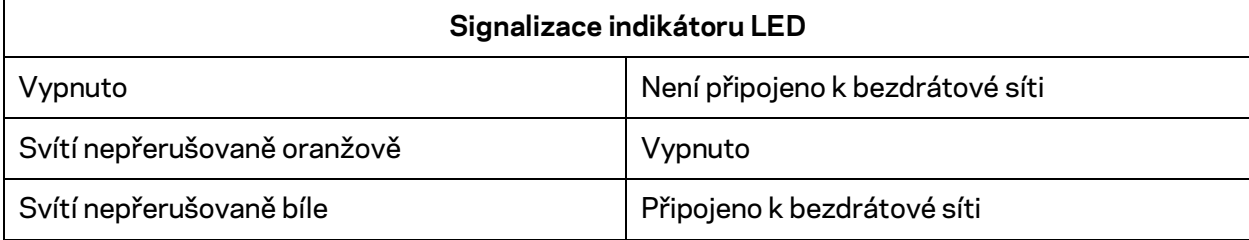

## Instalace

- 1. Zapojte adaptér USB do volného portu USB v počítači.
- 2. Sledujte monitor/displej, zařízení se nainstaluje automaticky.
- 3. Připojte se k bezdrátové síti pomocí správce sítě v počítači.

**Poznámka:** *Pokud se adaptér nenainstaluje automaticky, použijte dodaný disk CD, nebo si stáhněte soubor k instalaci ovladačů, který najdete na stránce linksys.com/support/wusb6100m.*

### **Připojení pomocí správce sítě**

Zvolte svůj operační systém.

- Windows 10
- Windows 8.1
- Windows 7

#### **Windows 10**

- 1. Klepněte na ikonu sítě Wi-Fi . Na pravé straně obrazovky se otevře síťová nabídka, která zobrazuje dostupné sítě Wi-Fi a aktuální stav připojení.
- 2. Zvolte síť. Pokud budete vyzváni, zadejte další požadované síťové údaje (například heslo).

#### **Windows 8.1**

- 1. Klepněte na "Settings" (nastavení) v pravém spodním rohu obrazovky.
- 2. Klepněte na ikonu sítě Wi-Fi . Na pravé straně obrazovky se otevře síťová nabídka, která zobrazuje dostupné sítě Wi-Fi a aktuální stav připojení.
- 3. Zvolte síť. Pokud budete vyzváni, zadejte další požadované síťové údaje (například heslo).

#### **Windows 7**

- 1. Klepněte na ikonu nástroje Wireless Network Configuration díl v pravém spodním rohu obrazovky. Zobrazí se seznam dostupných bezdrátových sítí.
- 2. Zvolte síť a klepněte na **Connect** (Připojit).

3. Pokud se zobrazí výzva, abyste zadali síťový klíč, zadejte heslo (bezpečnostní klíč) do pole pro bezpečnostní klíč sítě. Klepněte na **OK**.

# Odstraňování problémů

### **Váš počítač nerozpoznal adaptér.**

- Zkontrolujte, zda je adaptér správně zasunutý do portu USB v počítači.
- Připojte adaptér do jiného portu USB.

### **Dioda LED adaptéru je oranžová.**

- Adaptér je vypnutý.
- Přejděte na stránku nastavení sítě v počítači a zkontrolujte, zda byl adaptér nainstalován.
- Zapněte adaptér.

### **Váš počítač nemůže komunikovat s jinými počítači v bezdrátové síti.**

- Zkontrolujte, zda jsou počítače zapnuté.
- Zkontrolujte, zda má adaptér nakonfigurovaný stejný název bezdrátové sítě a stejná nastavení zabezpečení jako ostatní počítače v bezdrátové síti.

# Technické údaje

## **Linksys WUSB6100M**

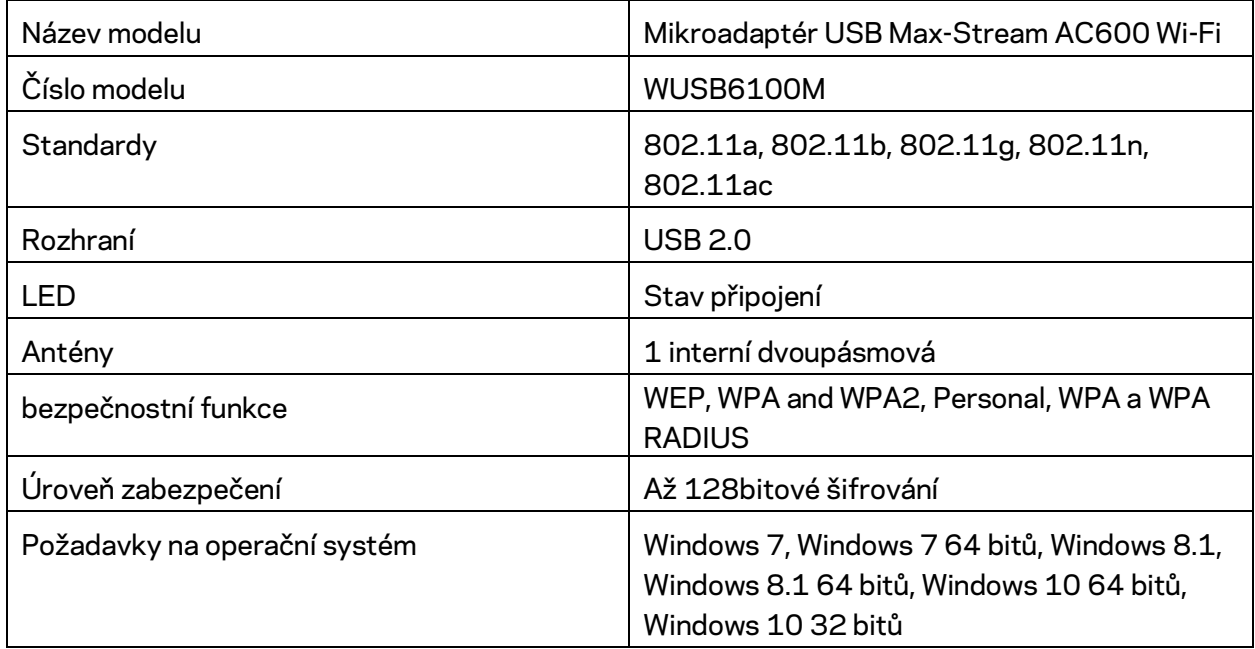

### **Prostředí**

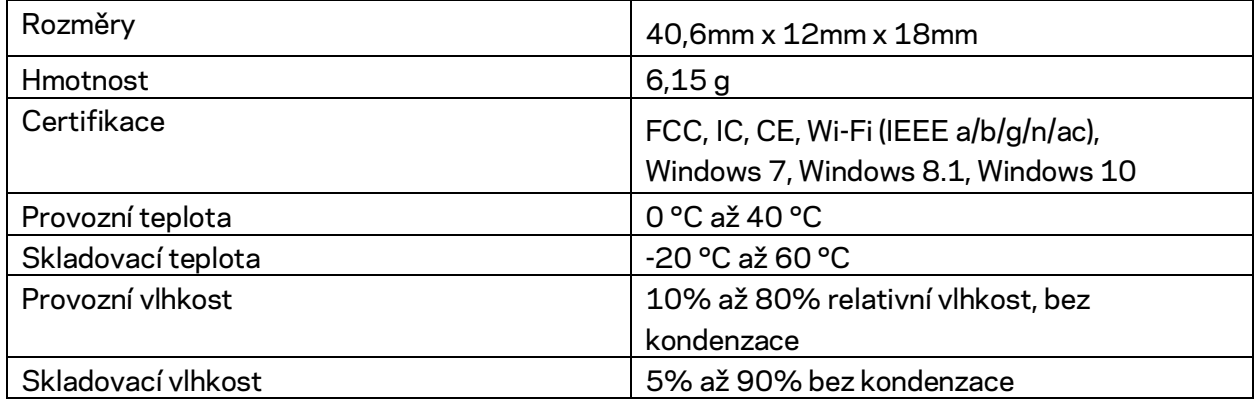

Specifikace podléhají změně bez oznámení.

#### Poznámky:

Regulační, záruční a bezpečnostní informace najdete na disku CD, který byl dodán k adaptéru USB, nebo navštivte stránku Linksys.com/support/wusb6100m.

Specifikace podléhají změně bez oznámení.

Maximální výkon je odvozen od specifikací standardu IEEE 802.11. Skutečný výkon se může lišit, a to včetně nižší kapacity bezdrátové sítě, rychlosti přenosu dat, dosahu a pokrytí. Výkon závisí na mnoha faktorech, podmínkách a proměnných, včetně vzdálenosti od přístupového bodu, intenzity síťového provozu, stavebních materiálů a konstrukcí, použitého operačního systému, kombinace používaných bezdrátových produktů, rušení atd.

BELKIN, LINKSYS a řada názvů produktů, značek a log jsou ochranné známky skupiny společností Belkin. Zmíněné ochranné známky třetích stran jsou vlastnictvím příslušných vlastníků. Licence a informace pro software třetích stran použitý v tomto produktu jsou k dispozici zde: http://support.linksys.com/en-us/license V případě dotazů a žádostí o zdrojový kód pod licencí GPL se obraťte na http://support.linksys.com/en-us/gplcodecenter.

© 2016 Belkin International, Inc. a/nebo její dceřiné společnosti. Všechna práva vyhrazena.

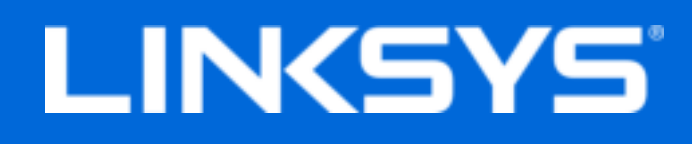

Brugervejledning

# **Max-Stream AC600 Wi-Fi Micro USB Adapter**

WUSB6100M

### Indhold

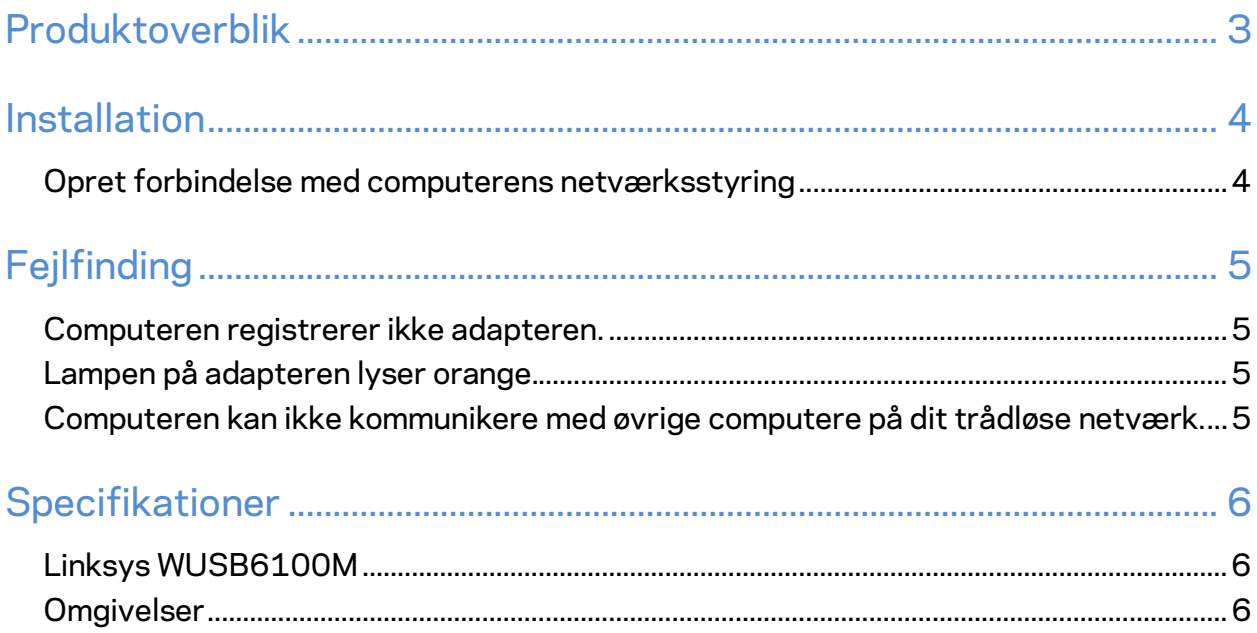

# Produktoverblik

Med USB6100M adapteren får du endnu bedre trådløs forbindelse på din stationære eller bærbare computer med Windows. For at beskytte dine data og personoplysninger kan du konfigurere hjemmenetværket og denne adapter til at anvende kryptering med Wi-Fi Protected Access 2 (WPA2).

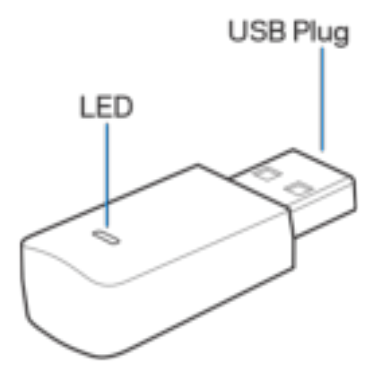

**USB-nøglens stik: Tilsluttes i en ledig USB-port på computeren.**

**Statuslampe:** Blinker ved WPS-oprettelse, og lyser konstant ved tilslutning til et trådløst netværk.

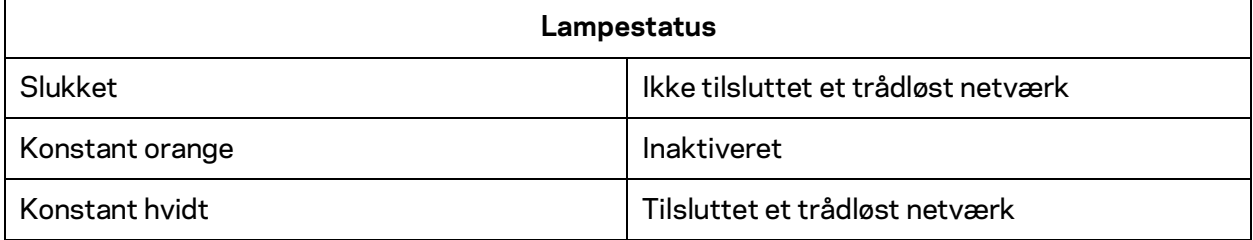

## Installation

- 1. Sæt USB-adapteren i en ledig USB-port på computeren.
- 2. Hold øje med skærmen, mens enheden installeres automatisk.
- 3. Opret forbindelse til dit trådløse netværk ved hjælp af computerens netværksstyring.

*Bemærk: Hvis adapteren ikke installeres automatisk, skal du bruge den medfølgende cd eller downloade driverinstallationsfilen fra linksys.com/support/wusb6100m og køre filen.*

### **Opret forbindelse med computerens netværksstyring**

Vælg dit operativsystem.

- Windows 10
- Windows 8.1
- Windows 7

#### **Windows 10**

- 1. Klik på ikonet for trådløst netværk . Netværksmenuen bliver vist til højre med de tilgængelige trådløse netværk og den aktuelle tilslutningsstatus på computeren.
- 2. Vælg et netværk. Hvis du bliver bedt om det, skal du indtaste yderligere netværksoplysninger (f.eks. en adgangskode).

#### **Windows 8.1**

- 1. Klik på Indstillinger nederst til højre på skærmen.
- 2. Klik på ikonet for trådløst netværk . Netværksmenuen bliver vist til højre med de tilgængelige trådløse netværk og den aktuelle tilslutningsstatus på computeren.
- 3. Vælg et netværk. Hvis du bliver bedt om det, skal du indtaste yderligere netværksoplysninger (f.eks. en adgangskode).

#### **Windows 7**

- 1. Klik på ikonet til konfiguration af trådløst netværk all nederst til højre på skærmen. Der bliver vist en liste med tilgængelige trådløse netværk.
- 2. Vælg et netværk, og klik på Opret forbindelse.
- 3. Hvis du bliver bedt om at indtaste en sikkerhedsnøgle til netværket, skal du indtaste din adgangskode (sikkerhedsnøgle) i feltet til sikkerhedsnøglen til netværket. Klik på **OK**.

# Fejlfinding

### **Computeren registrerer ikke adapteren.**

- Kontroller, at adapteren er sat rigtigt i USB-porten på computeren.
- Sæt adapteren i en anden USB-port.

### **Lampen på adapteren lyser orange.**

- Adapteren er inaktiveret.
- Gå til siden med netværksindstillinger på computeren, og kontroller, at adapteren er installeret.
- Aktiver adapteren.

### **Computeren kan ikke kommunikere med øvrige computere på dit trådløse netværk.**

- Kontroller, at computerne er tændt.
- Kontroller, at adapteren er konfigureret med det samme trådløse netværksnavn og de samme trådløse sikkerhedsindstillinger som øvrige computere på dit trådløse netværk.

# Specifikationer

### **Linksys WUSB6100M**

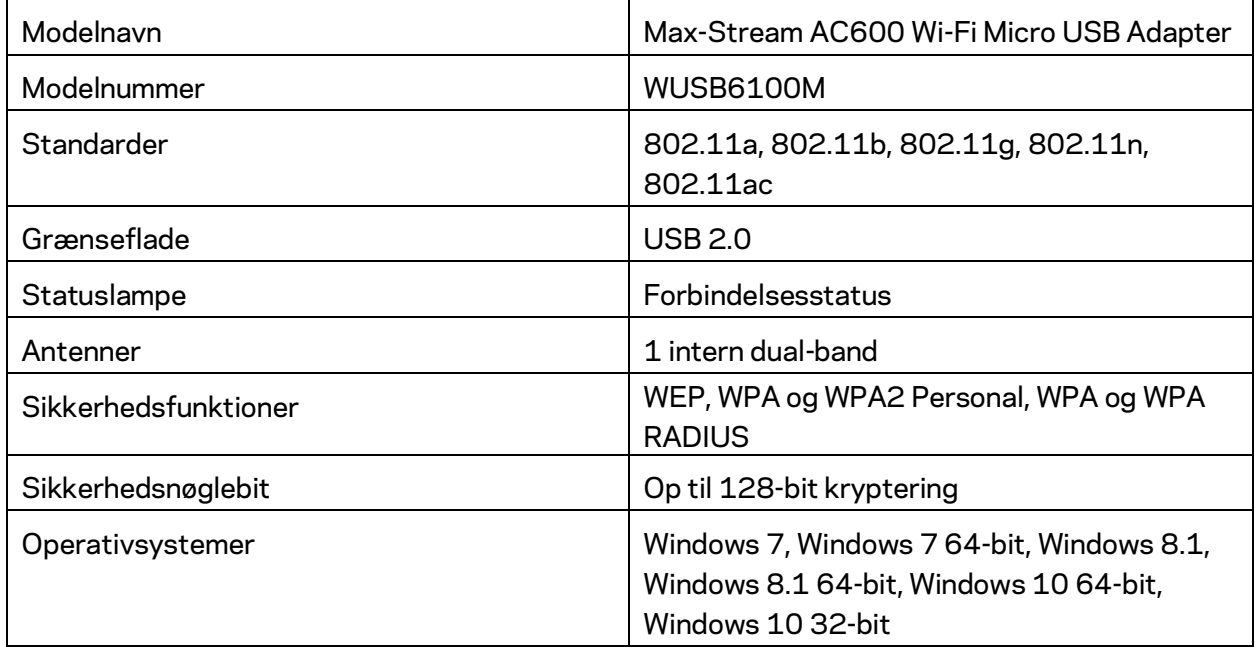

### **Omgivelser**

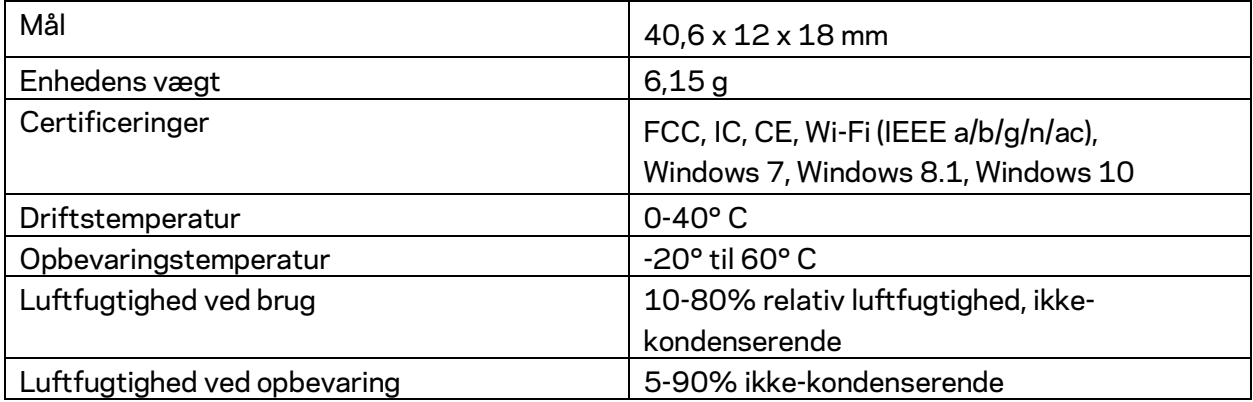

Specifikationerne er med forbehold for ændringer uden varsel.

#### Bemærk:

Se den medfølgende cd til USB-adapteren, eller se Linksys.com/support/wusb6100m for lovkrav, garantier og sikkerhedsoplysninger.

Specifikationerne er med forbehold for ændringer uden varsel.

Maksimal ydeevne baseret på specifikationer for IEEE-standard 802.11. Den faktiske ydeevne kan variere, f.eks. kan der være lavere trådløs netværkskapacitet, dataoverførselshastighed, rækkevidde og dækning. Ydeevnen afhænger af mange faktorer, betingelser og variabler, bl.a. afstanden fra adgangspunktet, netværkstrafikmængden, bygningens materialer og konstruktion, det anvendte operativsystem, kombinationen af de trådløse produkter, der anvendes, interferens og andre ugunstige forhold.

BELKIN, LINKSYS og en lang række produktnavne og logoer er varemærker tilhørende Belkin koncernen. Tredjeparters varemærker, som er nævnt heri, tilhører de respektive ejere. Licenser og meddelelser vedrørende tredjepartssoftware, som anvendes i dette produkt, kan ses på http://support.linksys.com/en-us/license. Se http://support.linksys.com/en-us/gplcodecenter, hvis du har spørgsmål eller ønsker GPL-kildekode.

© 2016 Belkin International, Inc. og/eller selskabets associerede virksomheder. Alle rettigheder forbeholdes.

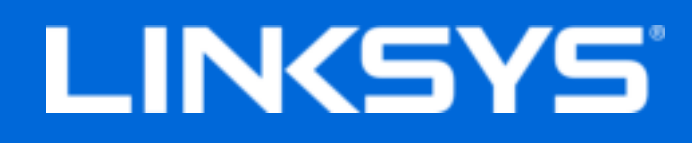

Benutzerhandbuch

# **Max-Stream AC600 Mini WiFi USB-Adapter**

WUSB6100M

### Inhalt

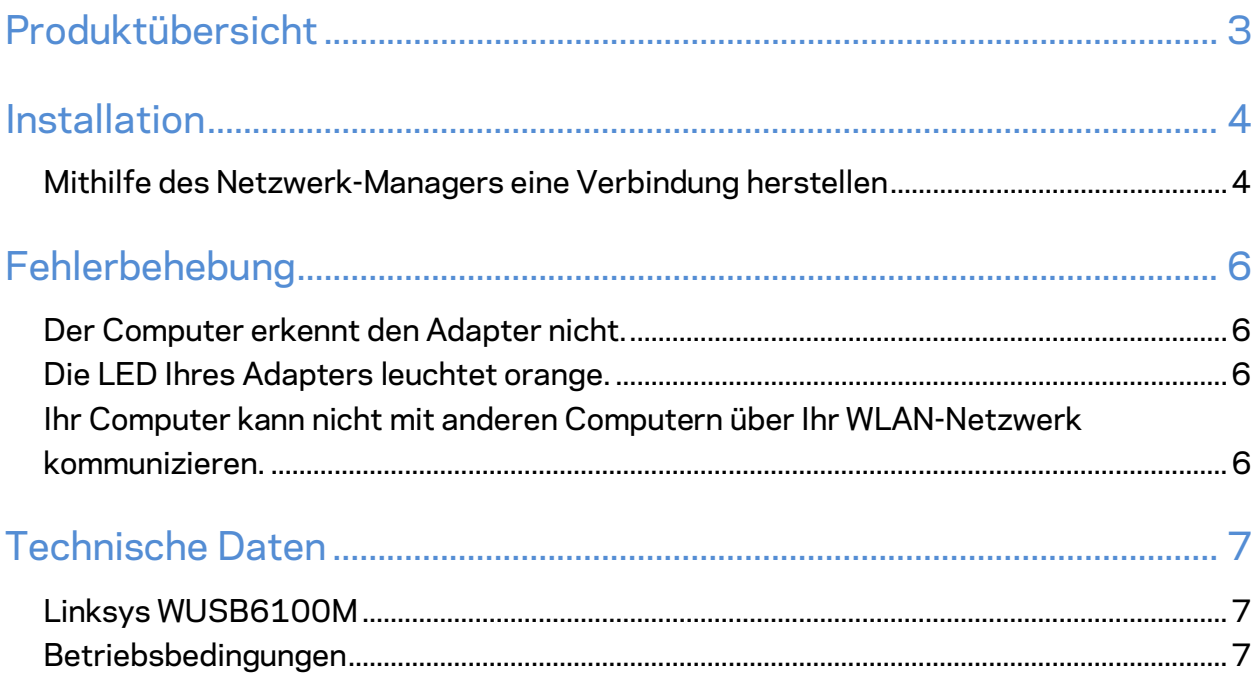

# Produktübersicht

Der Adapter USB6100M verbessert die WLAN-Konnektivität auf Ihrem Windows-basierten Desktop-Computer oder Laptop. Um Ihre Daten und Ihre Privatsphäre zu schützen, können Sie Ihr Heimnetzwerk und diesen Adapter so konfigurieren, dass WPA2-Verschlüsselung (Wi-Fi Protected Access 2) zum Einsatz kommt.

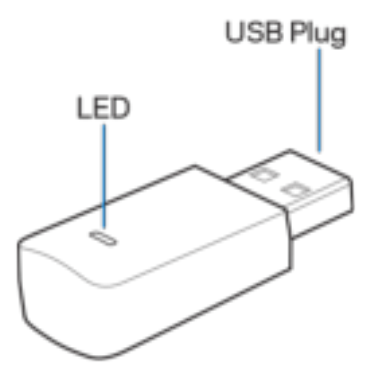

**USB-Stecker –** Schließen Sie dieses Ende an einen beliebigen freien USB-Anschluss Ihres Computers an.

**LED** – Blinkt während des WPS-Vorgangs und leuchtet konstant, wenn eine Verbindung mit einem WLAN-Netzwerk besteht.

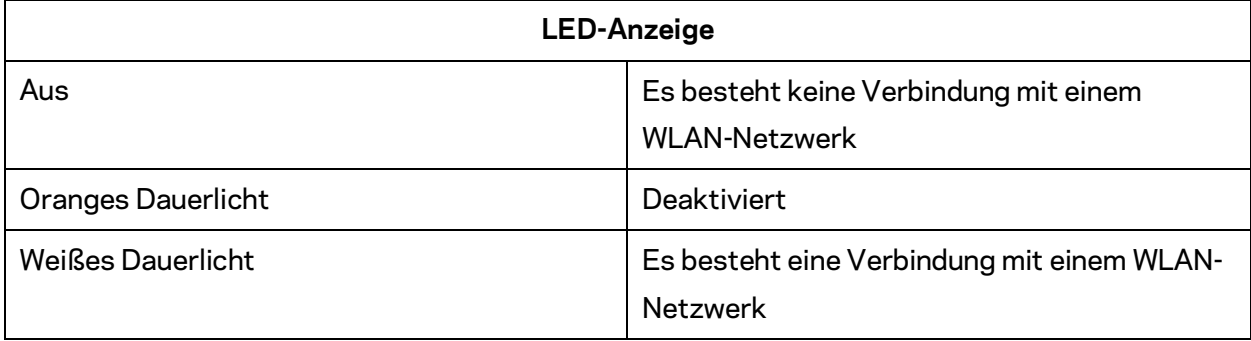

## Installation

- 1. Stecken Sie den USB-Adapter in einen freien USB-Anschluss Ihres Computers.
- 2. Behalten Sie während der automatischen Installation Ihren Monitor/Bildschirm im Blick.
- 3. Stellen Sie mithilfe des Netzwerk-Managers Ihres Computers eine Verbindung mit Ihrem WLAN-Netzwerk her.

**Hinweis:** *Wenn die Installation des Adapters nicht automatisch erfolgt, verwenden Sie die mitgelieferte CD oder führen Sie die Treiberinstallationsdatei aus, die auf linksys.com/support/wusb6100m heruntergeladen werden kann.*

### **Mithilfe des Netzwerk-Managers eine Verbindung herstellen**

Wählen Sie Ihr Betriebssystem aus

- Windows 10
- Windows 8.1
- Windows 7

#### **Windows 10**

- 1. Klicken Sie das Symbol des WLAN-Netzwerks an. Das Netzwerkmenü wird auf der rechten Seite des Bildschirms geöffnet und Ihnen werden die verfügbaren WLAN-Netzwerke und der aktuelle Verbindungsstatus angezeigt.
- 2. Wählen Sie ein Netzwerk aus. Wenn Sie dazu aufgefordert werden, geben Sie zusätzliche Netzwerkinformationen (wie das Kennwort) ein.

#### **Windows 8.1**

- 1. Klicken Sie die Einstellungen in der unteren rechten Ecke des Bildschirms an.
- 2. Klicken Sie das Symbol des WLAN-Netzwerks an. Das Netzwerkmenü wird auf der rechten Seite des Bildschirms geöffnet und Ihnen werden die verfügbaren WLAN-Netzwerke und der aktuelle Verbindungsstatus angezeigt.
- 3. Wählen Sie ein Netzwerk aus. Wenn Sie dazu aufgefordert werden, geben Sie zusätzliche Netzwerkinformationen (wie das Kennwort) ein.

#### **Windows 7**

- 1. Klicken Sie das Symbol für das WLAN-Konfigurationsprogramm in der unteren rechten Ecke des Bildschirms an. Eine Liste mit WLAN-Netzwerken wird angezeigt.
- 2. Wählen Sie ein Netzwerk aus und klicken Sie auf **Connect** (Verbinden).
- 3. Wenn Sie aufgefordert werden, einen Netzwerkschlüssel einzugeben, geben Sie Ihr Kennwort (Sicherheitsschlüssel) in das Feld "network security key" (Sicherheitsschlüssel) ein. Klicken Sie auf **OK**.

# Fehlerbehebung

### **Der Computer erkennt den Adapter nicht.**

- Stellen Sie sicher, dass der Adapter ordnungsgemäß an den USB-Anschluss Ihres Computers angeschlossen ist.
- Schließen Sie den Adapter an einen anderen USB-Anschluss an.

### **Die LED Ihres Adapters leuchtet orange.**

- Ihr Adapter wurde deaktiviert.
- Gehen Sie zur Netzwerkeinstellungsseite Ihres Computers und stellen Sie sicher, dass der Adapter installiert wurde.
- Aktivieren Sie den Adapter.

### **Ihr Computer kann nicht mit anderen Computern über Ihr WLAN-Netzwerk kommunizieren.**

- Stellen Sie sicher, dass die Computer eingeschaltet sind.
- Stellen Sie sicher, dass der Adapter mit dem gleichen WLAN-Netzwerknamen und den gleichen WLAN-Sicherheitseinstellungen konfiguriert wurde wie die anderen Computer in Ihrem WLAN-Netzwerk.
# Technische Daten

## **Linksys WUSB6100M**

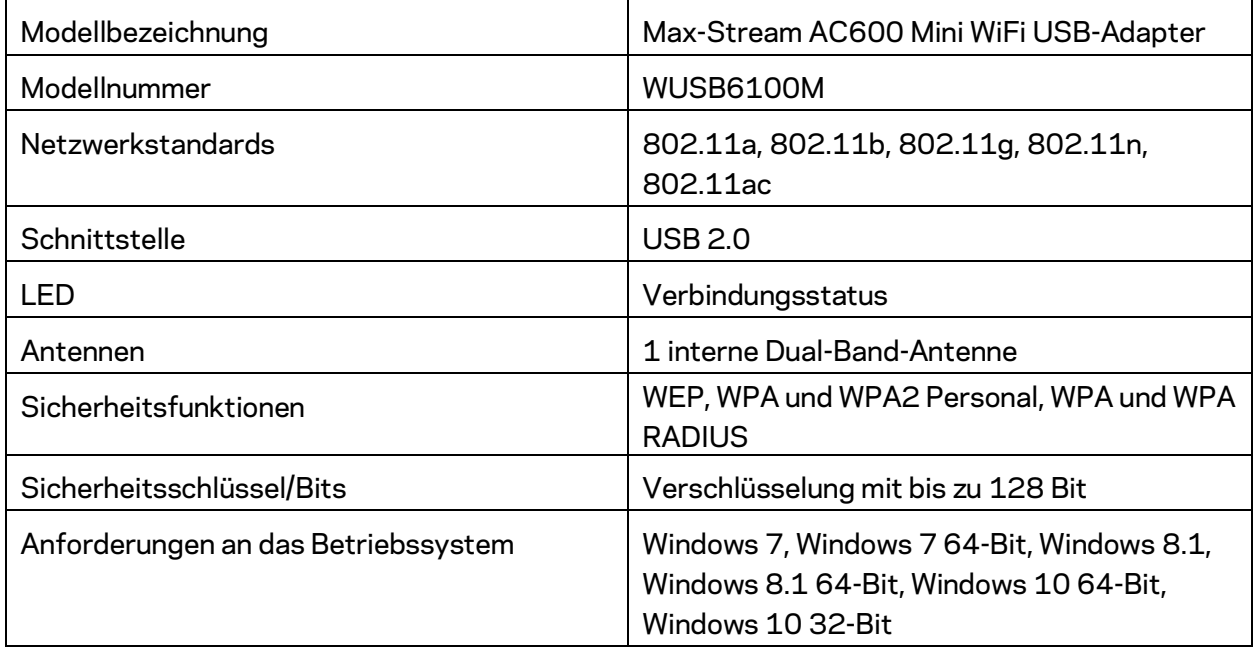

## **Betriebsbedingungen**

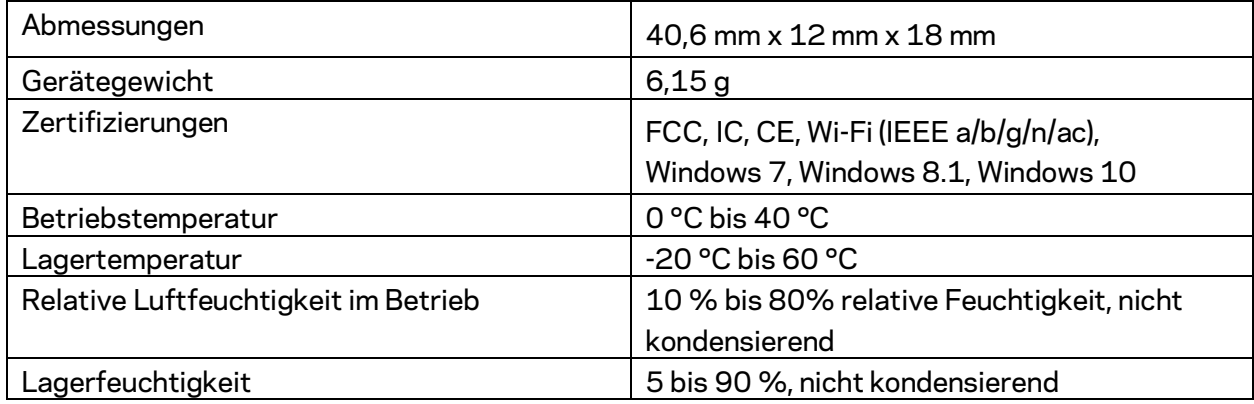

Technische Änderungen können ohne Vorankündigung vorgenommen werden.

#### Anmerkungen:

Zulassungs-, Garantie- und Sicherheitsinformationen finden Sie auf der im Lieferumfang Ihres USB-Adapters erhaltenen CD oder unter Linksys.com/support/wusb6100m.

Technische Änderungen können ohne Vorankündigung vorgenommen werden.

Optimale Leistung dank der Spezifikationen nach dem IEEE-Standard 802.11. Die tatsächliche Leistung kann variieren und geringere Kapazitäten des WLAN-Netzwerks, eine geringere Datendurchsatzrate und Reichweite sowie einen geringeren Empfangsbereich einschließen. Die Leistung wird durch zahlreiche Faktoren, Bedingungen und Variablen beeinflusst. Dazu zählen die Entfernung vom Access Point, das Datenverkehrsaufkommen im Netzwerk, Baustoffe und Konstruktionsweise von Gebäuden, das verwendete Betriebssystem, die Kombination der eingesetzten Wireless-Geräte, Interferenzen und weitere ungünstige Bedingungen.

BELKIN, LINKSYS und zahlreiche weitere Produktbezeichnungen und Logos sind Marken des Belkin-Konzerns. Alle anderen erwähnten Marken sind Eigentum ihrer jeweiligen Rechtsinhaber. Lizenzen und Hinweise zur Software Dritter, die auf diesem Produkt zum Einsatz kommt, finden Sie hier: http://support.linksys.com/en-us/license. Antworten auf Fragen und Informationen zum GPL-Quellcode finden Sie unter: http://support.linksys.com/en-us/gplcodecenter.

© 2016 Belkin International, Inc. und ihre Tochtergesellschaften. Alle Rechte vorbehalten.

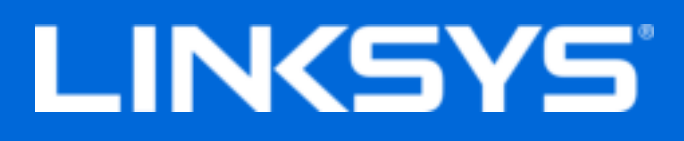

Οδηγός Χρήσης

**Max-Stream AC600 Μικροσκοπικός προσαρμογέας USB για ασύρματο δίκτυο Wi-Fi** 

WUSB6100M

### Περιεχόμενα

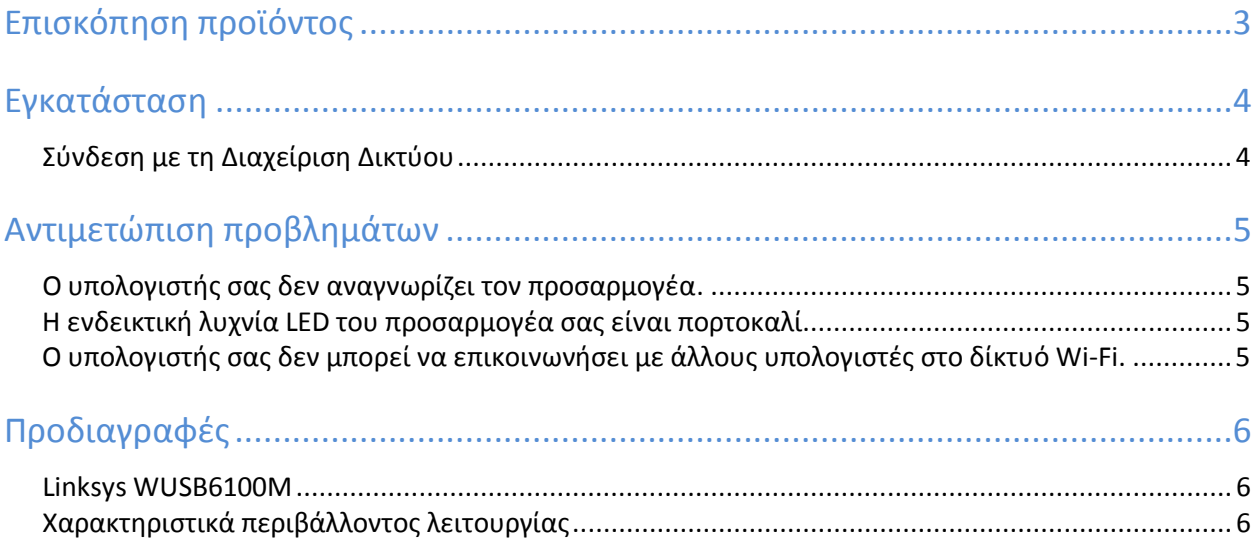

## Επισκόπηση προϊόντος

Ο προσαρμογέας USB6100M αναβαθμίζει τη συνδεσιμότητα Wi-Fi του σταθερού ή φορητού υπολογιστή σας που λειτουργεί σε περιβάλλον Windows. Για την προστασία των προσωπικών σας δεδομένων, μπορείτε να διαμορφώσετε το οικιακό σας δίκτυο και αυτόν τον προσαρμογέα ώστε να χρησιμοποιούν κρυπτογράφηση Wi-Fi Protected Access 2 (WPA2).

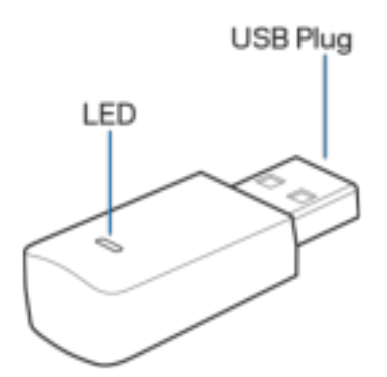

**Βύσμα USB**—Συνδέστε αυτό το άκρο σε οποιαδήποτε διαθέσιμη θύρα USB στον υπολογιστή σας.

**Ενδεικτική λυχνία LED**—Αναβοσβήνει κατά τη λειτουργία WPS και είναι σταθερά αναμμένη όταν υπάρχει σύνδεση με δίκτυο Wi-Fi.

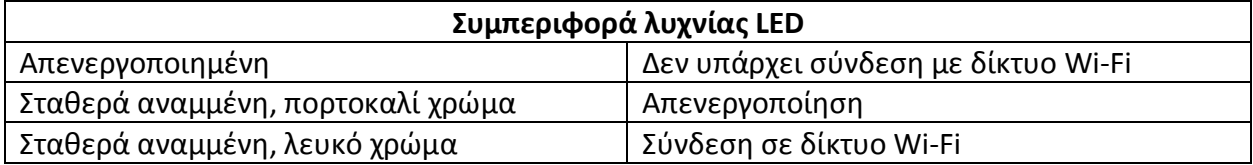

## Εγκατάσταση

- 1. Τοποθετήστε τον προσαρμογέα USB σε μια διαθέσιμη θύρα USB στον υπολογιστή σας.
- 2. Παρακολουθείτε την οθόνη σας καθώς η συσκευή εγκαθίσταται αυτόματα.
- 3. Συνδεθείτε στο δίκτυο Wi-Fi χρησιμοποιώντας τη διαχείριση δικτύου του υπολογιστή σας.

Σημείωση *—Εάν ο προσαρμογέας δεν εγκατασταθεί αυτόματα, χρησιμοποιήστε το συνοδευτικό CD ή πραγματοποιήστε λήψη και, στη συνέχεια, τρέξτε το αρχείο εγκατάστασης του προγράμματος οδήγησης που είναι διαθέσιμο στη διεύθυνση linksys.com/support/wusb6100m.*

### Σύνδεση με τη Διαχείριση Δικτύου

Επιλέξτε το λειτουργικό σύστημά σας

- Windows 10
- Windows 8.1
- Windows 7

#### **Windows 10**

- 1. Κάντε κλικ στο εικονίδιο δικτύου Wi-Fi ... Στη δεξιά πλευρά της οθόνης ανοίγει το μενού δικτύου, όπου εμφανίζονται τα διαθέσιμα δίκτυα Wi-Fi και η τρέχουσα κατάσταση σύνδεσης.
- 2. Επιλέξτε ένα δίκτυο. Εάν σας ζητηθεί, εισάγετε οποιεσδήποτε επιπρόσθετες πληροφορίες δικτύου που ενδέχεται να απαιτούνται (όπως ο κωδικός πρόσβασης).

#### **Windows 8.1**

- 1. Κάντε κλικ στις Ρυθμίσεις στην κάτω δεξιά γωνία της οθόνης.
- 2. Κάντε κλικ στο εικονίδιο δικτύου Wi-Fi . Στη δεξιά πλευρά της οθόνης ανοίγει το μενού δικτύου, όπου εμφανίζονται τα διαθέσιμα δίκτυα Wi-Fi και η τρέχουσα κατάσταση σύνδεσης.
- 3. Επιλέξτε ένα δίκτυο. Εάν σας ζητηθεί, εισάγετε οποιεσδήποτε επιπρόσθετες πληροφορίες δικτύου που ενδέχεται να απαιτούνται (όπως ο κωδικός πρόσβασης).

#### **Windows 7**

- 1. Κάντε κλικ στο εικονίδιο Διαμόρφωση Ασύρματου Δικτύου <u>«τ</u>ίl στην κάτω δεξιά γωνία της οθόνης. Εμφανίζεται μια λίστα με τα διαθέσιμα δίκτυα Wi-Fi.
- 2. Επιλέξτε ένα δίκτυο και κάντε κλικ στην επιλογή Σύνδεση.
- 3. Αν σας ζητηθεί να εισάγετε κλειδί ασφαλείας δικτύου, πληκτρολογήστε τον κωδικό πρόσβασης που διαθέτετε (κλειδί ασφαλείας) στο πεδίο κλειδιού ασφαλείας δικτύου. Κάντε κλικ στο κουμπί OK.

## Αντιμετώπιση προβλημάτων

### Ο υπολογιστής σας δεν αναγνωρίζει τον προσαρμογέα.

- Βεβαιωθείτε ότι ο προσαρμογέας έχει τοποθετηθεί σωστά στη θύρα USB του υπολογιστή σας.
- Συνδέστε τον προσαρμογέα σε μια άλλη θύρα USB.

### Η ενδεικτική λυχνία LED του προσαρμογέα σας είναι πορτοκαλί.

- Ο προσαρμογέας σας έχει απενεργοποιηθεί.
- Μεταβείτε στη σελίδα με τις ρυθμίσεις δικτύου του υπολογιστή σας και βεβαιωθείτε ότι έχει εγκατασταθεί ο προσαρμογέας.
- Ενεργοποιήστε τον προσαρμογέα.

### Ο υπολογιστής σας δεν μπορεί να επικοινωνήσει με άλλους υπολογιστές στο δίκτυό Wi-Fi.

- Βεβαιωθείτε ότι οι υπολογιστές είναι ενεργοποιημένοι.
- Βεβαιωθείτε ότι ο προσαρμογέας έχει διαμορφωθεί με το ίδιο όνομα δικτύου Wi-Fi και τις ρυθμίσεις ασφαλείας ασύρματου δικτύου που έχουν οριστεί για τους υπόλοιπους υπολογιστές στο δίκτυο Wi-Fi.

## Προδιαγραφές

## **Linksys WUSB6100M**

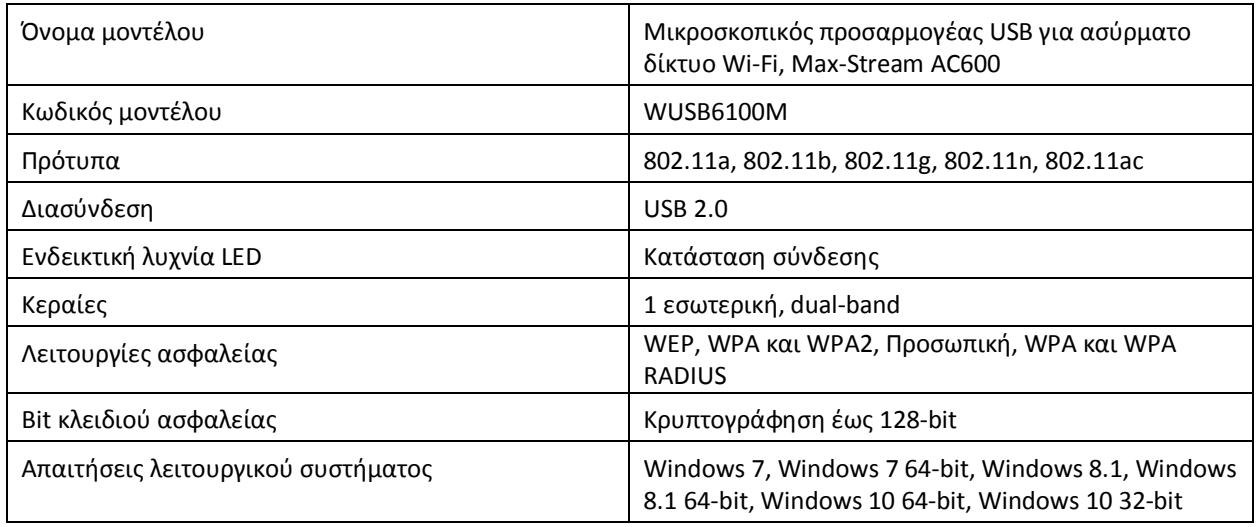

### Χαρακτηριστικά περιβάλλοντος λειτουργίας

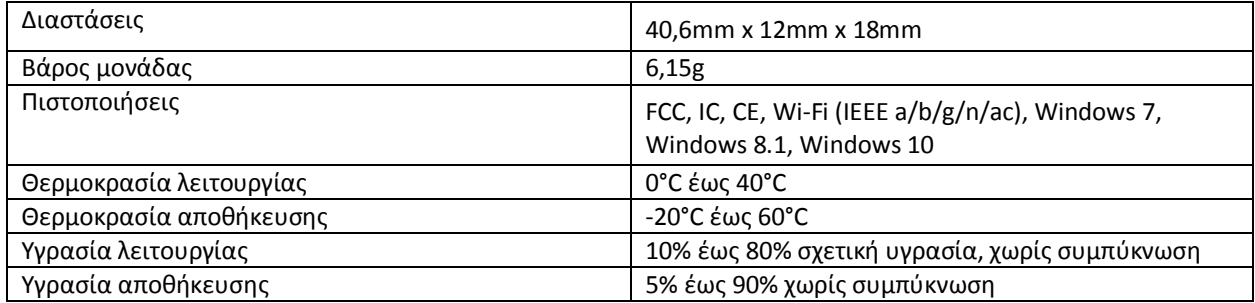

Οι προδιαγραφές μπορούν να αλλάξουν χωρίς προειδοποίηση.

#### Σημειώσεις:

Για πληροφορίες σχετικά με τους κανονισμούς, την εγγύηση και την ασφάλεια, ανατρέξτε στο CD που συνοδεύει τον προσαρμογέα USB ή μεταβείτε στη διεύθυνση Linksys.com/support/wusb6100m.

Οι προδιαγραφές μπορούν να αλλάξουν χωρίς προειδοποίηση.

Η μέγιστη απόδοση προκύπτει από τις προδιαγραφές του προτύπου IEEE 802.11. Η πραγματική απόδοση ενδέχεται να διαφέρει, συμπεριλαμβανομένης της χαμηλότερης χωρητικότητας δικτύου Wi-Fi, της ταχύτητας μεταφοράς δεδομένων, της εμβέλειας και της κάλυψης. Η απόδοση εξαρτάται από ποικίλους παράγοντες, συνθήκες και μεταβλητές, όπως είναι η απόσταση από το σημείο πρόσβασης, ο όγκος της κυκλοφορίας στο δίκτυο, τα υλικά και ο τρόπος κατασκευής, το λειτουργικό σύστημα που χρησιμοποιείται, οι διαφορετικές ασύρματες συσκευές, οι παρεμβολές και άλλες αντίξοες συνθήκες.

Οι επωνυμίες BELKIN, LINKSYS και πολλά ονόματα προϊόντων και λογότυπα αποτελούν εμπορικά σήματα του ομίλου εταιριών Belkin. Τυχόν εμπορικά σήματα τρίτων που αναφέρονται, αποτελούν ιδιοκτησία των αντίστοιχων κατόχων τους. Οι άδειες και οι γνωστοποιήσεις για λογισμικό τρίτων εταιρειών που χρησιμοποιούνται σε αυτό το προϊόν είναι διαθέσιμες εδώ: http://support.linksys.com/en-us/license. Επικοινωνήστε με το http://support.linksys.com/en-us/gplcodecenter για ερωτήσεις ή σχετικά με αιτήματα πηγαίου κώδικα GPL.

© 2016 Belkin International, Inc. ή/και θυγατρικές εταιρείες. Με επιφύλαξη κάθε νόμιμου δικαιώματος.

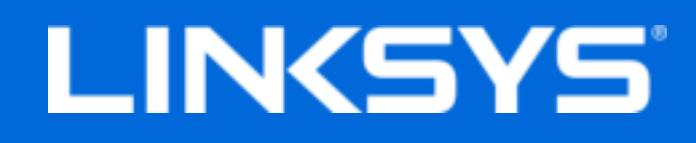

User Guide

# **Max-Stream AC600 Wi-Fi Micro USB Adapter**

WUSB6100M

## **Contents**

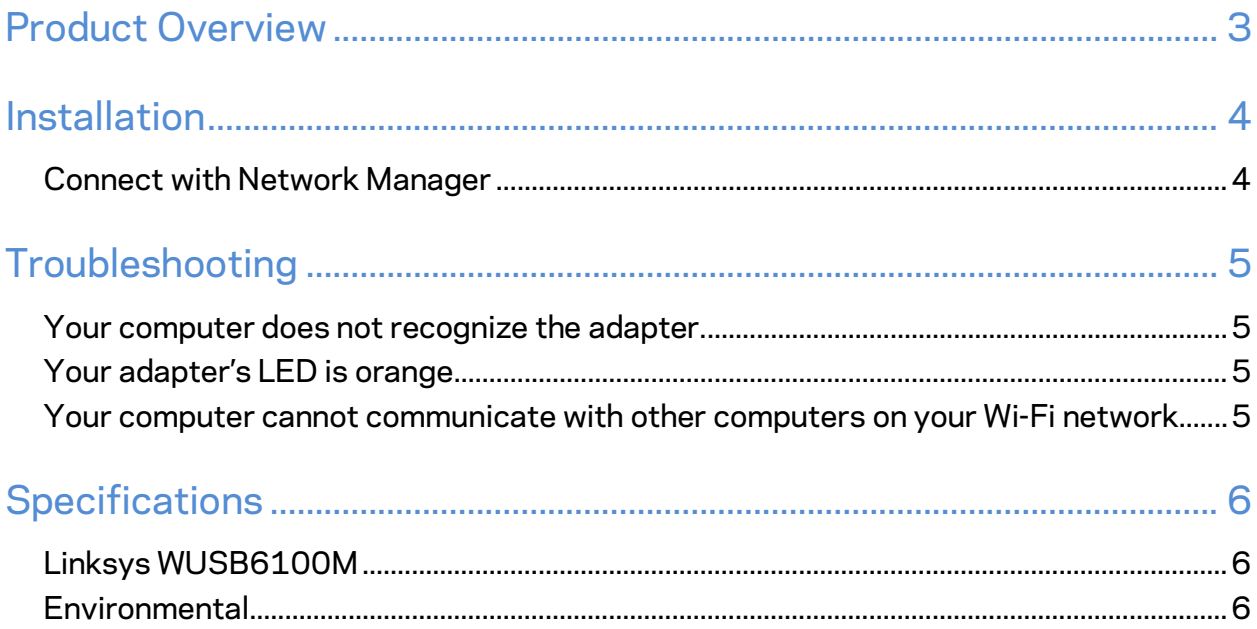

## Product Overview

The USB6100M adapter upgrades Wi-Fi connectivity on your Windows-based desktop or laptop computer. To help protect your data and privacy, you can configure your home network and this adapter to useWi-Fi Protected Access 2 (WPA2) encryption.

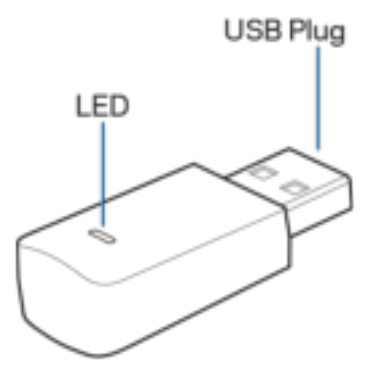

**USB plug—**Connect this end to any available USB port on your computer.

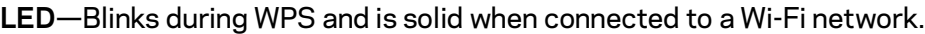

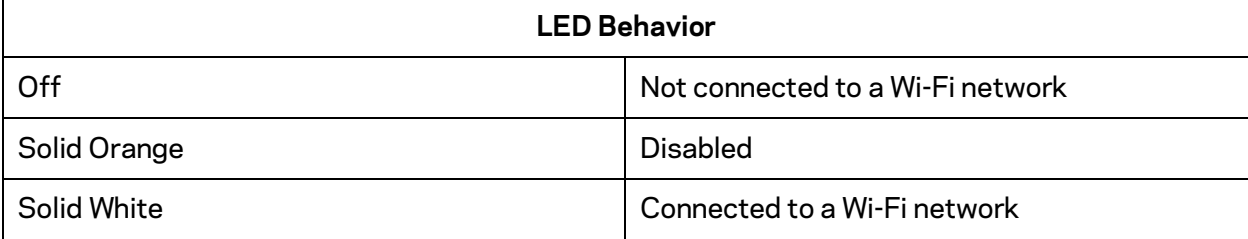

## Installation

- 1. Insert the USB adapter into an open USB port on your computer.
- 2. Watch your monitor/screen as the device automatically installs.
- 3. Connect to your Wi-Fi network using your computer's network manager.

**Note***—If the adapter did not install automatically, use the provided CD or download and run the driver installation file available at linksys.com/support/wusb6100m.* 

### **Connect with Network Manager**

Choose your operating system.

- Windows 10
- Windows 8.1
- Windows 7

#### **Windows 10**

- 1. Click the Wi-Fi network icon ... The Network menu opens from the right side of the screen, showing you available Wi-Fi networks and your current connection status.
- 2. Choose a network. If prompted, enter any additional required network information (such as password).

#### **Windows 8.1**

- 1. Click Settings in the lower-right corner of the screen.
- 2. Click the Wi-Fi network icon ... The Network menu opens from the right side of the screen, showing you available Wi-Fi networks and your current connection status.
- 3. Choose a network. If prompted, enter any additional required network information (such as password).

#### **Windows 7**

- 1. Click the Wireless Network Configuration utility icon in the lower-right corner of the screen. A list of available Wi-Fi networks will appear.
- 2. Choose a network and click **Connect**.
- 3. If prompted to enter a network security key, type your password (security key) into the network security key field. Click **OK**.

# Troubleshooting

### **Your computer does not recognize the adapter.**

- Make sure that the adapter is properly inserted into your computer's USB port.
- Connect the adapter into a different USB port.

## **Your adapter's LED is orange.**

- Your adapter has been disabled.
- Go to your computer's network settings page and make sure the adapter was installed.
- Enable the adapter.

## **Your computer cannot communicate with other computers on your Wi-Fi network.**

- Make sure that the computers are powered on.
- Make sure that the adapter is configured with the same Wi-Fi network name and wireless security settings as the other computers on your Wi-Fi network.

# **Specifications**

## **Linksys WUSB6100M**

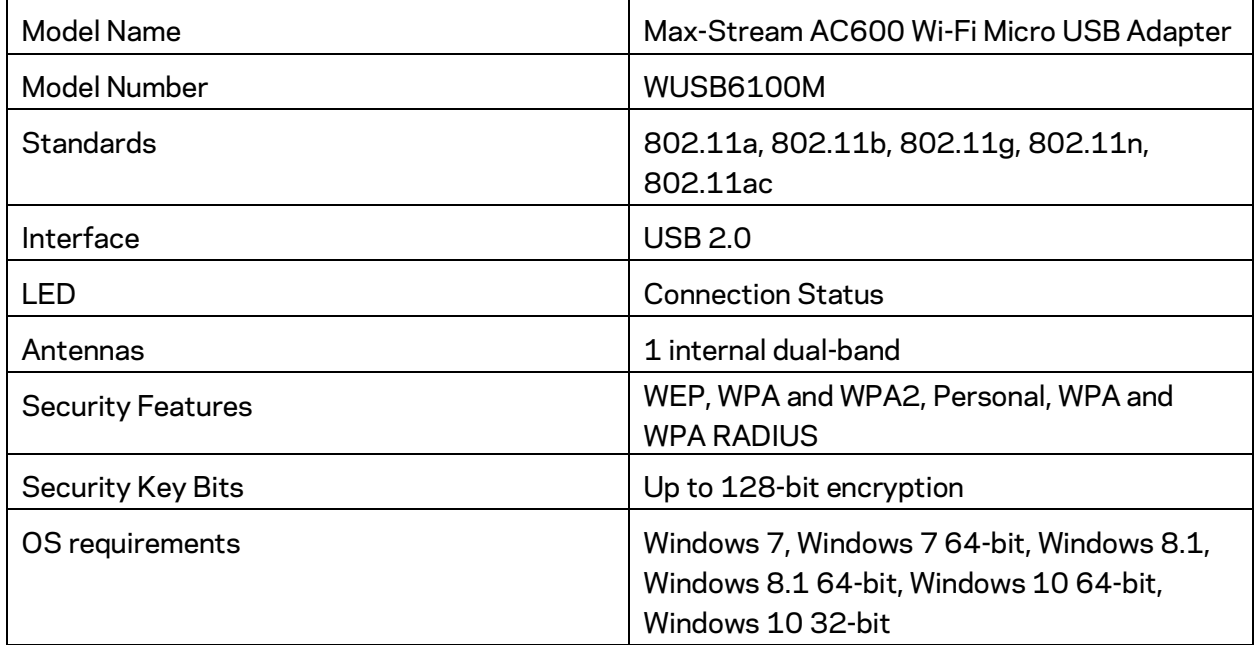

### **Environmental**

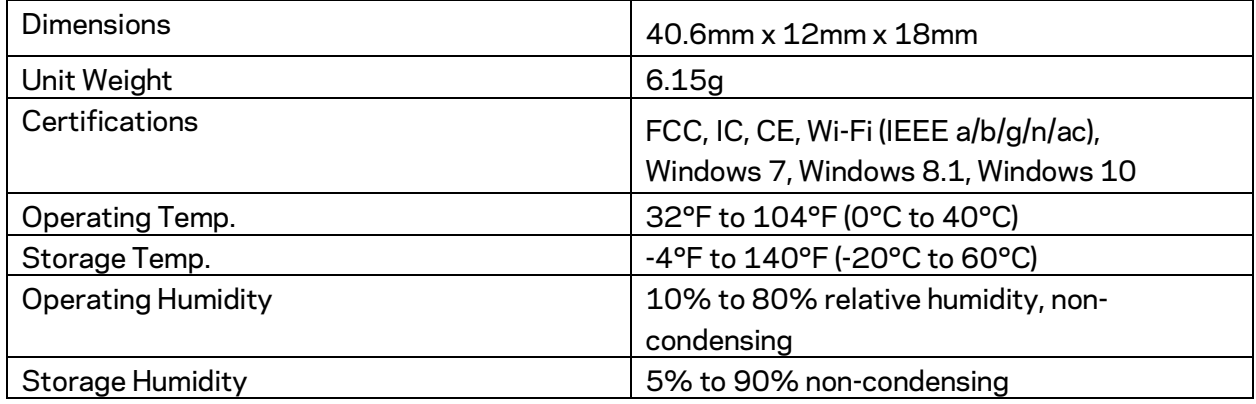

Specifications are subject to change without notice.

#### Notes:

For regulatory, warranty, and safety information, see the CD that came with your USB adapter or go to Linksys.com/support/wusb6100m.

Specifications are subject to change without notice.

Maximum performance derived from IEEE Standard 802.11 specifications. Actual performance can vary, including lower Wi-Fi network capacity, data throughput rate, range and coverage. Performance depends on many factors, conditions and variables, including distance from the access point, volume of network traffic, building materials and construction, operating system used, mix of wireless products used, interference and other adverse conditions.

BELKIN, LINKSYS and many product names and logos are trademarks of the Belkin group of companies. Third-party trademarks mentioned are the property of their respective owners. Licenses and notices for third party software used in this product may be viewed here: http://support.linksys.com/en-us/license. Please contact http://support.linksys.com/enus/gplcodecenter for questions or GPL source code requests.

© 2016 Belkin International, Inc. and/or its affiliates. All rights reserved.

LNKPG-00305 Rev. A02

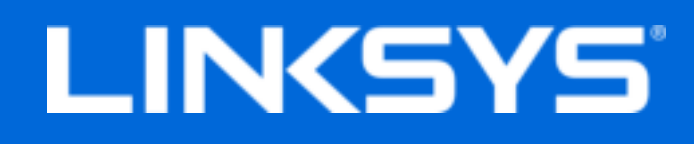

Guía de usuario

# **Miniadaptador Wi-Fi USB AC600 Max-Stream**

WUSB6100M

## Contenido

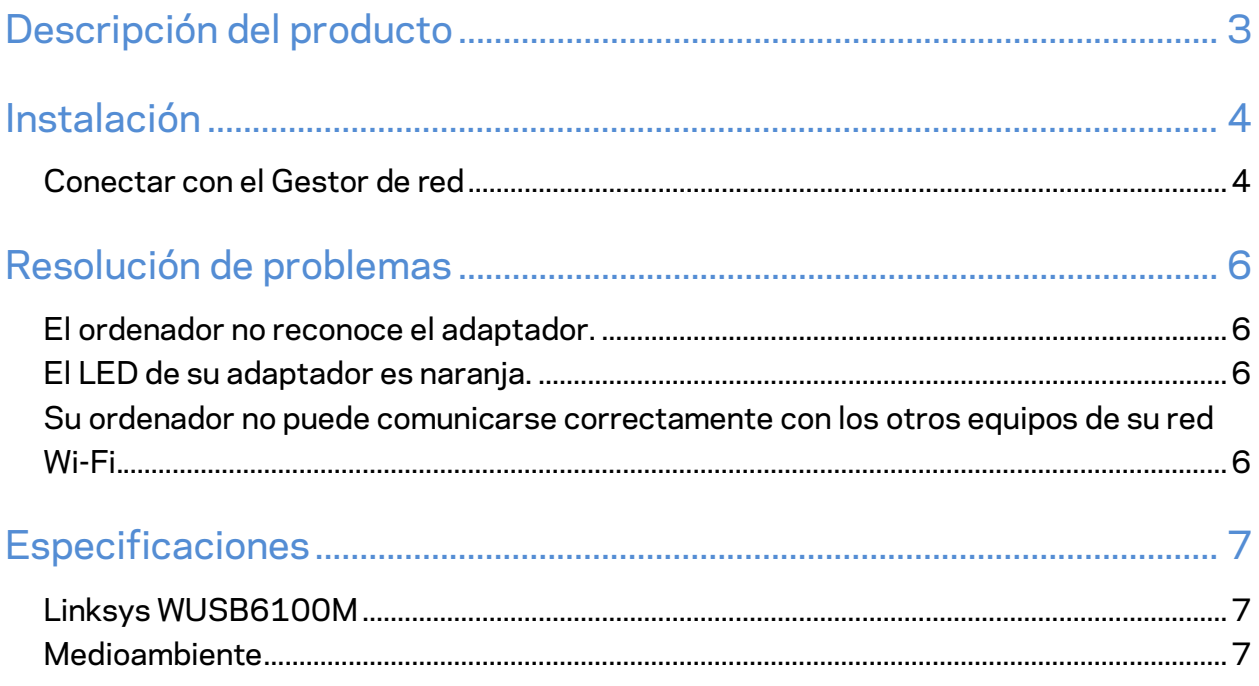

# Descripción del producto

El adaptador USB6100M mejora la conectividad Wi-Fi de su ordenador de sobremesa o portátil con Windows. Para ayudar a proteger sus datos y privacidad puede configurar su red doméstica y este adaptador para que utilicen encriptación WPA2 (Wi-Fi Protected Access 2).

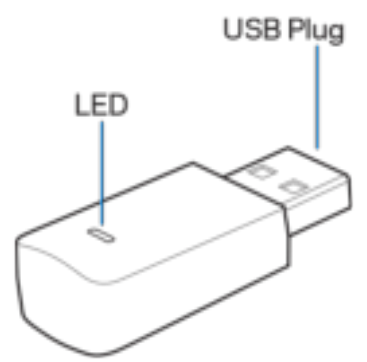

**Conector USB: conecte este extremo a cualquier puerto USB disponible del ordenador.**

**LED: parpadea durante el proceso de WPS y se enciende fijo cuando existe una conexión con una red Wi-Fi.**

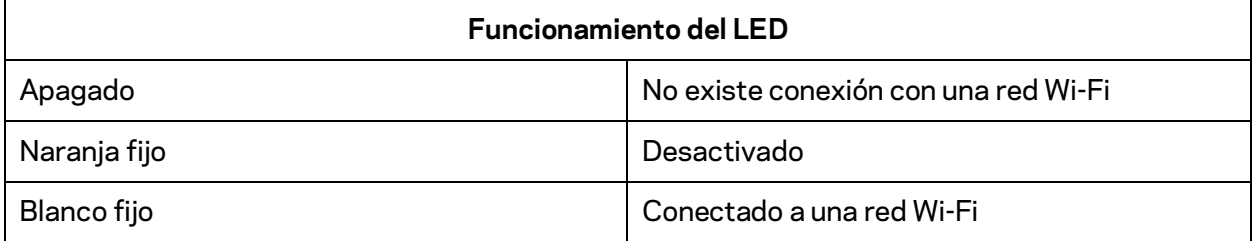

## Instalación

- 1. Inserte el adaptador en un puerto USB libre de su ordenador.
- 2. Observe el monitor o la pantalla durante la instalación automática del dispositivo.
- 3. Conéctese a su red Wi-Fi utilizando el administrador de redes de su ordenador.

*Nota: si el adaptador no se instala automáticamente, utilice el CD incluido o descargue y ejecute el archivo de instalación de controladores disponible en linksys.com/support/wusb6100m.*

### **Conectar con el Gestor de red**

Elija su sistema operativo.

- Windows 10
- Windows 8,1
- Windows 7

#### **Windows 10**

- 1. Haga clic en el icono de señal Wi-Fi . El menú de red se abrirá en la parte derecha de la pantalla mostrándole las redes Wi-Fi disponibles y el estado de su conexión actual.
- 2. Seleccione una red. Si se le requiere introduzca cualquier otro valor de configuración de red requerido (como por ejemplo la contraseña).

#### **Windows 8.1**

- 1. Haga clic en Ajustes en la parte inferior derecha de la pantalla.
- 2. Haga clic en el icono de señal Wi-Fi . El menú de red se abrirá en la parte derecha de la pantalla mostrándole las redes Wi-Fi disponibles y el estado de su conexión actual.
- 3. Seleccione una red. Si se le requiere introduzca cualquier otro valor de configuración de red requerido (como por ejemplo la contraseña).

#### **Windows 7**

- 1. Haga clic en el icono de herramienta de Configuración de red inalámbrica del en la esquina inferior derecha de la pantalla. Aparecerá una lista de las redes Wi-Fi disponibles.
- 2. Seleccione una red y haga clic en Conectar.

3. Si se le solicita que introduzca una clave de red escriba su contraseña (clave de seguridad) en el campo de security key (clave de seguridad). Haga clic en **Aceptar**.

# Resolución de problemas

### **El ordenador no reconoce el adaptador.**

- Asegúrese de que el adaptador está introducido correctamente en el puerto USB.
- Conecte el adaptador en otro puerto USB.

### **El LED de su adaptador es naranja.**

- Su adaptador ha sido deshabilitado.
- Vaya a la página de ajustes de configuración de red del ordenador y asegúrese de que el adaptador está instalado.
- Habilite el adaptador.

### **Su ordenador no puede comunicarse correctamente con los otros equipos de su red Wi-Fi.**

- Asegúrese de que las computadoras están encendidas.
- Asegúrese de que el adaptador está configurado con los mismos parámetros de nombre de la red Wi-Fi y de seguridad inalámbrica que las demás computadoras de su red Wi-Fi.

# Especificaciones

## **Linksys WUSB6100M**

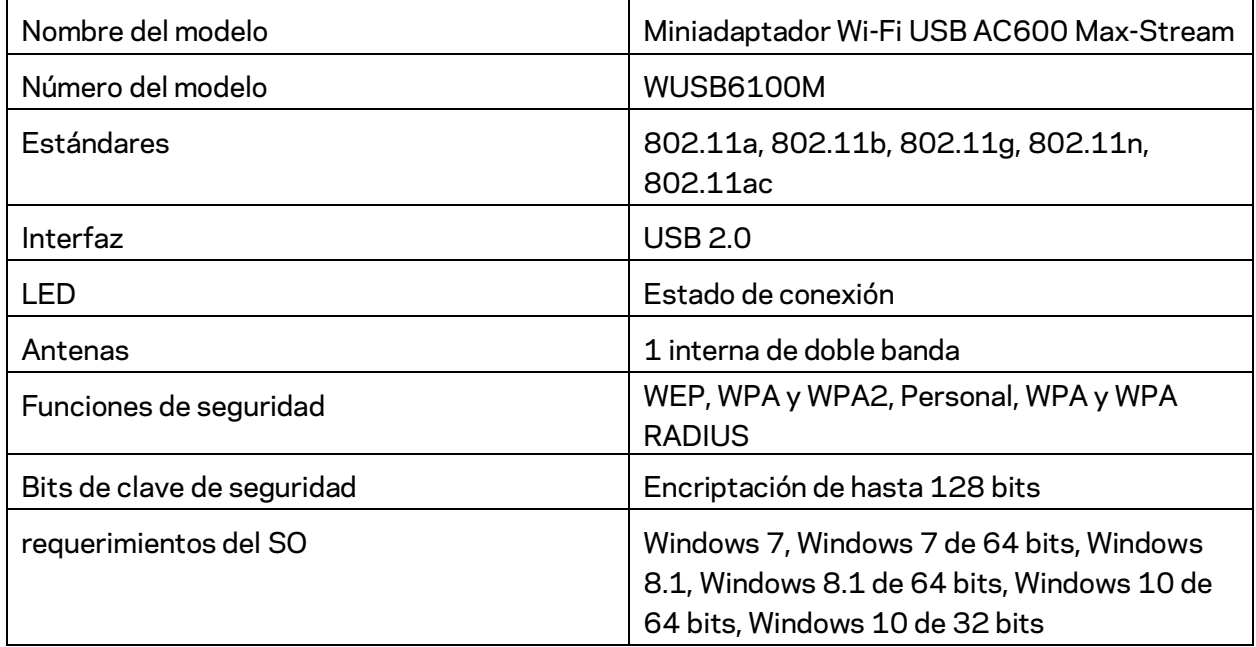

### **Medioambiente**

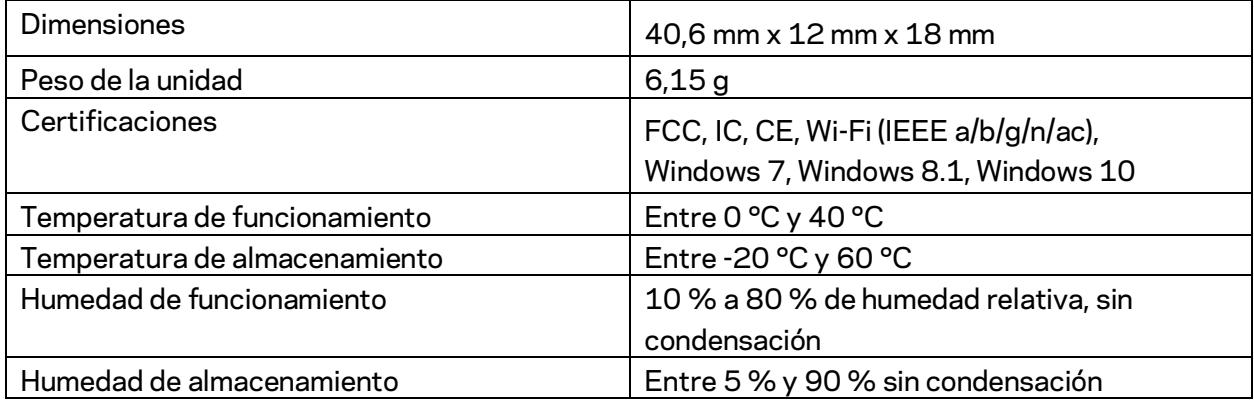

Las especificaciones están sujetas a cambios sin previo aviso.

#### Notas:

Para obtener información sobre la garantía, la normativa y las especificaciones, consulte el CD incluido con el adaptador USB o visite Linksys.com/support/wusb6100m.

Las especificaciones están sujetas a cambios sin previo aviso.

Rendimiento máximo según lo establecido en las especificaciones de la norma IEEE 802.11. El rendimiento real puede variar y la capacidad de red Wi-Fi, el índice de producción de datos, el alcance y la cobertura pueden disminuir. El rendimiento depende de numerosos factores, condiciones y variables, entre ellos, la distancia desde el punto de acceso, el volumen de tráfico de la red, los materiales de construcción de la vivienda, el sistema operativo utilizado, la combinación de productos inalámbricos presentes en la red, posibles interferencias y otras condiciones adversas.

BELKIN, LINKSYS y muchos nombres de productos y logotipos son marcas registradas del grupo de empresas Belkin. Las marcas comerciales de terceros mencionadas pertenecen a sus respectivos propietarios. Puede consultar las licencias y notas del software de terceros utilizado en este producto aquí: http://support.linksys.com/en-us/license. Por favor contacte http://support.linksys.com/en-us/gplcodecenter para preguntas o solicitudes de código fuente GPL.

© 2016 Belkin International, Inc. y/o sus filiales. Todos los derechos reservados.

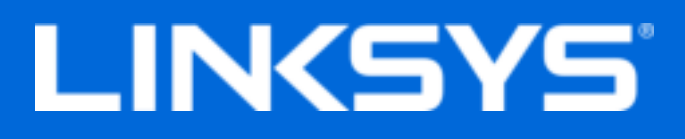

Guía del usuario

## **Micro Adaptador USB Wi-Fi Max-Stream AC600**

WUSB6100M

## Contenido

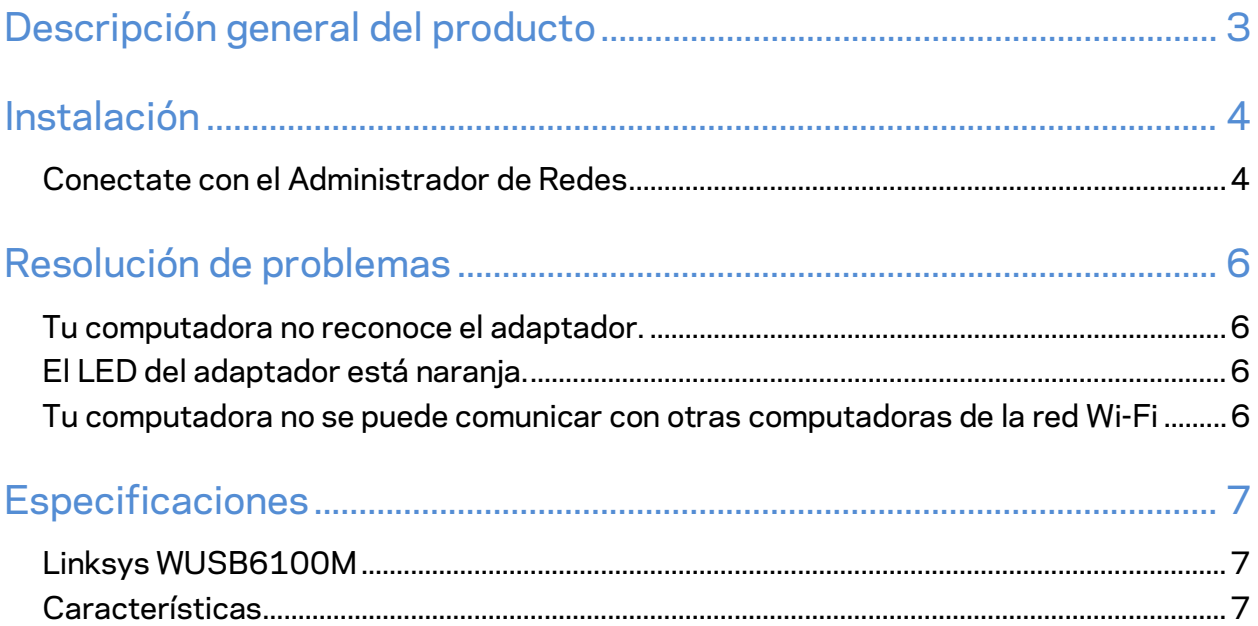

## Descripción general del producto

El adaptador USB6100M mejora la conectividad Wi-Fi en tu computadora de escritorio o laptop con Windows. Para ayudar a proteger tus datos y tu confidencialidad, podes configurar tu red hogareña y este adaptador para encriptarse con seguridad de acceso protegido Wi-Fi 2 (WPA2).

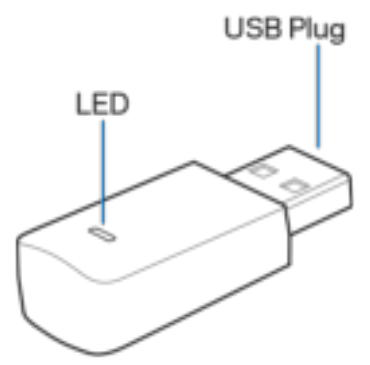

**Conexión USB - Conecta este extremo en cualquier puerto USB disponible de tu computadora.**

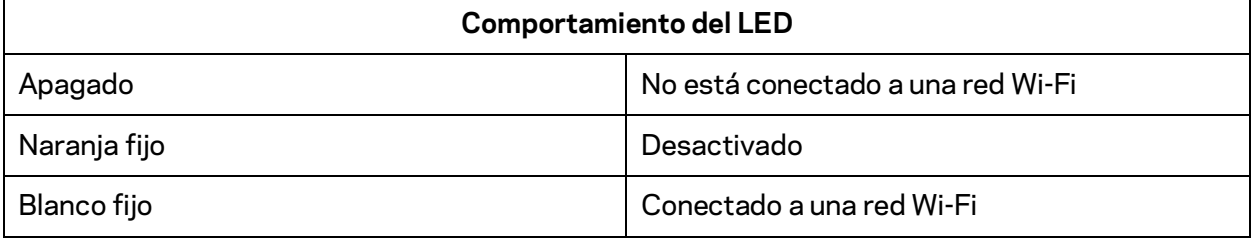

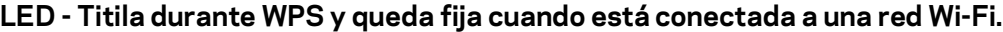

## Instalación

- 1. Inserta el adaptador USB en un puerto USB disponible de tu computadora.
- 2. Observa tu monitor/pantalla mientras el dispositivo se instala automáticamente.
- 3. Conectate a tu red Wi-Fi usando el administrador de redes de tu computadora.

*Nota - Si el adaptador no se instaló automáticamente, usa el CD provisto o descarga y ejecuta el archivo de instalación del driver disponible en linksys.com/support/wusb6100m.*

### **Conectate con el Administrador de Redes**

Elegí tu sistema operativo.

- Windows 10
- Windows 8,1
- Windows 7

#### **Windows 10**

- 1. Hace clic en el icono de red Wi-Fi de Sol abre el menú de redes desde la parte derecha de la pantalla, que muestra las redes Wi-Fi disponibles y el estado de tu conexión actual.
- 2. Selecciona una red inalámbrica. Si se te pide, ingresá toda la información adicional necesaria para la red (como la contraseña).

#### **Windows 8,1**

- 1. Hace clic en Configuración en la esquina inferior derecha de la pantalla.
- 2. Hace clic en el icono de red Wi-Fi ... Se abre el menú de redes desde la parte derecha de la pantalla, que muestra las redes Wi-Fi disponibles y el estado de tu conexión actual.
- 3. Selecciona una red inalámbrica. Si se te pide, ingresá toda la información adicional necesaria para la red (como la contraseña).

#### **Windows 7**

- 1. Hace clic en el icono de la utilidad Configuración de Red Inalámbrica el en la esquina inferior derecha de la pantalla. Aparecerá una lista con las redes Wi-Fi disponibles.
- 2. Elegí una red y hace clic en Conectar.

3. Si se requiere que ingreses una clave de seguridad de red, escribe tu contraseña (clave de red) en el campo clave de seguridad. Haga clic en **Aceptar**.

# Resolución de problemas

### **Tu computadora no reconoce el adaptador.**

- Asegurate de que el adaptador esté enchufado en forma correcta en el puerto USB de tu computadora.
- Conecta el adaptador en un puerto USB diferente.

### **El LED del adaptador está naranja.**

- Se deshabilitó el adaptador.
- Dirigite a la página de configuración de la red de tu computadora y asegurate de que se instaló el adaptador.
- Habilitar el adaptador.

### **Tu computadora no se puede comunicar con otras computadoras de la red Wi-Fi**

- Asegurate de que las computadoras estén encendidas.
- Asegurate de que el adaptador esté configurado con el mismo nombre de red y configuraciones de seguridad inalámbrica Wi-Fi que las otras computadoras de tu red Wi-Fi.

# **Especificaciones**

## **Linksys WUSB6100M**

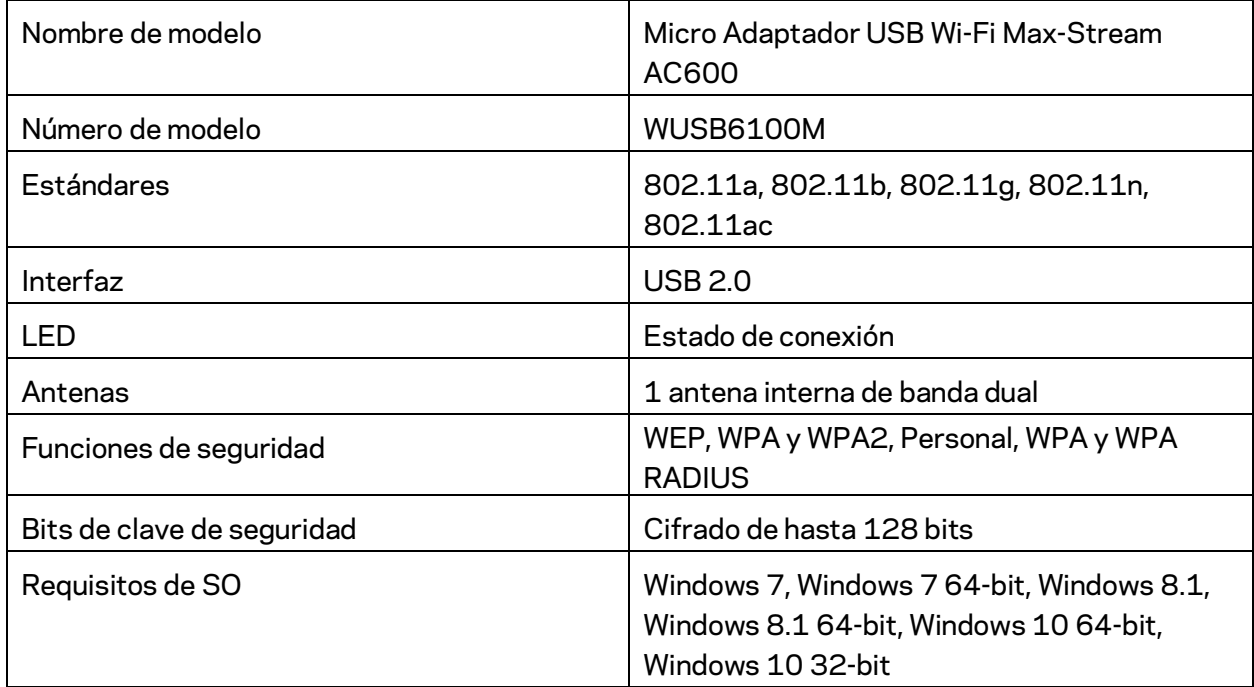

### **Características**

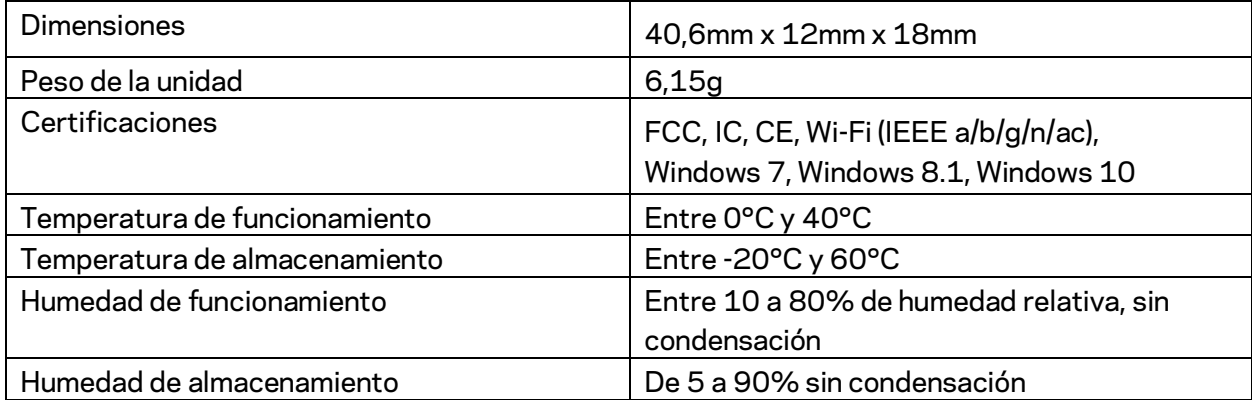

Las presentes especificaciones están sujetas a modificaciones sin previo aviso.

#### Notas:

Para obtener información sobre las regulaciones, la garantía y la información de seguridad, consulte el CD que viene con su adaptador inalámbrico o visita Linksys.com/support/wusb6100m.

Las presentes especificaciones están sujetas a modificaciones sin previo aviso.

Máximo rendimiento de conformidad con las especificaciones IEEE Standard 802.11. El desempeño real de la capacidad de la red Wi-Fi, la velocidad de los datos, el alcance y el área de cobertura pueden variar El desempeño depende de muchos factores, condiciones y variables, tales como la distancia desde el punto de acceso, el volumen del tráfico de red, la construcción y sus materiales, el sistema operativo utilizado, la combinación de productos inalámbricos, las interferencias y otras condiciones adversas.

BELKIN, LINKSYS y muchos otros nombres de productos y logotipos son marcas registradas del grupo de compañías de Belkin. Las marcas registradas de terceros mencionadas son propiedad de sus respectivos propietarios. Las licencias y los avisos para los software de terceros que se usan en este producto se pueden ver en:http://support.linksys.com/en-us/license Comuníquese con http://support.linksys.com/en-us/gplcodecenter en el caso de tener preguntas o para pedir códigos fuente GPL.

© 2016 Belkin International, Inc. y/o sus afiliadas. Todos los derechos reservados.

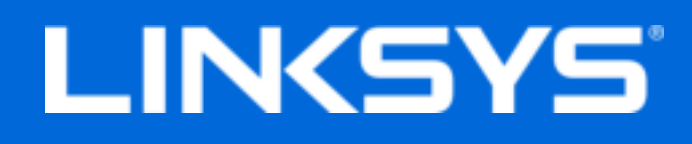

Kasutusjuhend

# **Max-Stream AC600 väike Wi-Fi USB-adapter**

WUSB6100M

## Sisukord

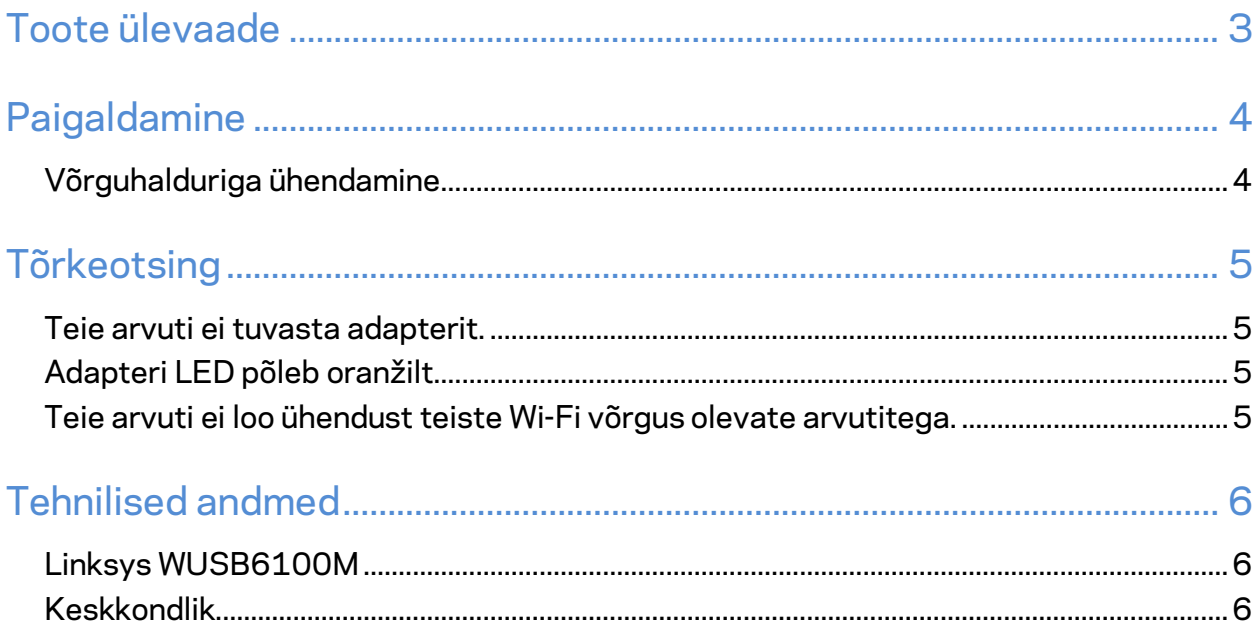

# Toote ülevaade

USB6100M adapter parandab teie Windowsi-põhise laua- või sülearvuti Wi-Fi ühendust. Selleks et aidata kaitsta teie andmeid ja privaatsust, saate konfigureerida oma koduvõrgu ja selle adapteri kasutama Wi-Fi Protected Access 2 (WPA2) krüptimist.

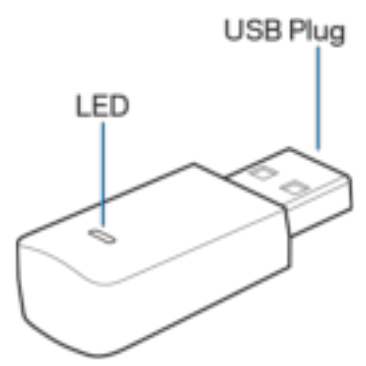

#### **USB-pistik – ühendage see ots oma arvuti mis tahes vaba USB-pordiga.**

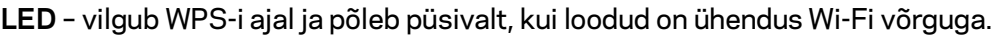

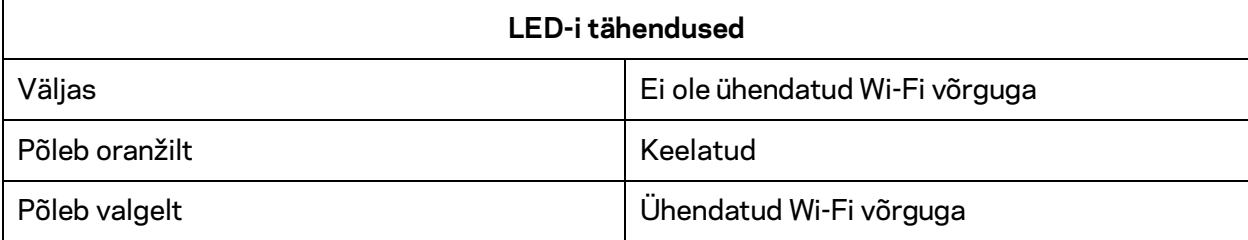

# Paigaldamine

- 1. Sisestage USB-adapter oma arvuti avatud USB-porti.
- 2. Vaadake oma monitori/ekraani, kui seade automaatselt installib.
- 3. Looge ühendus Wi-Fi võrguga, kasutades arvuti võrguhaldurit.

*Märkus – kui adapterit automaatselt ei installitud, kasutage kaasasolevat CD-plaati või laadige alla draiver ja käivitage see. Selle leiate aadressilt linksys.com/support/wusb6100m.*

### **Võrguhalduriga ühendamine**

Valige oma operatsioonisüsteem

- Windows 10
- Windows 8.1
- Windows 7

#### **Windows 10**

- 1. Klõpsake Wi-Fi võrgu ikooni de Ekraani paremalt poolelt avaneb võrgu menüü, kus on näha saadaolevad Wi-Fi võrgud ja teie praegune ühenduse olek.
- 2. Valige võrk. Kui seda küsitakse, sisestage mis tahes vajalik võrguteave (nt parool).

#### **Windows 8.1**

- 1. Klõpsake ekraani alumises paremas nurgas Sätted.
- 2. Klõpsake Wi-Fi võrgu ikooni all Ekraani paremalt poolelt avaneb võrgu menüü, kus on näha saadaolevad Wi-Fi võrgud ja teie praegune ühenduse olek.
- 3. Valige võrk. Kui seda küsitakse, sisestage mis tahes vajalik võrguteave (nt parool).

#### **Windows 7**

- 1. Klõpsake ekraani alumises paremas nurgas olevat juhtmevaba võrgu konfigureerimise utiliidi ikooni ....... Kuvatakse olemasolevate Wi-Fi võrkude loend.
- 2. Valige võrk ja klõpsake Ühenda.
- 3. Kui palutakse sisestada võrgu turbevõti, sisestage oma parool (turbevõti) võrguturbevõtme väljale. Klõpsake nupul **OK**.
# Tõrkeotsing

### **Teie arvuti ei tuvasta adapterit.**

- Veenduge, et adapter on korralikult arvuti USB-porti sisestatud.
- Ühendage adapter teise USB-porti.

## **Adapteri LED põleb oranžilt.**

- Teie adapter on keelatud.
- Minge oma arvuti võrgusätete lehele ja veenduge, et adapter on installitud.
- Lubage adapter.

## **Teie arvuti ei loo ühendust teiste Wi-Fi võrgus olevate arvutitega.**

- Veenduge, et arvutid on sisse lülitatud.
- Veenduge, et adapter on seadistatud sama nimega Wi-Fi võrku ja samade juhtmevaba võrgu turbesätetega nagu teised arvutid teie Wi-Fi võrgus.

# Tehnilised andmed

## **Linksys WUSB6100M**

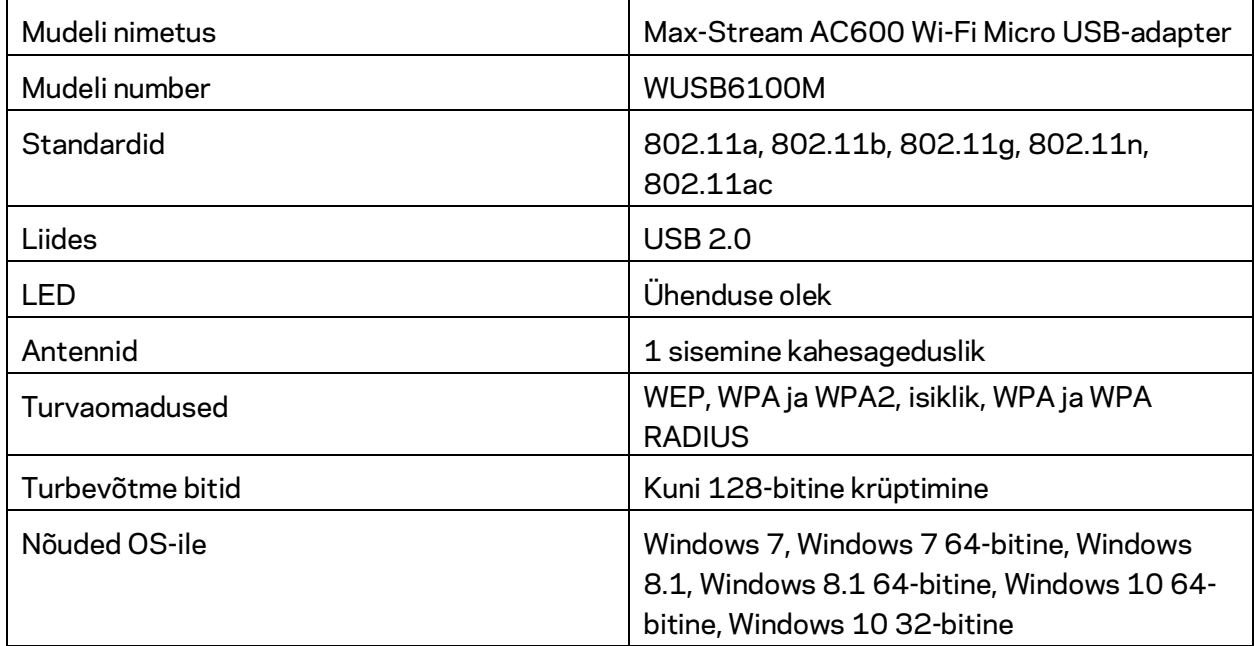

### **Keskkondlik**

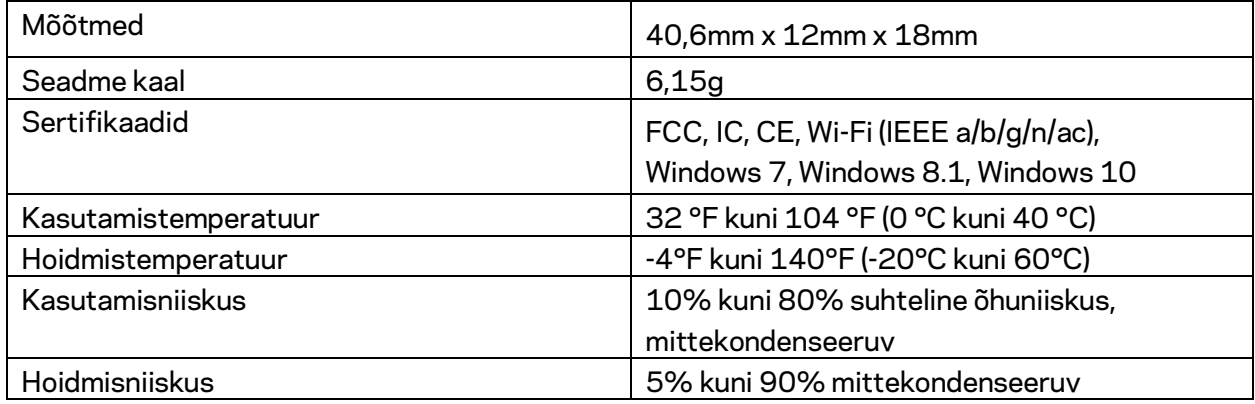

Jätame endale õiguse teha muudatusi tehnilistes andmetes teid teavitamata.

#### Märkused

Regulatiivse, garantiid ja ohutust puudutava teabe leiate USB-adapteri komplektis olnud CD-lt või veebisaidilt Linksys.com/support/wusb6100m.

Jätame endale õiguse teha muudatusi tehnilistes andmetes teid teavitamata.

Maksimaalne sooritus põhineb IEEE standardi 802.11 tehnilistel andmetel. Tegelik sooritus võib varieeruda, kaasa arvatud madalam Wi-Fi ühenduse võimsus, andmete liikumiskiirus, ulatus ja kaetus. Sooritus sõltub paljudest teguritest, tingimustest ja muutujatest, kaasa arvatud juurdepääsupunktide kaugusest, võrguliikluse mahust, toote materjalist ja ehitusest, kasutatud operatsioonisüsteemist, kasutatud juhtmeta toodete kombinatsioonist, sekkumisest ja muudest ebasoodsatest asjaoludest.

BELKIN, LINKSYS ja mitmed muud tootenimed ja logod on Belkini ettevõtete grupi kaubamärgid. Nimetatud kolmandate osapoolte kaubamärgid on vastavate omanike omandid. Kolmanda osapoole tarkvara litsentse ja teatisi, mida selles tootes kasutatakse, saate vaadata järgmiselt veebilehelt: http://support.linksys.com/en-us/license. Võtke ühendust aadressil http://support.linksys.com/en-us/gplcodecenter, kui teil on küsimusi või soovite GNU avaliku litsentsi lähtekoodi.

© 2016 Belkin International, Inc. ja/või selle tütarettevõtted. Kõik õigused kaitstud.

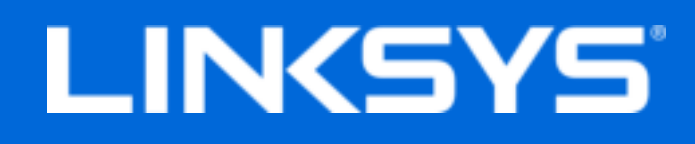

Käyttöopas

# **Max-Stream AC600 Wi-Fi–USB-mikrosovitin**

WUSB6100M

## **Sisällys**

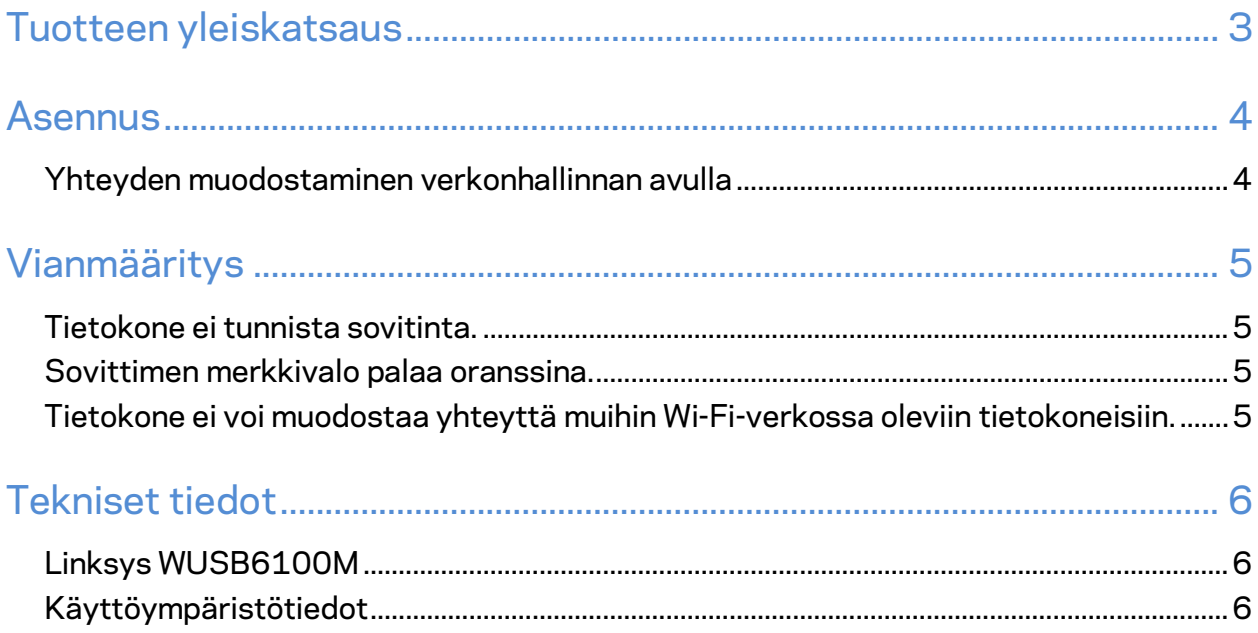

# Tuotteen yleiskatsaus

USB6100M-sovitin lisää Wi-Fi-yhdistettävyyden Windows-pohjaiseen kannettavaan tai pöytätietokoneeseen. Tietojen ja yksityisyyden suojaamiseksi voit määrittää kotiverkon ja tämän sovittimen käyttämään WPA2 (Wi-Fi Protected Access 2) -salausta.

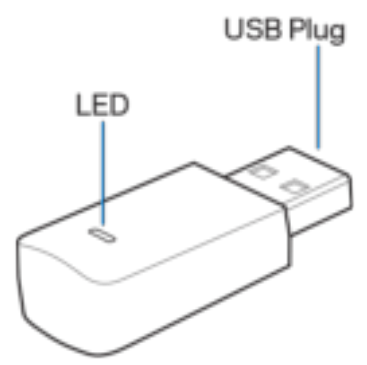

**USB-liitin –** Liitä tämä pää tietokoneen vapaaseen USB-porttiin.

**Merkkivalo** – Vilkkuu WPS-yhteyden muodostamisen aikana ja palaa tasaisesti, kun yhteys Wi-Fiverkkoon on muodostettu.

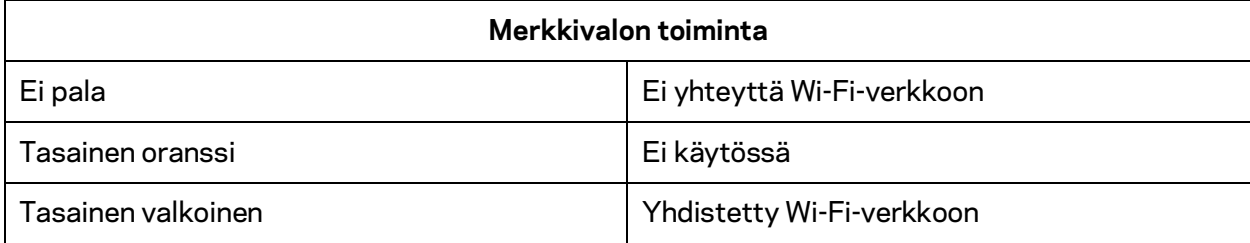

## Asennus

- 1. Liitä USB-sovitin tietokoneen vapaaseen USB-porttiin.
- 2. Seuraa laitteen automaattista asennusta näytöllä.
- 3. Muodosta yhteys W-Fi-verkkoon tietokoneen verkonhallinnan avulla.

**Huomautus***: Jos sovitinta ei asennettu automaattisesti, suorita ohjaimen asennustiedosto mukana toimitetulta CD-levyltä tai lataa ja asenna se osoitteesta linksys.com/support/wusb6100m.*

### **Yhteyden muodostaminen verkonhallinnan avulla**

Valitse käyttöjärjestelmä.

- Windows 10
- Windows 8.1
- Windows 7

#### **Windows 10**

- 1. Napsauta Wi-Fi-verkon kuvaketta . Verkko-valikko avautuu näytön oikeaan reunaan ja näyttää käytettävissä olevat Wi-Fi-verkot ja nykyisen yhteyden tilan.
- 2. Valitse verkko. Anna tarvittaessa muut pyydetyt verkon tiedot (kuten salasana).

#### **Windows 8.1**

- 1. Napsauta Asetukset-kuvaketta näytön oikeassa alakulmassa.
- 2. Napsauta Wi-Fi-verkon kuvaketta . U. Verkko-valikko avautuu näytön oikeaan reunaan ja näyttää käytettävissä olevat Wi-Fi-verkot ja nykyisen yhteyden tilan.
- 3. Valitse verkko. Anna tarvittaessa muut pyydetyt verkon tiedot (kuten salasana).

#### **Windows 7**

- 1. Napsauta langattoman verkon määritystoiminnon kuvaketta ill näytön oikeassa alakulmassa. Käytettävissä olevien Wi-Fi-verkkojen luettelo avautuu.
- 2. Valitse verkko ja valitse sitten **Yhdistä**.
- 3. Jos verkko pyytää verkon suojausavainta, kirjoita salasana (suojausavain) verkon suojausavaimen kenttään. Valitse **OK**.

# Vianmääritys

### **Tietokone ei tunnista sovitinta.**

- Varmista, että sovitin on liitetty kunnolla tietokoneen USB-porttiin.
- Liitä sovitin eri USB-porttiin.

### **Sovittimen merkkivalo palaa oranssina.**

- Sovitin on poistettu käytöstä.
- Siirry tietokoneen verkkoasetusten sivulle ja varmista, että sovitin on asennettu.
- Ota sovitin käyttöön.

## **Tietokone ei voi muodostaa yhteyttä muihin Wi-Fi-verkossa oleviin tietokoneisiin.**

- Varmista, että tietokoneisiin on kytketty virta.
- Varmista, että sovittimelle on määritetty sama Wi-Fi-verkon nimi ja samat langattomat suojausasetukset kuin Wi-Fi-verkon muille tietokoneille.

# Tekniset tiedot

## **Linksys WUSB6100M**

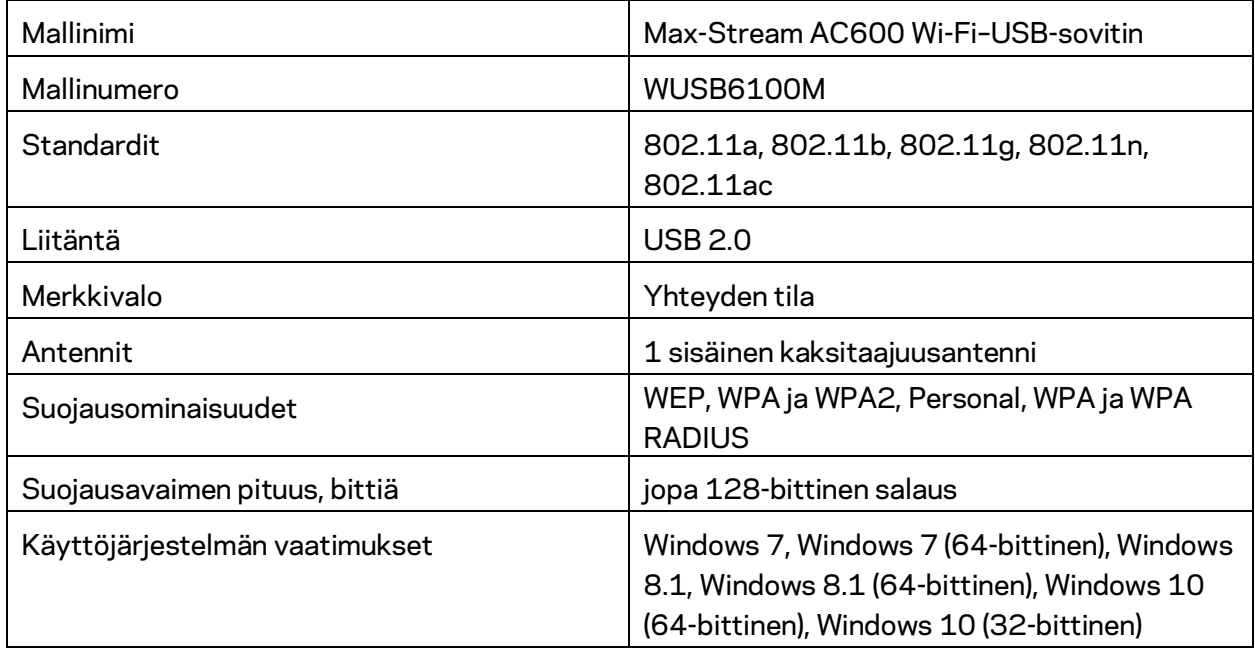

## **Käyttöympäristötiedot**

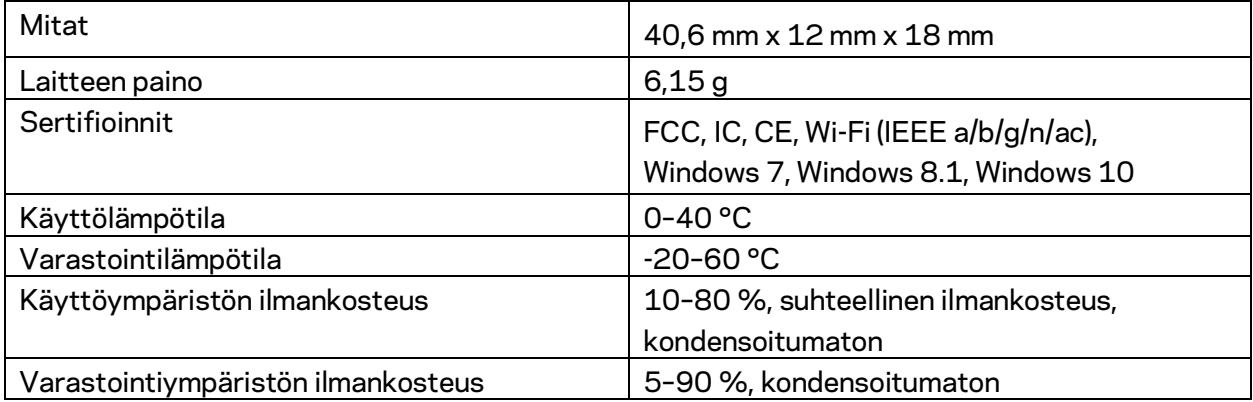

Oikeus teknisten tietojen muuttamiseen pidätetään.

Huomautukset:

Lisätietoja säännöksistä, takuusta ja turvatiedoista on USB-sovittimen mukana toimitetulla CDlevyllä tai osoitteessa Linksys.com/support/wusb6100m.

Oikeus teknisten tietojen muuttamiseen pidätetään.

Enimmäissuorituskyky IEEE Standard 802.11 -säädöksen mukaan. Todellinen suorituskyky saattaa vaihdella Wi-Fi-verkon kapasiteetin, tiedonsiirtonopeuden, alueen ja peiton mukaan. Suorituskyky riippuu monista tekijöistä, olosuhteista ja muuttujista, mm. etäisyys tukiasemasta, verkkoliikenteen määrä, rakennusmateriaalit ja rakenne, käytössä oleva käyttöjärjestelmä, käytettävien langattomien tuotteiden sekoitus, häiriöt ja muut haitalliset olosuhteet.

BELKIN, LINKSYS ja monet tuotenimet ja logot ovat Belkin-yhtymän omistamia tavaramerkkejä. Mainitut kolmansien osapuolien tavaramerkit ovat omistajiensa omaisuutta. Tuotteessa käytettyjen kolmannen osapuolen ohjelmistojen lisenssit ja ilmoitukset ovat saatavilla täällä: http://support.linksys.com/en-us/license. Lisätietoja GPL-lisenssistä ja lähdekoodin pyyntölomake on osoitteessa http://support.linksys.com/en-us/gplcodecenter.

© 2016 Belkin International, Inc. ja/tai sen tytäryhtiöt. Kaikki oikeudet pidätetään.

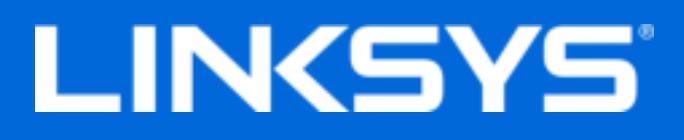

Guide de l'utilisateur

# **Mini adaptateur Wi-Fi USB AC600 Max-Stream**

WUSB6100M

## Table des matières

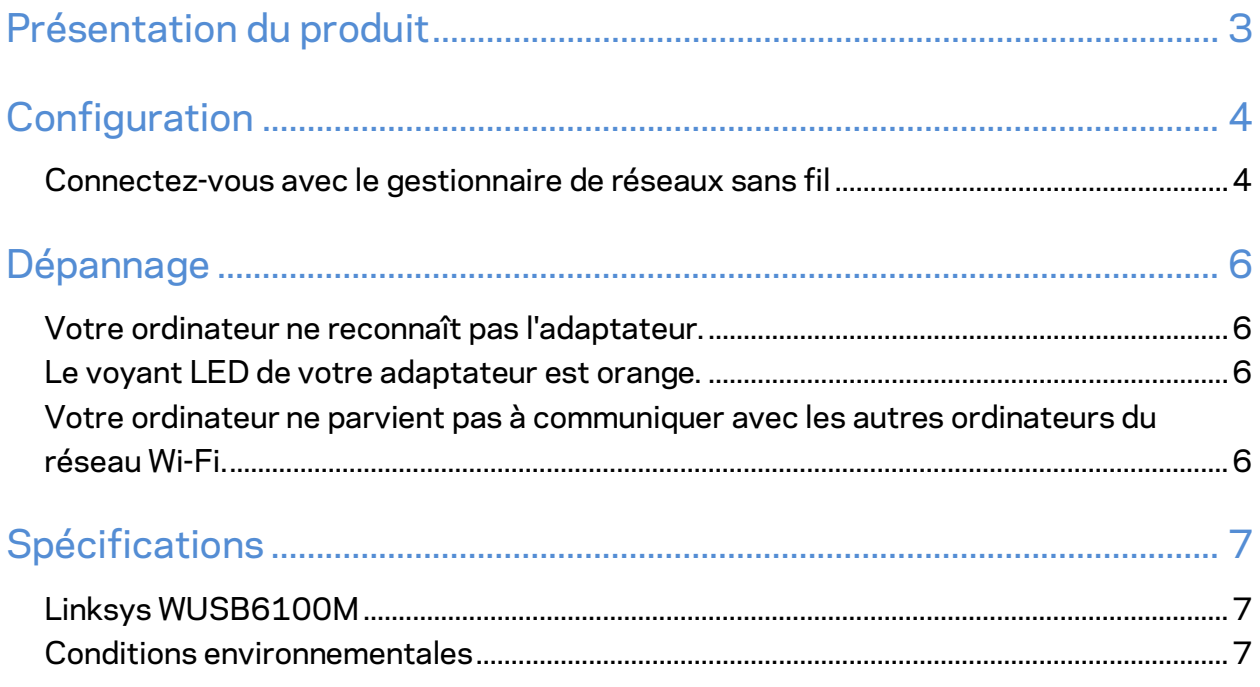

# Présentation du produit

L'adaptateur USB6100M permet d'améliorer la connectivité sans fil de votre ordinateur portable ou de bureau Windows. Pour protéger vos données et votre vie privée, vous pouvez utiliser le cryptage Wi-Fi Protected Access 2 (WPA2).

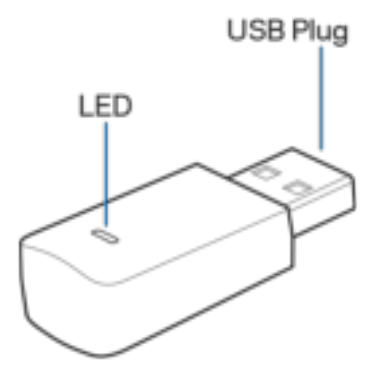

**Connecteur USB - Branchez cette extrémité sur n'importe quel port USB disponible de votre ordinateur.**

**LED - Le voyant LED clignote** lorsque la fonction WPS est activée et il reste allumé lorsque l'adaptateur est connecté au réseau Wi-Fi.

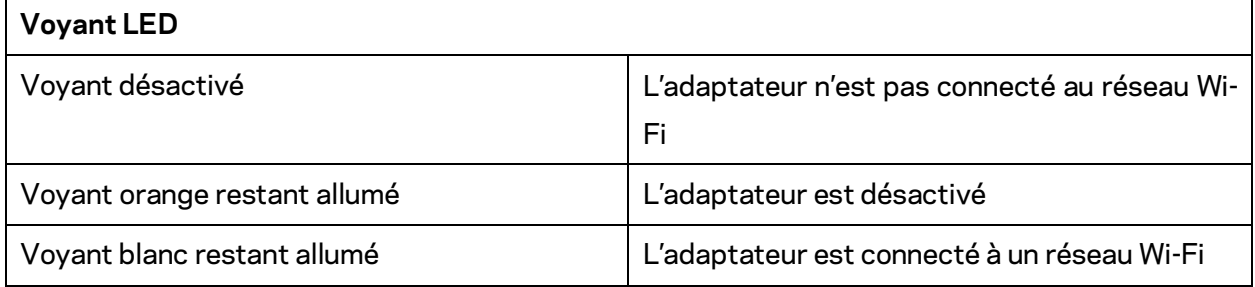

# **Configuration**

- 1. Branchez l'adaptateur USB sur l'un des ports USB de votre ordinateur.
- 2. Gardez un œil sur l'écran de votre ordinateur portable ou moniteur pendant l'installation automatique.
- 3. Connectez-vous à Internet en sélectionnant votre réseau dans le gestionnaire de réseaux sans fil.

*Remarque : Si le micrologiciel de l'adaptateur ne s'installe pas automatiquement, utilisez le CD d'installation fourni ou téléchargez le pilote d'installation disponible sur le site linksys.com/support/wusb6100m.*

### **Connectez-vous avec le gestionnaire de réseaux sans fil**

Suivez les instructions correspondantes au système d'exploitation que vous utilisez.

- Windows 10
- Windows 8.1
- Windows 7

#### **Windows 10**

- 1. Cliquez sur l'icône du signal Wi-Fi ... Le menu Network (Réseaux) apparaît à droite de votre écran avec la liste des réseaux Wi-Fi disponibles ainsi que l'état de votre connexion sans fil actuelle.
- 2. Sélectionnez un réseau sans fil. Si une fenêtre apparaît, entrez l'information demandée (un mot de passe par exemple).

#### **Windows 8.1**

- 1. Cliquez sur le menu Paramètres qui se trouve en bas à droite de votre écran.
- 2. Cliquez sur l'icône en forme de signal Wi-Fi ....... Le menu Network (Réseaux) apparaît à droite de votre écran avec la liste des réseaux Wi-Fi disponibles ainsi que l'état de votre connexion sans fil actuelle.
- 3. Sélectionnez un réseau sans fil. Si une fenêtre apparaît, entrez l'information demandée (un mot de passe par exemple).

#### **Windows 7**

- 1. Cliquez sur l'icône Configuration de réseau sans fil du qui se trouve en bas à droite de votre écran. La liste des réseaux Wi-Fi disponibles s'affiche.
- 2. Sélectionnez un réseau, puis cliquez sur Connexion.
- 3. Si vous êtes invité(e) à entrer une clé réseau, saisissez votre mot de passe (*Security Key*) dans les champs Network key (Clé réseau) et Confirm network key (Confirmer la clé réseau). Cliquez ensuite sur **OK**.

# Dépannage

### **Votre ordinateur ne reconnaît pas l'adaptateur.**

- Vérifiez que l'adaptateur est correctement inséré dans le port USB de votre ordinateur.
- Branchez l'adaptateur sur un autre port USB.

### **Le voyant LED de votre adaptateur est orange.**

- Votre adaptateur a été déconnecté.
- Dans les paramètres réseau de votre ordinateur, vérifiez que l'adaptateur est bien installé.
- Activez l'adaptateur.

### **Votre ordinateur ne parvient pas à communiquer avec les autres ordinateurs du réseau Wi-Fi.**

- Assurez-vous que les ordinateurs sont sous tension.
- Vérifiez que l'adaptateur est configuré avec le même nom de réseau sans fil (SSID) et les mêmes paramètres de sécurité que les autres ordinateurs du réseau Wi-Fi.

# Spécifications

## **Linksys WUSB6100M**

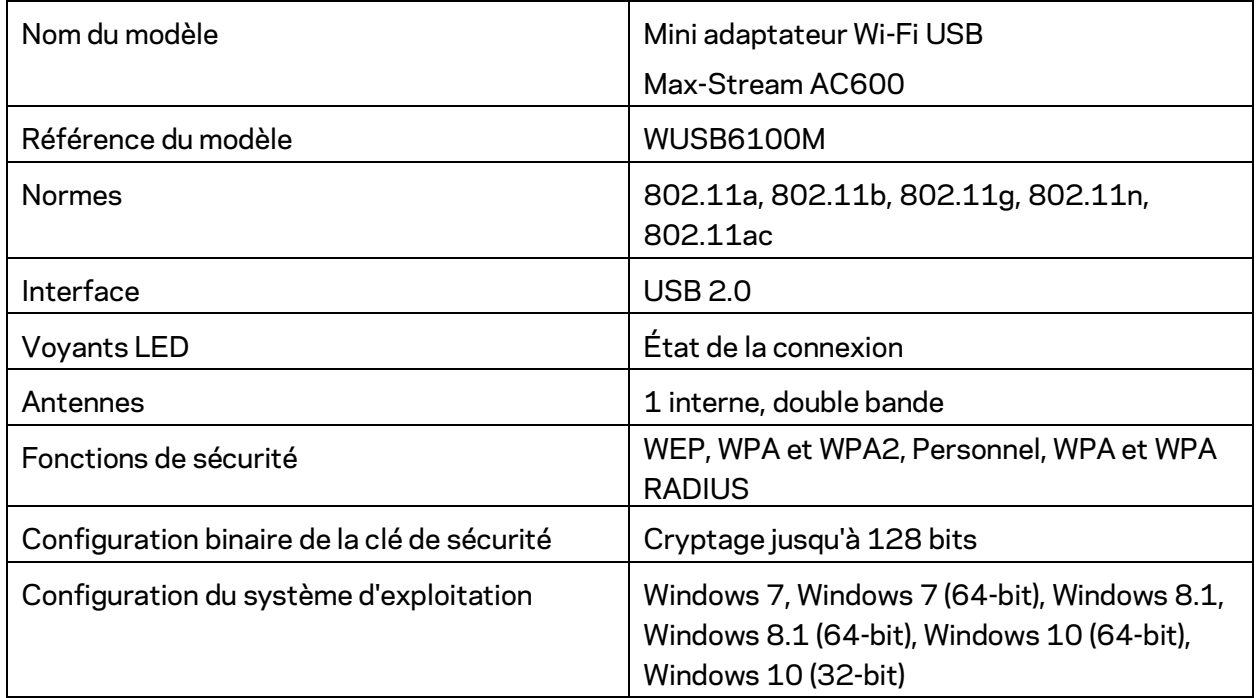

### **Conditions environnementales**

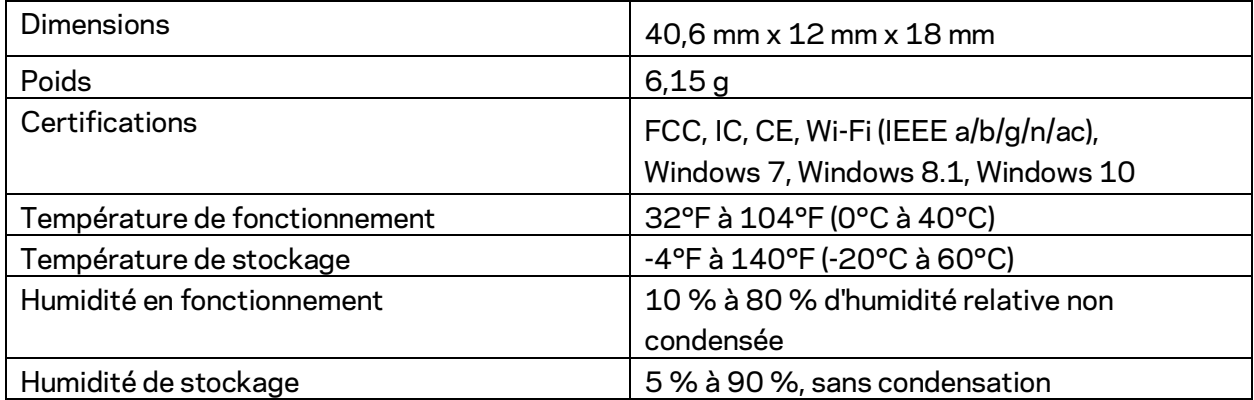

Ces spécifications sont sujettes à modification sans préavis.

#### Remarques :

Pour plus d'informations sur les réglementations, la garantie et la sécurité, consultez le CD fourni avec votre adaptateur USB ou rendez-vous sur Linksys.com/support/wusb6100m.

Les caractéristiques sont sujettes à modification sans préavis.

Les performances maximales sont conformes à la norme IEEE 802.11. Les performances réelles peuvent varier, notamment en termes de capacité, de débit de données, de portée et de couverture du réseau sans fil. Les performances résultent de plusieurs facteurs et conditions, tels que la distance au point d'accès, le volume du trafic réseau, les matériaux de construction, le système d'exploitation utilisé, les produits sans fil utilisés et les interférences.

BELKIN, LINKSYS et de nombreux autres noms et logos de produit sont des marques commerciales du groupe de sociétés Belkin. Les marques de tiers mentionnées ici appartiennent à leurs propriétaires respectifs. Les licences et les notices relatives aux logiciels tiers utilisés dans ce produit sont disponibles sur http://support.linksys.com/en-us/license. Veuillez vous adressez à http://support.linksys.com/en-us/gplcodecenter pour toute demande de code source GPL.

© 2016 Belkin International, Inc. et/ou ses filiales. Tous droits réservés.

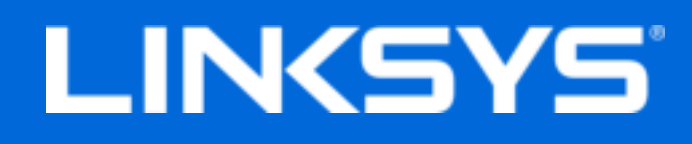

Guide d'utilisation

# **Max-Stream AC600 Micro adaptateur USB sans fil**

WUSB6100M

## Table des matières

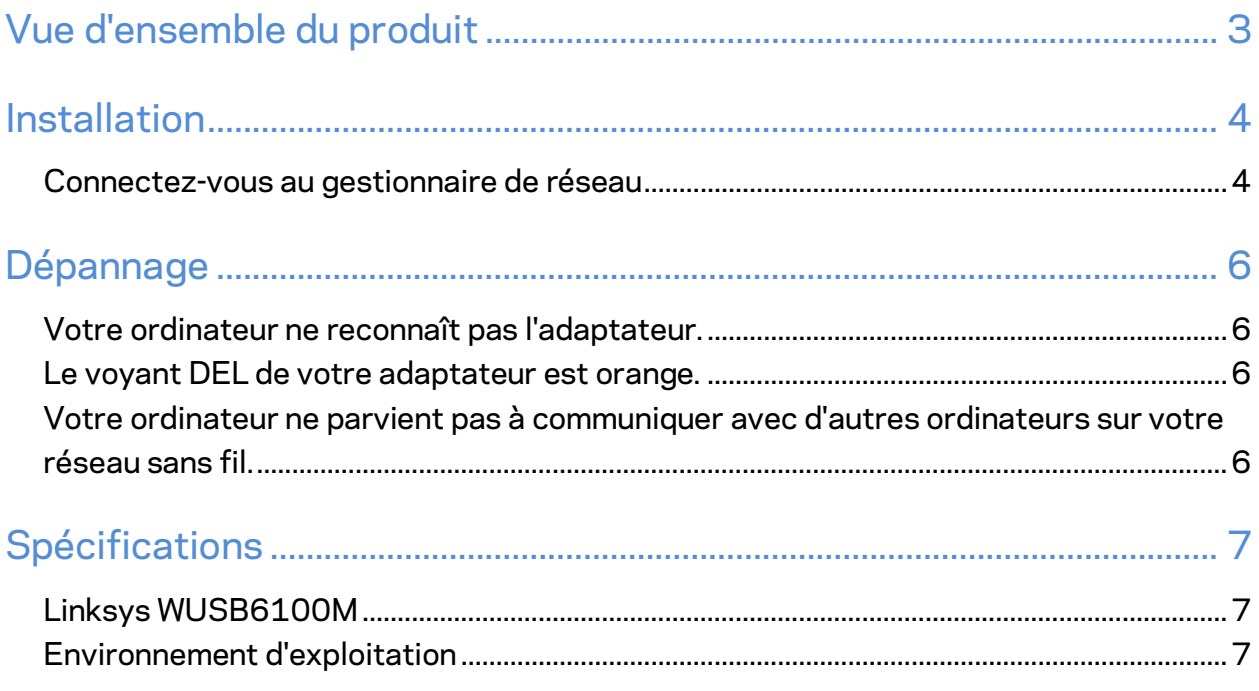

# Vue d'ensemble du produit

L'adaptateur USB6100M améliore la connectivité sans fil de votre ordinateur portable ou de bureau Windows. Afin d'aider à protéger vos données et votre confidentialité, vous pouvez configurer votre réseau domestique et cet adaptateur pour appliquer le chiffrement Wi-Fi Protected Access 2 (WPA2).

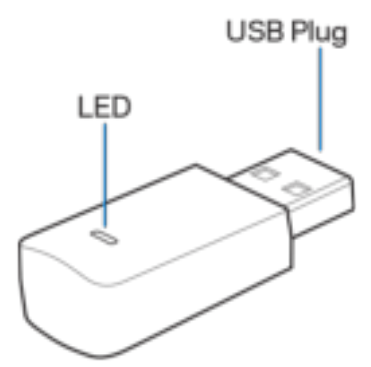

**Prise USB :** branchez cette extrémité sur un port USB libre de votre ordinateur.

**Voyant DEL** : clignote lentement pendant la procédure WPS et demeure allumé lorsque la connexion à un réseau sans fil est établie.

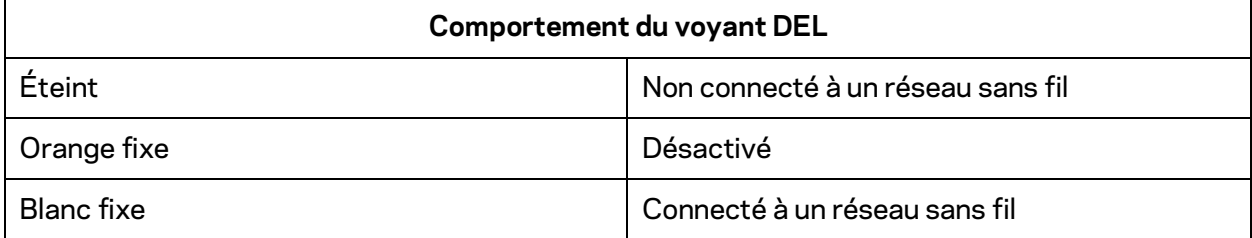

## Installation

- 1. Insérez l'adaptateur USB dans un port USB libre de votre ordinateur.
- 2. Regardez votre moniteur/écran pendant que le périphérique s'installe automatiquement.
- 3. Connectez-vous à votre réseau sans fil en utilisant le gestionnaire de réseau de votre ordinateur.

**Remarque** *: si l'adaptateur ne s'installe pas automatiquement, utilisez le CD fourni ou téléchargez et exécutez le fichier d'installation du pilote disponible à linksys.com/support/wusb6100m.*

#### **Connectez-vous au gestionnaire de réseau**

Choisissez votre système d'exploitation

- Windows 10
- Windows 8,1
- Windows 7

#### **Windows 10**

- 1. Cliquez sur l'icône du réseau sans fil . Le menu Réseau s'ouvre sur le côté droit de l'écran et affiche tous les réseaux sans fil disponibles ainsi que l'état actuel de votre connexion.
- 2. Choisissez un réseau. Si cela vous est demandé, entrez toute information supplémentaire requise concernant le réseau (un mot de passe, par exemple).

#### **Windows 8,1**

- 1. Cliquez sur Paramètres dans le coin inférieur droit de l'écran.
- 2. Cliquez sur l'icône du réseau sans fil ill. Le menu Réseau s'ouvre sur le côté droit de l'écran et affiche tous les réseaux sans fil disponibles ainsi que l'état actuel de votre connexion.
- 3. Choisissez un réseau. Si cela vous est demandé, entrez toute information supplémentaire requise concernant le réseau (un mot de passe, par exemple).

#### **Windows 7**

- 1. Cliquez sur l'icône de l'utilitaire de configuration de réseau sans fil al dans le coin inférieur droit de l'écran. Une liste des réseaux sans fil disponibles s'affiche.
- 2. Choisissez un réseau et cliquez sur **Connexion**.
- 3. Si vous êtes invité à saisir une clé de sécurité réseau, entrez votre mot de passe (clé de sécurité) dans le champ Network security key (Clé de sécurité réseau). Cliquez sur **OK**.

# Dépannage

### **Votre ordinateur ne reconnaît pas l'adaptateur.**

- Assurez-vous que l'adaptateur est inséré correctement dans le port USB de votre ordinateur.
- Connectez l'adaptateur à un autre port USB.

### **Le voyant DEL de votre adaptateur est orange.**

- Votre adaptateur a été désactivé.
- Rendez-vous sur la page des paramètres réseau de votre ordinateur et vérifiez que l'adaptateur a été installé.
- Activez l'adaptateur.

### **Votre ordinateur ne parvient pas à communiquer avec d'autres ordinateurs sur votre réseau sans fil.**

- Assurez-vous que les ordinateurs sont allumés.
- Assurez-vous que l'adaptateur est configuré avec le même nom de réseau sans fil et les mêmes paramètres de sécurité sans fil que les autres ordinateurs de votre réseau sans fil.

# Spécifications

## **Linksys WUSB6100M**

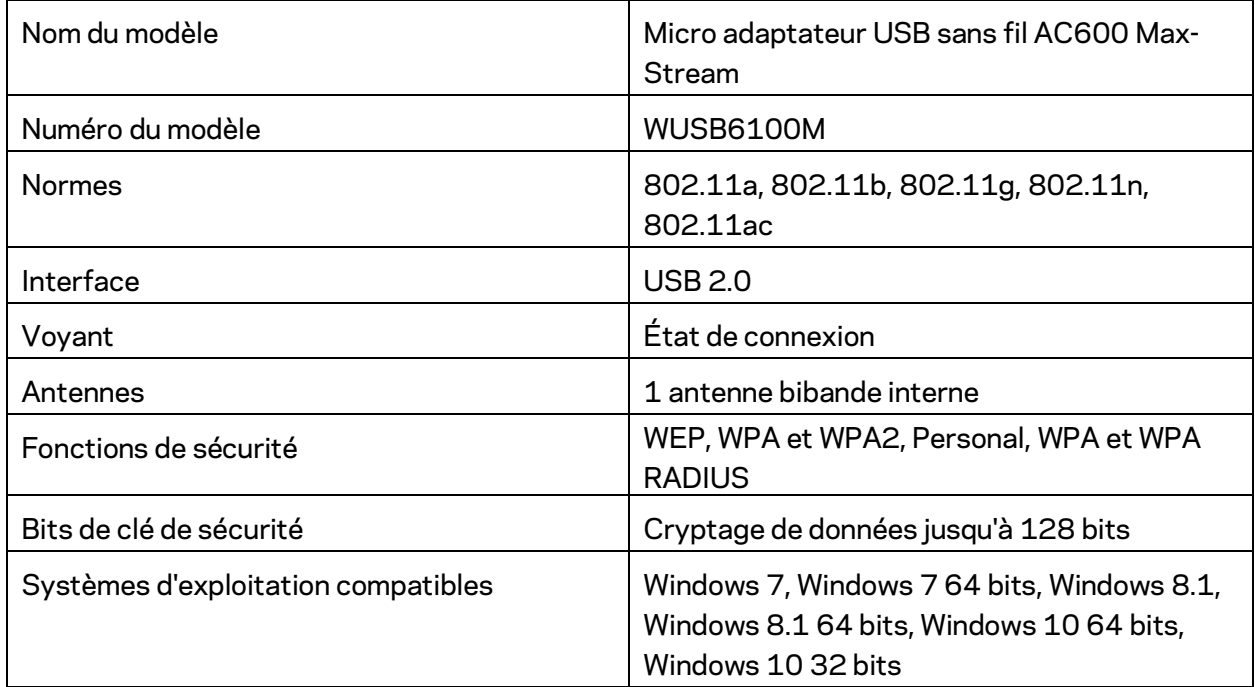

## **Environnement d'exploitation**

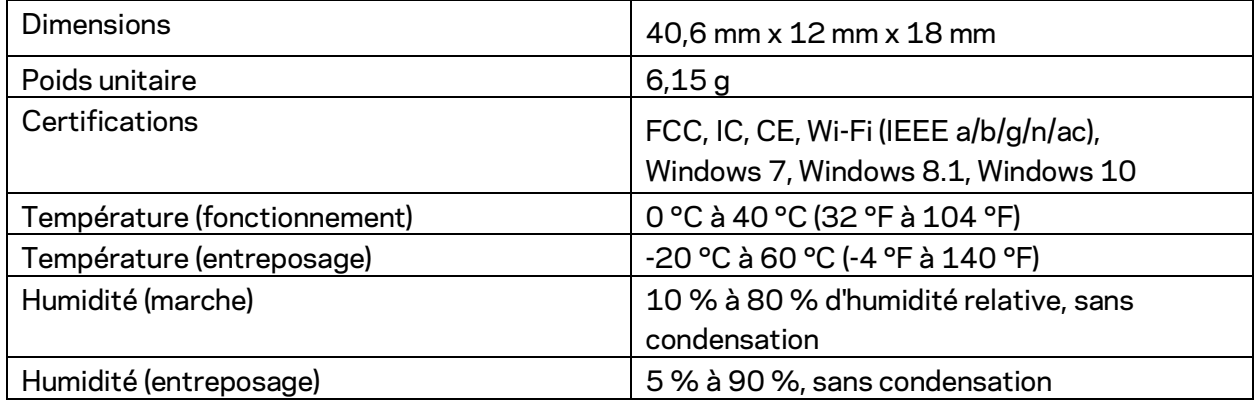

Les spécifications peuvent changer sans préavis.

#### Remarques :

Pour en savoir plus à propos de la conformité aux normes, la garantie et la sécurité, consultez le CD fourni avec votre adaptateur USB ou rendez-vous sur Linksys.com/support/wusb6100m.

Les spécifications peuvent changer sans préavis.

Les performances maximales sont conformes à la norme IEEE 802.11. Les performances réelles peuvent varier et présenter une capacité réseau sans fil, un débit de données, une portée et une couverture moins élevés. La performance dépend de nombreux facteurs, conditions et variables, dont l'éloignement du point d'accès, le volume du trafic réseau, les matériaux et la construction de l'édifice, le système d'exploitation utilisé, la combinaison des produits sans fil utilisés, les interférences ainsi que d'autres conditions défavorables.

BELKIN, LINKSYS et de nombreux noms de produits et logos sont des marques de commerce du groupe de sociétés Belkin. Les autres marques mentionnées sont la propriété de leur détenteur respectif. Les licences et la documentation relatives aux logiciels tiers utilisés dans ce produit peuvent être consultées à l'adresse suivante : http://support.linksys.com/en-us/license. Pour toute demande relative au code source LPG ou toute autre question, veuillez communiquer avec nous à l'adresse http://support.linksys.com/en-us/gplcodecenter.

© Belkin International, Inc. ou ses sociétés affiliées, 2016. Tous droits réservés.

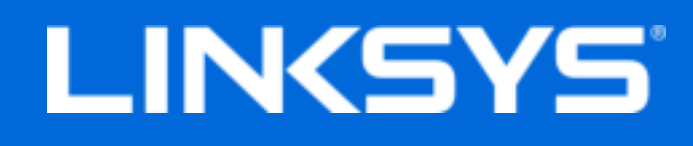

Korisnički priručnik

# **Max-Stream AC600 Wi-Fi mikro USB prilagodnik**

WUSB6100M

## Sadržaj

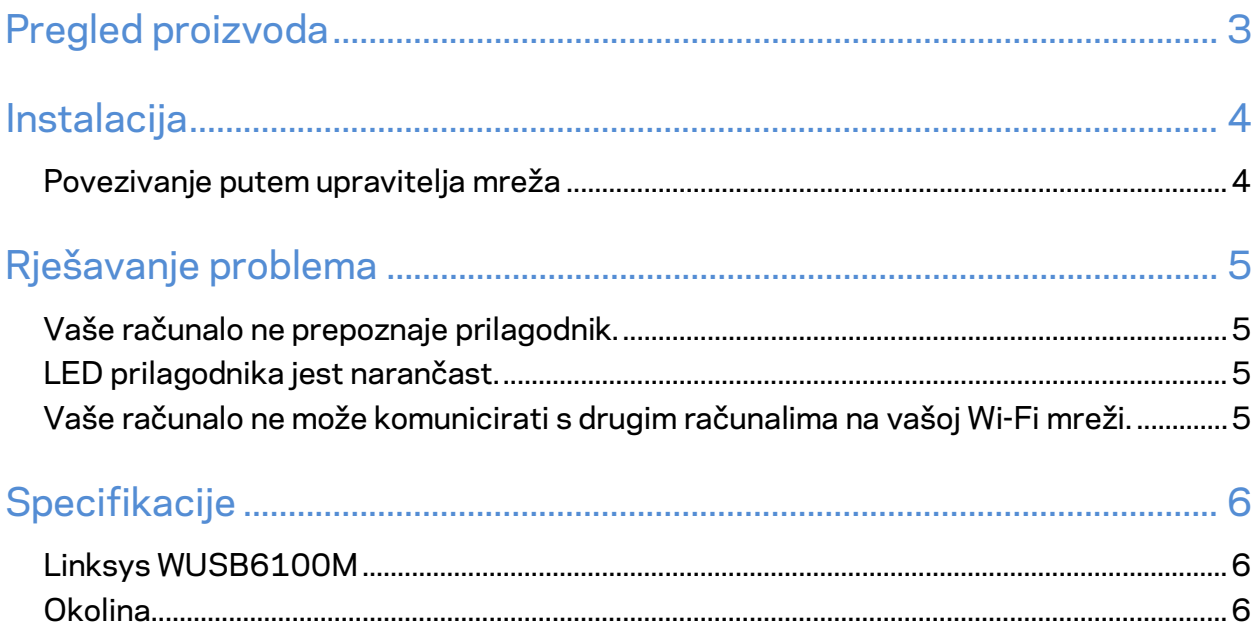

# Pregled proizvoda

USB6100M prilagodnik poboljšava povezivost vašeg stolnog ili prijenosnog računala s Wi-Fi mrežama. Kako biste zaštitili svoje podatke i privatnost, možete konfigurirati kućnu mrežu i ovaj prilagodnik tako da upotrebljavaju Wi-Fi Protected Access 2 (WPA2) šifriranje.

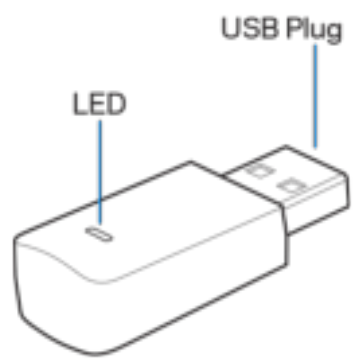

**USB priključak –** povežite ovaj kraj s bilo kojim dostupnim USB priključkom na računalu.

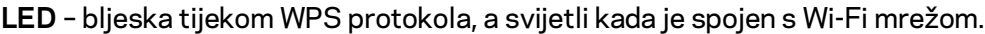

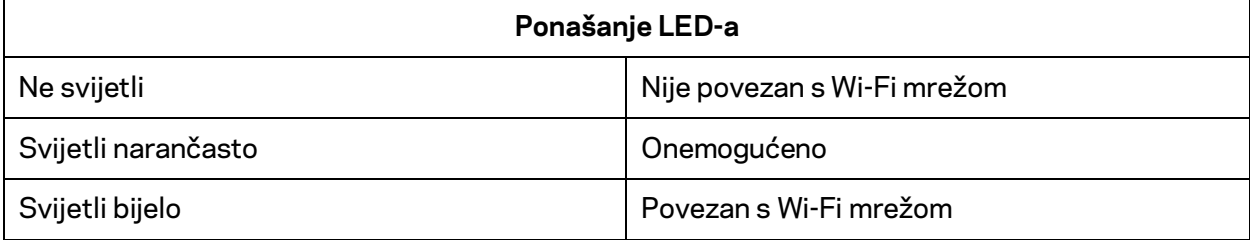

## Instalacija

- 1. Uključite USB prilagodnik u slobodan USB priključak na računalu.
- 2. Gledajte na monitor/zaslon dok se uređaj automatski instalira.
- 3. Povežite se s Wi-Fi mrežom uz pomoć upravitelja mreža na računalu.

**Napomena** *– ako se prilagodnik nije automatski instalirao, upotrijebite CD koji vam je isporučen ili preuzmite i pokrenite instalacijsku datoteku upravljačkog programa koji je dostupan na linksys.com/support/wusb6100m.*

### **Povezivanje putem upravitelja mreža**

Odaberite svoj operacijski sustav.

- Windows 10
- Windows 8.1
- Windows 7

#### **Windows 10**

- 1. Kliknite na ikonu Wi-Fi mreže . Il. Na desnoj će se strani zaslona otvoriti izbornik mreža na kojemu će biti prikazane dostupne Wi-Fi mreže i trenutno stanje vaše mreže.
- 2. Odaberite mrežu. Ako je potrebno, unesite dodatne podatke o mreži (poput lozinke).

#### **Windows 8.1**

- 1. Kliknite na Postavke u donjem desnom kutu zaslona.
- 2. Kliknite na ikonu Wi-Fi mreže . Na desnoj će se strani zaslona otvoriti izbornik mreža na kojemu će biti prikazane dostupne Wi-Fi mreže i trenutno stanje vaše mreže.
- 3. Odaberite mrežu. Ako je potrebno, unesite dodatne podatke o mreži (poput lozinke).

#### **Windows 7**

- 1. Kliknite na ikonu uslužnog programa za konfiguraciju bežičnih mreža u donjem desnom kutu zaslona. Pojavit će se popis dostupnih Wi-Fi mreža.
- 2. Odaberite mrežu i kliknite na **Povezivanje**.
- 3. Ako je potrebno unijeti mrežni sigurnosni ključ, unesite svoju lozinku (sigurnosni ključ) u polje za mrežni sigurnosni ključ. Kliknite na **OK (U redu)**.

# Rješavanje problema

### **Vaše računalo ne prepoznaje prilagodnik.**

- Provjerite je li prilagodnik pravilno umetnut u USB priključak računala.
- Umetnite prilagodnik u drugi USB priključak.

## **LED prilagodnika jest narančast.**

- Prilagodnik je onemogućen.
- Idite na stranicu mrežnih postavki računala i provjerite je li prilagodnik instaliran.
- Omogućite prilagodnik.

## **Vaše računalo ne može komunicirati s drugim računalima na vašoj Wi-Fi mreži.**

- Provjerite jesu li sva računala uključena u napajanje.
- Provjerite je li prilagodnik konfiguriran s Wi-Fi mrežom istog naziva i jesu li bežične sigurnosne postavke jednake kao i na ostalim računalima na vašoj Wi-Fi mreži.

# Specifikacije

## **Linksys WUSB6100M**

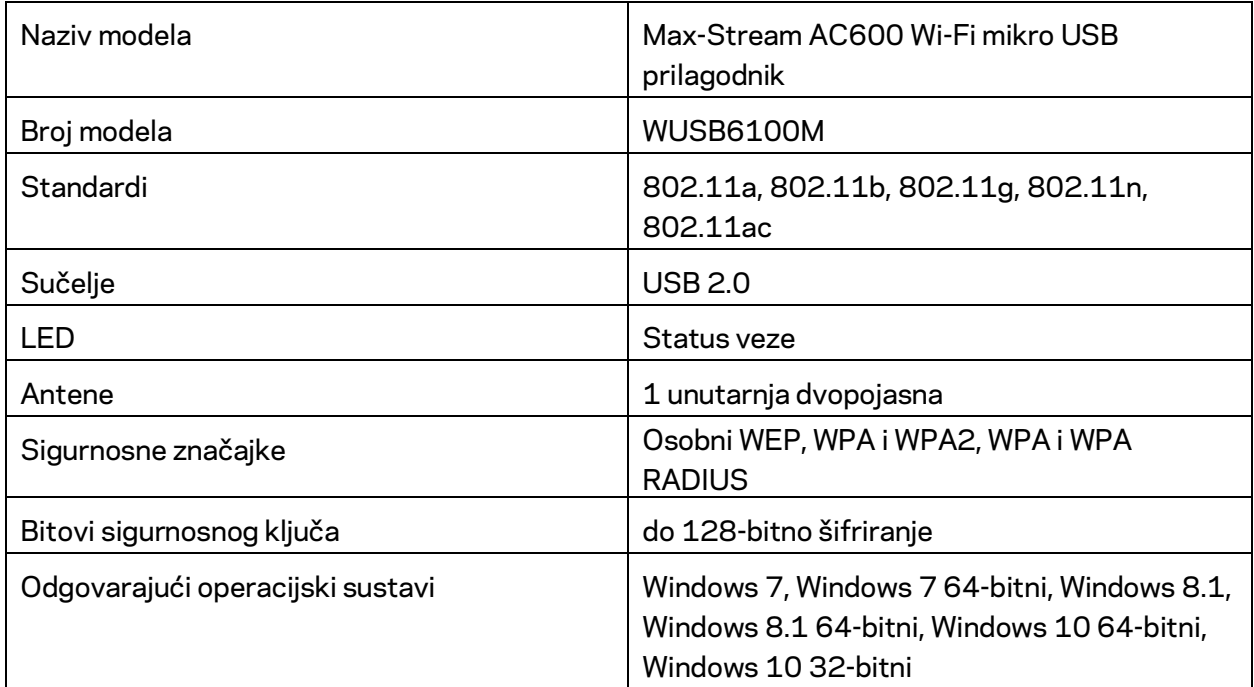

### **Okolina**

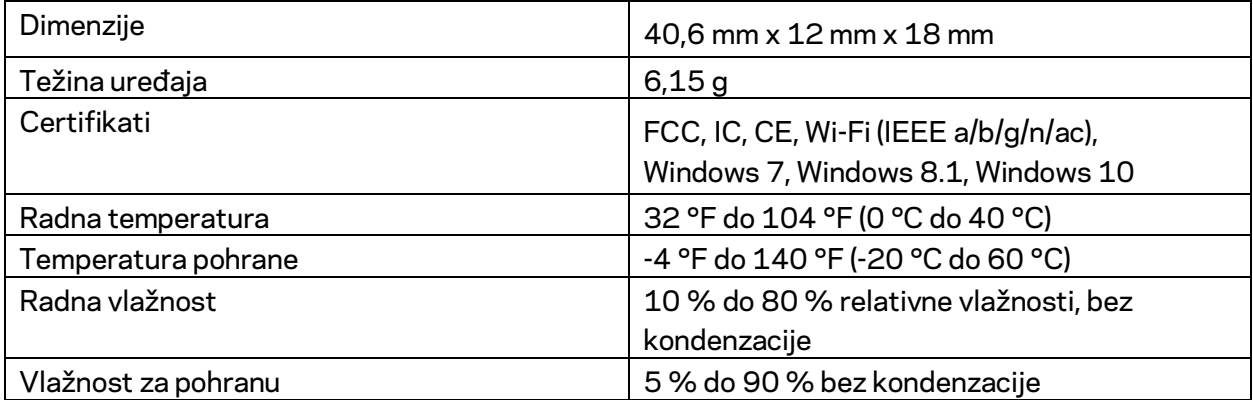

Specifikacije su podložne promjeni bez obavijesti.

#### Napomene:

Podatke o propisima, jamstvu i sigurnosti potražite na CD-u koji je isporučen zajedno s USB prilagodnikom ili idite na Linksys.com/support/wusb6100m.

Specifikacije su podložne promjeni bez obavijesti.

Maksimalna radna učinkovitost dobivena s pomoću specifikacija standarda IEEE 802.11. Stvarna učinkovitost može se mijenjati te uključuje manji kapacitet Wi-Fi mreže, nižu stopu propusnosti podataka, raspon i pokrivenost. Radna učinkovitost ovisi o brojim faktorima, uvjetima i varijablama kao što su udaljenost od pristupne točke, količina mrežnog prometa, građevinski materijali i gradnja, operacijski sustav koji se upotrebljava, kombinacija bežičnih proizvoda koji se upotrebljavaju, smetnje i ostali nepovoljni uvjeti.

BELKIN, LINKSYS i mnogi drugi nazivi proizvoda i logotipi zaštitni su znakovi grupacije poduzeća Belkin. Navedeni zaštitni znakovi trećih strana vlasništvo su određenih vlasnika. Licence i obavijesti za softvere trećih strana upotrijebljenih u ovom proizvodu mogu se vidjeti ovdje: http://support.linksys.com/en-us/license. Obratite nam se na adresi http://support.linksys.com/enus/gplcodecenter ako imate pitanja ili zahtjeve za izvorni kod za GPL.

© 2016 Belkin International, Inc. i/ili njegove podružnice. Sva prava pridržana.

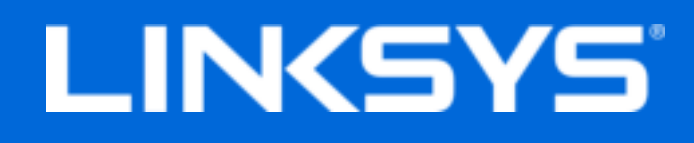

Felhasználói kézikönyv

# **Max-Stream AC600 Wi-Fi mikro USB adapter**

WUSB6100M

## **Tartalom**

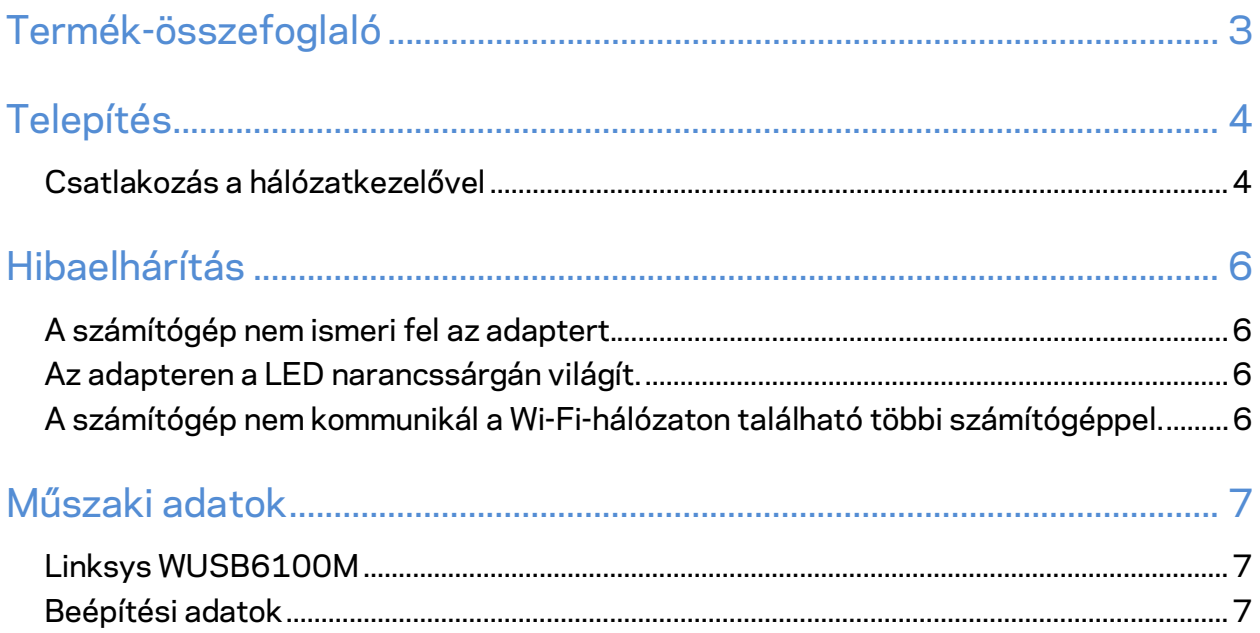

# Termék-összefoglaló

Az USB6100M adapter továbbfejleszti a Windows rendszerű asztali vagy laptop számítógépe Wi-Fi-csatlakoztathatóságát. Az adatai és információi védelme érdekében beállíthatja, hogy az otthoni hálózat és az adapter is Wi-Fi Protected Access 2 (WPA2) titkosítást használjon.

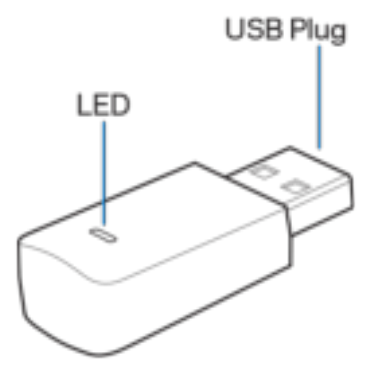

**USB-csatlakozó –** Csatlakoztassa ezt a dugaszt számítógépe egyik szabad USB portjába.

**LED** – Villog a WPS-kapcsolat felépítése alatt és folyamatosan világít, ha létrejött a kapcsolat a Wi-Fi-hálózattal.

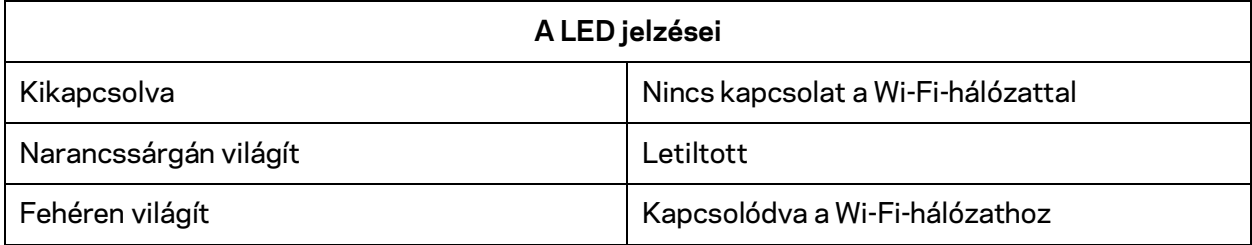
# Telepítés

- 1. Csatlakoztassa az USB-adaptert a számítógép egyik szabad USB-portjához.
- 2. Kövesse a monitoron/képernyőn az eszköz automatikus telepítését.
- 3. Csatlakozzon a Wi-Fi-hálózathoz a számítógép hálózatkezelőjével.

**Megjegyzés** *– Ha az adapter telepítése nem történik meg automatikusan, használja a mellékelt CD lemezt, vagy töltse le és futtassa a linksys.com/support/wusb6100m címen elérhető illesztőprogram-telepítő fájlt.*

### **Csatlakozás a hálózatkezelővel**

Válassza ki az operációs rendszert.

- Windows 10
- Windows 8.1
- Windows 7

#### **Windows 10**

- 1. Kattintson a Wi-Fi-hálózat ikonra . A képernyő jobb oldalán megnyílik a Hálózati menü, amely megjeleníti az elérhető Wi-Fi-hálózatokat és a csatlakozás jelenlegi állapotát.
- 2. Válasszon hálózatot. Ha a rendszer kéri, írja be a további szükséges hálózati adatot (például a jelszót).

#### **Windows 8.1**

- 1. A képernyő jobb alsó sarkában kattintson a Beállítások lehetőségre.
- 2. Kattintson a Wi-Fi-hálózat ikonra . A képernyő jobb oldalán megnyílik a Hálózati menü, amely megjeleníti az elérhető Wi-Fi-hálózatokat és a csatlakozás jelenlegi állapotát.
- 3. Válasszon hálózatot. Ha a rendszer kéri, írja be a további szükséges hálózati adatot (például a jelszót).

### **Windows 7**

1. Kattintson a Vezeték nélküli hálózati konfiguráció ikonra all a képernyő jobb alsó sarkában. Meg fog jelenni az elérhető Wi-Fi-hálózatokat tartalmazó lista.

- 2. Válassza ki a hálózatot és kattintson a **Csatlakozás** lehetőségre.
- 3. Amikor a rendszer kéri a hálózati biztonsági kulcsot, írja be a jelszót (hálózati kulcsot) a Network security key (Hálózati kulcs) mezőbe. Kattintson az **OK** gombra.

# Hibaelhárítás

### **A számítógép nem ismeri fel az adaptert.**

- Ellenőrizze, hogy az adapter megfelelően csatlakozik-e a számítógép USB-portjához.
- Csatlakoztassa az adaptert egy másik USB portba.

### **Az adapteren a LED narancssárgán világít.**

- Az adapter le van tiltva.
- Nyissa meg a számítógép hálózati beállítások oldalát, és ellenőrizze, hogy az adapter telepítve van-e.
- Engedélyezze az adaptert.

## **A számítógép nem kommunikál a Wi-Fi-hálózaton található többi számítógéppel.**

- Győződjön meg róla, hogy a számítógépek be vannak kapcsolva.
- Ellenőrizze, hogy az adapter és a többi számítógép Wi-Fi-hálózati név és vezeték nélküli biztonsági beállításai megegyeznek.

# Műszaki adatok

## **Linksys WUSB6100M**

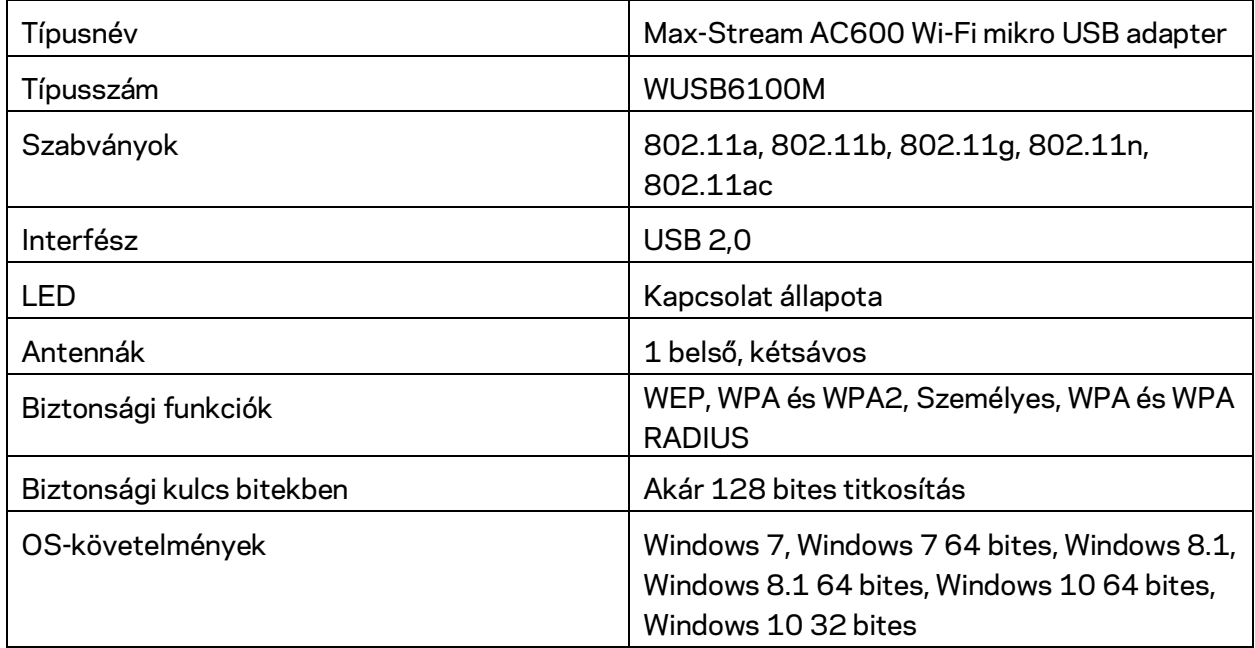

## **Beépítési adatok**

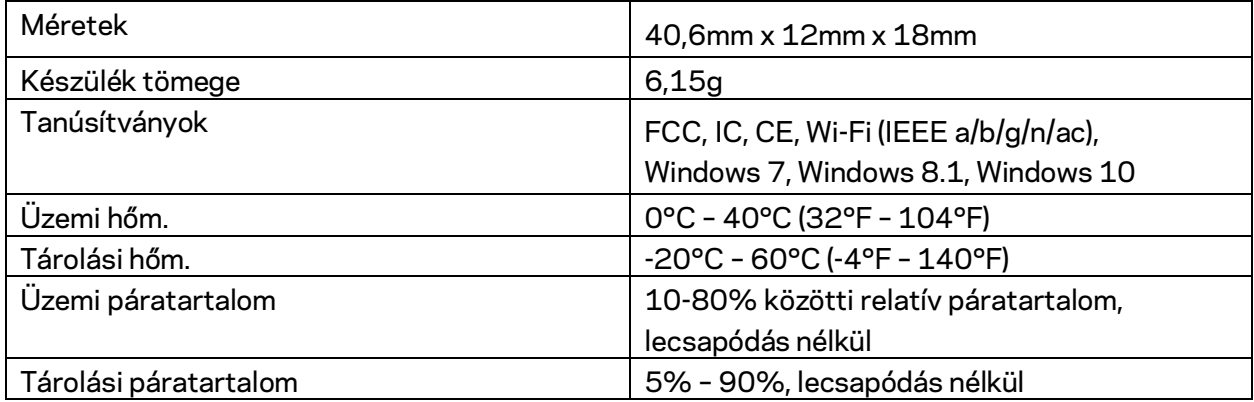

A specifikációk előzetes értesítés nélkül változhatnak.

#### Megjegyzések:

A szabályozásokkal, a jótállással és a biztonsággal kapcsolatos információkért tekintse meg az USB-adapterhez mellékelt CD-t vagy látogasson el a Linksys.com/support/wusb6100m címre.

A specifikációk előzetes értesítés nélkül változhatnak.

A maximális teljesítmény meghatározása az IEEE 802.11 szabvány specifikációi alapján történt. A tényleges teljesítmény változhat, beleértve a kisebb Wi-Fi-hálózati teljesítményt, adatátviteli arányt, hatósugarat és lefedettséget. A teljesítményt számos állandó és ideiglenes tényező, illetve környezeti feltétel befolyásolhatja. Ilyen például a hozzáférési ponttól való távolság, a hálózati forgalom nagysága, az épület építőanyagai és szerkezete, az operációs rendszer, a használt vezeték nélküli eszközök, az interferencia és egyéb zavaró környezeti hatások.

A BELKIN, LINKSYS és más terméknevek és emlémák a Belkin vállalatcsoport védjegyei. Az egyéb védjegyek az adott harmadik fél tulajdonában állnak. A termékben felhasznált külső szoftverek licencei és előírásai a következő itt találhatók: http://support.linksys.com/enus/license. Ha kérdése van, vagy ha a GPL forráskódra van szüksége, kérjük, lépjen velünk kapcsolatba a http://support.linksys.com/en-us/gplcodecenter címen.

© 2016 Belkin International, Inc. és/vagy annak leányvállalatai. Minden jog fenntartva.

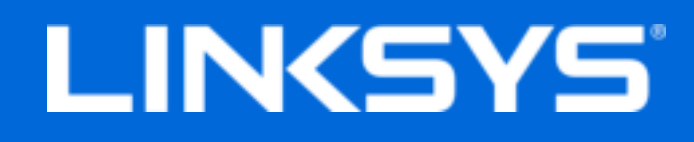

Panduan Pengguna

# **Max-Stream AC600 Adaptor USB Mikro Wi-Fi**

WUSB6100M

## Daftar Isi

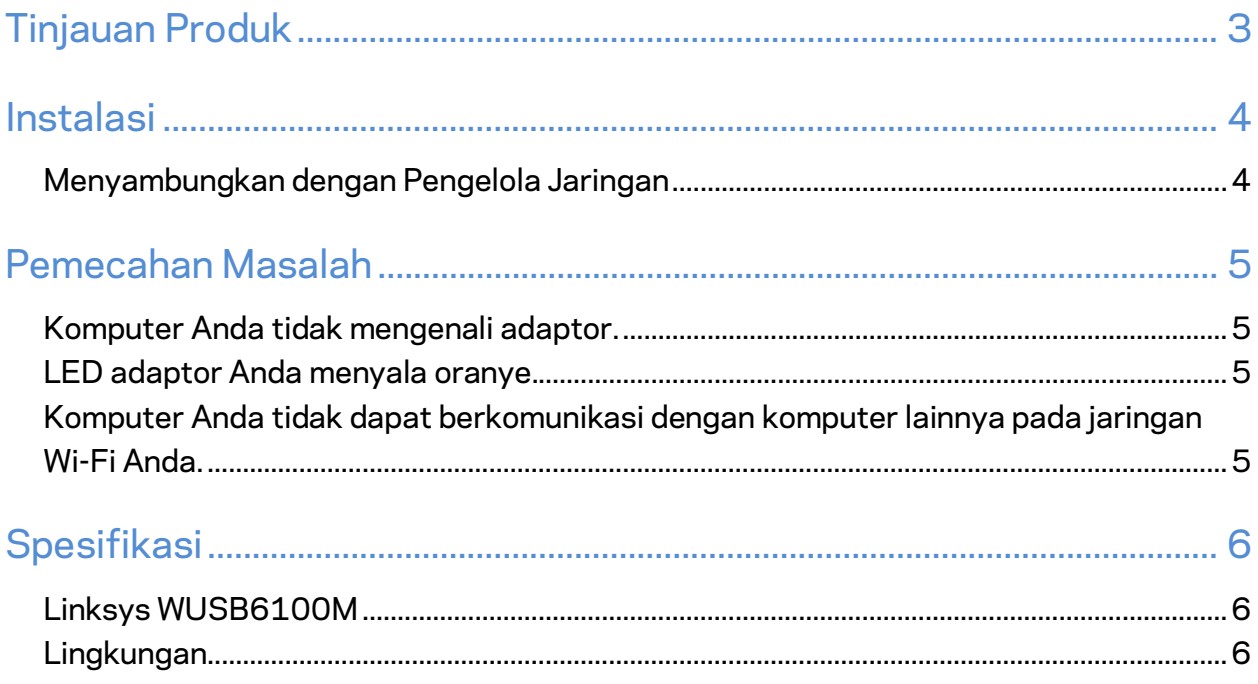

# Tinjauan Produk

Adaptor USB6100M meningkatkan konektivitas Wi-Fi pada komputer desktop atau laptop berbasis Windows milik Anda. Untuk membantuk melindungi data dan privasi, Anda dapat mengkonfigurasi jaringan asal dan adaptor ini untuk menggunakan enkripsi Wi-Fi Protected Access 2 (WPA2).

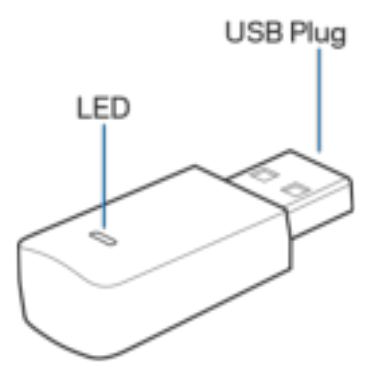

**Colokan USB —Sambungkan ujung ini ke port USB mana pun yang tersedia pada komputer Anda**.

**LED**—Berkedip saat WPS dan menyala terang saat tersambung ke jaringan Wi-Fi.

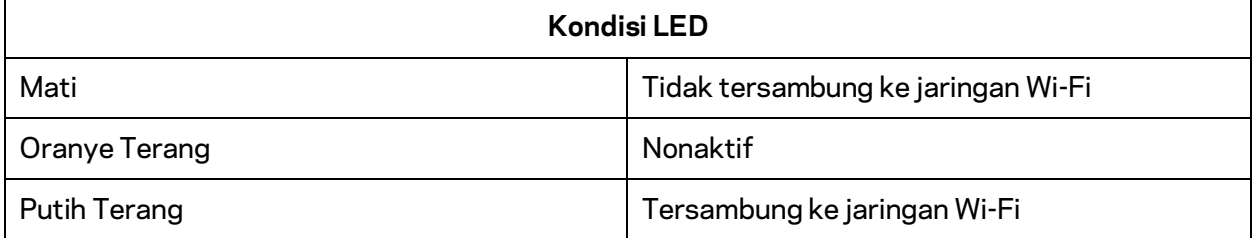

## Instalasi

- 1. Masukkan adaptor USB ke port USB terbuka pada komputer Anda.
- 2. Perhatikan monitor/layar Anda seiring perangkat melakukan instalasi otomatis.
- 3. Sambungkan ke jaringan nirkabel menggunakan pengelola jaringan komputer Anda.

*Catatan—Jika adaptor tidak terinstalasi secara otomatis, gunakan CD yang disediakan atau unduh dan jalankan file instalasi driver yang tersedia di linksys.com/support/wusb6100m.*

### **Menyambungkan dengan Pengelola Jaringan**

Pilih sistem operasi Anda.

- Windows 10
- Windows 8.1
- Windows 7

### **Windows 10**

- 1. Klik ikon jaringan Wi-Fi . Menu Jaringan terbuka dari sisi kanan layar, menampilkan jaringan Wi-Fi yang tersedia dan status sambungan Anda saat ini.
- 2. Pilih jaringan. Jika diperintahkan, masukkan informasi jaringan tambahan apa pun yang diperlukan (seperti kata sandi).

### **Windows 8.1**

- 1. Klik Pengaturan di sudut kanan bawah layar.
- 2. Klik ikon jaringan Wi-Fi . Menu Jaringan terbuka dari sisi kanan layar, menampilkan jaringan Wi-Fi yang tersedia dan status sambungan Anda saat ini.
- 3. Pilih jaringan. Jika diperintahkan, masukkan informasi jaringan tambahan apa pun yang diperlukan (seperti kata sandi).

### **Windows 7**

- 1. Klik ikon utilitas Konfigurasi Jaringan Nirkabel di sudut kanan bawah layar. Daftar jaringan Wi-Fi yang tersedia akan muncul.
- 2. Pilih jaringan lalu klik Sambungkan.
- 3. Jika Anda diminta untuk memasukkan kunci pengaman jaringan, ketikkan kata sandi Anda (kunci pengaman) dalam bidang kunci pengaman jaringan. Klik **Oke**.

# Pemecahan Masalah

### **Komputer Anda tidak mengenali adaptor.**

- Pastikan adaptor telah dimasukkan dengan benar ke port USB pada komputer Anda.
- Hubungkan adapter ke port USB yang berbeda.

### **LED adaptor Anda menyala oranye.**

- Adaptor Anda telah dinonaktifkan.
- Buka laman pengaturan jaringan komputer Anda, lalu pastikan adaptor telah terinstalasi.
- Aktifkan adaptor.

## **Komputer Anda tidak dapat berkomunikasi dengan komputer lainnya pada jaringan Wi-Fi Anda.**

- Pastikan komputer telah dihidupkan.
- Pastikan adaptor telah dikonfigurasi dengan nama jaringan Wi-Fi dan pengaturan keamanan nirkabel yang sama dengan komputer lainnya pada jaringan Wi-Fi Anda.

# Spesifikasi

## **Linksys WUSB6100M**

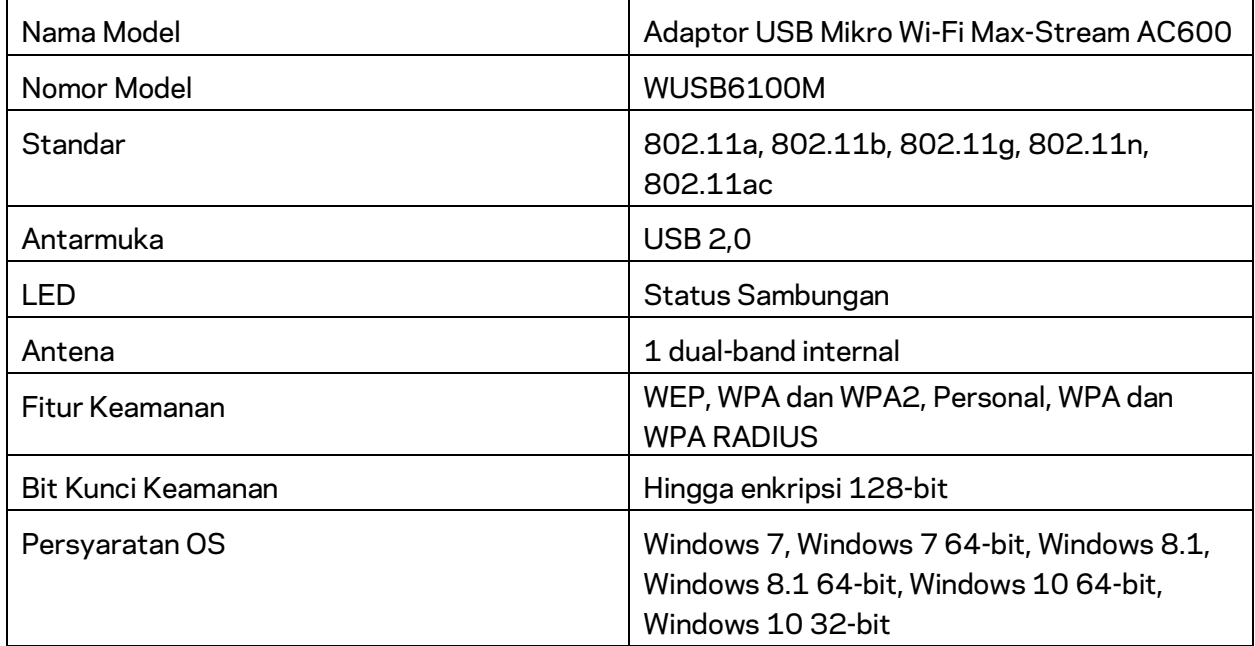

## **Lingkungan**

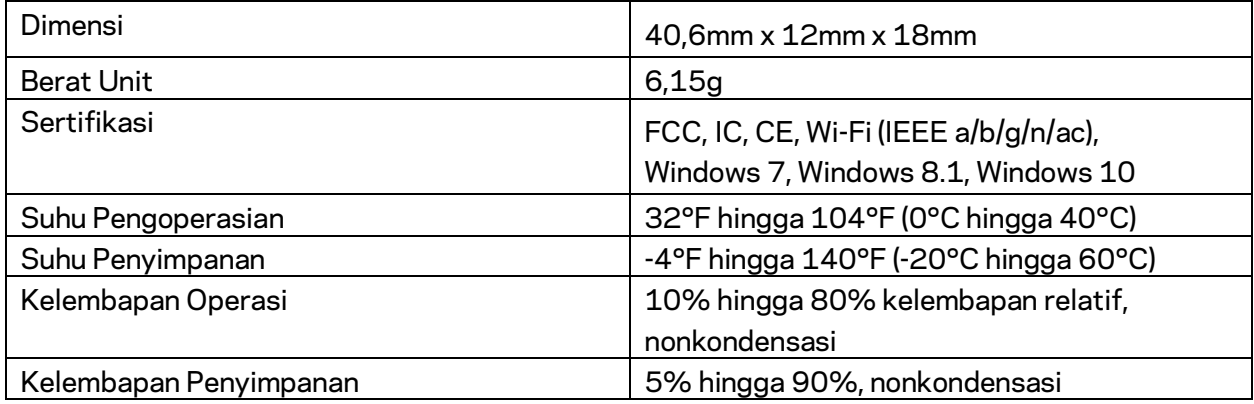

Spesifikasi dapat berubah sewaktu-waktu tanpa pemberitahuan.

#### Catatan:

Untuk mengetahui informasi peraturan, garansi, dan keselamatan, lihat pada CD yang disertakan bersama adaptor USB Anda atau kunjungi Linksys.com/support/wusb6100m.

Spesifikasi dapat berubah sewaktu-waktu tanpa pemberitahuan.

Kinerja maksimal diperoleh dari spesifikasi IEEE Standard 802.11. Performa sesungguhnya dapat berbeda, termasuk kapasitas jaringan Wi-Fi, laju transfer data, rentang dan cakupan yang lebih rendah. Kinerja tergantung pada banyak faktor, kondisi dan variabel, termasuk jarak dari titik akses, volume trafik jaringan, bahan konstruksi dan bangunan, sistem operasi yang digunakan, campuran produk nirkabel yang digunakan, interferensi dan kondisi lainnya yang merugikan.

BELKIN, LINKSYS dan banyak nama produk dan logo adalah merek dagang dari grup perusahaan Belkin. Merek dagang pihak ketiga yang disebutkan adalah milik dari masing-masing pemiliknya. Lisensi dan pemberitahuan untuk perangkat lunak pihak ketiga dalam produk ini dapat dilihat di http://support.linksys.com/en-us/license. Hubungi http://support.linksys.com/enus/gplcodecenter untuk pertanyaan atau permintaan kode sumber GPL.

© 2016 Belkin International, Inc. dan/atau afiliasinya. Hak cipta dilindungi undang-undang.

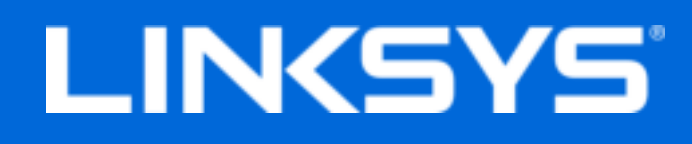

Guida per l'utente

# **Max-Stream AC600 Micro adattatore USB Wi-Fi**

WUSB6100M

## Sommario

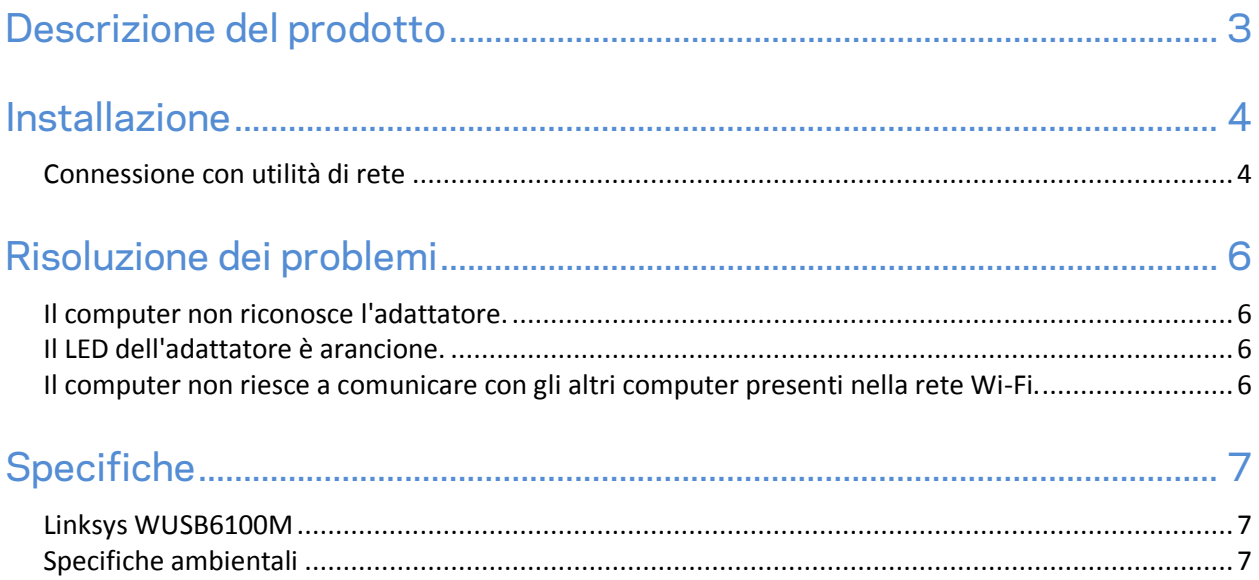

## Descrizione del prodotto

L'adattatore USB6100M aggiorna la connettività Wi-Fi su computer desktop o laptop con Windows. Per aiutare a proteggere i dati e la privacy, è possibile configurare la rete domestica e questo adattatore affinché utilizzino la crittografia WPA2 (Wi-Fi Protected Access 2).

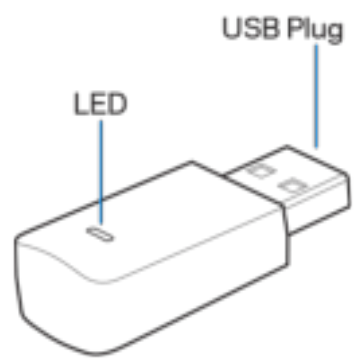

**Spina USB —** Collegare questa estremità a qualsiasi porta USB disponibile sul computer.

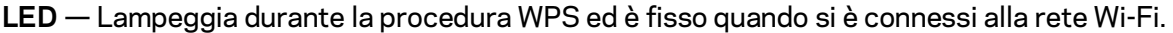

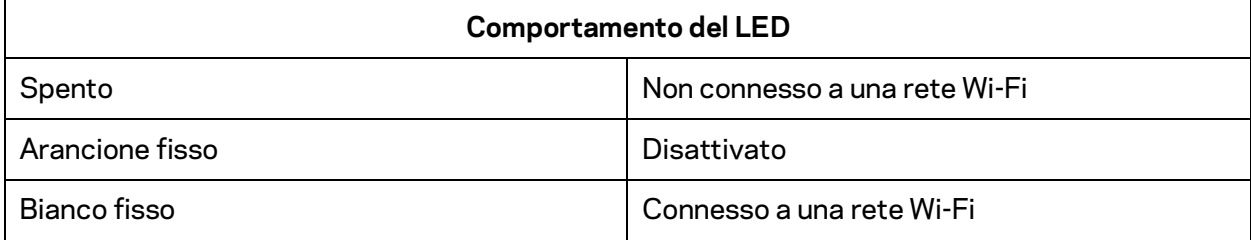

## Installazione

- 1. Inserire l'adattatore USB in una porta USB libera sul computer.
- 2. Mantenere uno sguardo sul monitor/schermo, mentre il dispositivo viene installato automaticamente.
- 3. Connettersi alla rete Wi-Fi utilizzando l'utilità di gestione della rete del computer.

**Nota** *— Se l'adattatore non si installa automaticamente, utilizzare il CD fornito o scaricare e avviare il file di installazione del software, disponibile all'indirizzo linksys.com/support/wusb6100m.*

### **Connessione con utilità di rete**

Scegliere il sistema operativo.

- Windows 10
- Windows 8.1
- Windows 7

### **Windows 10**

- 1. Fare clic sull'icona di rete Wi-Fi ... Sulla destra dello schermo comparirà il menu di rete, che indica le reti Wi-Fi disponibili e l'attuale stato della connessione.
- 2. Selezionare una rete. Se richiesto, inserire le informazioni di rete aggiuntive (es. password).

#### **Windows 8.1**

- 1. Fare clic su Impostazioni, nell'angolo in basso dello schermo.
- 2. Fare clic sull'icona di rete Wi-Fi ... Sulla destra dello schermo comparirà il menu di rete, che indica le reti Wi-Fi disponibili e l'attuale stato della connessione.
- 3. Selezionare una rete. Se richiesto, inserire le informazioni di rete aggiuntive (es. password).

### **Windows 7**

- 1. Fare clic sull'icona dell'utilità di configurazione della rete .ill, nell'angolo in basso a destra dello schermo. Comparirà l'elenco delle reti disponibili.
- 2. Selezionare una rete e fare clic su **Connetti**.

3. Se viene richiesto di inserire una chiave di protezione della rete, digitare la password (chiave di protezione), nel campo della chiave di protezione della rete. Fare clic su **OK**.

# Risoluzione dei problemi

### **Il computer non riconosce l'adattatore.**

- Verificare che l'adattatore sia inserito correttamente nella porta USB del computer.
- Collegare l'adattatore a una porta USB diversa.

### **Il LED dell'adattatore è arancione.**

- L'adattatore è stato disabilitato.
- Aprire la pagina delle impostazioni di rete del computer e accertarsi che l'adattatore sia stato installato.
- Abilitare l'adattatore.

### **Il computer non riesce a comunicare con gli altri computer presenti nella rete Wi-Fi.**

- Verificare che i computer siano accesi.
- Accertarsi che l'adattatore sia stato configurato con lo stesso nome di rete Wi-Fi e le stesse impostazioni di sicurezza wireless degli altri computer presenti nella rete Wi-Fi.

# Specifiche

## **Linksys WUSB6100M**

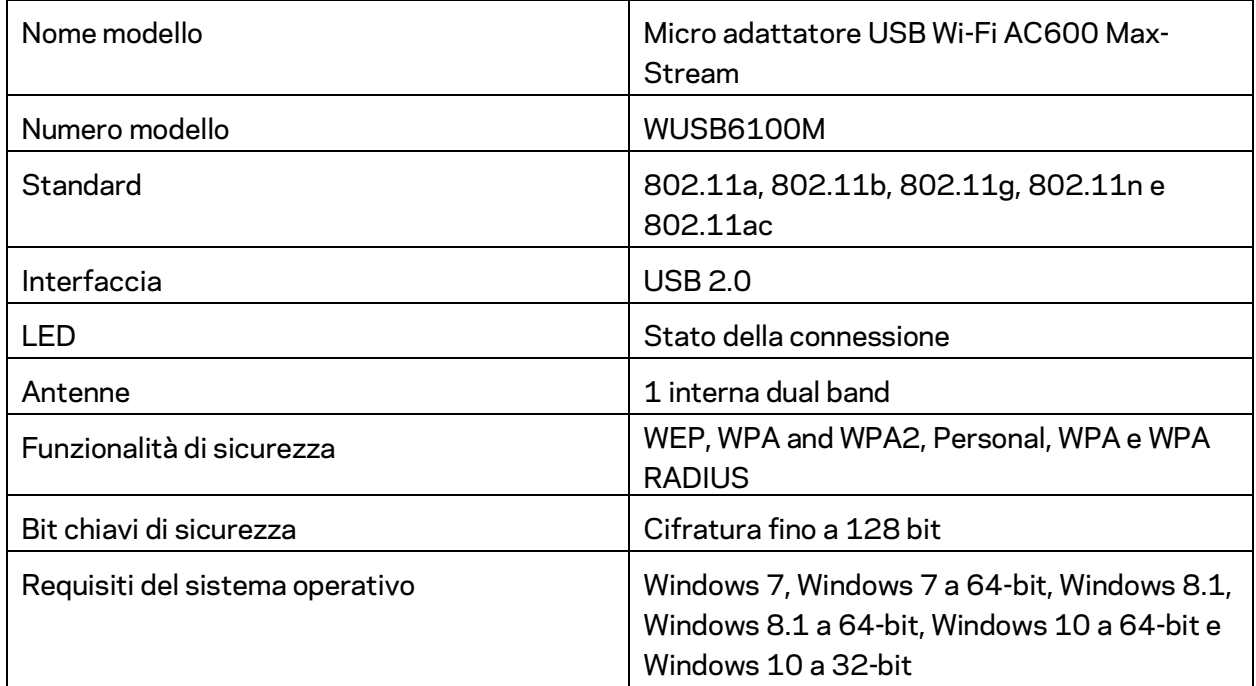

## **Specifiche ambientali**

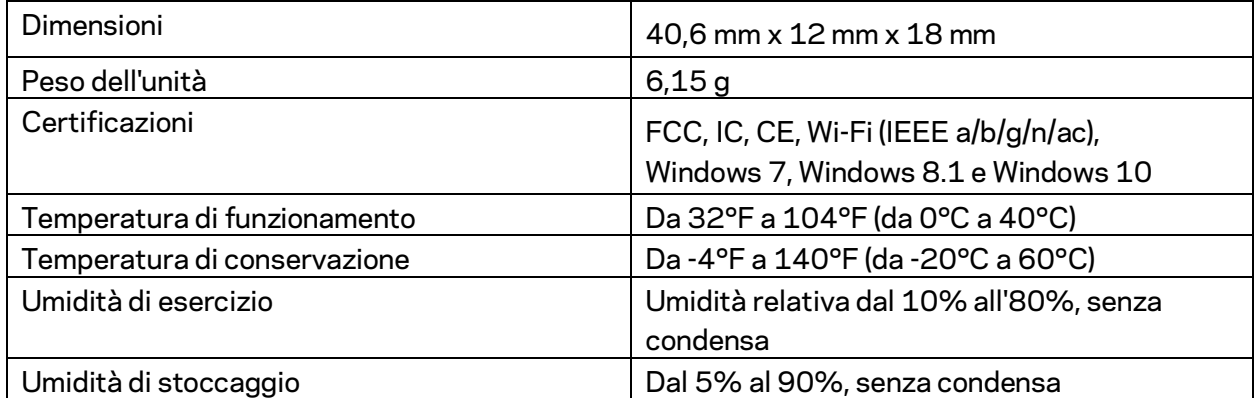

Le specifiche sono soggette a variazioni senza obbligo di preavviso.

#### Note:

Per informazioni sulle normative, la garanzia e la sicurezza, consultare il CD fornito con l'adattatore USB oppure visitare il sito Linksys.com/support/wusb6100m.

Le specifiche sono soggette a modifica senza preavviso.

Le prestazioni ottimali indicate per la connettività wireless si basano sulle specifiche IEEE Standard 802.11. Le prestazioni effettive possono variare e comportare una riduzione della capacità di rete Wi-Fi, velocità di trasmissione dei dati, portata e copertura del segnale. Le prestazioni dipendono da numerosi fattori, condizioni e variabili, quali la distanza dall'access point, il volume del traffico di rete, i materiali costruttivi impiegati, il sistema operativo utilizzato, il mix di prodotti wireless impiegato, interferenze e altre condizioni avverse.

BELKIN, LINKSYS e molti logotipi e nomi di prodotto sono marchi commerciali del gruppo aziendale Belkin. I marchi di terze parti menzionati appartengono ai rispettivi proprietari. Licenze e notifiche, relative a software di terze parti utilizzati in questo prodotto, possono essere visualizzate qui: http://support.linksys.com/en-us/license. Contattare

http://support.linksys.com/en-us/gplcodecenter per domande o richieste sul codice sorgente GPL.

© 2016 Belkin International, Inc. e/o rispettive società collegate. Tutti i diritti riservati.

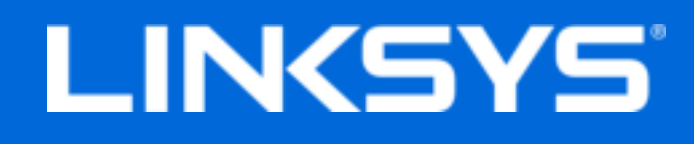

Naudotojo vadovas

# **"Max-Stream AC600" "Wi-Fi" mikro USB adapteris**

WUSB6100M

## **Turinys**

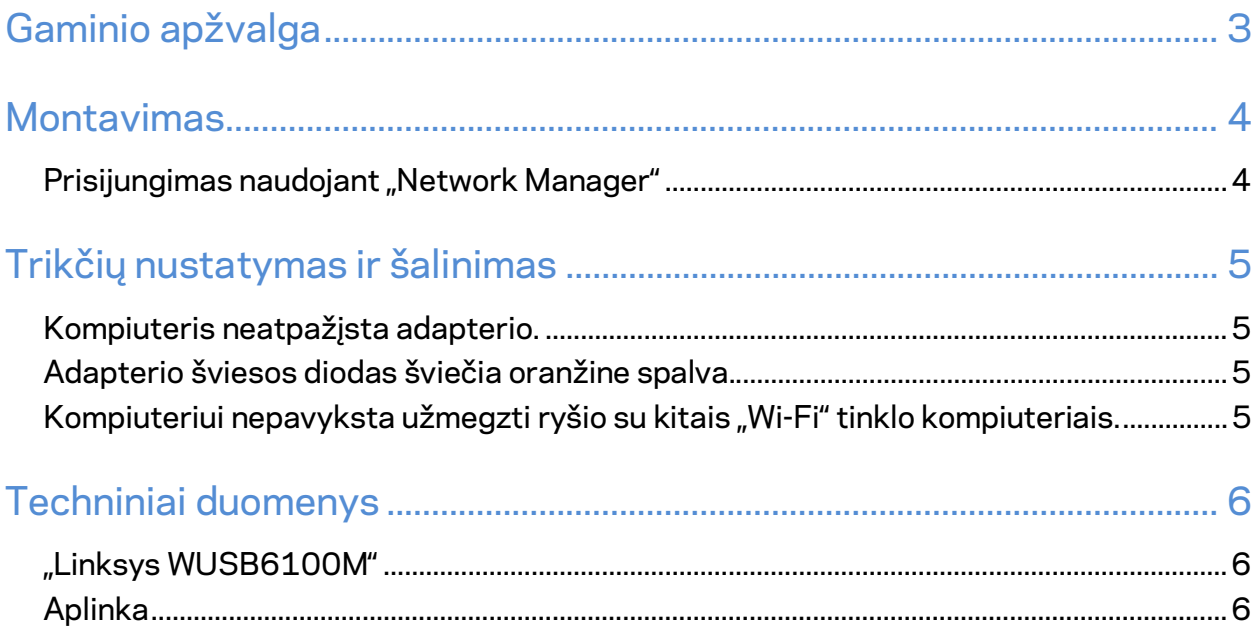

# Gaminio apžvalga

USB6100M adapteris papildo "Wi-Fi" jungiamumą "Windows" staliniame ar nešiojamame kompiuteryje. Siekdami apsaugoti duomenis ir privatumą, galite sukonfigūruoti namų tinklą ir šį adapterį, jog naudotų "Wi-Fi Protected Access 2 (WPA2) šifravimą.

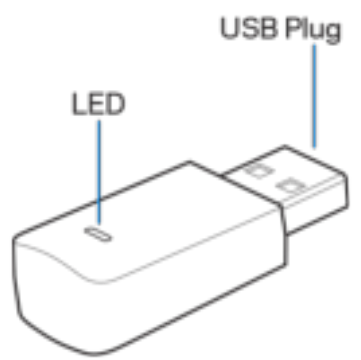

**USB kištukas – šį galą prijunkite prie kompiuterio bet kurio USB prievado.**

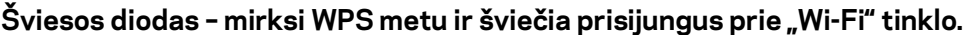

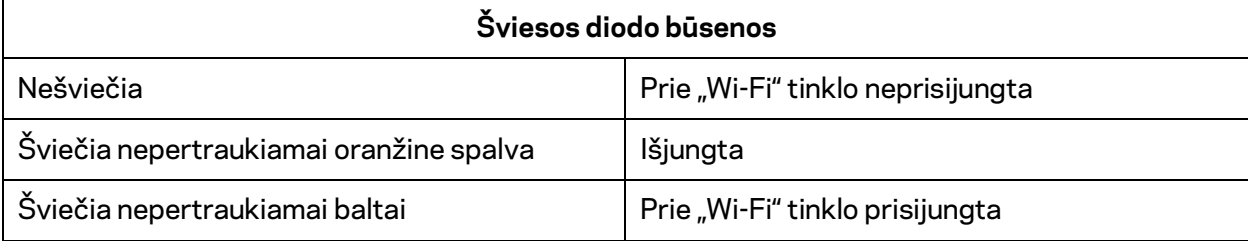

## Montavimas

- 1. Įkiškite USB adapterį į neužimtą kompiuterio USB prievadą.
- 2. Kai įrenginys automatiškai diegiamas, stebėkite monitorių / ekraną.
- 3. Naudodami kompiuterio tinklo tvarkyklę, prijunkite "Wi-Fi" tinklą.

*Pastaba. Jei adapteris nebus įdiegtas automatiškai, naudokite pateiktą kompaktinį diską ir paleiskite tvarkyklės diegimo failą, kurį rasite adresu linksys.com/support/wusb6100m.*

### **Prisijungimas naudojant "Network Manager"**

Pasirinkite operacinę sistemą.

- "Windows 10"
- "Windows 8.1"
- "Windows 7"

### **"Windows 10"**

- 1. Spustelėkite "Wi-Fi" tinklo piktogramą . Dešinėje ekrano pusėje atveriamas tinklo meniu, kur parodomi prieinami "Wi-Fi" tinklai ir dabartinė prisijungimo būsena.
- 2. Pasirinkite tinklą. Paraginti įveskite bet kurią reikalingą tinklo informaciją (pvz., slaptažodį).

### **"Windows 8.1"**

- 1. Apatiniame dešiniajame ekrano kampe spustelėkite "Settings" (nuostatos).
- 2. Spustelėkite "Wi-Fi" tinklo piktogramą ... Dešinėje ekrano pusėje atveriamas tinklo meniu, kur parodomi prieinami "Wi-Fi" tinklai ir dabartinė prisijungimo būsena.
- 3. Pasirinkite tinklą. Paraginti įveskite bet kurią reikalingą tinklo informaciją (pvz., slaptažodį).

### **"Windows 7"**

- 1. Apatiniame dešiniajame ekrano kampe spustelėkite belaidžio tinklo konfigūracijos priemonės piktogramą . Bus parodytas galimų "Wi-Fi" tinklų sąrašas.
- 2. Pasirinkite tinklą ir spustelėkite "Connect" (prisijungti).
- 3. Paraginus įvesti tinklo saugos kodą, įveskite slaptažodį (saugos kodą) į tinklo saugos kodo laukelį. Spustelėkite **OK** (gerai).

# Trikčių nustatymas ir šalinimas

### **Kompiuteris neatpažįsta adapterio.**

- Įsitikinkite, kad adapteris tinkamai įkištas į USB prievadą.
- Prijunkite adapterį prie kito USB prievado.

## **Adapterio šviesos diodas šviečia oranžine spalva.**

- Adapteris buvo išjungtas.
- Eikite į kompiuterio tinklo nuostatų puslapį ir įsitikinkite, kad adapteris buvo įdiegtas.
- Įgalinkite adapterį.

## Kompiuteriui nepavyksta užmegzti ryšio su kitais "Wi-Fi" **tinklo kompiuteriais.**

- Įsitikinkite, kad kompiuteriai įjungti.
- Jsitikinkite, kad adapteris sukonfigūruotas naudojant tą patį "Wi-Fi" tinklo pavadinimą ir belaidžio ryšio saugos nuostatas, kaip ir kiti "Wi-Fi" tinklo kompiuteriai.

# Techniniai duomenys

## **"Linksys WUSB6100M''**

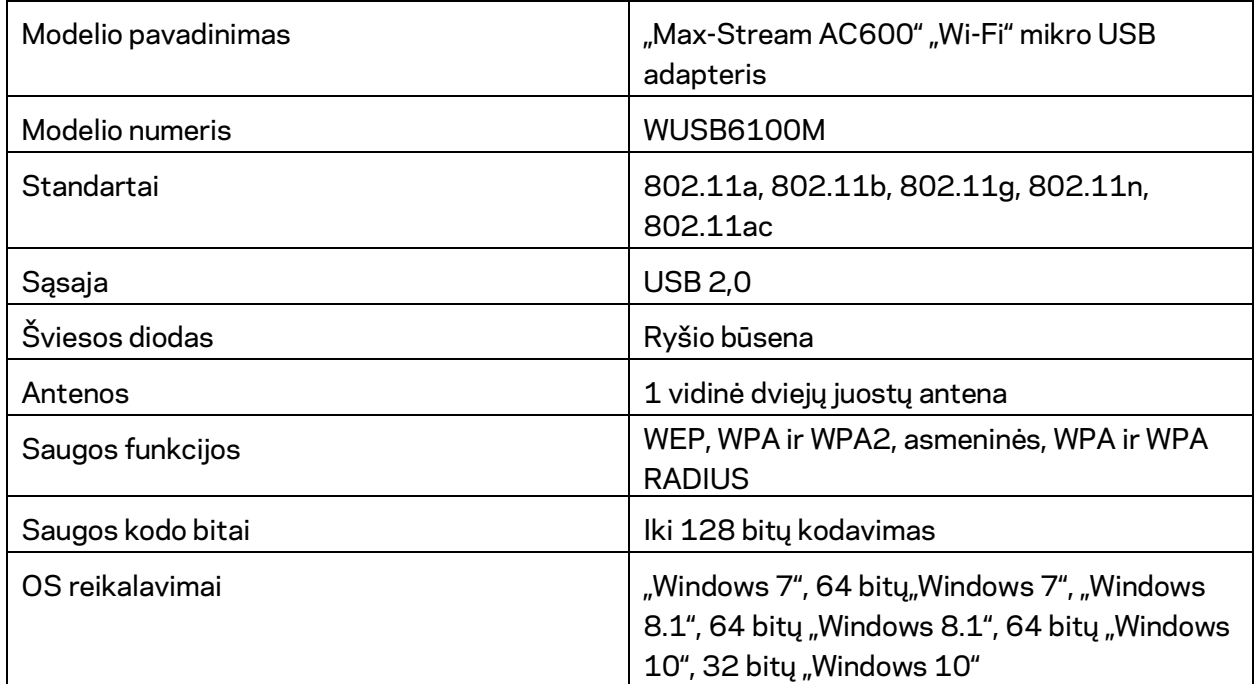

### **Aplinka**

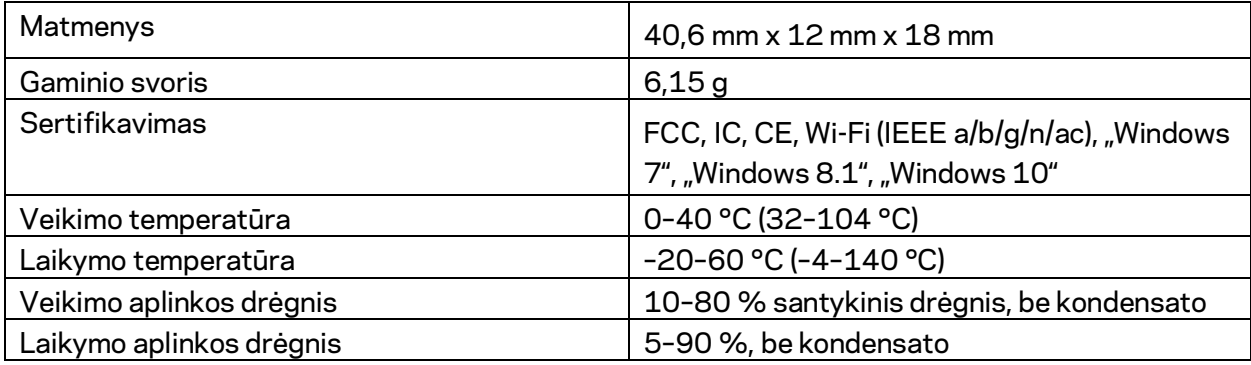

Techniniai duomenys gali būti keičiami iš anksto nepranešus.

#### Pastabos:

norėdami sužinoti reikalavimus, garantines sąlygas ir saugos informaciją, žr. kartu su USB adapteriu gautą kompaktinį diską arba apsilankykite adresu Linksys.com/support/wusb6100m.

Techniniai duomenys gali būti keičiami iš anksto nepranešus.

Didžiausias našumas siejamas su IEEE standarto 802.11 techniniais duomenimis. Faktinis veikimas gali skirtis, įskaitant mažesnį "Wi-Fi" tinklo pajėgumą, duomenų perdavimo greitį, diapazoną ir aprėptį. Veikimo rezultatus lemia daugybė veiksnių, sąlygų ir kintamųjų, įskaitant atstumą nuo prieigos taško, tinklo srauto apimtį, statybines medžiagas ir konstrukciją, naudojamą operacinę sistemą, naudojamų belaidžių gaminių derinį, trikdžius ir kitas neigiamas sąlygas.

"BELKIN", "LINKSYS" ir daugelis gaminių pavadinimų ir logotipų yra "Belkin" bendrovių grupės prekių ženklai. Minimi trečiųjų šalių prekių ženklai yra atitinkamų savininkų nuosavybė. Šiame gaminyje naudojamos trečiųjų šalių programinės įrangos licencijas ir pranešimus galima peržiūrėti čia: http://support.linksys.com/en-us/license. Susisiekite su http://support.linksys.com/enus/gplcodecenter, jei turite klausimų arba GPL šaltino kodo užklausų.

© 2016 m. "Belkin International, Inc." ir (arba) jos pavaldžiosios įmonės. Visos teisės saugomos.

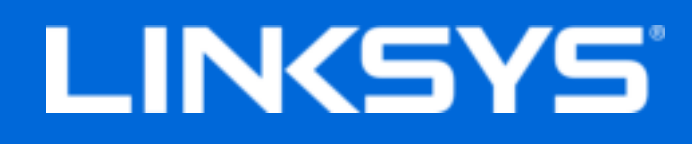

Lietotāja rokasgrāmata

# **Max-Stream AC600 Wi-Fi Mikro USB adapteris**

WUSB6100M

## **Saturs**

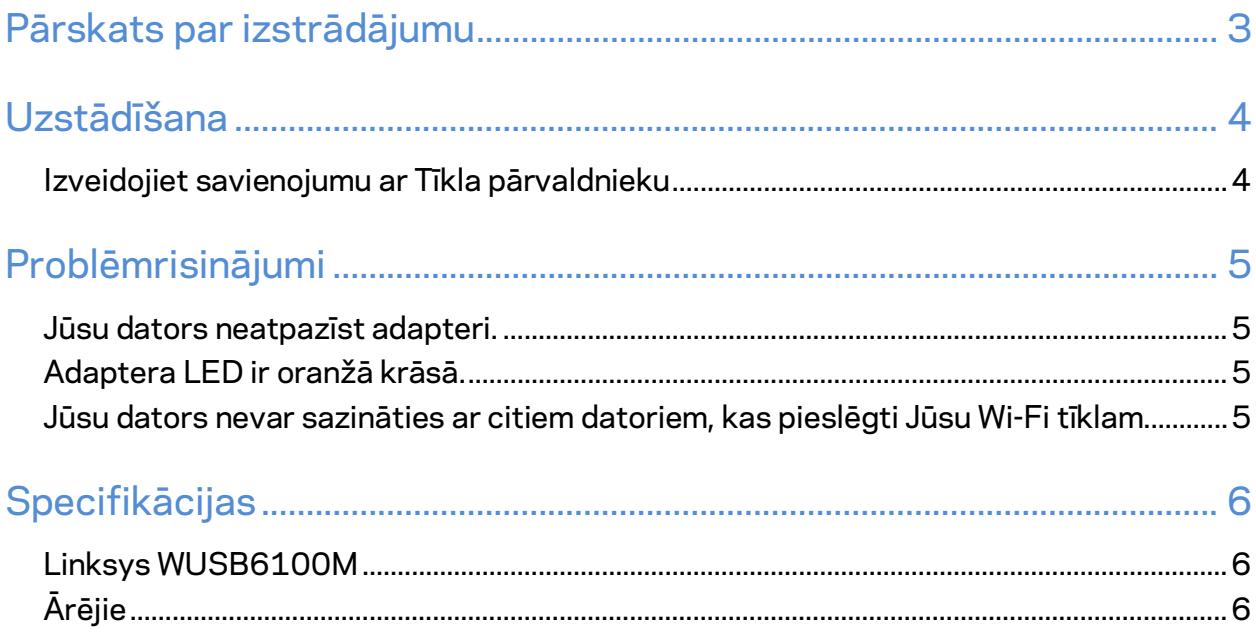

## Pārskats par izstrādājumu

USB6100M adapteris atjaunina Wi-Fi savienojamību operētājsistēmas Windows darbvirsmā vai portatīvajā datorā. Lai aizsargātu Jūsu datus un privātumu, varat konfigurēt mājas tīklu un šo adapteri, lai izmantotu Wi-Fi aizsargātās pieejas 2 (WPA2) šifrēšanu.

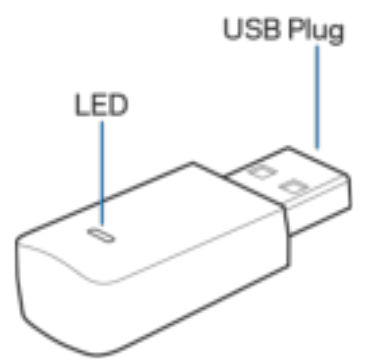

**USB spraudnis —**šo galu savienojiet ar jebkuru pieejamu Jūsu datora USB portu.

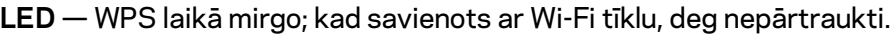

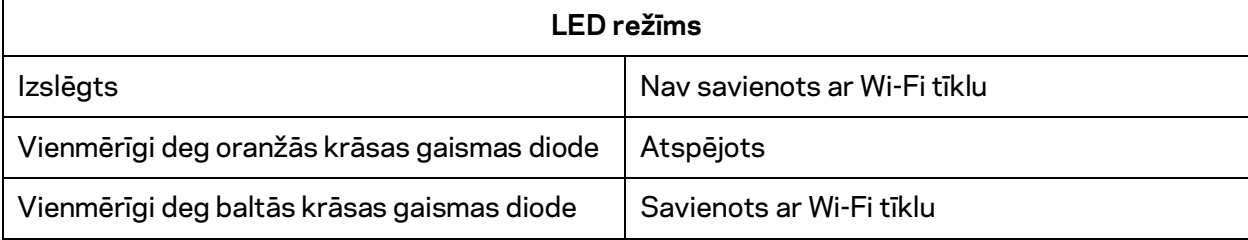

## Uzstādīšana

- 1. Ievietojiet USB adapteri brīvajā datora USB portā.
- 2. Vērojiet monitorā/ekrānā, kā ierīce automātiski tiek instalēta.
- 3. Izmantojot datora tīkla pārvaldnieku, izveidojiet savienojumu ar Wi-Fi tīklu.

**Piezīme.** *Ja adapteris netiek instalēts automātiski, izmantojiet komplektā iekļauto kompaktdisku vai lejupielādējiet un palaidiet draivera instalācijas failu, kas pieejams vietnē linksys.com/support/wusb6100m.*

### **Izveidojiet savienojumu ar Tīkla pārvaldnieku**

Izvēlaties operētājsistēmu.

- Windows 10
- Windows 8.1
- Windows 7

#### **Windows 10**

- 1. Noklikšķiniet uz Wi-Fi tīkla ikonas . No ekrāna labās puses tiek atvērta tīkla izvēlne, kurā redzami pieejamie Wi-Fi tīkli un pašreizējais savienojuma statuss.
- 2. Izvēlaties tīklu. Ja tiek rādīts vaicājums, ievadiet visu nepieciešamo tīkla papildu informāciju (piemēram, paroli).

### **Windows 8.1**

- 1. Noklikšķiniet uz vienuma Iestatījumi, kas atrodas ekrāna apakšējā labajā stūrī.
- 2. Noklikšķiniet uz Wi-Fi tīkla ikonas . 1. No ekrāna labās puses tiek atvērta tīkla izvēlne, kurā redzami pieejamie Wi-Fi tīkli un pašreizējais savienojuma statuss.
- 3. Izvēlaties tīklu. Ja tiek rādīts vaicājums, ievadiet visu nepieciešamo tīkla papildu informāciju (piemēram, paroli).

### **Windows 7**

- 1. Ekrāna apakšējā labajā stūrī noklikšķiniet uz Bezvadu tīkla konfigurācijas utilītas ikonas . Ekrānā redzams pieejamo Wi-Fi tīklu saraksts.
- 2. Izvēlaties tīklu un noklikšķiniet uz vienuma **Savienot**.
- 3. Ja jūs saņemat ziņojumu, ka jāievada tīkla drošības atslēga, ierakstiet savu paroli (drošības atslēgu) lauciņā security key. Noklikšķiniet **OK**.

# Problēmrisinājumi

### **Jūsu dators neatpazīst adapteri.**

- Pārbaudiet, vai adapteris ir pienācīgi savienots ar USB portu.
- Adapteri savienojiet ar citu USB portu.

### **Adaptera LED ir oranžā krāsā.**

- Adapteris ir atspējots.
- Ejiet uz datora tīkla iestatījumu lapu un pārbaudiet vai adapteris ir instalēts.
- Iespējojiet adapteri.

### **Jūsu dators nevar sazināties ar citiem datoriem, kas pieslēgti Jūsu Wi-Fi tīklam.**

- Pārliecinieties, ka datori ir ieslēgti.
- Pārliecinieties, ka adapteris ir konfigurēts, izmantojot tādu pašu Wi-Fi tīkla vārdu un bezvadu drošības iestatījumus kā citos datoros Jūsu Wi-Fi tīklā.

# Specifikācijas

## **Linksys WUSB6100M**

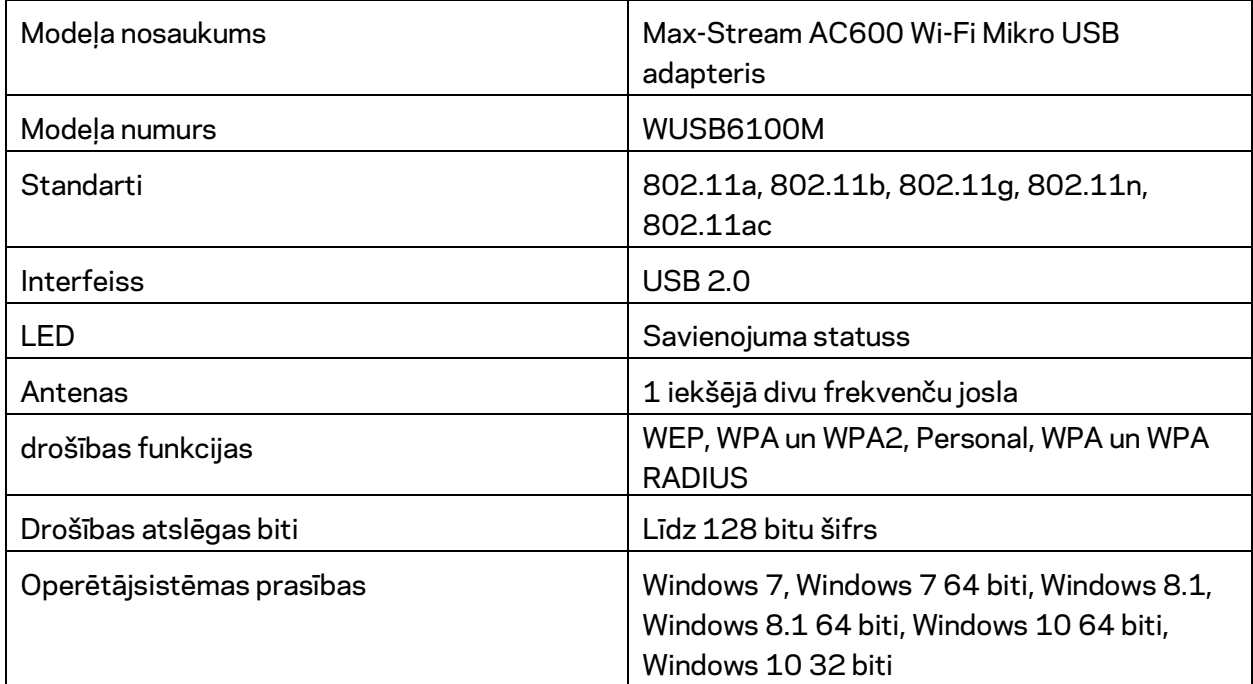

## **Ārējie**

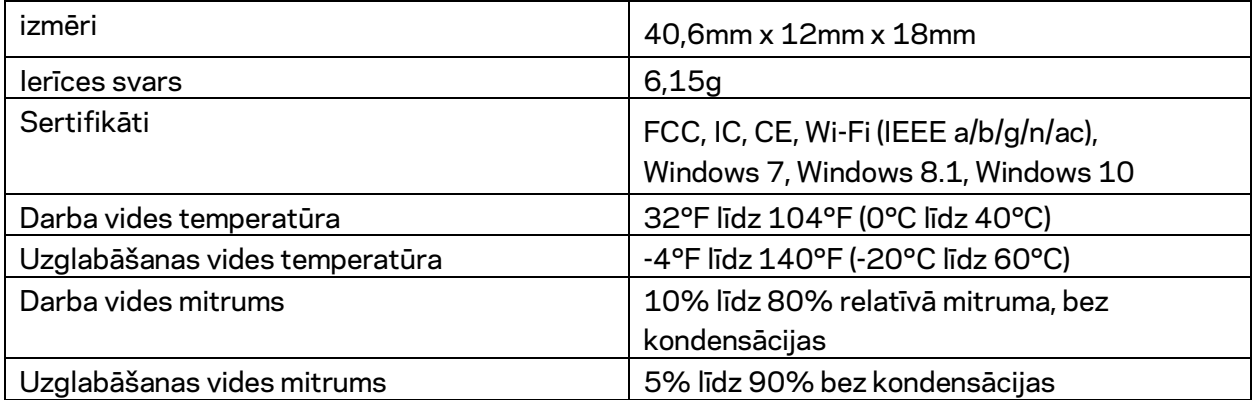

Specifikācijas var tikt mainītas bez iepriekšēja brīdinājuma.

#### Piezīmes

Informāciju par tiesiskajiem aspektiem, garantiju un drošību skatiet komplektā ar USB adapteri piegādātajā kompaktdiskā, vai dodieties uz vietni Linksys.com/support.

Specifikācijas var tikt mainītas bez iepriekšēja brīdinājuma.

Maksimālie darbības lielumu pamats ir IEEE Standarta 802.11 specifikācijas. Faktiskie darbības lielumi var mainīties, tostarp iespējama mazāka Wi-Fi tīkla kapacitāte, datu pārraides ātrums, amplitūda un pārklājums. Darbība ir atkarīga no daudziem faktoriem, apstākļiem un mainīgajiem lielumiem, kas aptver attālumu no piekļuves vietas, tīkla noslogotību, celtniecības materiālus un konstrukcijas, lietoto operētājsistēmu, izmantoto bezvadu ierīču kopumu, traucējumus un citus nelabvēlīgus faktorus.

BELKIN, LINKSYS un daudzi citi produktu nosaukumi un logotipi ir Belkin uzņēmumu grupas preču zīmes. Trešo personu preču zīmes, kas minētas, ir to atbilstīgo īpašnieku īpašums. Šajā izstrādājumā izmantotās trešo personu programmatūras licences un paziņojumi ir aplūkojami šeit: http://support.linksys.com/en-us/license. Jautājumu vai GPL avota kodu pieprasījumu gadījumā, lūdzu, sazinieties ar http://support.linksys.com/en-us/gplcodecenter.

© 2016 Belkin International, Inc. un/vai tā filiāles. Visas tiesības saglabātas.

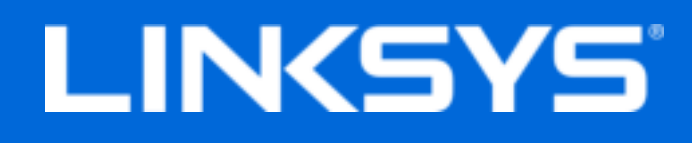

Gebruikershandleiding

# **Max-Stream AC600 Micro Wi-Fi-USB-adapter**

WUSB6100M

## Inhoud

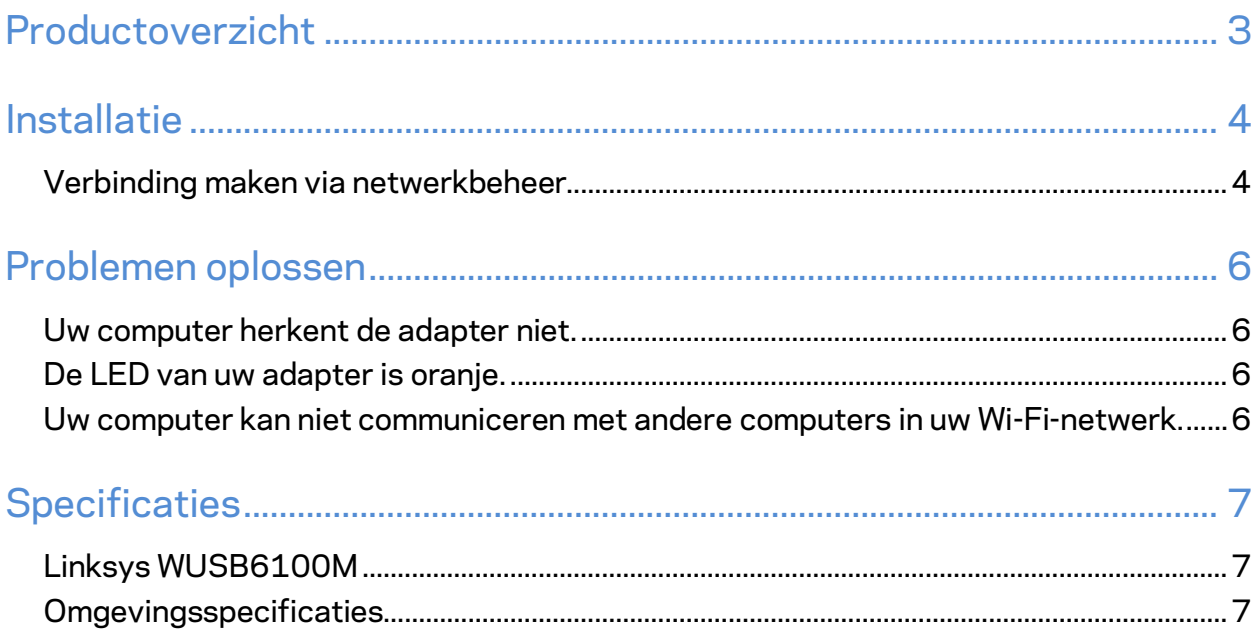
# Productoverzicht

De USB6100M-adapter verbetert de Wi-Fi-connectiviteit op uw desktopcomputer of laptop met Windows-besturingssysteem. U kunt uw thuisnetwerk en deze adapter zo configureren dat ze gebruik maken van Wi-Fi Protected Access 2-encryptie (WPA2) voor de bescherming van uw gegevens en privacy.

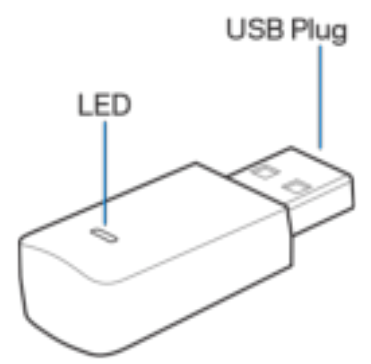

**USB-connector:** Sluit dit uiteinde aan op een USB-poort op uw computer.

**LED:** Knippert tijdens Wi-Fi Protected Setup (WPS) en blijft branden als er verbinding is met een Wi-Fi-netwerk.

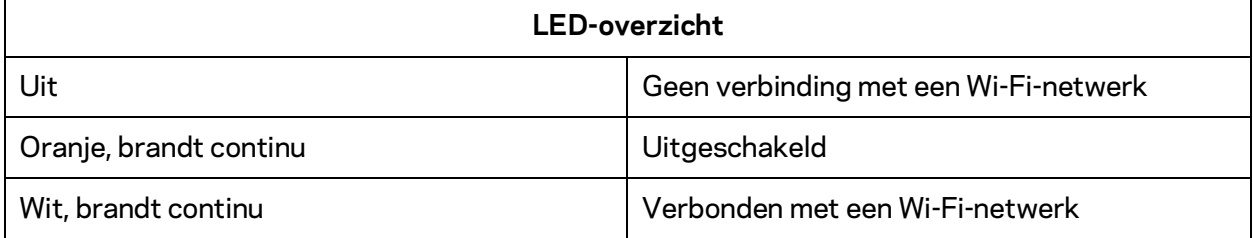

## Installatie

- 1. Sluit de USB-adapter aan op een vrije USB-poort op uw computer.
- 2. Op uw beeldscherm ziet u dat het apparaat automatisch geïnstalleerd wordt.
- 3. Maak via het netwerkbeheer van uw computer verbinding met uw Wi-Fi-netwerk.

**Opmerking:** *indien de adapter niet automatisch is geïnstalleerd, kunt u de meegeleverde cd gebruiken of het stuurprogrammabestand van linksys.com/support/wusb6100m downloaden en uitvoeren.*

### **Verbinding maken via netwerkbeheer**

Kies uw besturingssysteem.

- Windows 10
- Windows 8,1
- Windows 7

#### **Windows 10**

- 1. Klik op het Wi-Fi-netwerkpictogram . Het netwerkmenu verschijnt rechts in het scherm en laat u zien welke Wi-Fi-netwerken beschikbaar zijn en wat uw huidige verbindingsstatus is.
- 2. Kies een netwerk. Indien daarom gevraagd wordt, voert u aanvullende netwerkgegevens in (bijvoorbeeld een wachtwoord).

#### **Windows 8,1**

- 1. Klik rechts onderin het scherm op 'Settings' (Instellingen).
- 2. Klik op het Wi-Fi-netwerkpictogram ... Het netwerkmenu verschijnt rechts in het scherm en laat u zien welke Wi-Fi-netwerken beschikbaar zijn en wat uw huidige verbindingsstatus is.
- 3. Kies een netwerk. Indien daarom gevraagd wordt, voert u aanvullende netwerkgegevens in (bijvoorbeeld een wachtwoord).

### **Windows 7**

- 1. Klik in de rechter benedenhoek van het scherm op het pictogram van het hulpprogramma voor configuratie van het draadloze netwerk ... Er verschijnt een lijst met beschikbare Wi-Fi-netwerken.
- 2. Kies een netwerk en klik op **Connect** (Verbinden).
- 3. Indien u wordt gevraagd een netwerkbeveiligingssleutel in te voeren, typ dan uw wachtwoord (beveiligingssleutel) in het daarvoor bestemde veld in. Klik op **OK**.

# Problemen oplossen

### **Uw computer herkent de adapter niet.**

- Controleer of de adapter goed is aangesloten op de USB-poort van uw computer.
- Sluit de adapter op een andere USB-poort aan.

### **De LED van uw adapter is oranje.**

- Uw adapter is uitgeschakeld.
- Ga naar de netwerkinstellingenpagina van uw computer en controleer of de adapter is geïnstalleerd.
- Schakel de adapter in.

## **Uw computer kan niet communiceren met andere computers in uw Wi-Fi-netwerk.**

- Controleer of de computers zijn ingeschakeld.
- Controleer of de adapter is geconfigureerd met dezelfde Wi-Fi-netwerknaam en instellingen voor draadloze beveiliging als de andere computers in uw Wi-Fi-netwerk.

# **Specificaties**

## **Linksys WUSB6100M**

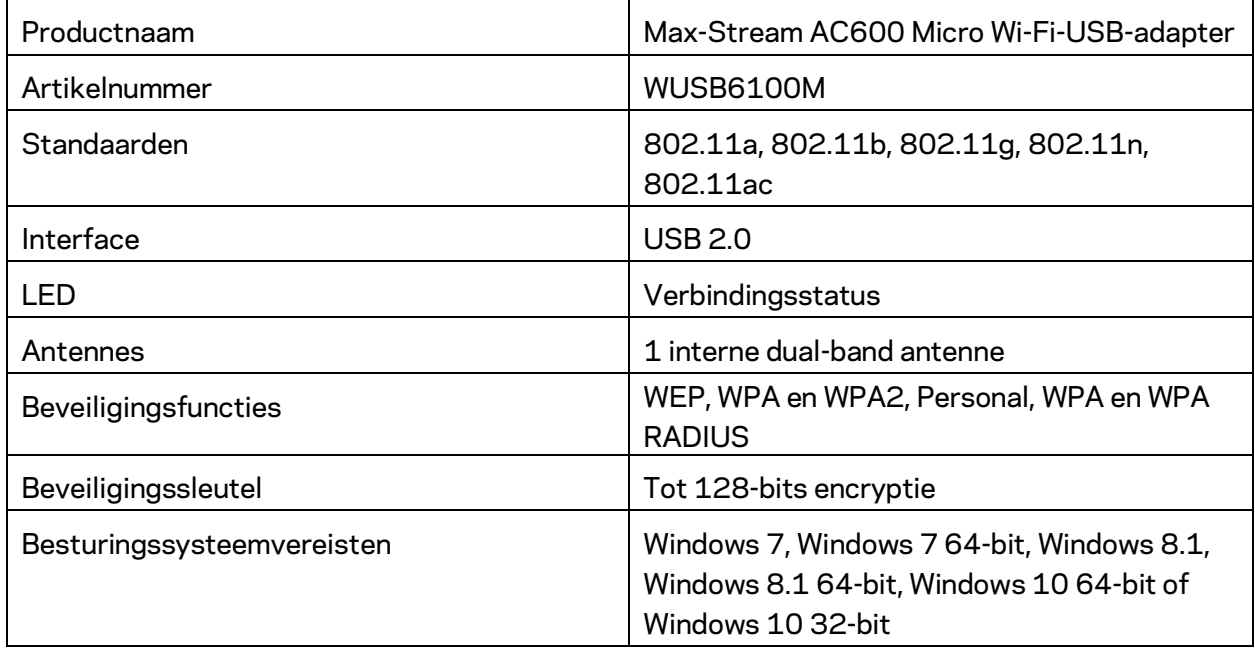

## **Omgevingsspecificaties**

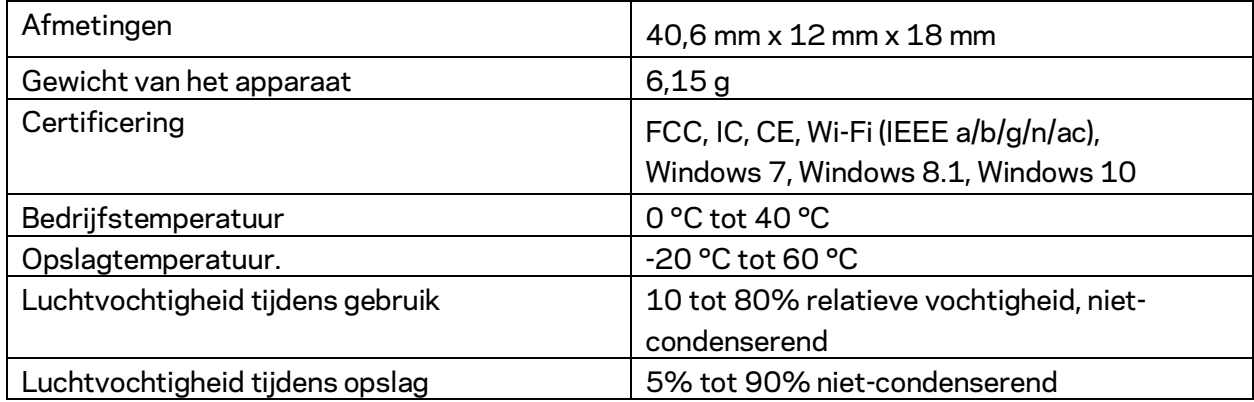

De specificaties kunnen zonder kennisgeving worden gewijzigd.

#### Opmerkingen:

Raadpleeg de met uw USB-adapter meegeleverde cd voor wettelijk verplichte informatie, garantie en veiligheidsvoorschriften of ga naar Linksys.nl/support/wusb6100m.

De specificaties kunnen zonder kennisgeving worden gewijzigd.

Maximale prestaties volgens de specificaties van de standaard IEEE 802.11. De werkelijke prestaties kunnen variëren, met een lagere capaciteit van het Wi-Fi-netwerk, lagere gegevensdoorvoersnelheden en een bereik en dekking die kleiner zijn. De prestaties hangen af van talrijke factoren, omstandigheden en variabelen, waaronder de afstand tot het accesspoint, het volume van het netwerkverkeer, bouwmaterialen en constructie, het gebruikte besturingssysteem, de mix van gebruikte draadloze producten, interferentie en andere ongunstige omstandigheden.

BELKIN, LINKSYS en veel andere productnamen en logo's zijn handelsmerken van de Belkin groep van bedrijven. Vermelde handelsmerken van derden zijn eigendom van hun respectieve eigenaars. Licenties en kennisgevingen voor software van derden die gebruikt worden voor dit product, vindt u hier: http://support.linksys.com/en-us/license. Voor vragen of verzoeken voor de GPL broncodebestanden kunt u contact opnemen via http://support.linksys.com/en-us/gplcodecenter.

© 2016 Belkin International, Inc. en/of diens dochterondernemingen. Alle rechten voorbehouden.

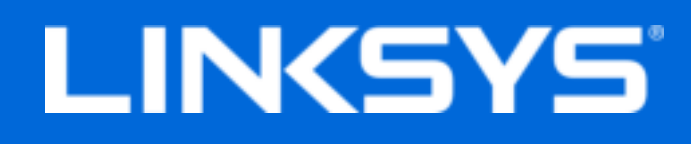

Brukerhåndbok

# **Max-Stream AC600 Wi-Fi mikro-USB-adapter**

WUSB6100M

## Innhold

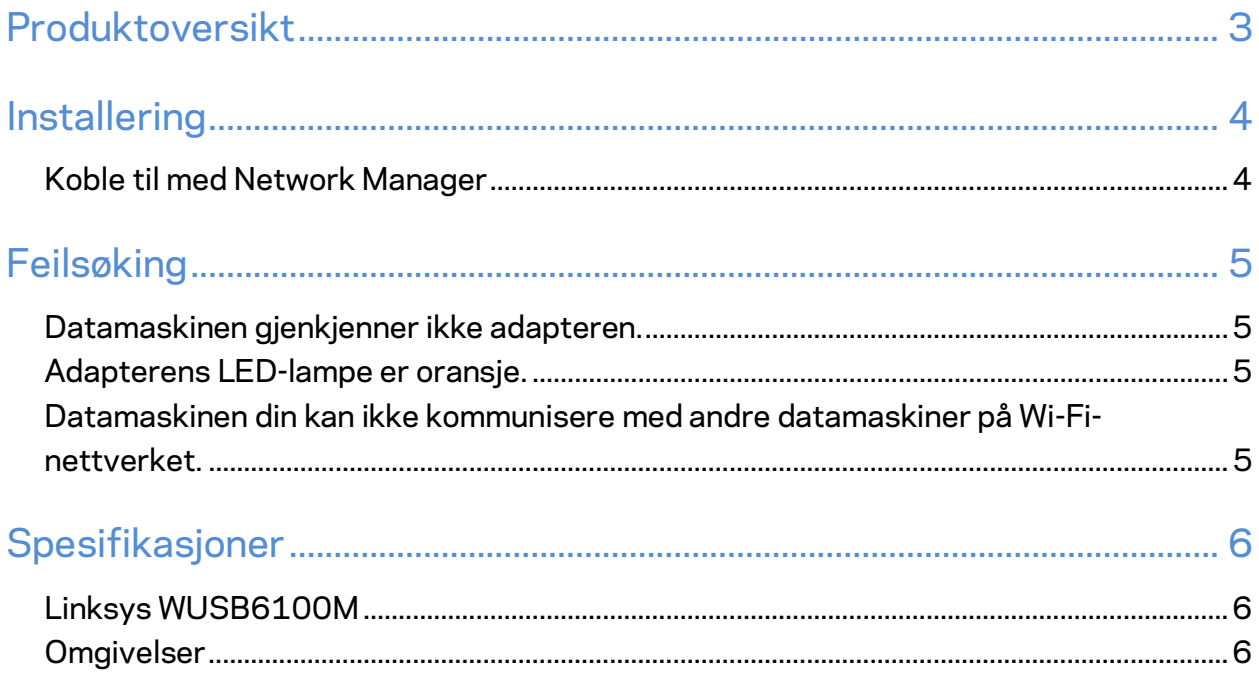

# Produktoversikt

USB6100M-adapteren oppgraderer WI-Fi-tilkoblingsmuligheten din på Windows-basert stasjonær eller bærbar datamaskin. For å hjelpe til med å beskytte dataene og personvernet ditt, kan du konfigurere hjemmenettverket og denne adapteren til å bruke Wi-Fi Protected Access 2 (WPA2)-kryptering.

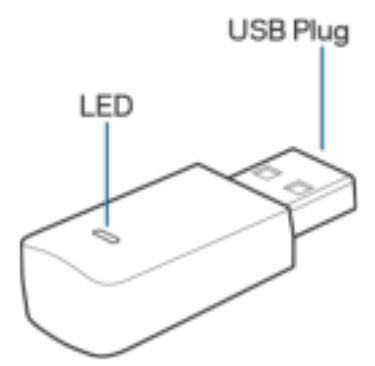

**USB-plugg –** Koble denne enden til enhver tilgjengelig USB-port på datamaskinen.

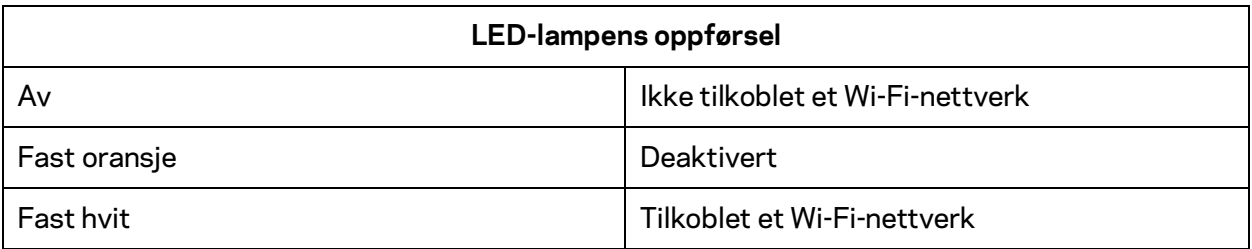

**LED –** Blinker under WPS og lyser fast når adapteren er tilkoblet et Wi-Fi-nettverk.

# Installering

- 1. Sett USB-adapteren inn i en åpen USB-port på datamaskinen.
- 2. Følg med på skjermen mens enheten automatisk installeres.
- 3. Koble til Wi-Fi-nettverket med datamaskinens nettverksbehandling.

**Merk** *– Hvis adapteren ikke installeres automatisk, bruk den medfølgende CD-platen eller last ned og kjør driverinstallasjonsfilen som finnes på linksys.com/support/wusb6100m.*

### **Koble til med Network Manager**

Velg operativsystemet ditt.

- Windows 10
- Windows 8,1
- Windows 7

#### **Windows 10**

- 1. Klikk på Wi-Fi-signalikonet . I. Nettverksmenyen åpnes fra høyre side av skjermen, og viser deg tilgjengelige Wi-Fi-nettverk og gjeldende tilkoblingsstatus.
- 2. Velg et nettverk. Skriv inn eventuell ekstra nettverksinformasjon (som passord) ved forespørsel.

#### **Windows 8,1**

- 1. Klikk Innstillinger i nedre høyre hjørne av skjermen.
- 2. Klikk på Wi-Fi-signalikonet . I. Nettverksmenyen åpnes fra høyre side av skjermen, og viser deg tilgjengelige Wi-Fi-nettverk og gjeldende tilkoblingsstatus.
- 3. Velg et nettverk. Skriv inn eventuell ekstra nettverksinformasjon (som passord) ved forespørsel.

### **Windows 7**

- 1. Klikk på Konfigurasjon av trådløst nettverk-verktøyikonet i nedre høyre hjørne av skjermen. En liste over tilgjengelige Wi-Fi-nettverk vises.
- 2. Velg et nettverk og klikk på **Koble til**.
- 3. Hvis du blir bedt om å angi en nettverkssikkerhetsnøkkel, skriv inn passordet (sikkerhetsnøkkel) i feltet Nettverksnøkkel. Klikk på **OK**.

# Feilsøking

### **Datamaskinen gjenkjenner ikke adapteren.**

- Sørg for at adapteren er riktig satt inn i datamaskinens USB-port.
- Koble adapteren til en annen USB-port.

## **Adapterens LED-lampe er oransje.**

- Adapteren er deaktivert.
- Gå til datamaskinens nettverksinnstillingsside og sørg for at adapteren ble installert.
- Aktiver adapteren.

## **Datamaskinen din kan ikke kommunisere med andre datamaskiner på Wi-Fi-nettverket.**

- Sørg for at datamaskinene er slått på.
- Sørg for at adapteren er konfigurert med samme Wi-Fi-nettverksnavn og trådløse sikkerhetsinnstillinger som de andre datamaskinene på Wi-Fi-nettverket.

# Spesifikasjoner

## **Linksys WUSB6100M**

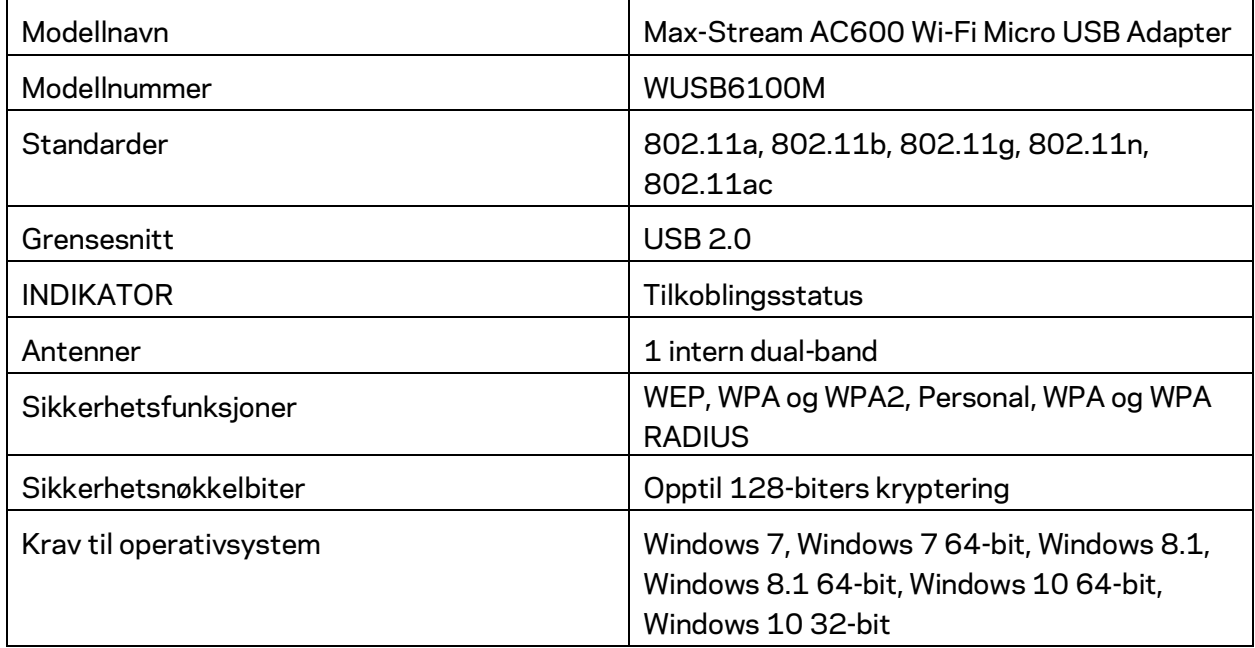

## **Omgivelser**

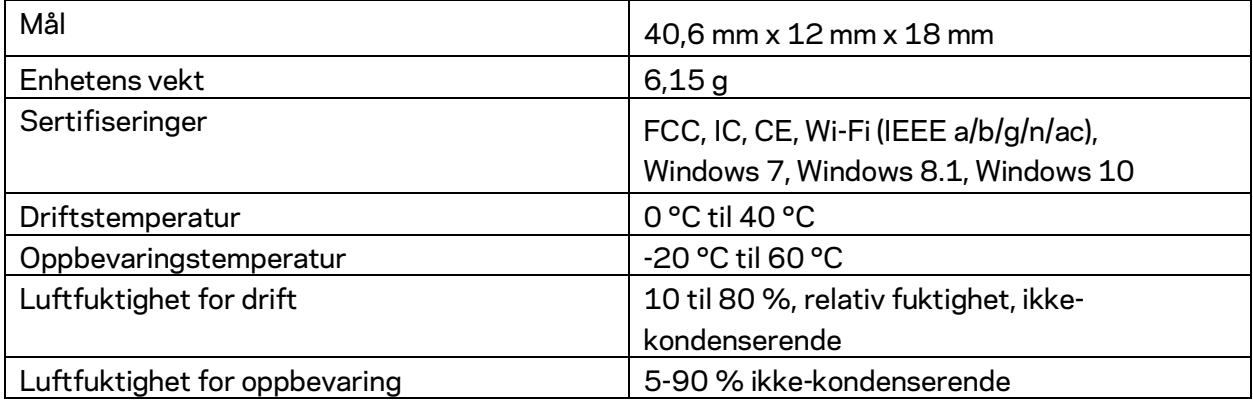

Spesifikasjonene kan endres uten varsel.

#### Merknader:

For informasjon om bestemmelser, garanti og sikkerhet, se CD-platen som fulgte med USBadapteren eller gå til Linksys.com/support/wusb6100m.

Spesifikasjonene kan endres uten varsel.

Maksimal ytelse avledet fra IEEE Standard 802.11-spesifikasjoner. Den faktiske ytelsen kan variere. Dette kan gjelde lavere kapasitet i Wi-Fi-nettverket, datahastighet, rekkevidde og dekning. Ytelse er avhengig av mange faktorer, forhold og variabler, blant annet avstand fra tilgangspunkt, nettverkstrafikk, byggematerialer og konstruksjon, operativsystem, blandingen av trådløse produkter som brukes, interferens og andre ugunstige forhold.

BELKIN, LINKSYS og mange produktnavn og logoer er varemerker som tilhører Belkinselskapsgruppen. Tredjeparts varemerker som nevnes her, tilhører respektive eiere. Lisenser og merknader om tredjeparts programvare brukt i dette produktet er tilgjengelig her: http://support.linksys.com/en-us/license. Ta kontakt med http://support.linksys.com/enus/gplcodecenter for spørsmål eller forespørsler om GPL-kildekode.

© 2016 Belkin International, Inc. og/eller tilknyttede selskaper. Med enerett.

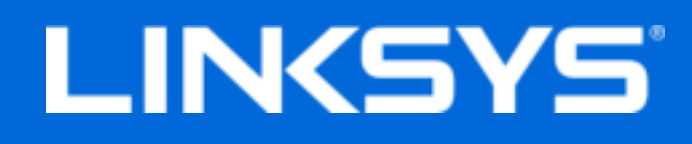

Instrukcja obsługi

# **Max-Stream AC600 Adapter micro USB do sieci Wi-Fi**

WUSB6100M

## Spis treści

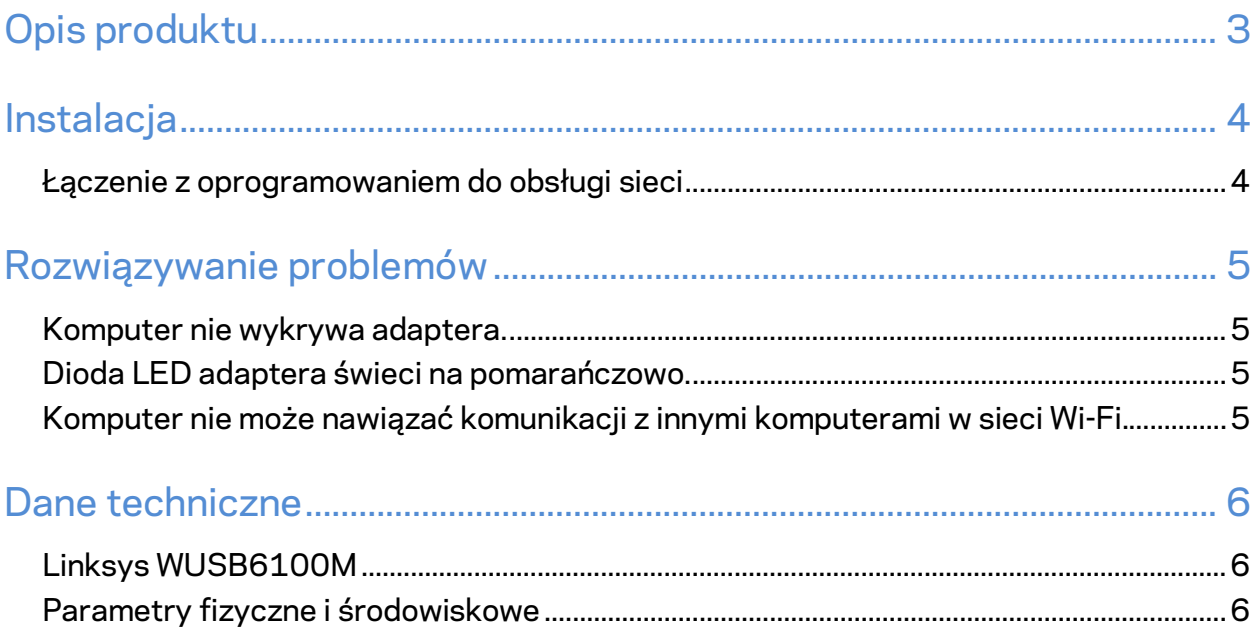

# Opis produktu

Adapter USB6100M umożliwia korzystanie z sieci Wi-Fi na stacjonarnych i przenośnych komputerach z systemem Windows. Aby chronić swoją prywatność, możesz skonfigurować sieć domową i ten adapter tak, by korzystały z szyfrowania Wi-Fi Protected Access 2 (WPA2).

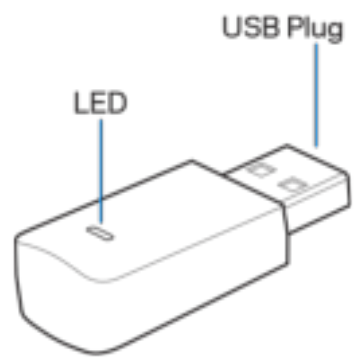

**Wtyczka USB —** podłącz ten koniec do dowolnego dostępnego portu USB komputera.

**Dioda LED** — miga podczas konfiguracji WPS. Świeci światłem ciągłym po połączeniu z siecią Wi-Fi.

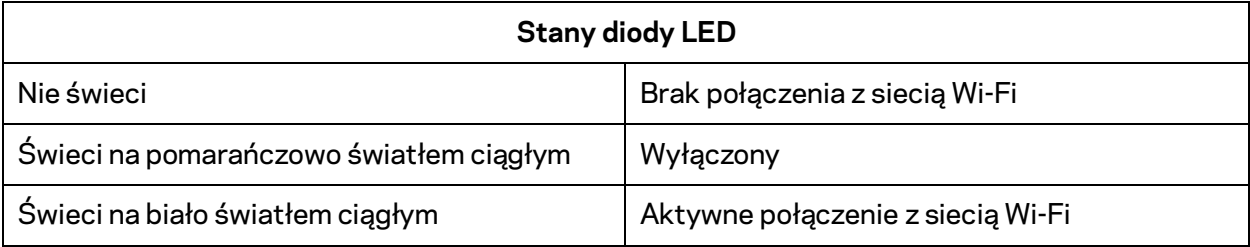

## Instalacja

- 1. Włóż adapter USB do wolnego portu USB w komputerze.
- 2. Obserwuj na ekranie automatyczną instalację urządzenia.
- 3. Nawiąż połączenie z siecią Wi-Fi za pomocą dostępnego w komputerze oprogramowania do obsługi sieci.

**Uwaga** *— jeśli adapter nie został zainstalowany automatycznie, użyj dołączonej do zestawu płyty CD lub pobierz plik instalacyjny sterownika ze strony linksys.com/support/wusb6100m i uruchom go.*

### **Łączenie z oprogramowaniem do obsługi sieci**

Wybierz system operacyjny:

- Windows 10
- Windows 8.1
- Windows 7

#### **Windows 10**

- 1. Kliknij ikonę sieci Wi-Fi ... Po prawej stronie ekranu otworzy się menu Sieć z dostępnymi sieciami Wi-Fi i bieżącym stanem połączenia.
- 2. Wybierz sieć. Jeśli wyświetli się monit, podaj wymagane dodatkowe informacje (np. hasło).

#### **Windows 8.1**

- 1. Kliknij pozycję Ustawienia w prawym dolnym rogu ekranu.
- 2. Kliknij ikonę sieci Wi-Fi ... Po prawej stronie ekranu otworzy się menu Sieć z dostępnymi sieciami Wi-Fi i bieżącym stanem połączenia.
- 3. Wybierz sieć. Jeśli wyświetli się monit, podaj wymagane dodatkowe informacje (np. hasło).

### **Windows 7**

- 1. Kliknij ikonę narzędzia Konfiguracja sieci bezprzewodowej all w prawym dolnym rogu ekranu. Wyświetli się lista dostępnych sieci Wi-Fi.
- 2. Wybierz sieć i kliknij przycisk **Połącz**.
- 3. Jeśli konieczne jest wpisanie klucza zabezpieczającego, wpisz hasło (klucz zabezpieczający) w polu klucza zabezpieczeń sieciowych. Kliknij przycisk **OK**.

# Rozwiązywanie problemów

### **Komputer nie wykrywa adaptera.**

- Sprawdź, czy adapter jest prawidłowo włożony do portu USB komputera.
- Podłącz adapter do innego portu USB.

## **Dioda LED adaptera świeci na pomarańczowo.**

- Adapter jest wyłączony.
- Przejdź do strony ustawień sieciowych komputera i sprawdź, czy adapter jest zainstalowany.
- Włącz adapter.

## **Komputer nie może nawiązać komunikacji z innymi komputerami w sieci Wi-Fi.**

- Sprawdź, czy komputery są włączone.
- Upewnij się, że adapter jest skonfigurowany do połączenia z siecią Wi-Fi o tej samej nazwie i tych samych ustawieniach zabezpieczeń, jak inne komputery w sieci Wi-Fi.

# Dane techniczne

## **Linksys WUSB6100M**

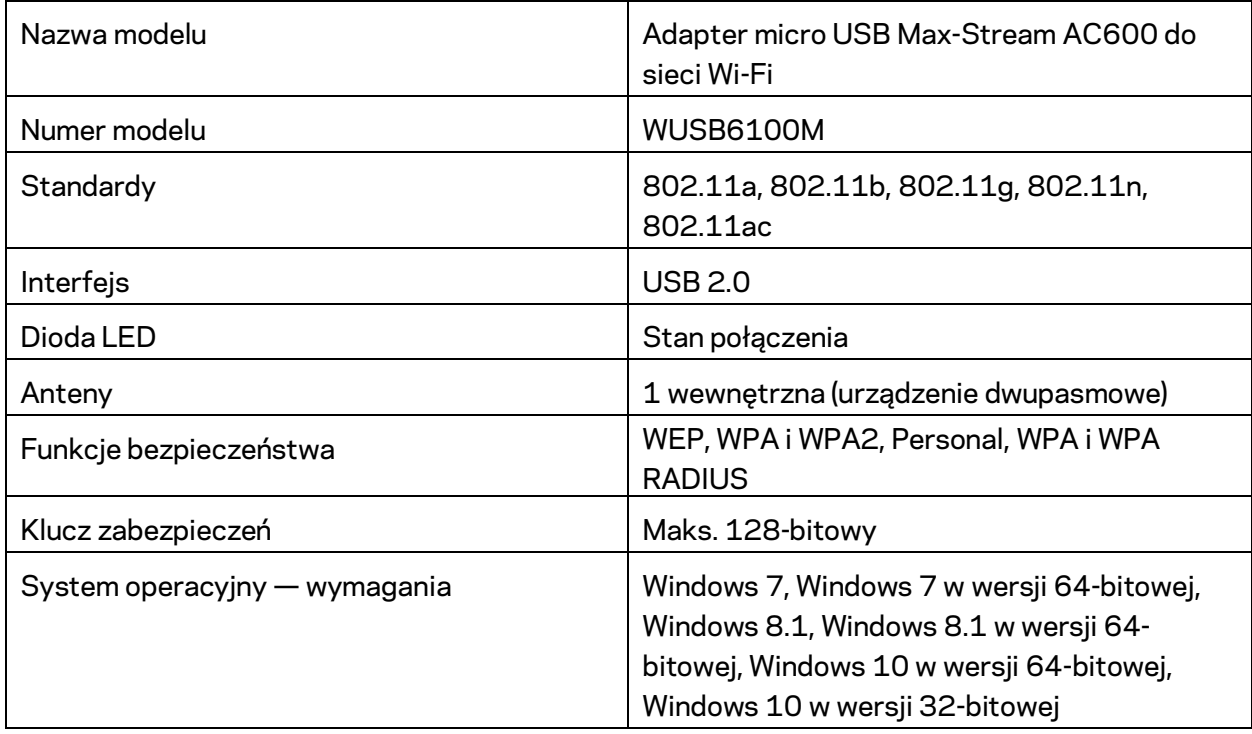

## **Parametry fizyczne i środowiskowe**

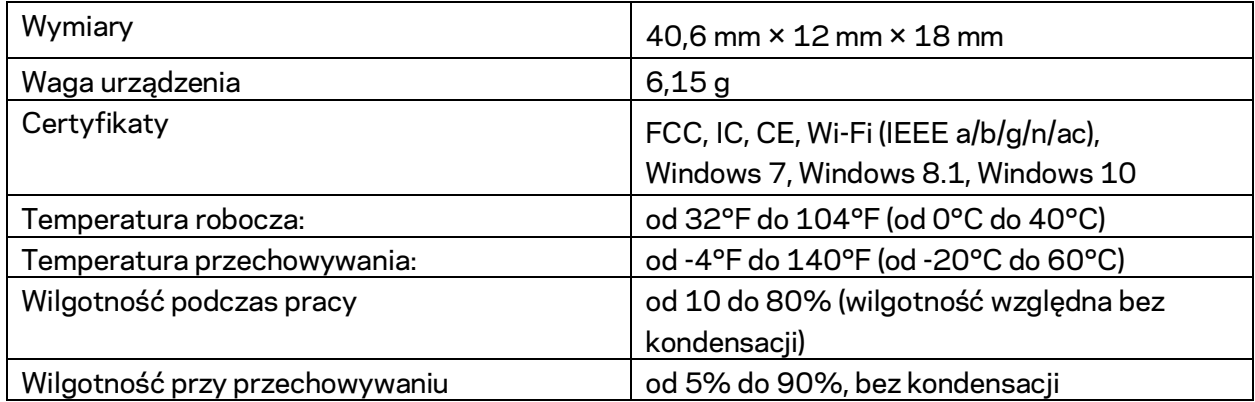

Parametry techniczne mogą ulec zmianie bez uprzedzenia.

#### Uwagi:

Informacje dotyczące kwestii prawnych, gwarancji i bezpieczeństwa można znaleźć na płycie dostarczonej wraz z adapterem USB albo na stronie Linksys.com/support/wusb6100m.

Parametry techniczne mogą ulec zmianie bez uprzedzenia.

Maksymalna wydajność oparta na standardzie IEEE 802.11. Rzeczywista wydajność może odbiegać od nominalnej. Może to dotyczyć m.in. mniejszej przepustowości sieci Wi-Fi, szybkości przesyłania danych, zasięgu i obszaru pokrycia. Osiągi zależą od wielu czynników, warunków i zmiennych, w tym odległości od punktu dostępowego, natężenia ruchu sieciowego, materiałów i konstrukcji budynku, używanego systemu operacyjnego, używanych urządzeń bezprzewodowych, zakłóceń itp.

BELKIN, LINKSYS oraz wiele nazw i znaków graficznych produktów jest znakami towarowymi grupy spółek Belkin. Wymienione tutaj znaki towarowe innych firm stanowią własność odpowiednich podmiotów. Licencje i powiadomienia dot. oprogramowania innych dostawców stosowanego w tym produkcie są dostępne pod adresem: http://support.linksys.com/enus/license. Pytania dot. kodu open source lub licencji GPL: http://support.linksys.com/enus/gplcodecenter

© 2016 Belkin International, Inc. i spółki stowarzyszone. Wszelkie prawa zastrzeżone.

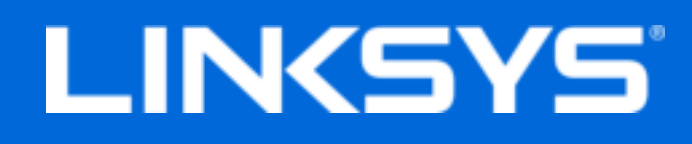

Guia do utilizador

# **Max-Stream AC600 Micro Adaptador Wi-Fi USB**

WUSB6100M

## Índice

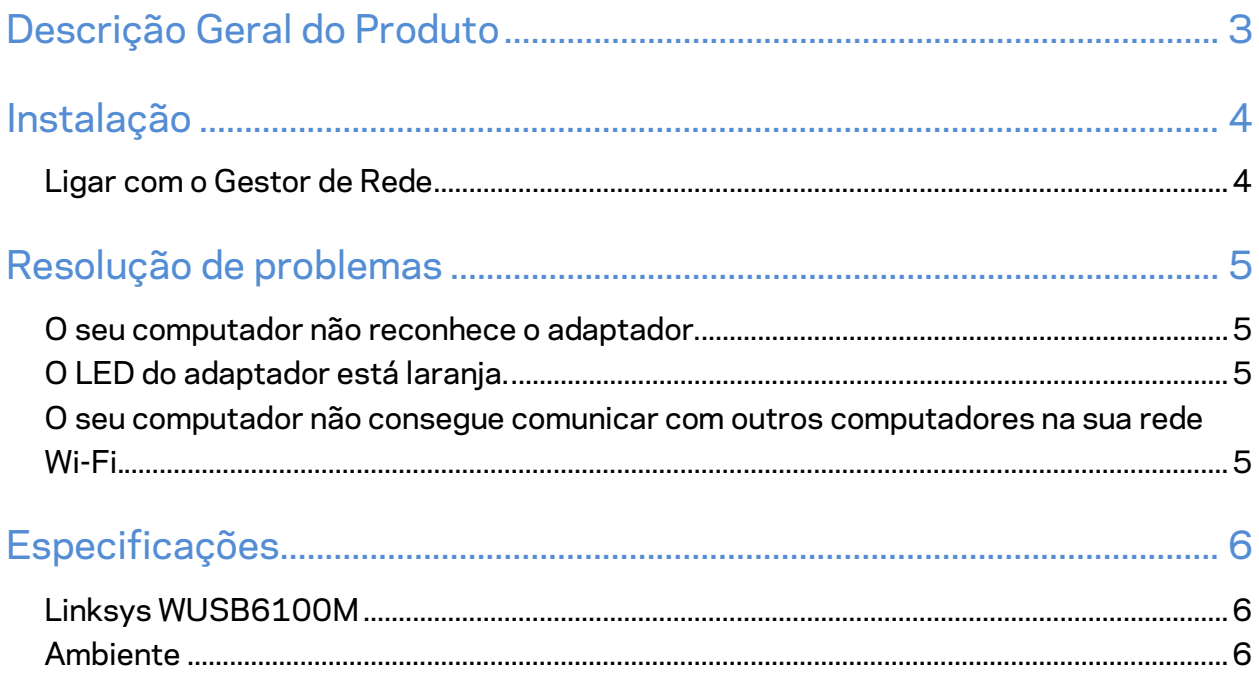

# Descrição Geral do Produto

O adaptador USB6100M melhora a ligação Wi-Fi no seu ambiente de trabalho ou computador portátil baseado em Windows. Para ajudar a proteger os dados e a privacidade, pode configurar a sua rede doméstica e este adaptador para utilizar encriptação Wi-Fi Protected Access 2 (WPA2).

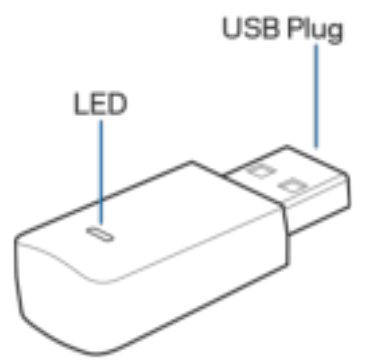

**Ligação USB—**Ligue esta extremidade a qualquer porta USB disponível no seu computador.

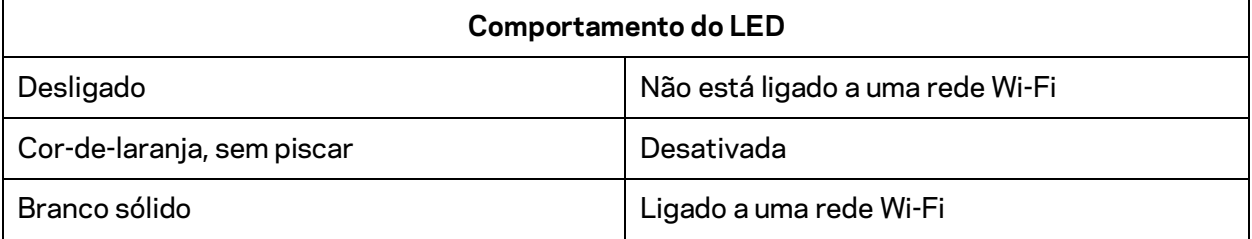

**LED**—Pisca durante WPS e fica estável quando ligado a uma rede Wi-Fi.

## Instalação

- 1. Insira o adaptador USB numa porta USB disponível no seu computador.
- 2. Observe o seu monitor/ecrã enquanto o dispositivo é instalado automaticamente.
- 3. Ligue à sua rede Wi-Fi usando o gestor de rede do computador.

**Nota***—Se o adaptador não tiver sido instalado automaticamente, use o CD fornecido ou descarregue e execute o ficheiro de instalação do controlador, disponível em linksys.com/support/wusb6100m.*

### **Ligar com o Gestor de Rede**

Escolha o seu sistema operativo.

- Windows 10
- Windows 8,1
- Windows 7

#### **Windows 10**

- 1. Clique no ícone de rede Wi-Fi ... O menu de rede abre a partir do lado direito do ecrã, mostrando as redes Wi-Fi disponíveis e o estado de ligação atual.
- 2. Escolha uma rede. Se assim for indicado, insira qualquer informação de rede adicional necessária (tal como palavra-passe).

### **Windows 8,1**

- 1. Clique em Definições, no canto inferior direito do ecrã.
- 2. Clique no ícone de rede Wi-Fi ... O menu de rede abre a partir do lado direito do ecrã, mostrando as redes Wi-Fi disponíveis e o estado de ligação atual.
- 3. Escolha uma rede. Se assim for indicado, insira qualquer informação de rede adicional necessária (tal como palavra-passe).

### **Windows 7**

- 1. Clique no ícone de do utilitário Configuração da Rede Sem Fios no canto inferior direito do ecrã. Irá aparecer uma lista de redes Wi-Fi disponíveis.
- 2. Escolha uma rede e clique em **Ligar**.
- 3. Se lhe for pedido que insira um chave de segurança de rede, escreva a sua palavrapasse (chave de segurança) no seu campo de chave de segurança de rede. Clique em **OK**.

# Resolução de problemas

### **O seu computador não reconhece o adaptador.**

- Certifique-se de que o adaptador está corretamente introduzido na porta USB do computador.
- Ligue o adaptador a uma porta USB diferente.

## **O LED do adaptador está laranja.**

- O seu adaptador foi desativado.
- Vá à página de definições de rede do computador e certifique-se de que o adaptador está instalado.
- Ative o adaptador.

## **O seu computador não consegue comunicar com outros computadores na sua rede Wi-Fi.**

- Certifique-se de que os computadores estão ligados.
- Certifique-se de que o adaptador está configurado com as mesmas definições de segurança sem fios e nome de rede Wi-Fi que os outros computadores na sua rede Wi-Fi.

# Especificações

## **Linksys WUSB6100M**

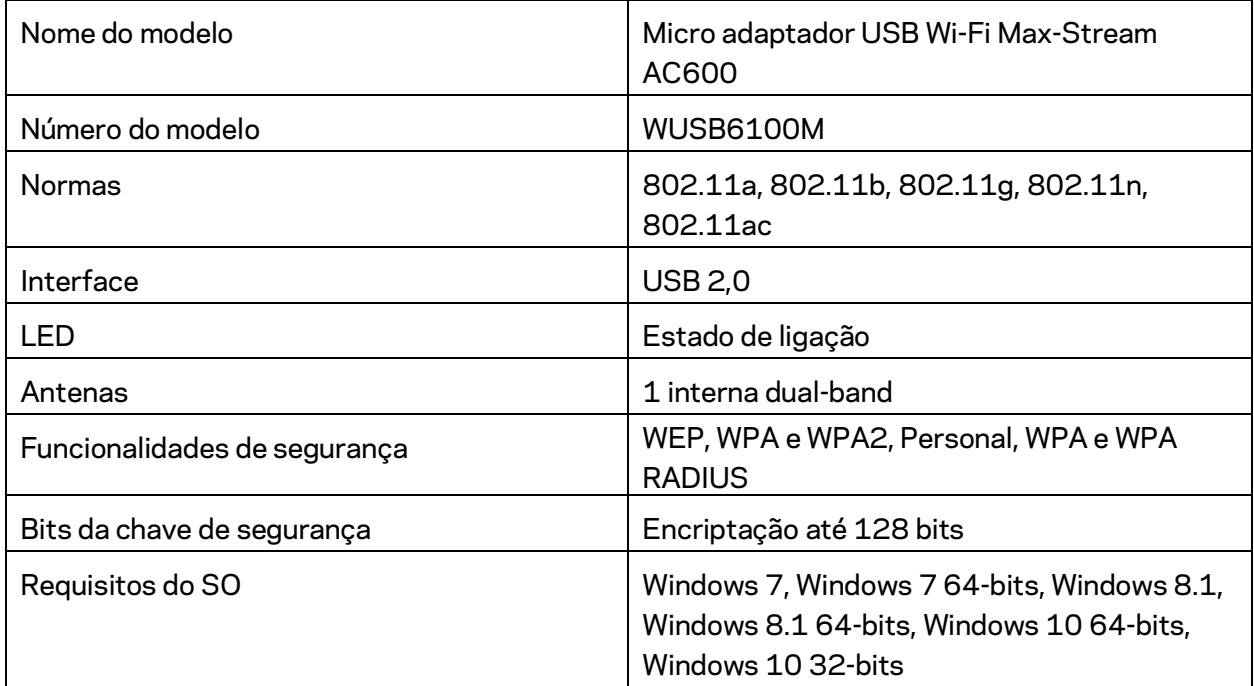

### **Ambiente**

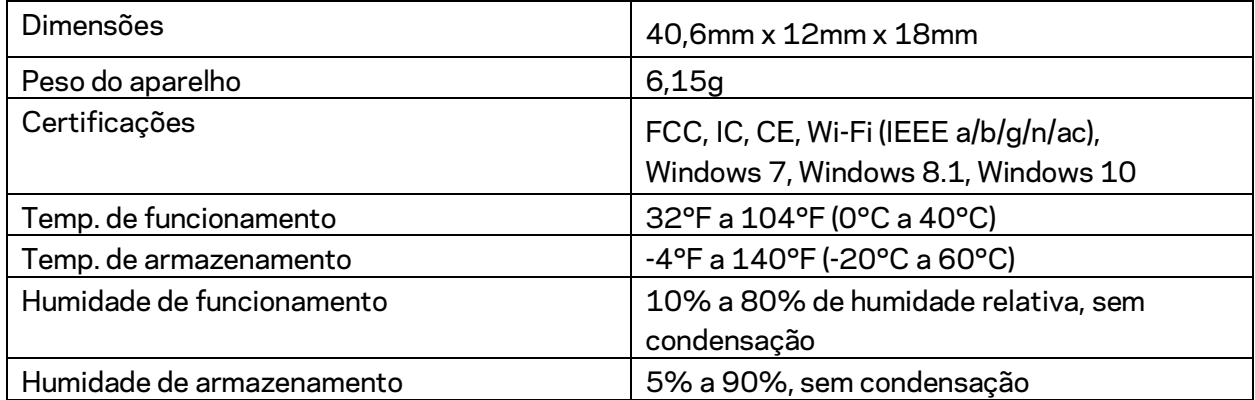

As especificações podem ser alteradas sem aviso prévio.

#### Notas:

Para informação regulamentar, de garantia e de segurança, consulte o CD que veio com o seu adaptador USB ou vá a Linksys.com/support/wusb6100m.

As especificações podem ser alteradas sem aviso prévio.

Desempenho máximo determinado a partir das especificações da norma IEEE 802.11. O desempenho real poderá variar dependendo de uma menor capacidade da rede Wi-Fi, da velocidade do débito de dados, do alcance e da cobertura. O desempenho depende de diversos factores, condições e variáveis, incluindo a distância ao ponto de acesso, o volume do tráfego na rede, os materiais de construção, o sistema operativo utilizado, a mistura de produtos sem fios utilizados, as interferências e outras condições adversas.

BELKIN, LINKSYS e muitos nomes de produtos e logótipos são marcas comerciais do grupo de empresas Belkin. As marcas comerciais de terceiros mencionadas pertencem aos seus respetivos proprietários. As licenças e avisos para software de terceiros utilizado neste produto poderão ser vistos aqui: http://support.linksys.com/en-us/license. Contacte http://support.linksys.com/enus/gplcodecenter para perguntas ou pedidos de código fonte GPL.

© 2016 Belkin International, Inc. e/ou os seus afiliados. Todos os direitos reservados.

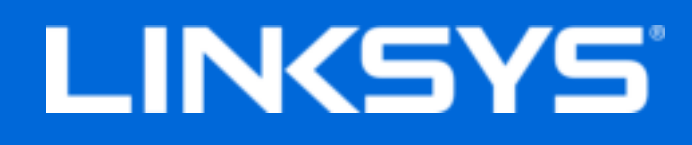

Guia do usuário

# **Max-Stream AC600 Adaptador USB Wi-Fi pequeno**

WUSB6100M

## Conteúdo

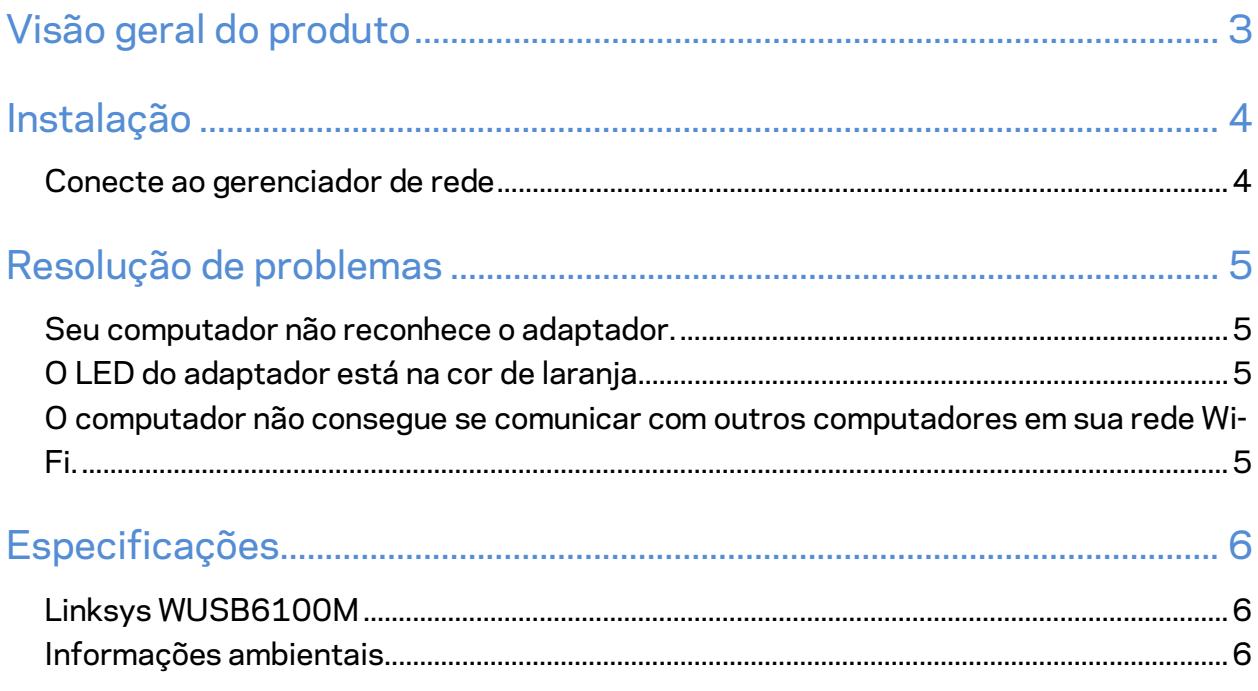

# Visão geral do produto

O adaptador WUSB6100M atualiza a conectividade Wi-Fi em seu computador de mesa ou laptop com Windows. Para ajudar a proteger seus dados e sua privacidade, você pode configurar a rede doméstica e este adaptador para uso de criptografia Wi-Fi Protected Access 2 (WPA2).

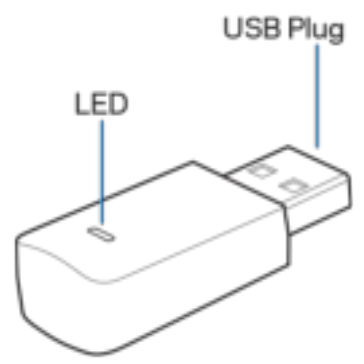

**Plug USB -** conecte este terminal a qualquer porta USB disponível no computador.

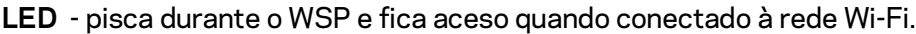

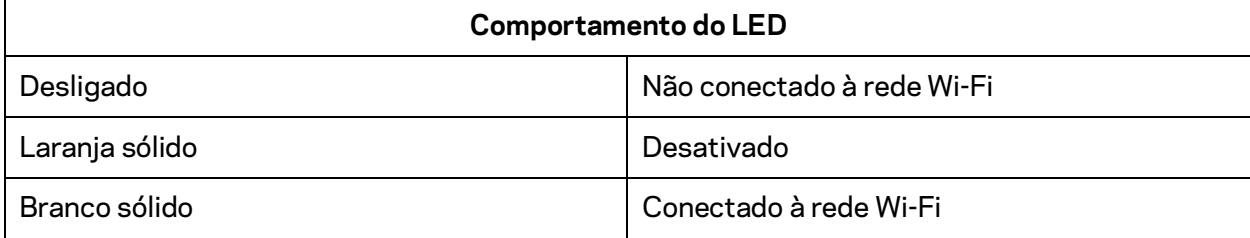

## Instalação

- 1. Insira o adaptador USB em uma porta USB aberta no computador.
- 2. Observe seu monitor/tela enquanto o dispositivo é instalado automaticamente.
- 3. Conecte à sua rede Wi-Fi usando o gerenciador de rede do computador.

**Observação** *- se o adaptador não for instalado automaticamente, use o CD fornecido ou faça download e execute o arquivo de instalação de driver disponível em linksys.com/support/wusb6100m.*

### **Conecte ao gerenciador de rede**

Escolha o sistema operacional.

- Windows 10
- Windows 8.1
- Windows 7

#### **Windows 10**

- 1. Clique no ícone de rede Wi-Fi ... O menu Network (Rede) abre do lado direito da tela, lhe mostrando as redes Wi-Fi disponíveis e seu status de conexão atual.
- 2. Escolha uma rede. Se solicitado, digite quaisquer informações de rede necessárias adicionais (como senha).

### **Windows 8.1**

- 1. Clique em Settings (Configurações) no canto inferior direito da tela.
- 2. Clique no ícone de rede Wi-Fi ill O menu Network (Rede) abre do lado direito da tela, lhe mostrando as redes Wi-Fi disponíveis e seu status de conexão atual.
- 3. Escolha uma rede. Se solicitado, digite quaisquer informações de rede necessárias adicionais (como senha).

### **Windows 7**

- 1. Clique no ícone do utilitário Wireless Network Configuration (Configuração de rede sem fio) no canto inferior direito da tela. É exibida uma lista das redes disponíveis.
- 2. Escolha uma rede e clique em **Connect** (Conectar).
- 3. Se você for solicitado a inserir uma chave de segurança de rede, digite sua senha (chave de segurança) no campo chave de segurança da rede. Clique em **OK**.

# Resolução de problemas

### **Seu computador não reconhece o adaptador.**

- Verifique se o adaptador foi inserido corretamente na porta USB do computador.
- Conecte o adaptador em uma porta USB diferente.

## **O LED do adaptador está na cor de laranja.**

- O adaptador foi desabilitado.
- Vá para a página de configurações de rede do computador e verifique se o adaptador está instalado.
- Habilite o adaptador.

## **O computador não consegue se comunicar com outros computadores em sua rede Wi-Fi.**

- Verifique se os computadores estão ligados.
- Verifique se o adaptador está configurado com o mesmo nome de rede Wi-Fi e com as configurações de segurança sem fio dos outros computadores na sua rede Wi-Fi.

# Especificações

## **Linksys WUSB6100M**

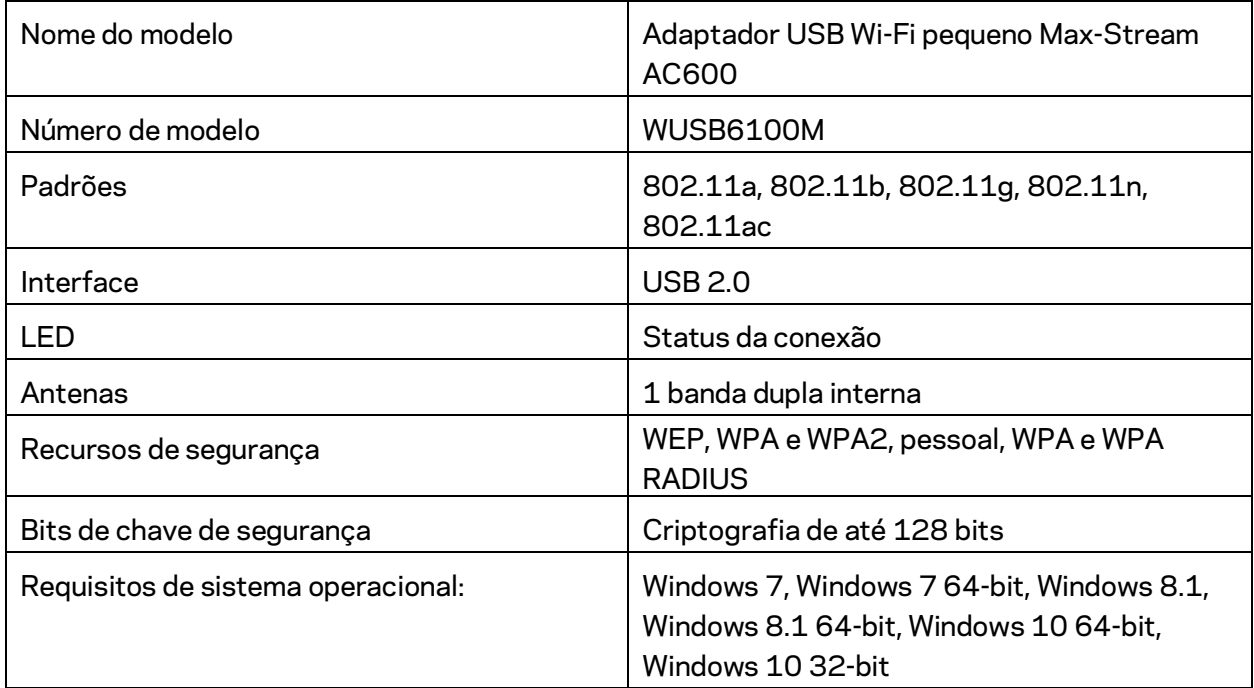

## **Informações ambientais**

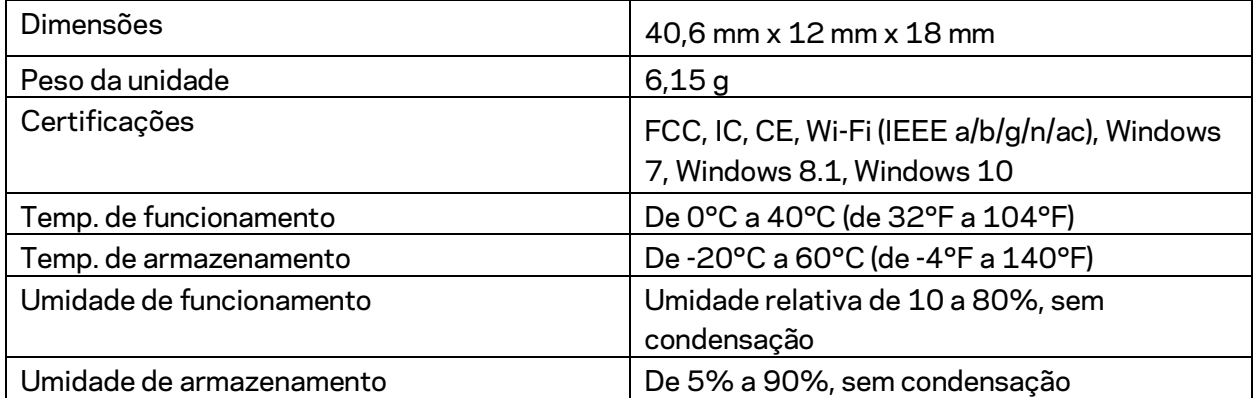

Especificações sujeitas a alterações sem aviso prévio.

#### Observações:

Para verificar as informações reguladoras, de garantia e segurança, veja o CD que acompanha o adaptador USB ou acesse Linksys.com/support/wusb6100m.

Especificações sujeitas a alterações sem aviso prévio.

Desempenho máximo derivado das especificações do padrão IEEE 802.11. O desempenho real pode variar, incluindo menor capacidade de rede sem fio Wi-Fi, taxa de transferência de dados, alcance e cobertura. O desempenho depende de muitos fatores, condições e variáveis, incluindo a distância do ponto de acesso, volume do tráfego da rede, materiais de edificação e construção, sistema operacional usado, combinação de produtos sem fio usados, interferência e outras condições adversas.

BELKIN, LINKSYS e muitos outros nomes de produtos e logotipos são marcas comerciais do grupo de empresas Belkin. As marcas comerciais de terceiros mencionadas são de propriedade de seus respectivos proprietários. As licenças e os avisos para software de terceiros usado neste produto estão disponíveis em: http://support.linksys.com/en-us/license. Entre em contato com http://support.linksys.com/en-us/gplcodecenter para tirar dúvidas ou para solicitações de códigofonte da GPL.

© 2016 Belkin International, Inc. e/ou suas afiliadas. Todos os direitos reservados.

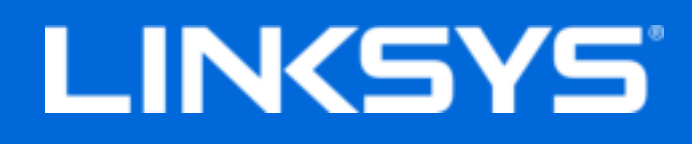

Ghid de utilizare

# **Max-Stream AC600 Adaptor micro-USB Wi-Fi**

WUSB6100M

## **Cuprins**

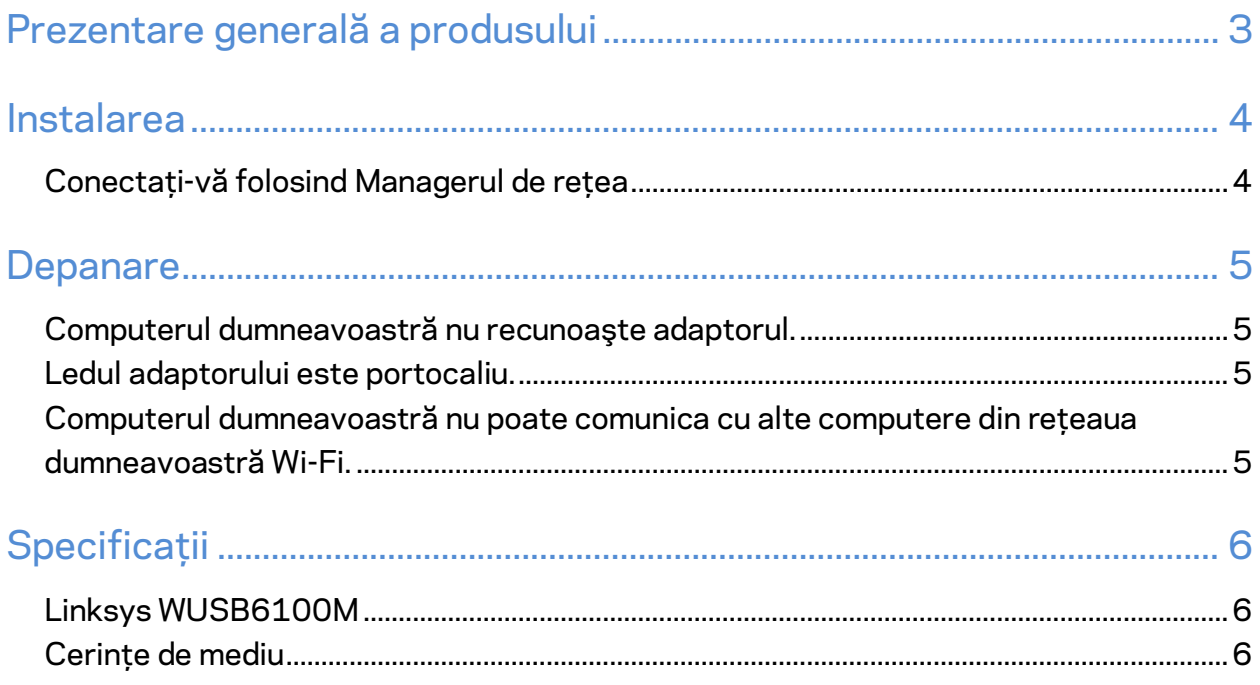
## Prezentare generală a produsului

Adaptorul USB6100M îmbunătăţeşte conectivitatea Wi-Fi pe computerul sau laptopul dumneavoastră pe bază de Windows. Pentru a ajuta la protejarea datelor şi confidenţialităţii dumneavoastră, vă puteţi configura reţeaua de domiciliu şi acest adaptor să utilizeze criptare Acces protejat Wi-Fi 2 (WPA2).

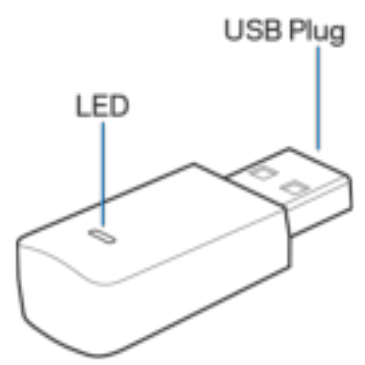

**Fişă USB—**Conectaţi acest capăt la orice port USB disponibil de pe computer.

**LED**—Se aprinde intermitent în timpul WPS şi este aprins continuu când este conectat la o reţea Wi-Fi.

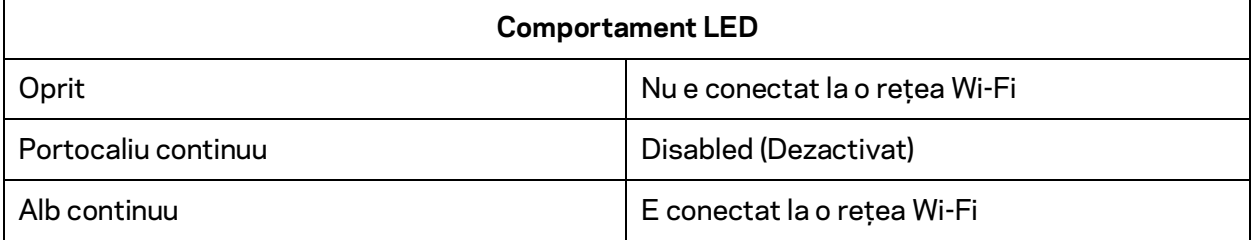

## Instalarea

- 1. Introduceţi adaptorul USB într-un port USB de pe computer.
- 2. Priviti monitorul/ecranul cum dispozitivul se instalează automat.
- 3. Conectati-vă la reteaua dumneavoastră Wi-Fi, folosind managerul de retea de pe calculatorul dumneavoastră.

**Notă***—dacă adaptorul nu se instalează automat, folosiţi CD-ul livrat sau descărcaţi şi rulaţi*  fisierul de instalare a driverului, pe care îl găsiti la linksys.com/support/wusb6100m.

### **Conectaţi-vă folosind Managerul de reţea**

Alegeţi sistemul dumneavoastră de operare

- Windows 10
- Windows 8,1
- Windows 7

### **Windows 10**

- 1. Faceți clic pe pictograma pentru rețea Wi-Fi ... Meniul Rețea se deschide din partea dreaptă a ecranului, prezentându-vă reţelele Wi-Fi disponibile şi starea de conexiune curentă.
- 2. Alegeţi o reţea. Dacă vi se solicită, introduceţi orice informaţii de reţea suplimentare necesare (precum parola).

### **Windows 8,1**

- 1. Faceţi clic pe Setări în colţul din dreapta jos al ecranului.
- 2. Faceti clic pe pictograma pentru retea Wi-Fi ... Meniul Retea se deschide din partea dreaptă a ecranului, prezentându-vă reţelele Wi-Fi disponibile şi starea de conexiune curentă.
- 3. Alegeţi o reţea. Dacă vi se solicită, introduceţi orice informaţii de reţea suplimentare necesare (precum parola).

### **Windows 7**

- 1. Faceți clic pe pictograma pentru utilitarul Configurație rețea wireless in din colțul din dreapta jos al ecranului. Va apărea o listă cu reţele Wi-Fi disponibile.
- 2. Alegeţi o reţea şi faceţi clic pe **Conectare**.
- 3. Dacă vi se solicită să introduceţi un cod de securitate în rețea, introduceţi parola (codul de securitate) în câmpul cheii de securitate în rețea. Faceţi clic pe OK.

## Depanare

### **Computerul dumneavoastră nu recunoaşte adaptorul.**

- Asiguraţi-vă că adaptorul este introdus corespunzător în portul USB al computerului.
- Conectaţi adaptorul la un port USB diferit.

### **Ledul adaptorului este portocaliu.**

- Adaptorul dumneavoastră a fost dezactivat.
- Accesaţi pagina de setări de reţea pe computer şi asiguraţi-vă că adaptorul a fost instalat.
- Activați adaptorul.

### **Computerul dumneavoastră nu poate comunica cu alte computere din reţeaua dumneavoastră Wi-Fi.**

- Computerele trebuie să fie pornite.
- Asiguraţi-vă că adaptorul este configurat folosind acelaşi nume de reţea Wi-Fi şi aceleaşi setări de securitate wireless precum celelalte computere din reţeaua dumneavoastră Wi-Fi.

# Specificaţii

## **Linksys WUSB6100M**

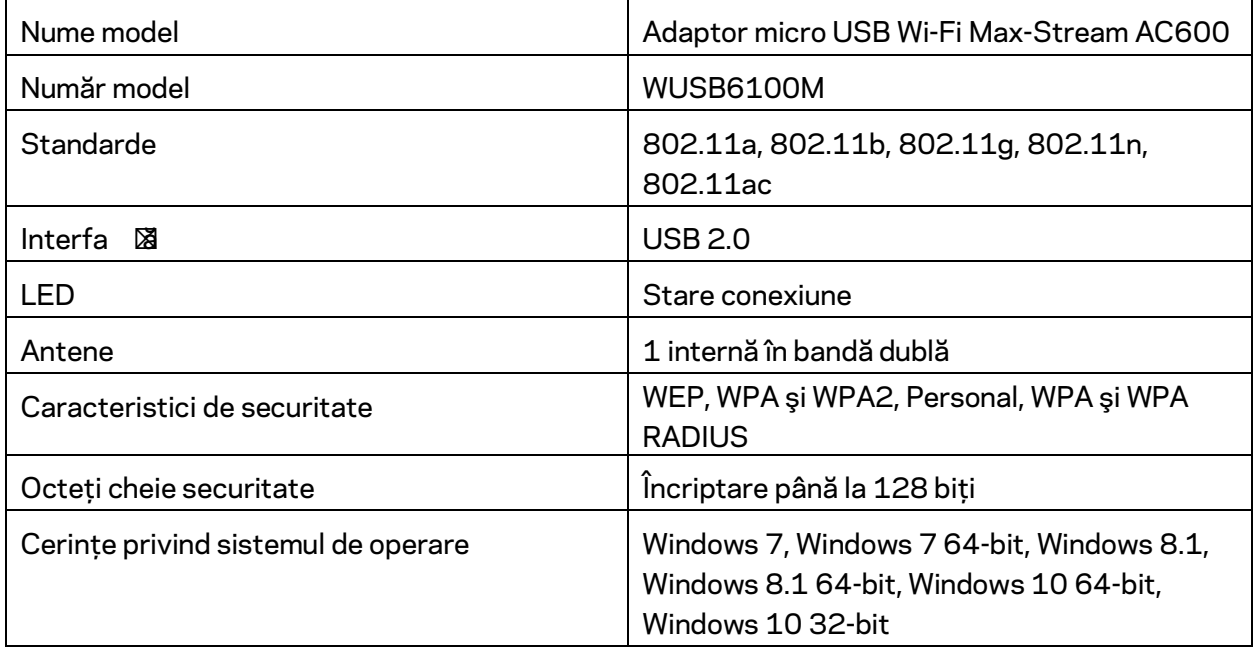

## **Cerinţe de mediu**

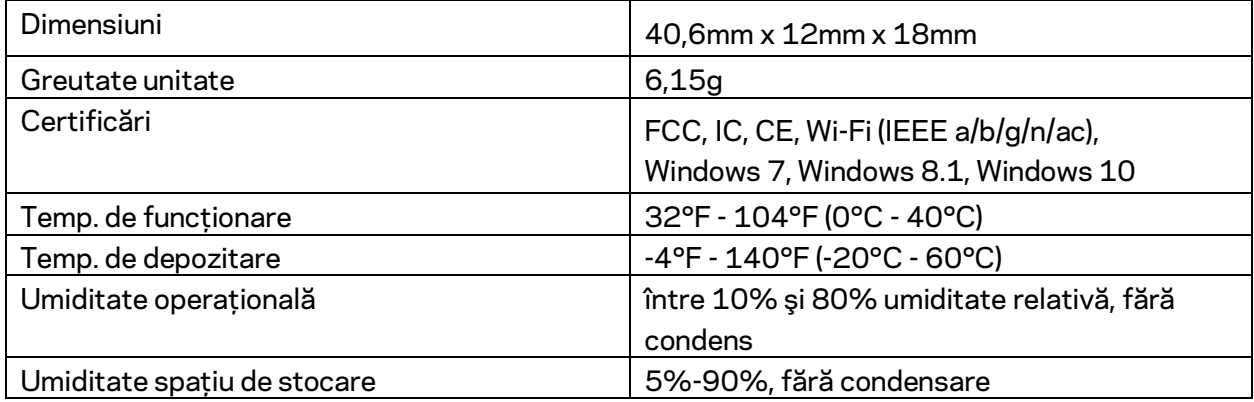

Specificaţiile pot fi modificate fără notificare prealabilă.

#### Note:

Pentru informaţii privind reglementări, garanţie şi securitate, consultaţi CD-ul care a fost inclus cu adaptorul dumneavoastră USB sau accesaţi Linksys.com/support/wusb6100m.

Specificaţiile pot fi modificate fără notificare prealabilă.

Performanţă maximă asigurată de specificaţiile standardului IEEE 802.11. Performanțele reale pot fi diferite, inclusiv capacitatea de rețea Wi-Fi inferioară, frecvența de comunicare a datelor, distanța activă și acoperirea. Performanţa depinde de numeroşi factori, condiţii şi variabile, inclusiv distanţa faţă de punctul de acces, volumul traficului în reţea, materialele de construcţie a clădirii, sistemul de operare utilizat, combinaţia produselor wireless, interferenţa şi alte condiţii nefavorabile.

BELKIN, LINKSYS şi multe denumiri de produse şi logo-uri sunt mărci comerciale ale grupului de companii Belkin. Mărcile comerciale ale terţilor menţionate aparţin proprietarilor respectivi. Licenţele şi notificările pentru software-urile terţe utilizate pentru acest produs pot fi vizualizate aici: http://support.linksys.com/en-us/license. Contactaţi http://support.linksys.com/enus/gplcodecenter pentru întrebări sau solicitări legate de coduri sursă GPL.

© 2016 Belkin International, Inc. și/sau părtile sale afiliate. Toate drepturile rezervate.

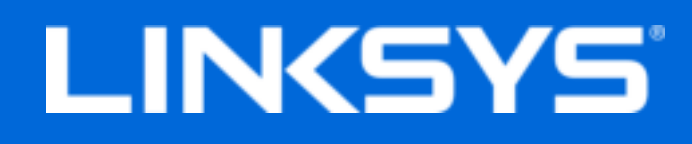

Руководство пользователя

# **Max-Stream AC600 Wi-Fi микро-USB адаптер**

WUSB6100M

## Содержание

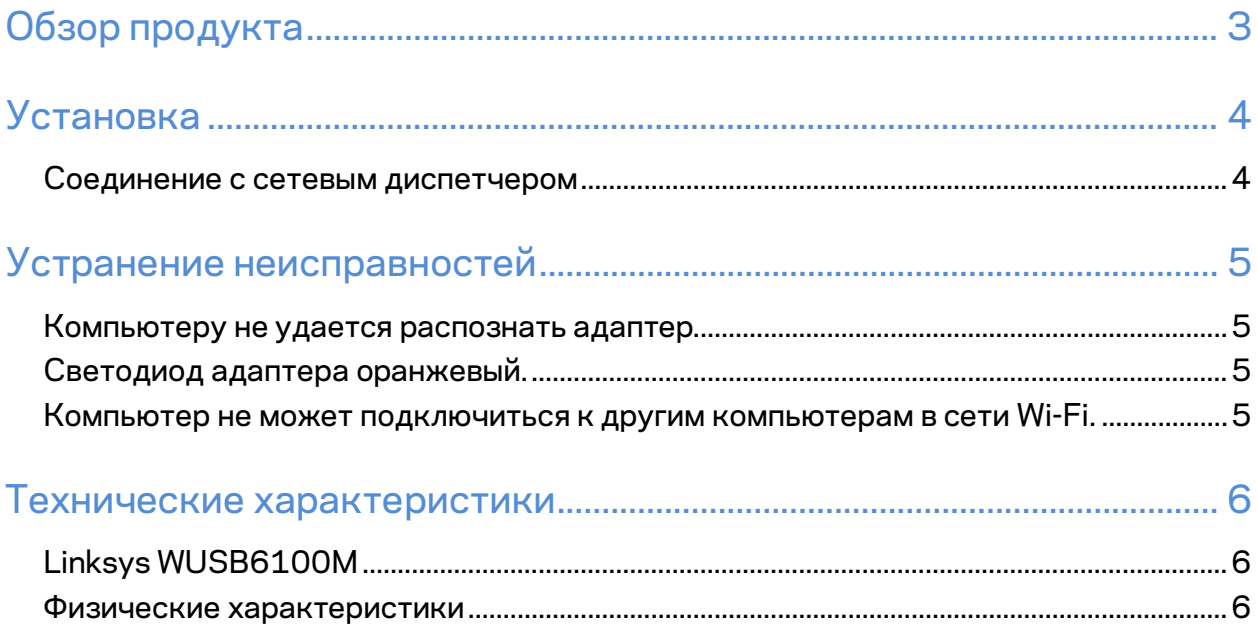

## Обзор продукта

Адаптер USB6100M расширяет возможность подключения Wi-Fi на вашем настольном или переносном компьютере с Windows. Чтобы помочь защитить ваши данные и конфиденциальность, можно настроить вашу домашнюю сеть и этот адаптер, чтобы использовать шифрование защищенного доступа Wi-Fi 2 (WPA2).

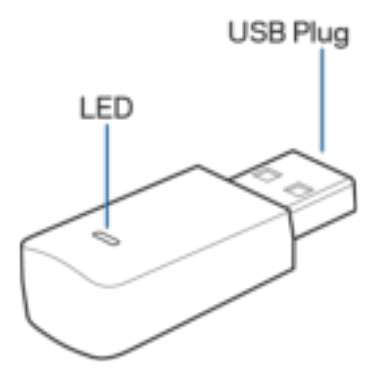

#### USB-разъем. Подключите этот разъем к любому свободному USB-порту компьютера.

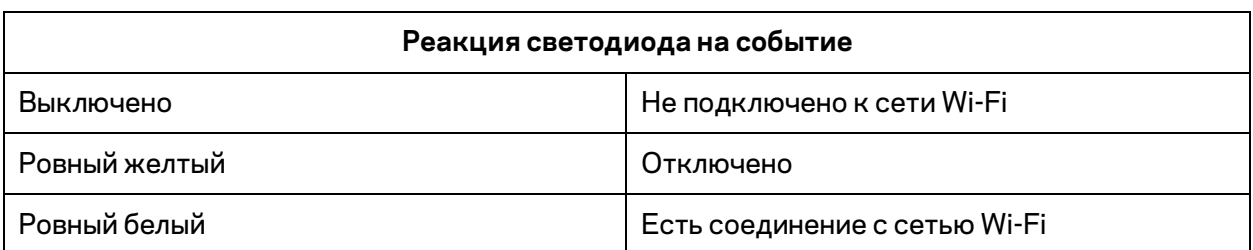

Светодиод. Мигает во время WPS и горит непрерывно, если подключено к сети Wi-Fi.

## Установка

- 1. Вставьте USB-адаптер в открытый USB-порт компьютера.
- 2. На мониторе/экране будет отображаться автоматическая установка устройства.
- 3. Подключитесь к сети Wi-Fi при помощи сетевого диспетчера компьютера.

*Примечание. Если адаптер не установится автоматически, используйте прилагаемый компакт-диск или загрузите и запустите файл установки драйвера, доступный на веб-сайте: linksys.com/support/wusb6100m.*

### **Соединение с сетевым диспетчером**

Выберете вашу операционную систему ниже.

- Windows 10
- Windows 8.1
- Windows 7

### **Windows 10**

- 1. Нажмите на пиктограмму сети Wi-Fi . Справа на экране открывается меню Сеть, в котором отображаются доступные сети Wi-Fi и ваше текущее состояние соединения.
- 2. Выберите сеть. Если предлагается, введите требуемую дополнительную информацию сети (например, пароль).

#### **Windows 8.1**

- 1. Нажмите Настройки в нижнем правом углу экрана.
- 2. Нажмите на пиктограмму сети Wi-Fi . Справа на экране открывается меню Сеть, в котором отображаются доступные сети Wi-Fi и ваше текущее состояние соединения.
- 3. Выберите сеть. Если предлагается, введите требуемую дополнительную информацию сети (например, пароль).

#### **Windows 7**

- 1. Нажмите пиктограмму служебной программы Конфигурация беспроводной сети в нижнем правом углу экрана. Появится список доступных сетей Wi-Fi.
- 2. Выберите сеть и нажмите Подключение.
- 3. Если предлагается ввести ключ безопасности сети, введите ваш пароль (ключ безопасности) в поле для ключа безопасности сети. Нажмите **OK**.

## Устранение неисправностей

### **Компьютеру не удается распознать адаптер.**

- Убедитесь, что адаптер надежно подключен к USB-порту компьютера.
- Подключите адаптер к другому USB-порту.

### **Светодиод адаптера оранжевый.**

- Адаптер был отключен.
- Перейдите на страницу настройки сети компьютера и убедитесь, что адаптер был установлен.
- Включите адаптер.

### **Компьютер не может подключиться к другим компьютерам в сети Wi-Fi.**

- Убедитесь, что эти компьютеры включены.
- Убедитесь в том, что адаптер настроен с таким же сетевым именем Wi-Fi и параметрами беспроводной безопасности, как у других компьютеров в сети Wi-Fi.

## Технические характеристики

## **Linksys WUSB6100M**

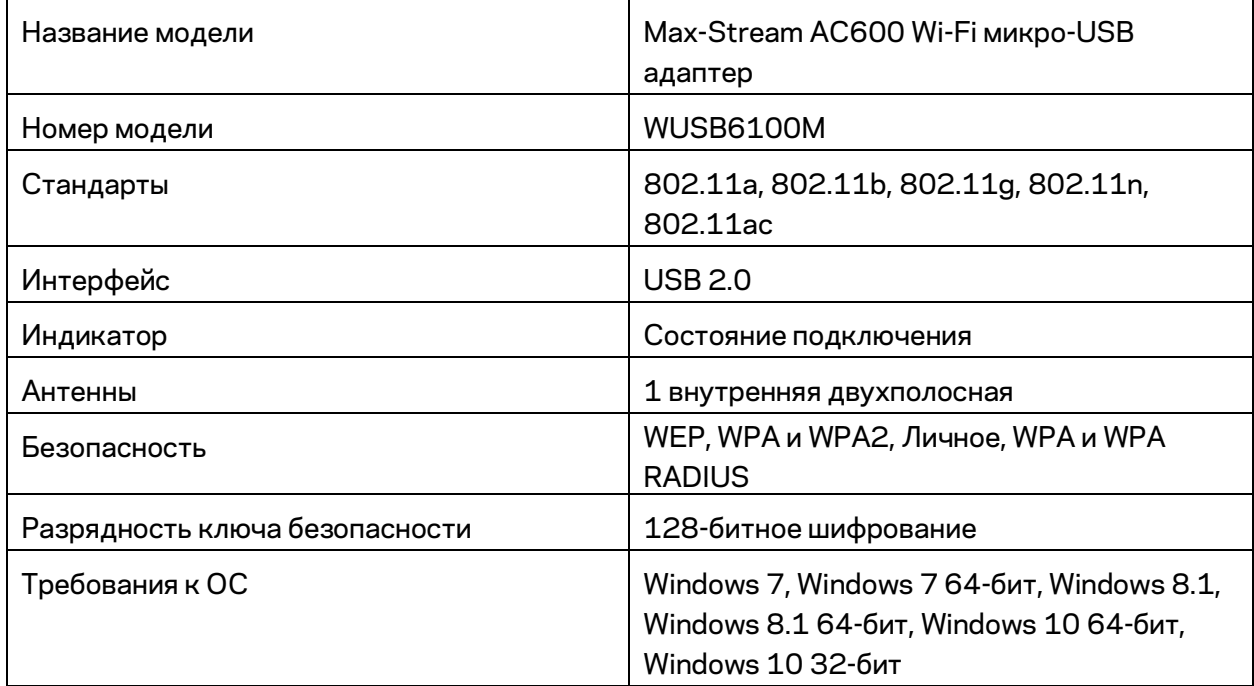

### **Физические характеристики**

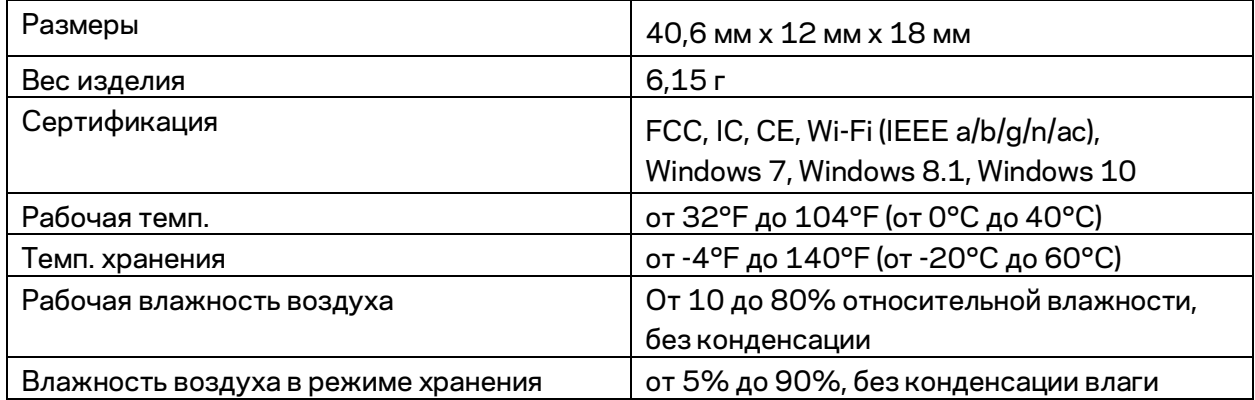

Технические характеристики могут быть изменены без уведомления.

#### Примечания:

Документацию, гарантию и информацию по технике безопасности смотрите на диске, поставляемом в комплекте с USB-адаптером, или посетите Linksys.com/support/wusb6100m.

Технические характеристики могут быть изменены без уведомления.

Максимальная производительность рассчитана в соответствии со спецификациями стандарта IEEE 802.11. Фактические характеристики, включая емкость, пропускную способность, диапазон и покрытие сети Wi-Fi могут отличаться от указанных. Производительность зависит от многих факторов, условий и переменных величин, в том числе расстояния от точки доступа, объема сетевого трафика, материалов и конструкции здания, используемой операционной системы, сочетания беспроводных устройств, помех и других неблагоприятных условий.

BELKIN, LINKSYS и многие названия продуктов и логотипы являются товарными знаками группы компаний Belkin. Упомянутые здесь товарные знаки сторонних компаний являются собственностью соответствующих владельцев. Лицензии и документация по программному обеспечению от третьих сторон могут быть найдены здесь: http://support.linksys.com/enus/license. Пожалуйста обратитесь http://support.linksys.com/en-us/gplcodecenter с вопросами или запросами по GPL исходному коду.

© 2016 Belkin International, Inc. и/или аффилированные структуры компании. Все права сохранены.

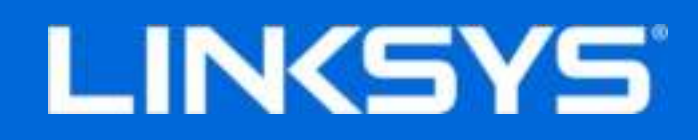

用户指南

Max-Stream AC600 Wi-Fi Micro USB适配器

WUSB6100M

## 目录

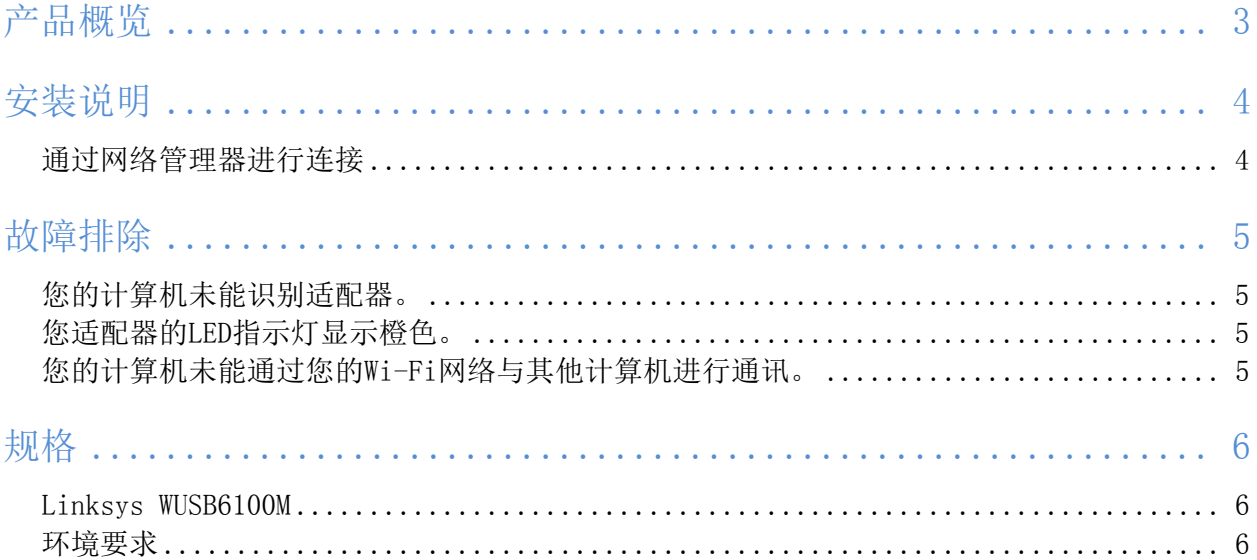

产品概览

USB6100M适配器可大大提高Windows系统台式机或笔记本电脑的Wi-Fi联通性。 为了帮助保护您的数据和隐 私,您可以配置您的家庭网络和本适配器,以便使用Wi-Fi安全访问2(WPA2)加密技术。

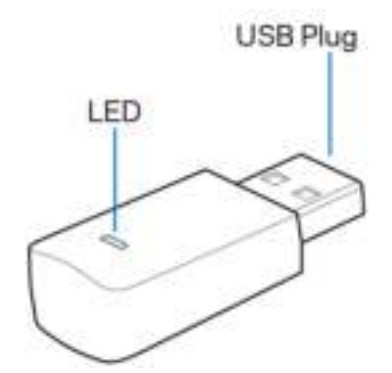

USB插头:将此端连接至您计算机上任一可用USB端口。

LED指示灯:在WPS期间闪烁,并且在连接到Wi-Fi网络时转为常亮。

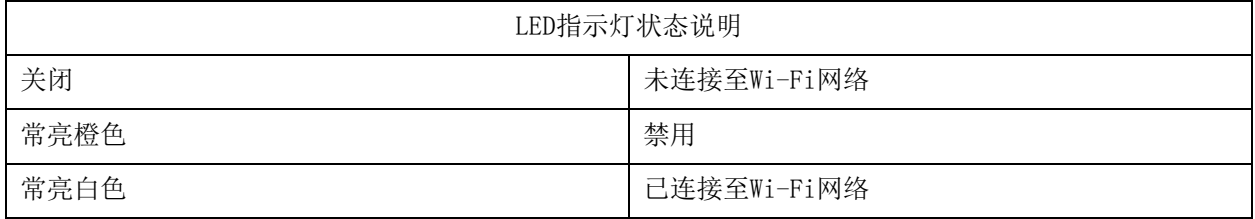

安装说明

- 1. 将USB适配器插入计算机上可用的USB端口。
- 2. 在设备自动安装期间,请留意您的显示器/屏幕。
- 3. 通过您计算机的网络管理器连接至您的Wi-Fi网络。

注意:如果适配器无法自动安装,请使用随附CD光碟、或者从linksys.com/support/wusb6100m下载驱 动程序安装文件并运行。

### 通过网络管理器进行连接

选择您的操作系统。

- Windows 10
- Windows 8.1
- Windows 7

#### Windows 10

- 1. 点击Wi-Fi网络图标, i. 网络菜单将从屏幕右侧弹出;该菜单将向您展示可用的Wi-Fi网络以 及您的当前连接状态。
- 2. 选择网络。 如果您收到系统提示,请输入所需的任意附加网络信息(例如,密码)。

Windows 8.1

- 1. 点击屏幕右下角中的"设置"。
- 2. 点击Wi-Fi网络图标,11。 网络菜单将从屏幕右侧弹出,该菜单将向您展示可用的Wi-Fi网络以 及您的当前连接状态。
- 3. 选择网络。 如果您收到系统提示,请输入所需的任意附加网络信息(例如,密码)。

#### Windows 7

- 1. 点击屏幕右下角中的"无线网络配置"程序图标 。 将弹出一个可用Wi-Fi网络列表。
- 2. 选择网络并点击"连接"。
- 3. 如果您收到输入网络安全密钥的提示,请在网络安全密钥对话框中输入您的密码(安全密钥)。 点击"OK(确定)"。

## 故障排除

### 您的计算机未能识别适配器。

- 请确保适配器已正确插入到您计算机的USB端口。
- 将适配器连接至不同的USB端口。

### 您适配器的LED指示灯显示橙色。

- 您的适配器已被禁用。
- 打开您计算机的网络设置页面,并确保适配器已正确安装。
- 启用适配器。

### 您的计算机未能通过您的Wi-Fi网络与其他计算机进行通讯。

- 确保计算机接通电源。
- 确保适配器已配置为您Wi-Fi网络上其他计算机所使用的同样Wi-Fi网络名称和无线安全设置。

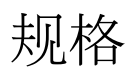

### Linksys WUSB6100M

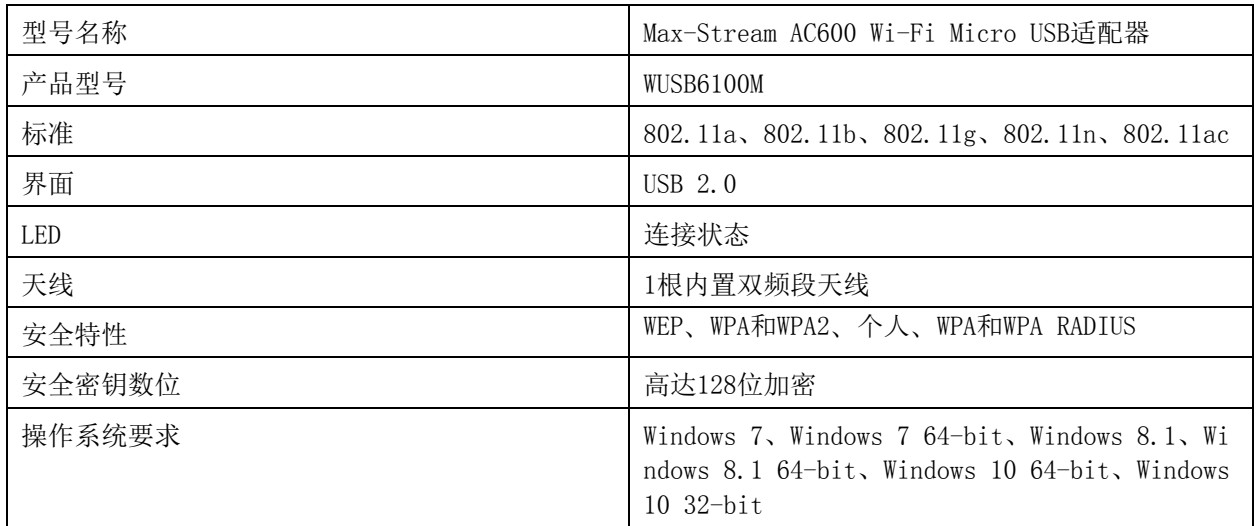

### 环境要求

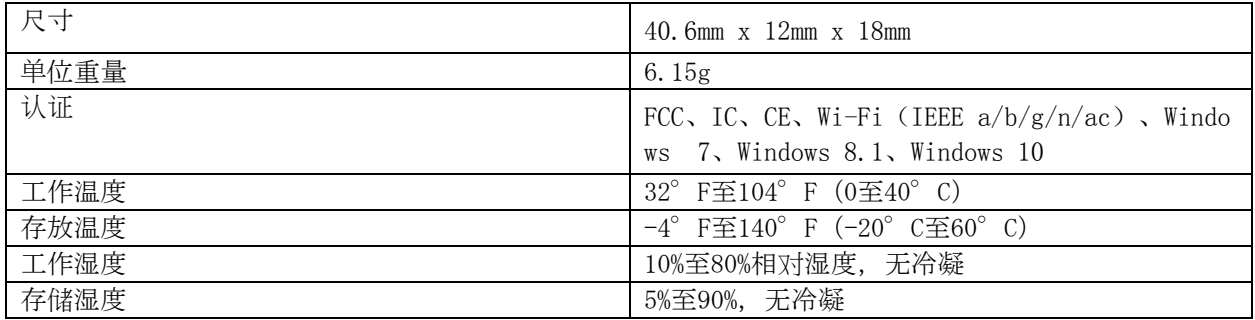

如规格发生变化,恕不另行通知。

注意:

如需了解控制标准、保修、安全相关信息,请浏览您的USB适配器随附CD或访问Linksys.com/support/wusb 6100m。

如规格发生变化,恕不另行通知。

最佳性能源自IEEE标准801.11规范。 实际性能可能有所变化,包括Wi-Fi网络容量降低,数据吞吐率减 小,距离和覆盖范围缩小。 性能取决于很多因素、条件和变量,包括与接入点的距离、网络通信量、建筑 物材料和构造、所使用的操作系统、无线产品组合、干扰和其他不利条件。

BELKIN、LINKSYS以及众多产品名称和徽标均为贝尔金公司集团的商标。 所述的第三方商标均为其各自所 有者的财产。 本产品所使用的第三方软件许可和通知可从以下链接查看:http://support.linksys.com/e n-us/license 如有任何问题或GPL源代码请求,请联系http://support.linksys.com/en-us/gplcodecente r。

©2016 贝尔金国际有限公司及/或其附属公司。 版权所有。

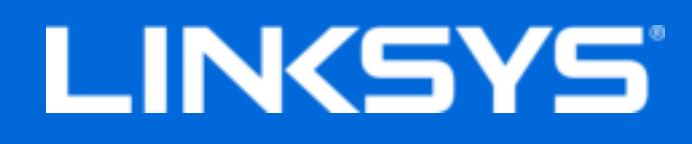

Návod na používanie

# **Bezdrôtový mikroadaptér USB Max-Stream AC600**

WUSB6100M

## Obsah

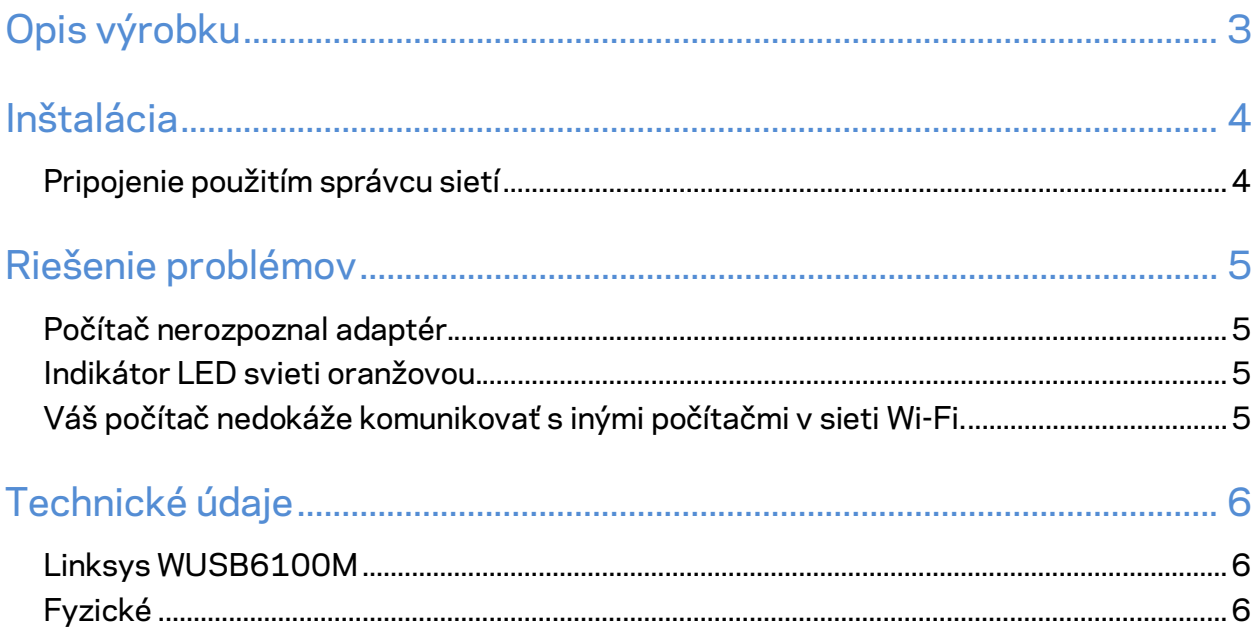

# Opis výrobku

Adaptér USB6100M rozšíri stolový počítač alebo notebook so systémom Windows o rozhranie Wi-Fi. Aby ste chránili svoje dáta a osobné údaje, môžete nastaviť svoju domácu sieť a tento adaptér tak, aby využíval šifrovanie Wi-Fi Protected Access 2 (WPA2).

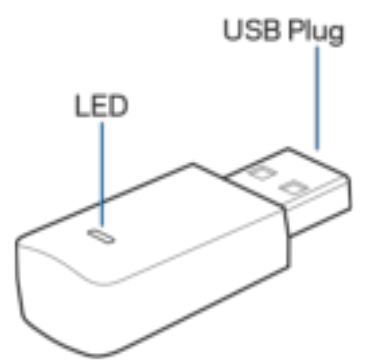

**Konektor USB —** Zasuňte tento konektor do dostupného rozhrania USB v počítači.

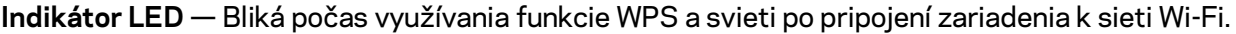

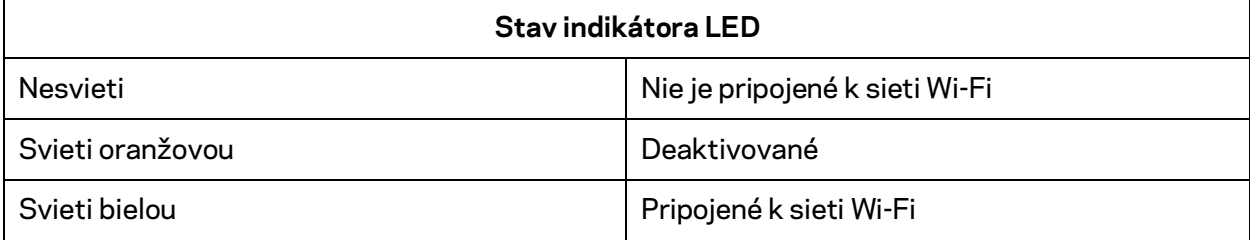

## Inštalácia

- 1. Do dostupného rozhrania USB počítača zasuňte adaptér USB.
- 2. Na monitore/displeji môžete sledovať priebeh automatickej inštalácie zariadenia.
- 3. Pripojte sa k sieti Wi-Fi použitím správcu sietí počítača.

**Poznámka** *— Ak sa adaptér nenainštaluje automaticky, použite priložený disk CD alebo stiahnite a spustite inštalačný súbor ovládača dostupný na lokalite linksys.com/support/wusb6100m.*

### **Pripojenie použitím správcu sietí**

Vyberte používaný operačný systém.

- Windows 10
- Windows 8.1
- Windows 7

### **Windows 10**

- 1. Kliknite na ikonu siete Wi-Fi ... Z pravej strany okna sa otvorí ponuka Sieť zobrazujúca dostupné siete Wi-Fi a aktuálny stav pripojenia.
- 2. Zvoľte sieť. Ak sa zobrazí výzva, vložte požadované doplňujúce sieťové informácie (napr. heslo).

#### **Windows 8.1**

- 1. Kliknite na tlačidlo Settings (Nastavenia) v pravom dolnom rohu okna.
- 2. Kliknite na ikonu siete Wi-Fi ... Z pravej strany okna sa otvorí ponuka Sieť zobrazujúca dostupné siete Wi-Fi a aktuálny stav pripojenia.
- 3. Zvoľte sieť. Ak sa zobrazí výzva, vložte požadované doplňujúce sieťové informácie (napr. heslo).

### **Windows 7**

- 1. Kliknite na ikonu nástroja Konfigurácia bezdrôtovej siete díl v pravom dolnom rohu stránky. Zobrazí sa zoznam dostupných bezdrôtových sietí.
- 2. Zvoľte sieť a kliknite na tlačidlo **Connect** (Pripojiť).
- 3. Ak sa zobrazí výzva na vloženie kľúča zabezpečenia siete, vložte heslo (kľúč zabezpečenia) do poľa kľúča zabezpečenia siete. Kliknite na **OK**.

# Riešenie problémov

### **Počítač nerozpoznal adaptér.**

- Skontrolujte, či je adaptér riadne zasunutý do rozhrania USB počítača.
- Zasuňte adaptér do iného rozhrania USB.

### **Indikátor LED svieti oranžovou.**

- Adaptér nie je aktívny.
- Prejdite na stránku nastavení siete v počítači a skontrolujte, či je adaptér nainštalovaný.
- Zapnite adaptér.

### **Váš počítač nedokáže komunikovať s inými počítačmi v sieti Wi-Fi.**

- Skontrolujte, či sú počítače zapnuté.
- Skontrolujte, či je adaptér nastavený na rovnaký názov siete Wi-Fi a rovnaké nastavenia zabezpečenia bezdrôtovej siete ako ostatné počítače vo vašej sieti Wi-Fi.

# Technické údaje

## **Linksys WUSB6100M**

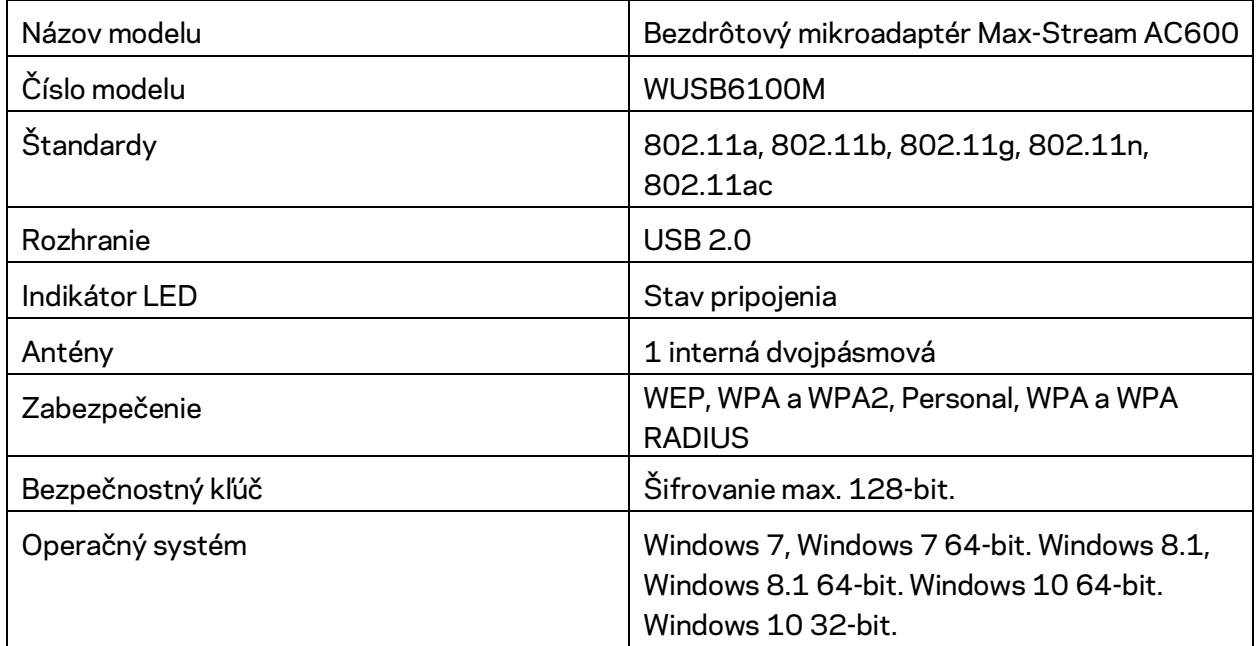

### **Fyzické**

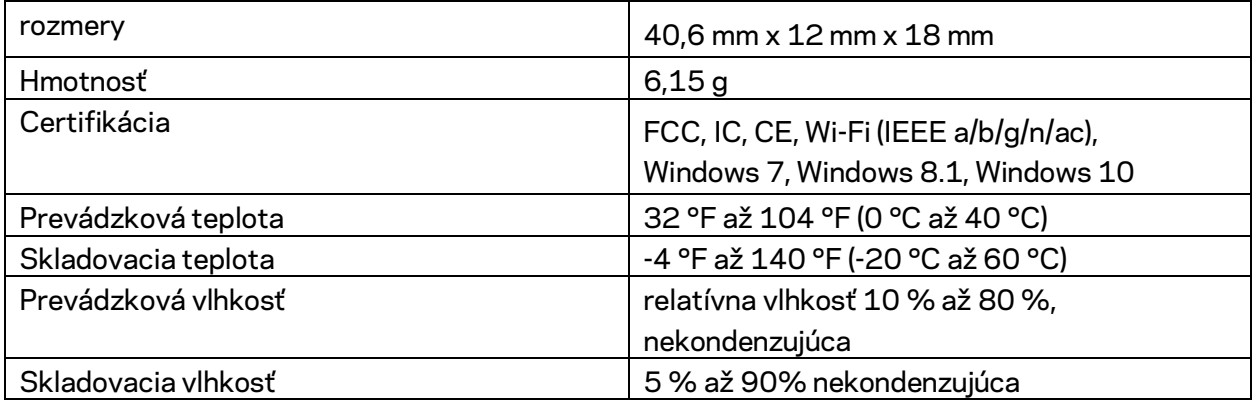

Špecifikácie sa môžu zmeniť bez predchádzajúceho upozornenia.

### Poznámky:

Regulačné informácie, informácie o záruke a bezpečnostné informácie nájdete na disku CD, ktorý je súčasťou balenia adaptéra USB alebo navštívte Linksys.com/support/wusb6100m.

Špecifikácie sa môžu zmeniť bez predchádzajúceho upozornenia.

Maximálny výkon je odvodený od špecifikácií normy IEEE 802.11. Skutočný výkon sa môže líšiť a môže zahrnovať pokles kapacity bezdrôtovej siete, dátového toku, rozsahu a pokrytia. Výkon závisí od mnohých faktorov, podmienok a premenných vrátane vzdialenosti od prístupového bodu, objemu sieťovej prevádzky, stavebných materiálov a konštrukcie budovy, použitého operačného systému, kombinácie použitých bezdrôtových produktov, interferencie a iných nepriaznivých podmienok.

BELKIN, LINKSYS a mnohé iné názvy produktov a logá sú obchodnými známkami skupiny spoločností Belkin. Uvedené obchodné známky tretej strany sú majetkom príslušných vlastníkov. Licencie a upozornenia týkajúce sa softvéru tretích strán si môžete pozrieť na http://support.linksys.com/en-us/license. S otázkami alebo požiadavkami týkajúcimi sa zdrojového kódu GPL sa obráťte na http://support.linksys.com/en-us/gplcodecenter.

© 2016 Belkin International, Inc. a/alebo jej dcérske spoločnosti. Všetky práva vyhradené.

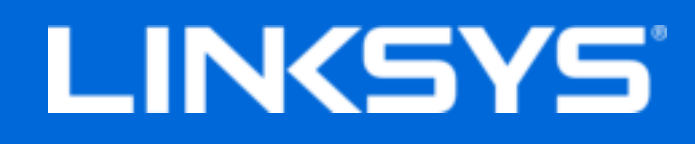

Navodila za uporabo

# **Max-Stream AC600 Brezžični mikro USBprilagojevalnik**

WUSB6100M

## Kazalo

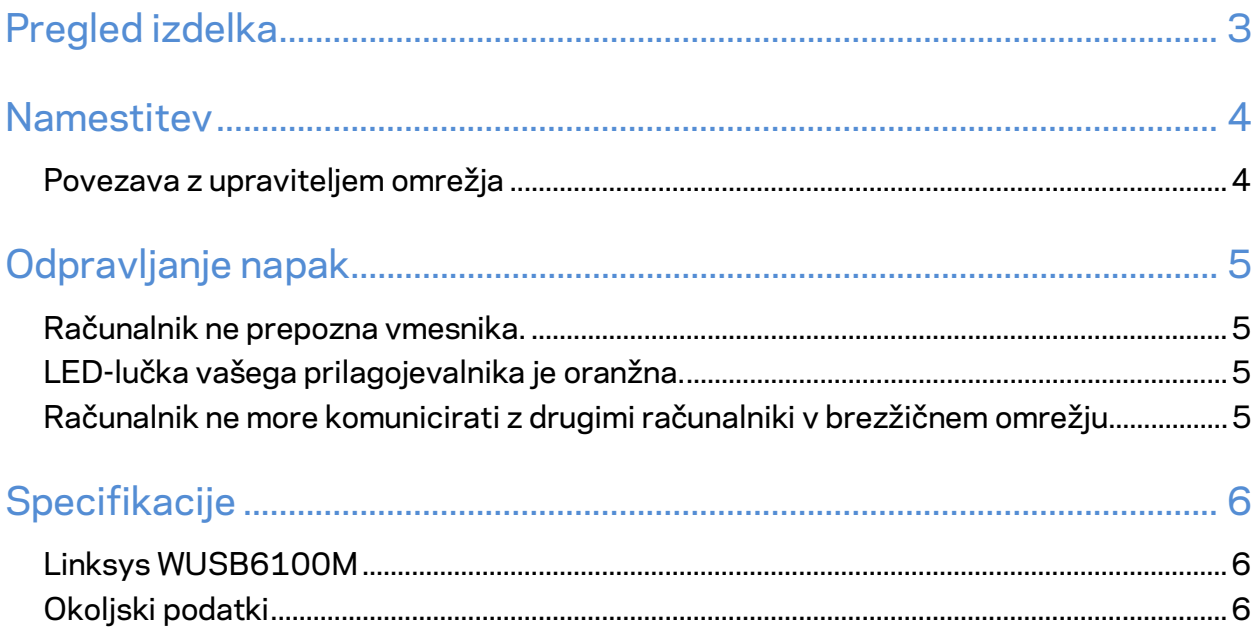

# Pregled izdelka

Prilagojevalnik USB6100M nadgradi brezžično povezljivost na vašem namiznem ali prenosnem računalniku z operacijskim sistemom Windows. Da zaščitite svoje podatke in zasebnost, lahko svoje domače omrežje in ta prilagojevalnik konfigurirate tako, da bosta uporabljala šifriranje Wi-Fi Protected Access 2 (WPA2).

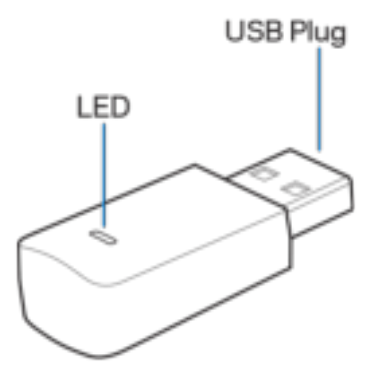

**USB-vtič—**Ta del priklopite v prosta vrata USB računalnika.

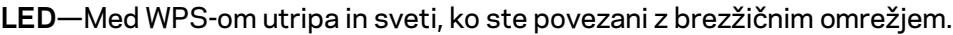

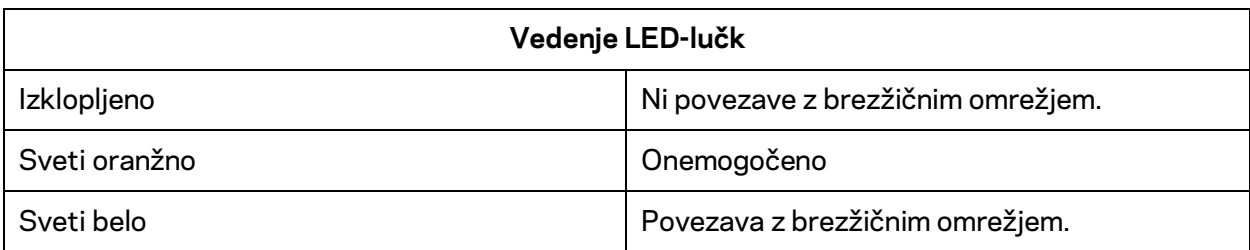

## **Namestitev**

- 1. Vstavite USB-adapter v odprta vrata USB na računalniku.
- 2. Spremljajte monitor/zaslon, medtem ko se naprava namesti samodejno.
- 3. Prek upravitelja omrežij računalnika se povežite s svojim brezžičnim omrežjem.

**Opomba***—Če se prilagojevalnik ne namesti samodejno, uporabite priložen CD ali prenesite in zaženite namestitveno datoteko gonilnika z naslova linksys.com/support/wusb6100m.*

### **Povezava z upraviteljem omrežja**

Izberite svoj operacijski sistem.

- Windows 10
- Windows 8,1
- Windows 7

### **Windows 10**

- 1. Kliknite na ikono brezžičnega omrežja . Na desni strani zaslona se odpre meni omrežja, kjer so prikazana razpoložljiva brezžična omrežja in vaše trenutno stanje povezave.
- 2. Izberite omrežje. Če ste pozvani, vnesite morebitne dodatne potrebne podatke omrežja (kot je geslo).

### **Windows 8.1**

- 1. Kliknite na "Settings" (Nastavitve) v spodnjem desnem kotu zaslona.
- 2. Kliknite na ikono brezžičnega omrežja . Na desni strani zaslona se odpre meni omrežja, kjer so prikazana razpoložljiva brezžična omrežja in vaše trenutno stanje povezave.
- 3. Izberite omrežje. Če ste pozvani, vnesite morebitne dodatne potrebne podatke omrežja (kot je geslo).

### **Windows 7**

- 1. Kliknite na ikono pripomočka za konfiguracijo brezžičnega omrežja ali v spodnjem desnem kotu zaslona. Prikazal se bo seznam razpoložljivih brezžičnih omrežij.
- 2. Izberite omrežje in kliknite na **Connect** (Poveži).
- 3. Če ste pozvani, da vnesete varnostno geslo za omrežje, vnesite svoje geslo (varnostni ključ) v polje "Security key" (Varnostni ključ). Kliknite **OK (V redu)**.

# Odpravljanje napak

### **Računalnik ne prepozna vmesnika.**

- Preverite, ali je vmesnik pravilno vstavljen v vrata USB računalnika.
- Vmesnik priklopite v druga vrata USB.

## **LED-lučka vašega prilagojevalnika je oranžna.**

- Vaša prilagojevalnik je onemogočen.
- Pojdite na stran z nastavitvami vašega računalnika in preverite, ali je prilagojevalnik nameščen.
- Omogočite prilagojevalnik.

## **Računalnik ne more komunicirati z drugimi računalniki v brezžičnem omrežju.**

- Preverite, ali so računalniki vklopljeni.
- Preverite, ali je prilagojevalnik konfiguriran z enakim imenom brezžičnega omrežja in nastavitvami zaščite brezžičnega omrežja kot ostali računalniki v vašem brezžičnem omrežju.

# Specifikacije

## **Linksys WUSB6100M**

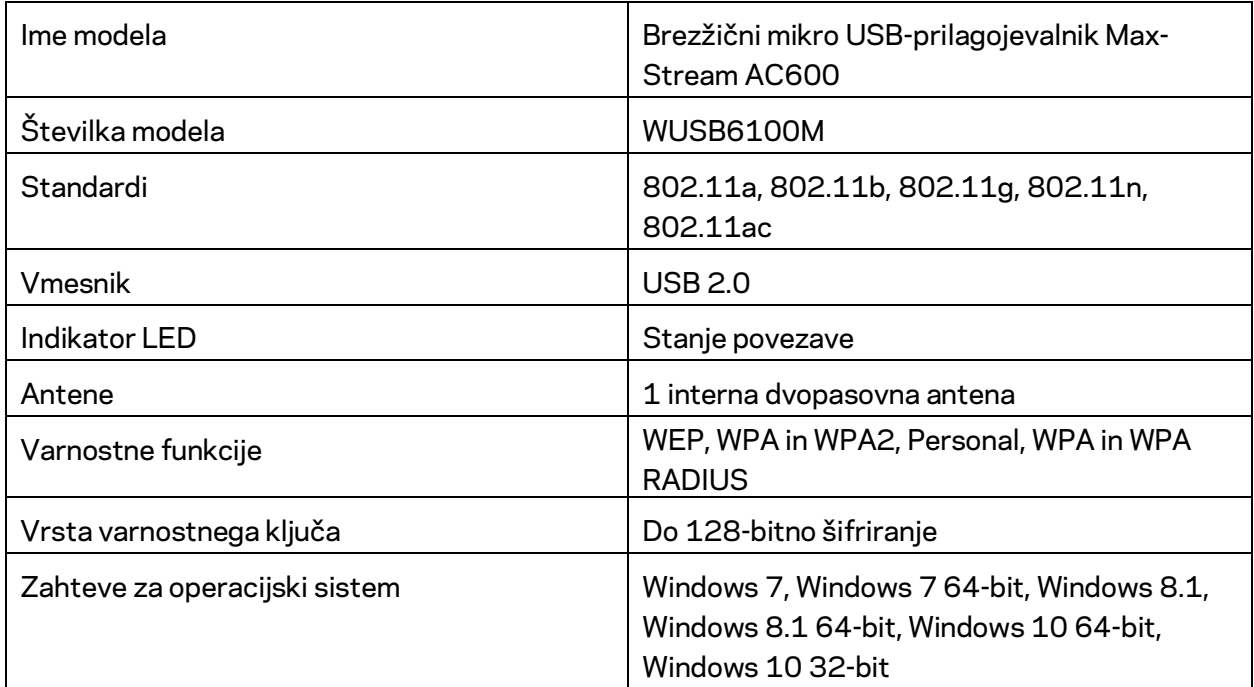

## **Okoljski podatki**

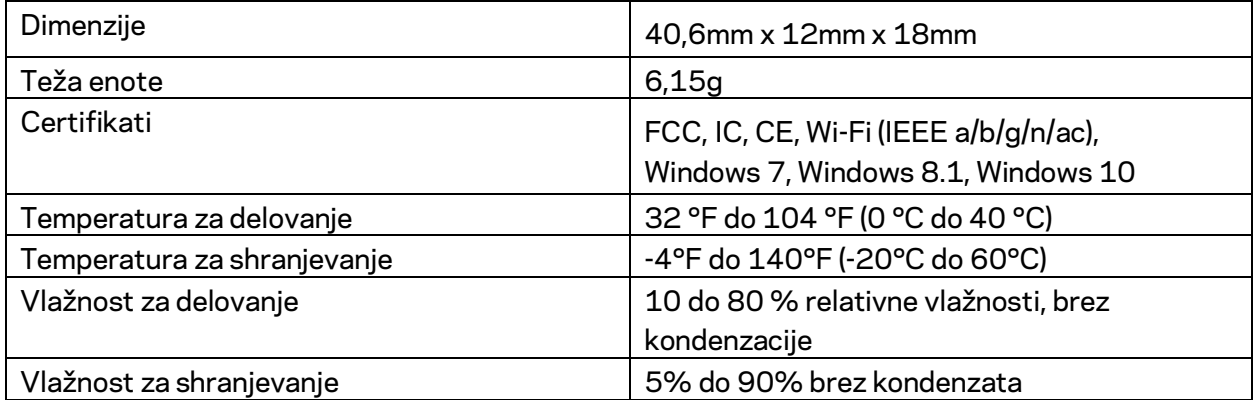

Tehnični podatki se lahko spremenijo brez predhodnega obvestila.

### Opombe:

Informacije o zakonskih predpisih, jamstvu in varnosti si oglejte na CD-ju, ki je priložen vašemu USB-prilagojevalniku, ali obiščite Linksys.com/support/wusb6100m.

Tehnični podatki se lahko spremenijo brez predhodnega obvestila.

Najvišja učinkovitost delovanja je izpeljana iz specifikacij standarda IEEE 802.11. Dejanska učinkovitost se lahko od te razlikuje, vključno z nižjo zmogljivostjo brezžičnega omrežja, hitrostjo pretoka, dosegom in pokritostjo. Delovanje je odvisno od številnih dejavnikov, pogojev in spremenljivk, vključno z oddaljenostjo od dostopne točke, količino omrežnega prometa, materiali zgradbe in vrsto gradnje, uporabljenim operacijskim sistemom, različnimi uporabljenimi brezžičnimi izdelki, motenj in drugih neželenih vplivov.

BELKIN, LINKSYS in številna imena izdelkov in logotipi so blagovne znamke skupine družb Belkin. Druge omenjene blagovne znamke so v lasti njihovih lastnikov. Licence in obvestila za programsko opremo neodvisnih izdelovalcev, uporabljeno v tem izdelku, si lahko ogledate tukaj: http://support.linksys.com/en-us/license. Za vprašanja ali zahteve za izvorne kode GPL se obrnite na http://support.linksys.com/en-us/gplcodecenter.

© 2016 Belkin International, Inc. in/ali njegove hčerinske družbe. Vse pravice pridržane.

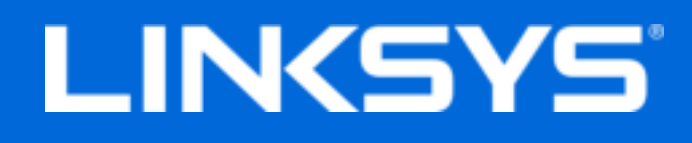

Användarhandbok

# **Max-Stream AC600 Wi-Fi Micro USB-adapter**

WUSB6100M

## Innehåll

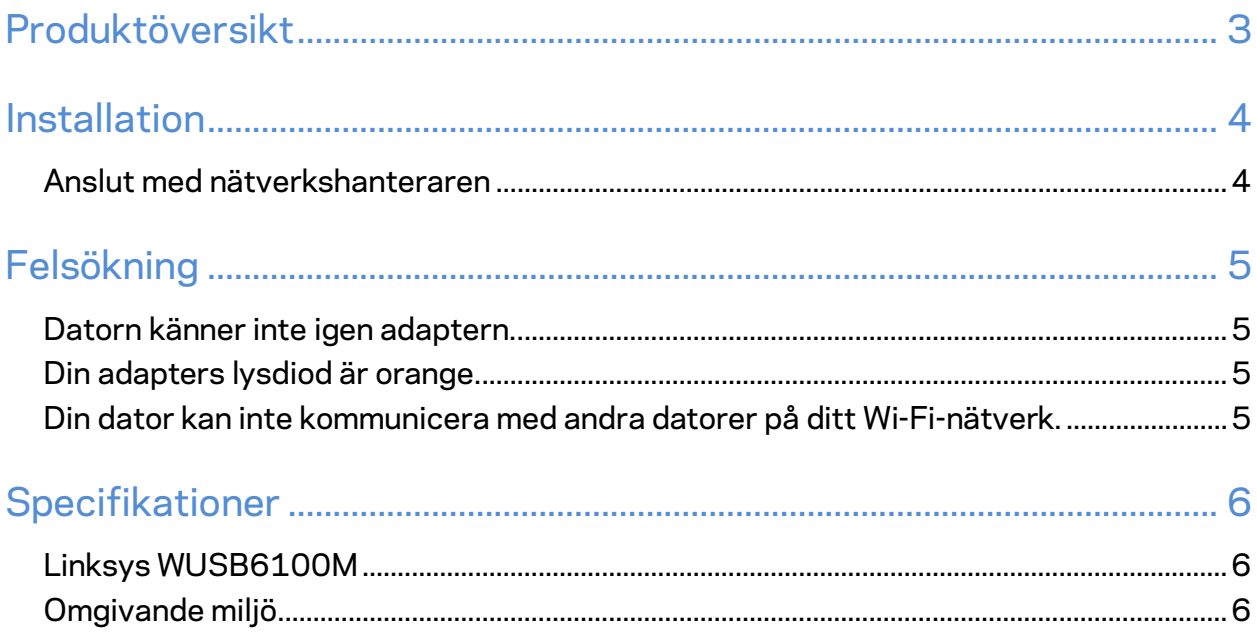

# Produktöversikt

USB6100M-adaptern uppgraderar den trådlösa anslutningen på din bärbara eller stationära Windows-dator. Du kan skydda dina data och din sekretess genom att konfigurera ditt hemmanätverk och adaptern med krypteringen Wi-Fi Protected Access 2 (WPS2).

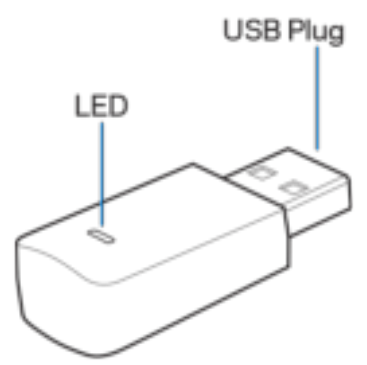

**USB-kontakt-**Anslut den här änden till ett ledigt USB-uttag på din dator.

**Lysdiod**-Blinkar vid WPS och lyser fast när enheten är ansluten till ett trådlöst nätverk.

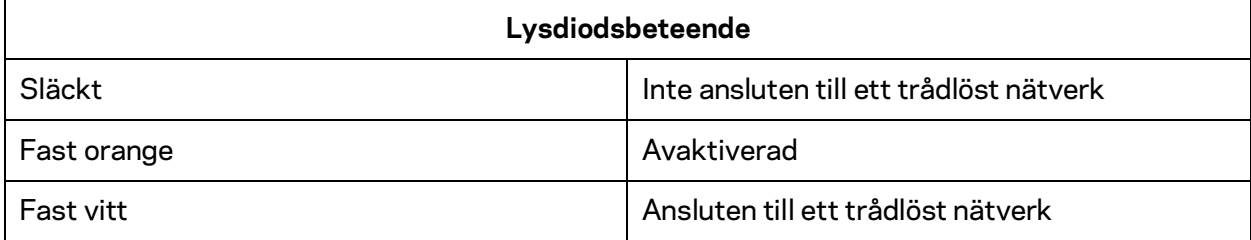
## Installation

- 1. Sätt i USB-adaptern i en tom USB-port på din dator.
- 2. Titta på din monitor/skärm medan enheten installeras automatiskt.
- 3. Anslut till ditt trådlösa nätverk med hjälp av din dators nätverkshanterare.

**OBS!***-Om adaptern inte installeras automatiskt, använder du den medlevererade CD:n eller laddar ner installationsfilen för drivrutinerna på linksys.com/support/wusb6100m.*

### **Anslut med nätverkshanteraren**

Välj ditt operativsystem.

- Windows 10
- Windows 8.1
- Windows 7

#### **Windows 10**

- 1. Klicka på ikonen för trådlösa nätverk . Menyn Nätverk öppnas på den högra delen av skärmen, och visar tillgängliga trådlösa nätverk och din aktuella anslutningsstatus.
- 2. Välj ett nätverk. Om du får en fråga, anger du övrig nätverksinformation (t.ex. lösenord).

#### **Windows 8.1**

- 1. Klicka på inställningar i det nedre högra hörnet av skärmen.
- 2. Klicka på ikonen för Wi-Fi-nätverk Menyn Nätverk öppnas på den högra delen av skärmen, och visar tillgängliga Wi-Fi-nätverk och din nuvarande anslutningsstatus.
- 3. Välj ett nätverk. Om du får en fråga, anger du den övriga nätverksinformation som efterfrågas (t.ex. lösenord).

#### **Windows 7**

- 1. Klicka på ikonen för konfigurering av trådlösa nätverk all i det nedre högra hörnet av skärmen. En lista över tillgängliga nätverk visas.
- 2. Välj ett nätverk och klicka på **Anslut**.
- 3. Om du blir ombedd att ange en nätverksnyckel skriver du in lösenordet (säkerhetsnyckel) i fältet för nätverksnyckel. Klicka på **OK**.

# Felsökning

### **Datorn känner inte igen adaptern.**

- Kontrollera att adaptern är ordentligt ansluten till datorns USB-port.
- Anslut adaptern till en annan USB-port.

### **Din adapters lysdiod är orange.**

- Din adapter har inaktiverats.
- Gå till din dators sida för nätverksinställningar och kontrollera att adaptern har installerats.
- Aktivera adaptern.

### **Din dator kan inte kommunicera med andra datorer på ditt Wi-Fi-nätverk.**

- Kontrollera att datorerna är påslagna.
- Kontrollera att adaptern har konfigurerats med samma trådlösa nätverksnamn och säkerhetsinställningar som de andra datorerna i det trådlösa nätverket.

# Specifikationer

### **Linksys WUSB6100M**

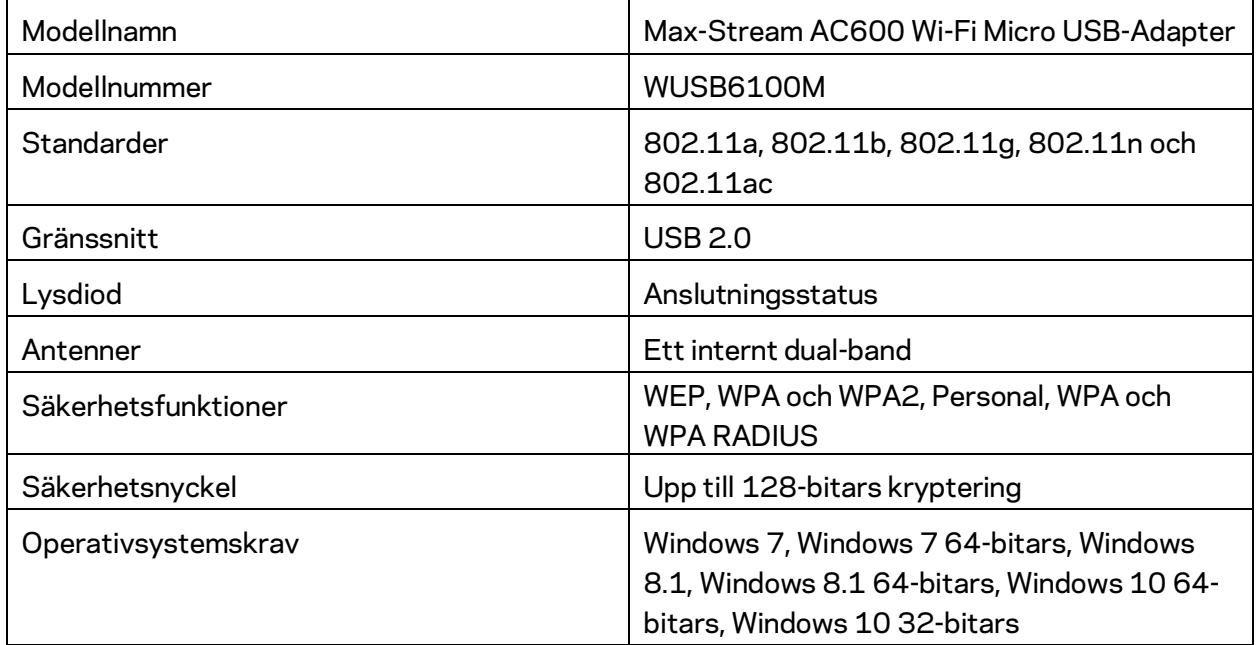

### **Omgivande miljö**

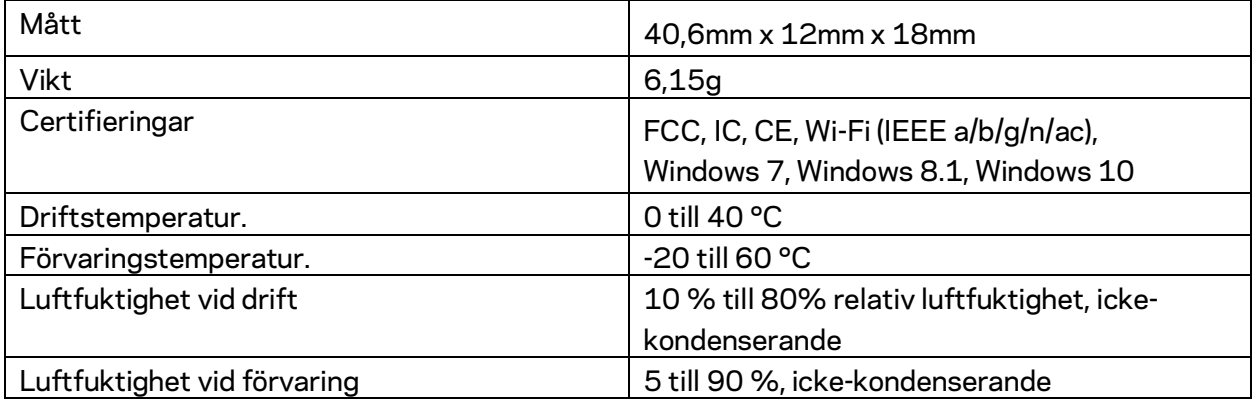

Specifikationerna kan ändras utan föregående meddelande.

#### Obs!

Information om överensstämmelse med regelverk och standarder, samt säkerhet, finns på CD:n som följde med din USB-adapter och på Linksys.com/support/wusb6100m.

Specifikationerna kan ändras utan föregående meddelande.

Värdena för maximal överföring kommer från IEEE:s standardspecifikationer för 802.11. Faktisk prestanda kan variera, inklusive lägre kapacitet i det trådlösa nätverket,

dataöverföringshastighet, räckvidd och täckning. Prestanda påverkas av många faktorer och förutsättningar. Den kan bland annat bero på avståndet till åtkomstpunkten, trafikmängden i nätverket, byggnadsmaterialet och konstruktionen, operativsystemet, vilka trådlösa produkter som används, lokala störningar och andra ogynnsamma villkor.

BELKIN, LINKSYS och många produktnamn och logotyper är varumärken som tillhör Belkinkoncernen. Tredjepartsvarumärken som nämns tillhör respektive ägare. Licenser och anmärkningar gällande programvara från tredje part som används i denna produkt kan granskas här: http://support.linksys.com/en-eu/license. Kontakta http://support.linksys.com/eneu/gplcodecenter om du har frågor eller vill få tillgång till GPL-källkoden.

© 2016 Belkin International, Inc. och/eller dess närstående bolag. Med ensamrätt.

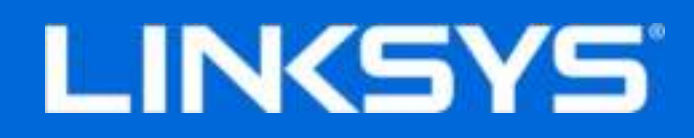

使用者指南

Max-Stream AC600 Wi-Fi 微型 USB 配接器

WUSB6100M

## 目錄

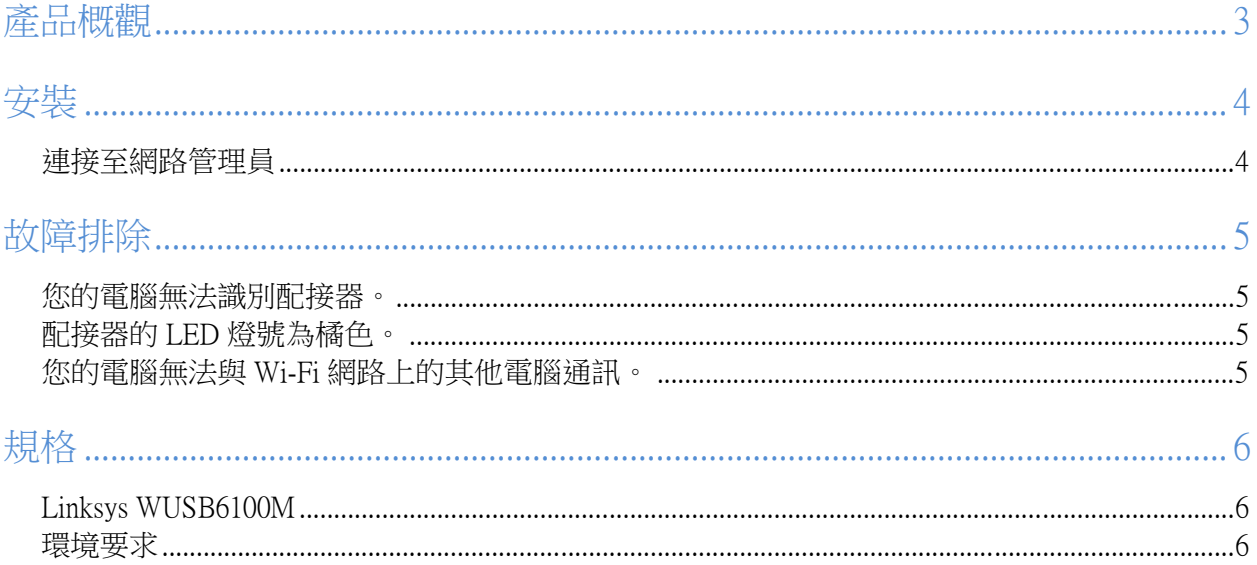

## 產品概觀

USB6100M 配接器能提升 Windows 桌上型電腦或筆記型電腦的 Wi-Fi 連線能力。 可以幫助您保護您的資料 與隱私,您可以配置您的居家網路與本配接器,便可使用Wi-Fi 保護的存取 (Protected Access, WPA2) 加密。

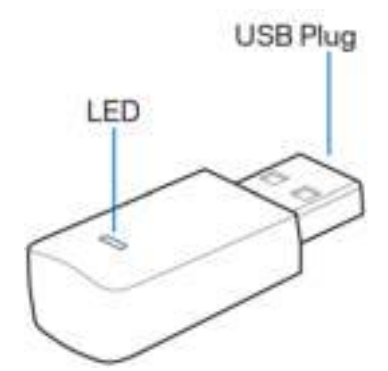

USB 插頭 — 將此端連接至電腦上的任意可用 USB 連接埠。

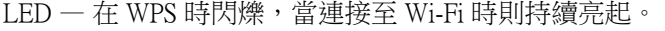

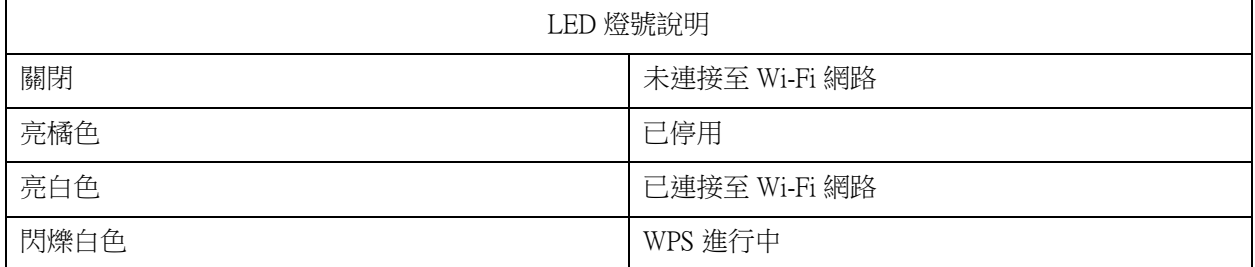

安裝

- 1. 將 USB 配接器插入您電腦上可用的 USB 連接埠。
- 2. 在自動安裝期間,留意您的顯示幕/螢幕。
- 3. 使用電腦的網路管理員連線至 Wi-Fi 網路。

請注意 — 若配接器沒有自動安裝,請使用隨附 CD 中的驅動程式安裝,或至網站下載並執行驅動程式 安裝檔案:linksys.com/support/wusb6100m。

#### 連接至網路管理員

選擇您的作業系統。

- Windows 10
- Windows 8.1
- Windows 7

Windows 10

- 1. 點選 Wi-Fi 網路圖示 ....... 。 於右側開啟的「網路」選單顯示可用的 Wi-Fi 網路與目前的連線狀 態。
- 2. 選擇一個網路。 若出現提醒,請輸入任何其他必要的網路資訊(諸如密碼等)。

Windows 8.1

- 1. 點選畫面右下角的「設定」。
- 2. 點選 Wi-Fi 網路圖示 。 在右側開啟的「網路」選單顯示可用的 Wi-Fi 網路與目前的連線狀 態。
- 3. 選擇一個網路。 若出現提醒,請輸入任何其他必要的網路資訊(諸如密碼等)。

#### Windows 7

- 1. 點選畫面右下角的 而「無線網路配置」工具圖示。 將出現可用的 Wi-Fi 網路清單。
- 2. 選擇一個網路並點選連接。
- 3. 若出現提示,請在網路安全金鑰欄位中輸入網路安全金鑰、輸入密碼(安全金鑰)。 按一下確 定。

## 故障排除

#### 您的電腦無法識別配接器。

- 請確認配接器已正確插入電腦的 USB 連接埠。
- 將配接器插入另一個 USB 連接埠。

#### 配接器的 LED 燈號為橘色。

- 您的配接器已停用。
- 前往電腦的網路設定頁面,並確認已安裝配接器。
- 啟用配接器。

#### 您的電腦無法與 Wi-Fi 網路上的其他電腦通訊。

- 請確認其他電腦已開啟。
- 請確認配接器所設定的 Wi-Fi 網路名稱與無線安全設定,與 Wi-Fi 網路上的其他電腦為相同。

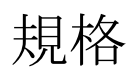

### Linksys WUSB6100M

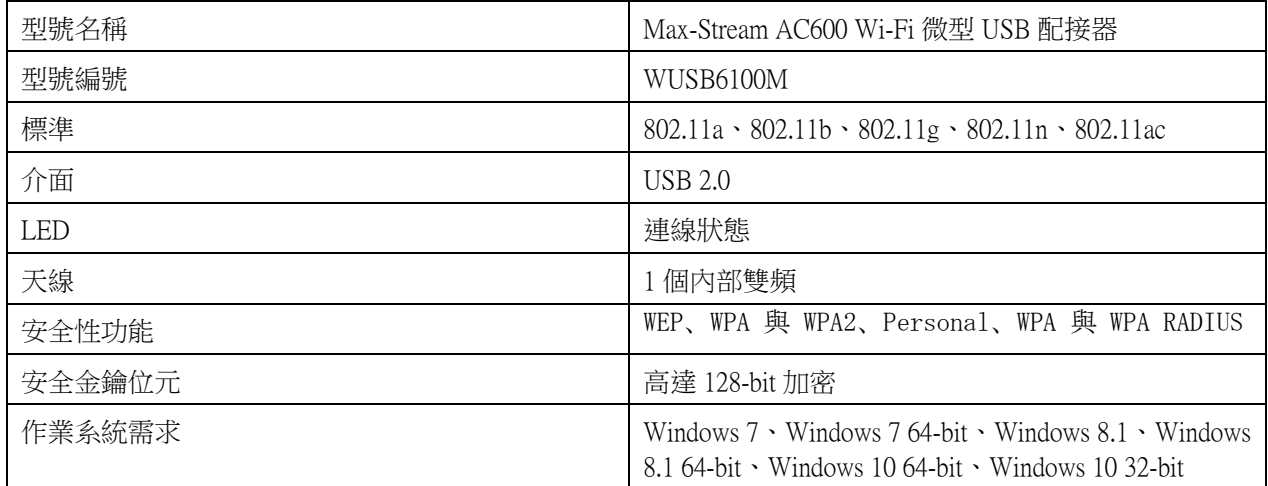

### 環境要求

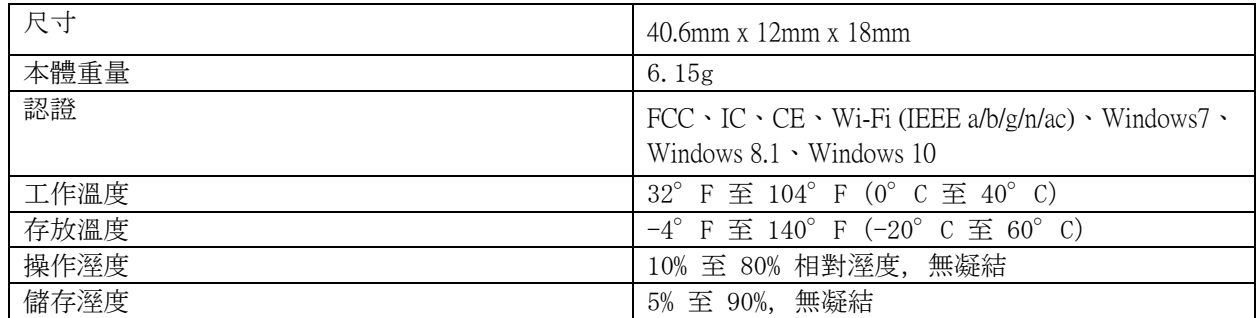

如規格發生變化,恕不另行通知。

注意:

請參閱 USB 配接器隨附 CD 或上網取得關於法規、保固與安全性資訊。

如規格發生變化,恕不另行通知。

最佳性能源自IEEE標準802.11規範。 實際性能可能有所不同,包含較低 Wi-Fi 網路容量、資料輸送率、範圍 與涵蓋面。 性能取決於許多因素、條件與變數,包括與存取點之間的距離、網路流量、建築材料與結構、 使用作業系統、使用多種無線產品、介面與其他負面影響。

BELKIN、LINKSYS以及許多產品名稱和標誌均屬於Belkin公司集團的商標。 所提及的協力廠商商標均歸其 各自的所有者所有。 您可以在下列位置檢視用於本產品的協力廠商軟體授權與注意事項:http://support.links ys.com/en-us/license 請造訪: http://support.linksys.com/en-us/gplcodecenter, 詢問問題或請求 GPL 來源代碼。

© 2016 Belkin International, Inc. 及/或其附屬機構。 版權所有。

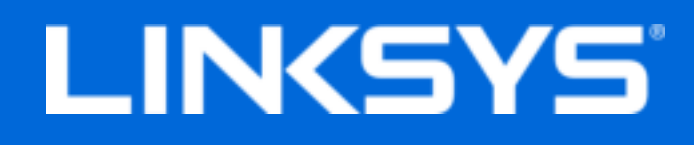

 $q$ ่มือผู้ใช้

Max-Stream AC600 Wi-Fi Micro USB Adapter

WUSB6100M

### สารบัญ

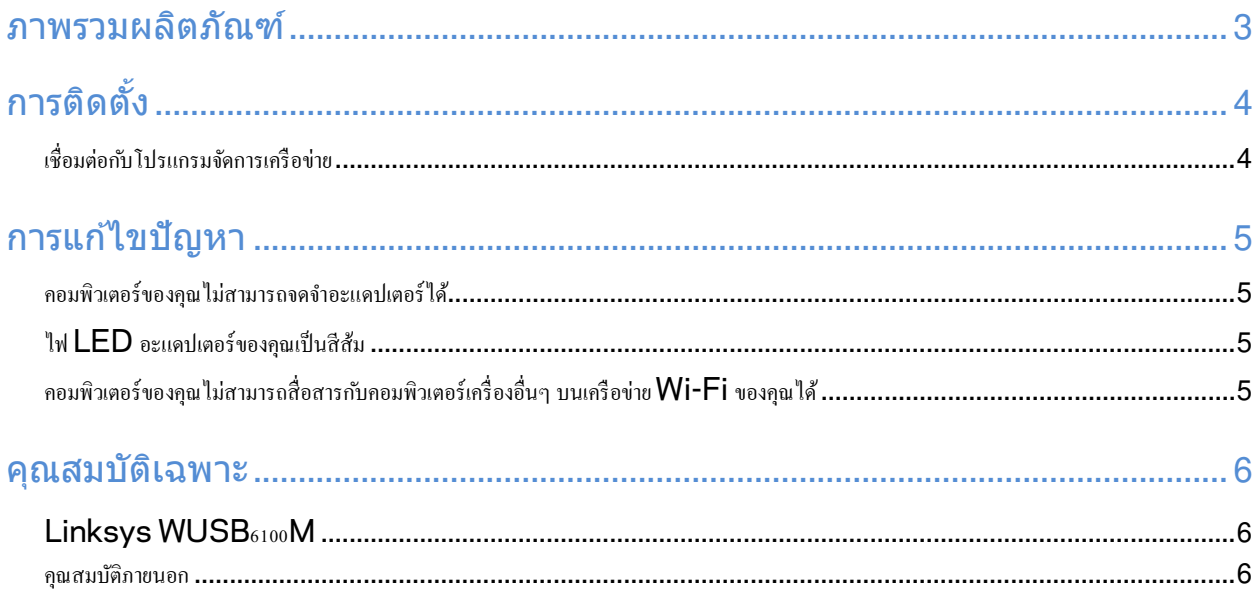

## ภาพรวมผลิตภัณฑ์

ื่อะแดปเตอร์ USB6100M อัปเกรดการเชื่อมต่อ Wi-Fi บนคอมพิวเตอร์เดสก์ท็อปหรือแล็ปท็อปที่ใช*้*ระบบปฏิบัติการ ้วางการการว่า รับรางการและความเป็นส่วนตัวของคุณ คุณสามารถกำหนดค่าเครือข่ายในบ้านและอะแดป<br>วินโดว์ของคุณ เพื่อช่วยป้องกันข้อมูลและความเป็นส่วนตัวของคุณ คุณสามารถกำหนดค่าเครือข่ายในบ้านและอะแดป เตอร์นี้ให้ใช<sup>้</sup>การเข้ารหัสแบบ Wi-Fi Protected Access 2 (WPA2) ได้

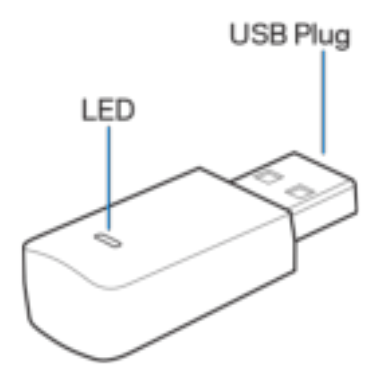

ปลั๊ก USB—เชื่อมต่อปลายด้านนี้เข้ากับพอร์ต USB ที่ว่างอยู่บนคอมพิวเตอร์ของคุณ

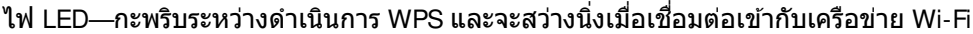

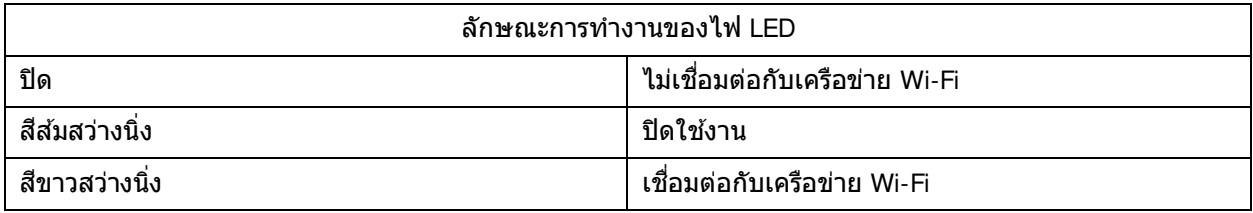

# การติดตั้ง

- 1. เสียบอะแดปเตอร์ USB เข้ากับพอร์ต USB ที่ว่างอย่บนคอมพิวเตอร์ของคณ
- 2. ดูจอภาพ/หน้าจอของคุณในระหว่างติดตั้งอุปกรณ์โดยอัตโนมัติ
- 3. เชื่อมต่อเข้ากับเครือข่าย Wi-Fi ของคุณโดยใช้โปรแกรมจัดการเครือข่ายบนคอมพิวเตอร์ของคุณ

หมายเหตุ—หากอะแดปเตอร์ไม่ติดตั้งเองโดยอัตโนมัติ ให้ใช้แผ่นซีดีที่ให้มาด้วยหรือดาวน์โหลดและรันไฟล์ติดตั้ง ไดรเวอร์ที่มีให้ที่ linksys.com/support/wusb6100m

### ้เชื่อมต่อกับโปรแกรมจัดการเครือข่าย

เลือกระบบปฏิบัติการของคุณ

- Windows 10
- Windows 8.1
- Windows 7

#### Windows 10

- 1. คลิกที่ไอคอนเครือข่าย Wi-Fi เมนูเครือข่ายจะเปิดจากด ้านขวามือของหน้าจอ แสดงให ้คุณเห็นถึง ี เครือข่าย Wi-Fi ที่มีอยู่และสถานะการเชื่อมต่อปัจจุบันของคุณ
- 2. เลือกเครือข่าย หากมีข้อความปรากฏขึ้น ให้ป้อนข้อมูลเครือข่ายเพิ่มเติมที่จำเป็นใดๆ (เช่น รหัสผ่าน)

#### Windows 8.1

- 1. คลิกที่การตั้งค่าในมุมขวาล่างของหน้าจอ
- 2. คลิกที่ไอคอนเครือข่าย Wi-Fi <sub>เป</sub> เมนูเครือข่ายจะเปิดจากด้านขวามือของหน้าจอ แสดงให้คุณเห็นถึง ู้เครือข่าย Wi-Fi ที่มีอย่และสถานะการเชื่อมต่อปัจจุบันของคุณ
- 3. เลือกเครือข่าย หากมีข้อความปรากฏขึ้น ให้ป้อนข้อมูลเครือข่ายเพิ่มเติมที่จำเป็นใดๆ (เช่น รหัสผ่าน)

#### Windows 7

- 1. คลิกที่ไอคอนยูทิลิตีการกําหนดค่าเครือข่ายแบบไร้สาย ที่มุมขวาล่างของหน้าจอ รายชอเครือข่าย ื่ Wi-Fi ที่มีอยู่จะปรากฏขึ้น
- ่ 2. เลือกหนึ่งเครือข่ายแล้วคลิก "เชื่อมต่อ"
- 3. หากมีข้อความให้ป้อนคีย์การรักษาความปลอดภัยของเครือข่าย ให้พิมพ์รหัสผ่าน (คีย์การรักษาความ ปลอดภัยของเครือข่าย) ของคุณในฟิลด์คีย์การรักษาความปลอดภัยของเครือข่าย คลิก ตกลง

# การแก ้ไขปัญหา

### คอมพิวเตอร์ของคุณไม่สามารถจดจําอะแดปเตอร์ได ้

- ตรวจสอบให้แน่ใจว่าได้ทำการเสียบอะแดปเตอร์กับพอร์ต USB ของคอมพิวเตอร์แล้ว
- เสียบอะแดปเตอร์เข้ากับพอร์ต USB พอร์ตอื่น

### ไฟ LED อะแดปเตอร์ของคุณเป็นสสี ม้

- อะแดปเตอร์ของคุณถูกปิดใช้งาน
- ไปที่หน้าการตั้งค่าเครือข่ายคอมพิวเตอร์ของคุณ และให้แน่ใจว่าได้ติดตั้งอะแดปเตอร์แล้ว
- เปิดใช้งานใช้งานอะแดปเตอร์

### ้คอมพิวเตอร์ของคุณไม่สามารถสื่อสารกับคอมพิวเตอร์เครื่องอื่นๆ บน เครือข่าย Wi-Fi ของคุณได ้

- ตรวจสอบให้แน่ใจว่าเปิดสวิตช์เครื่องคอมพิวเตอร์แล้ว
- ตรวจสอบให้แน่ใจว่าได้กำหนดค่าอะแดปเตอร์ของคุณโดยใช้ชื่อเครือข่าย Wi-Fi และการตั้งค่าการรักษา ความปลอดภัยไร้สายเดียวกันกับคอมพิวเตอร์เครื่องอื่นๆ บนเครือข่าย Wi-Fi ของคุณ

## คุณสมบัติเฉพาะ

#### Linksys WUSB6100M

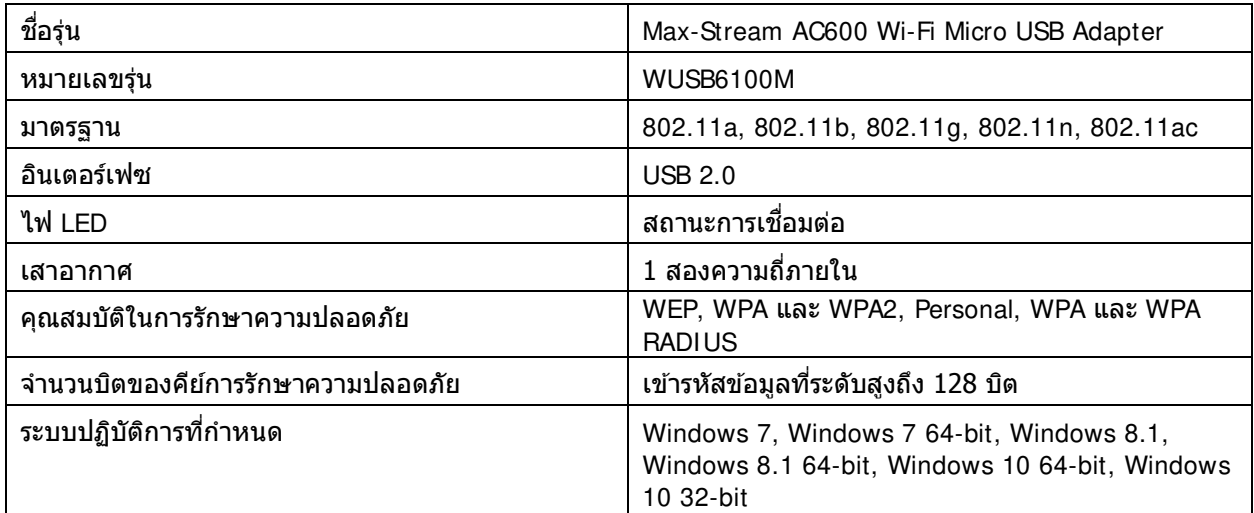

### คุณสมบัติภายนอก

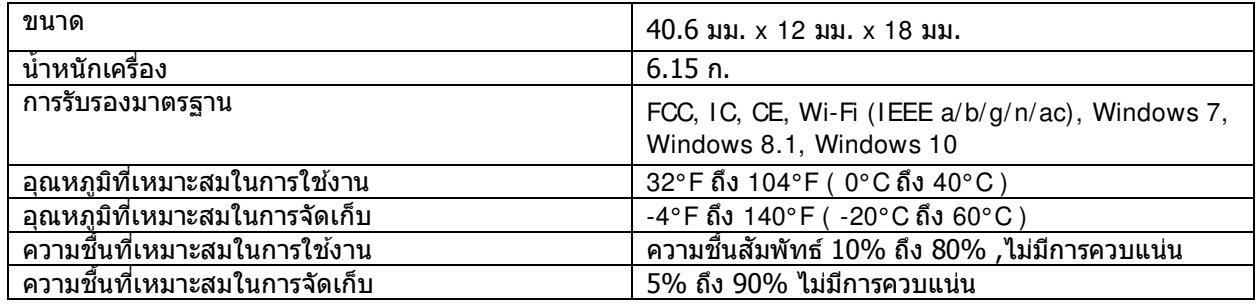

คุณสมบัติเฉพาะอาจเปลี่ยนแปลงได ้โดยไม่ต ้องแจ ้งให ้ทราบล่วงหน้า

#### หมายเหตุ:

ี่ สำหรับข้อบังคับ การรับประกัน และข้อมูลความปลอดภัย โปรดดูในแผ่นซีดีที่ให้มาพร้อมกับอะแดปเตอร์ USB ของคุณ หรือไปที่ Linksys.com/support/wusb6100m

#### คุณสมบัติเฉพาะอาจเปลี่ยนแปลงได ้โดยไม่ต ้องแจ ้งให ้ทราบล่วงหน้า

ิประสิทธิภาพสูงสุดตามมาตรฐาน IEEE Standard 802.11 ประสิทธิภาพการทำงานจริงอาจแตกต่างกันไป เช่น การ รองรับการใช้งานเครือข่าย Wi-Fi อัตราการรับส่งข้อมูล ระยะและการครอบคลุมการใช้งาน เป็นต้น ประสิทธิภาพการ ้ทำงานจะขึ้นอยู่กับหลายปัจจัย สภาพแวดล้อมการทำงาน และตัวแปรอื่นๆ รวมถึงระยะห่างจากจุดเชื่อมต่อ ปริมาณท ้ราฟฟิกเครือข่าย โครงสร้างและส่วนประกอบของอาคาร ระบบปฏิบัติการที่ใช้ การใช้ผลิตภัณฑ์ไร้สายจากผู้ผลิตหลาย ราย สัญญาณรบกวน และสภาพแวดล้อมอื่นๆ ที่อาจส่งผลกระทบต่อการทำงาน

BELKIN, LINKSYS รวมถึงชื่อและโลโก้ของผลิตภัณฑ์ต่างๆ เป็นเครื่องหมายการค้าของบริษัทในเครือ Belkin ้เครื่องหมายการค้าของบุคคลที่สามที่ระบุไว้เป็นกรรมสิทธิของผู้เป็นเจ้าของแต่ละราย สามารถอ่านลิขสิทธิ์และประกาศ เกี่ยวกับซอฟต์แวร์บุคคลภายนอกในผลิตภัณฑ์นี้ได ้ที่นี่: http://support.linksys.com/en-us/license โปรดติดต่อ http://support.linksys.com/en-us/gplcodecenter หากมีคำถามหรือต้องการร้องขอซอร์สโค้ด GPL

 $\,$  © 2016 Belkin International, Inc. และ/หรือบริษัทในเครือ สงวนลิขสิทธิ์

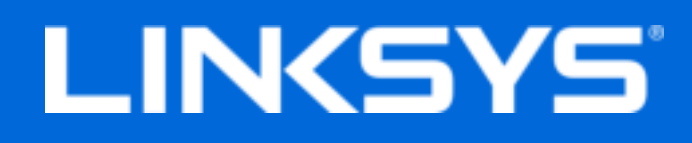

Kullanıcı Kılavuzu

# **Max-Stream AC600 Wi-Fi Micro USB Adaptör**

WUSB6100M

## İçindekiler

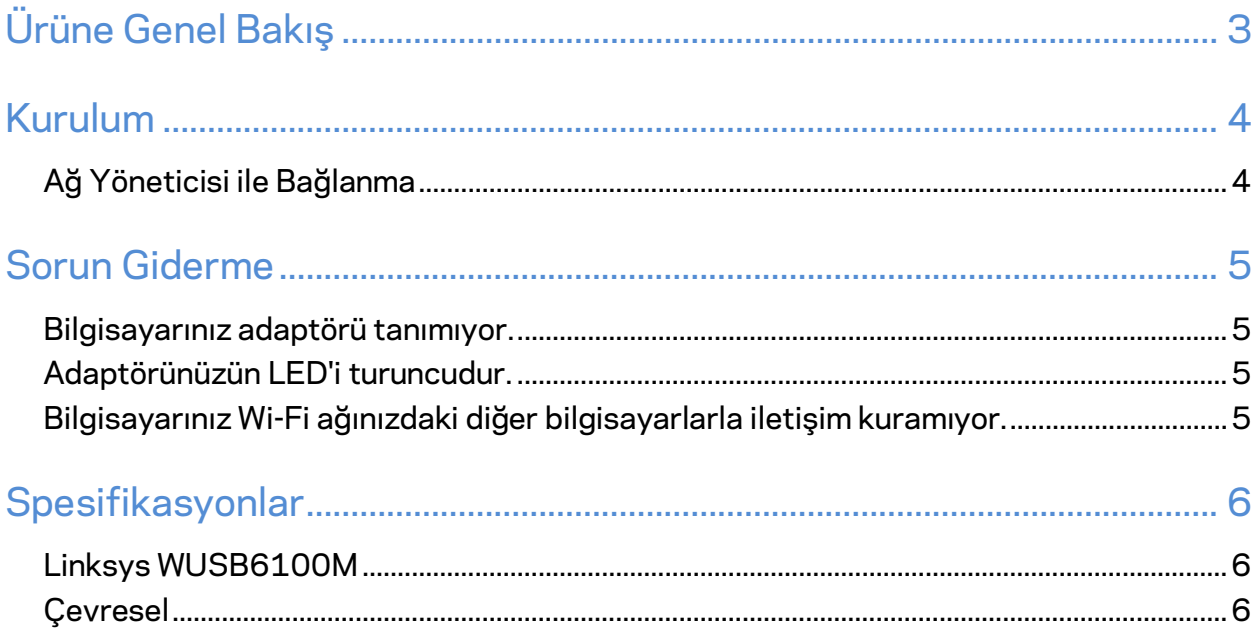

# Ürüne Genel Bakış

USB6100M adaptörü, Windows tabanlı masaüstünü veya dizüstü bilgisayarınızda Wi-Fi bağlantısını geliştirir. Verilerinizi ve gizliliğinizi korumak üzere Wi-Fi Korumalı Erişim 2 (WPA2) şifrelemesini kullanmak için ev ağınızı ve bu adaptörü yapılandırabilirsiniz.

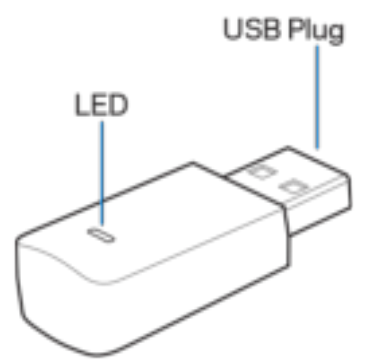

**USB fiş: Bu ucu bilgisayarınızda bulunan bir USB bağlantı noktasına takın**.

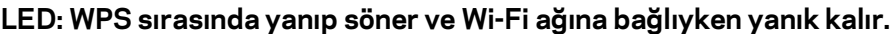

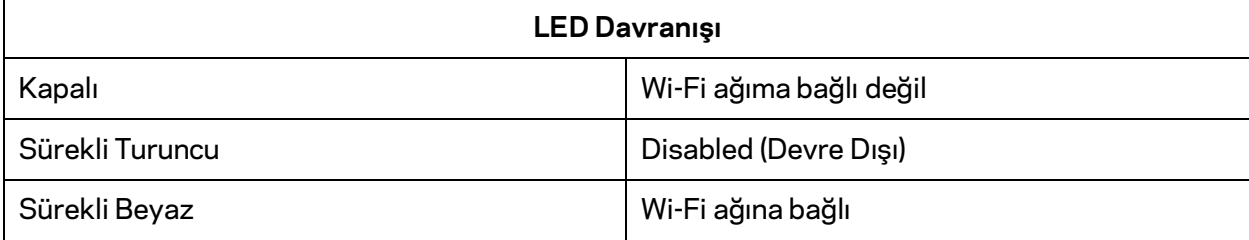

## Kurulum

- 1. USB adaptörünü bilgisayarınızdaki bir USB bağlantı noktasına takın.
- 2. Monitörünüzü/ekranınızı cihaz otomatik olarak yüklenirken takip edin.
- 3. Wi-Fi ağınızı bilgisayarınızın ağ yöneticisini kullanarak bağlayın.

*Not: Adaptör otomatik olarak yüklenmediyse sağlanan CD'yi kullanın veya linksys.com/support/wusb6100m adresindeki sürücü yükleme dosyasını indirip çalıştırın.*

### **Ağ Yöneticisi ile Bağlanma**

İşletim sisteminizi seçin.

- Windows 10
- Windows 8,1
- Windows 7

#### **Windows 10**

- 1. Wi-Fi ağ simgesine all tıklayın. Ağ menüsü ekranın sağ tarafından açılır ve mevcut Wi-Fi ağları ve geçerli bağlantı durumunuz görüntülenir.
- 2. Bir ağ seçin. İstenirse istenen ek ağ bilgilerini (şifre gibi) girin.

#### **Windows 8,1**

- 1. Ekranın sağ alt köşesindeki Ayarlar'a tıklayın.
- 2. Wi-Fi ağ simgesine all tıklayın. Ağ menüsü ekranın sağ tarafından açılır ve mevcut Wi-Fi ağları ve geçerli bağlantı durumunuz görüntülenir.
- 3. Bir ağ seçin. İstenirse istenen ek ağ bilgilerini (şifre gibi) girin.

#### **Windows 7**

- 1. Ekranın sağ alt köşesindeki Kablosuz Ağ Yapılandırma yardımcı programı simgesine di tıklayın. Mevcut Wi-Fi ağlarının bir listesi görüntülenir.
- 2. Bir ağ seçip Bağlan'a tıklayın.
- 3. Ağ güvenlik anahtarı girmeniz istenirse şifrenizi (güvenlik anahtarı) ağ güvenlik anahtarı alanına yazın. **OK (Tamam)** seçeneğine tıklayın.

# Sorun Giderme

### **Bilgisayarınız adaptörü tanımıyor.**

- Adaptörün bilgisayarınızın USB bağlantı noktasına uygun şekilde takıldığından emin olun.
- Adaptörü farklı bir USB portuna bağlayın.

### **Adaptörünüzün LED'i turuncudur.**

- Adaptörünüz devre dışı bırakıldı.
- Bilgisayarınızın ağ ayarları sayfasına gidip adaptörün takılı olduğundan emin olun.
- Adaptörü etkinleştirin.

### **Bilgisayarınız Wi-Fi ağınızdaki diğer bilgisayarlarla iletişim kuramıyor.**

- Bilgisayarın açık olduğundan emin olun.
- Adaptörün aynı Wi-Fi ağ adı ile yapılandırıldığından ve kablosuz güvenlik ayarlarının Wi-Fi ağınızdaki diğer bilgisayarlar gibi olduğundan emin olun.

# Spesifikasyonlar

### **Linksys WUSB6100M**

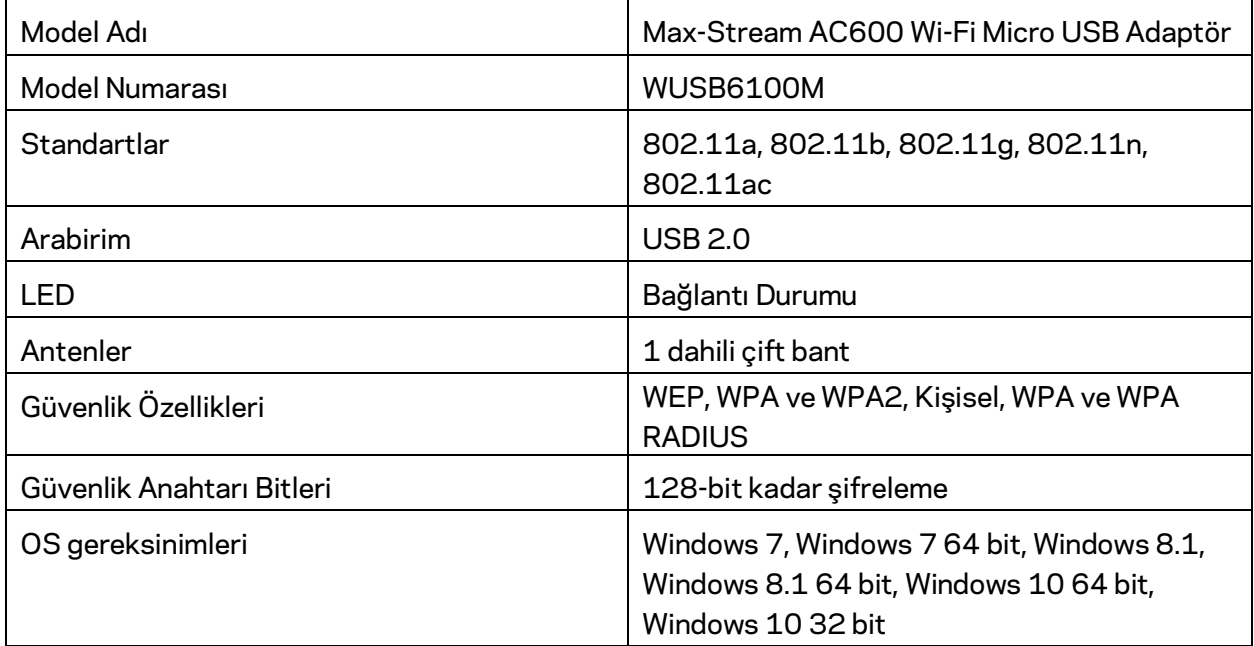

### **Çevresel**

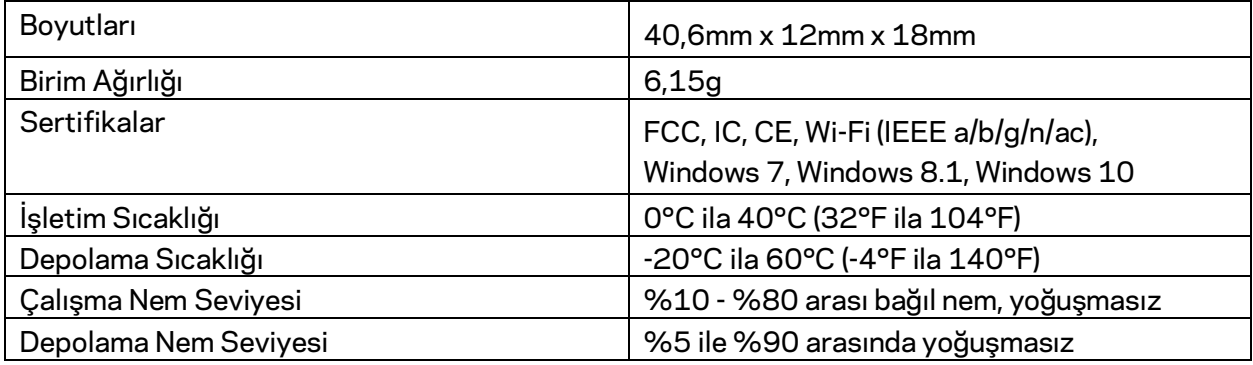

Spesifikasyonlar haber verilmeksizin değiştirilebilir.

#### Notlar:

Düzenleme, garanti ve güvenlik bilgileri için USB adaptörünüz ile birlikte gelen CD'ye bakın veya Linksys.com/support/wusb6100m adresine gidin.

Spesifikasyonlar haber verilmeksizin değiştirilebilir.

Maksimum performans IEEE Standard 802.11 spesifikasyonlarından türetilmiştir. Gerçek performans daha düşük Wi-Fi ağ kapasitesi, veri iş çıkarma yeteneği hızı, menzil ve kapsama dahil olmak üzere değişiklik gösterebilir. Performans; erişim noktasına uzaklık, ağ trafiği yoğunluğu, binada kullanılan yapı malzemeleri, kullanılan işletim sistemi, kullanılan kablosuz ürün karması, sinyal karışması ve diğer olumsuz koşullar gibi pek çok faktör, koşul ve değişkene bağlıdır.

BELKIN, LINKSYS ve pek çok ürün adı ve logos Belkin şirketler grubuna ait ticari markalardır. Üçüncü taraf ticari markaları, kendi sahiplerinin mülkiyetindedir. Bu üründe kullanılan üçüncü taraf yazılıma yönelik lisanslar ve bildirimler şuradan görüntülenebilir: http://support.linksys.com/enus/license Sorularınız veya GPL kaynak kodu istekleriniz için http://support.linksys.com/enus/gplcodecenter adresi üzerinden bizimle iletişime geçiniz.

© 2016 Belkin International, Inc. ve/veya bağlı şirketleri. Her hakkı saklıdır.

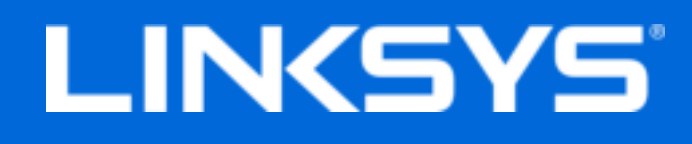

Посібник користувача

# **Max-Stream AC600 Wi-Fi мікро-USB адаптер**

WUSB6100M

### Зміст

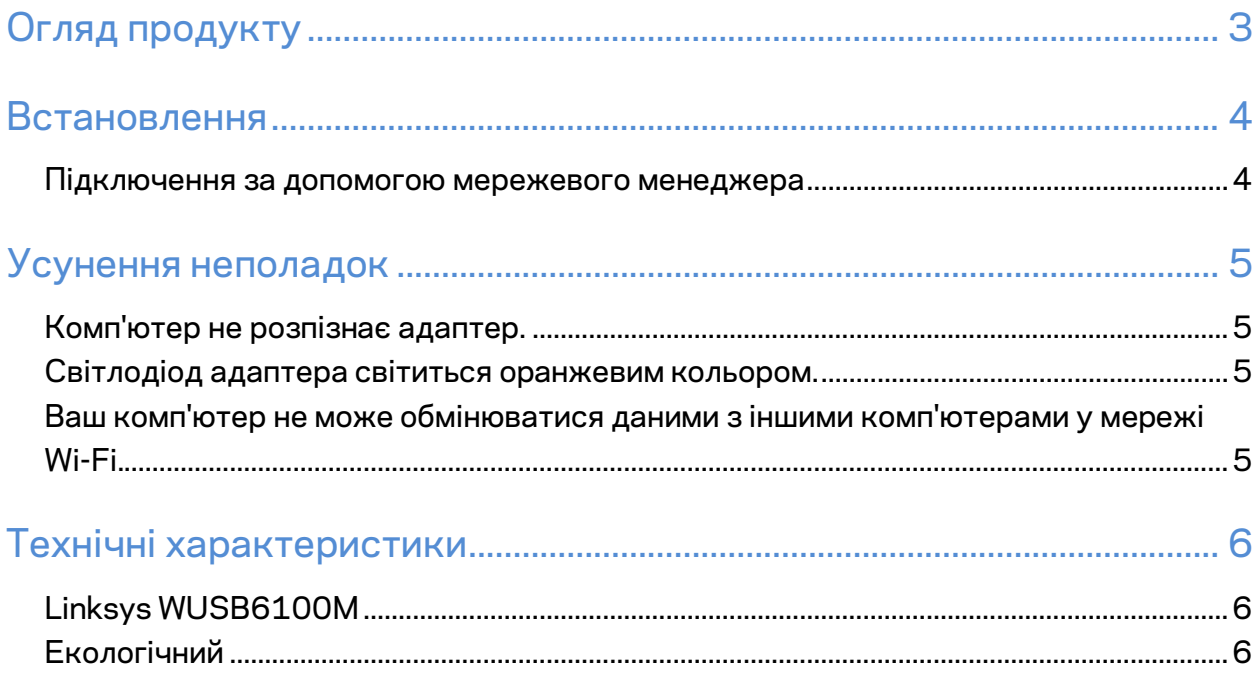

# Огляд продукту

Адаптер USB6100M оновлює можливість підключення Wi-Fi на вашому настільному комп'ютері або ноутбуці з Windows. Щоб допомогти захистити ваші дані і конфіденційність, можете налаштувати свою домашню мережу і цей адаптер для використання шифрування технології захищеного доступу Wi-Fi protected access 2 (WPA2).

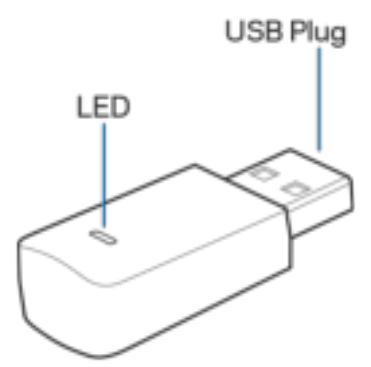

**USB- роз'єм. Приєднайте цей кінець до будь-якого доступного порта** USB на своєму комп'ютері.

**LED. Блимає під час** WPS і безперервно світиться при підключенні до мережі Wi-Fi.

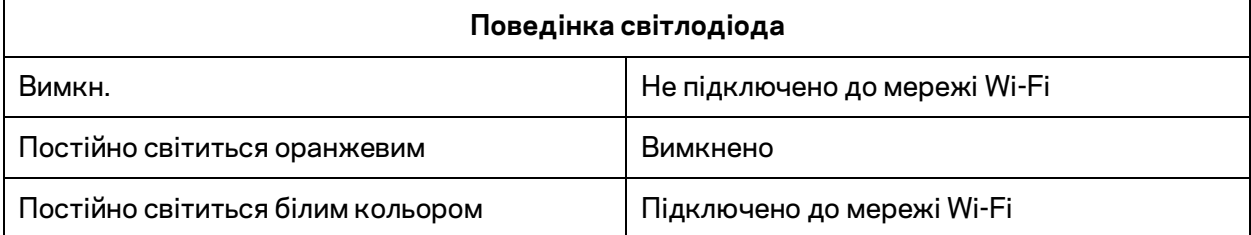

## Встановлення

- 1. Вставте USB-адаптер у відкритий USB-порт на своєму комп'ютері.
- 2. Спостерігайте на моніторі/екрані автоматичне встановлення пристрою.
- 3. Підключіть до мережі Wi-Fi за допомогою мережевого менеджера свого комп'ютера.

*Примітка. Якщо адаптер не встановився автоматично, скористайтеся компактдиском або завантажте і запустіть файл установки драйвера, доступний на linksys.com/support/wusb6100m.*

#### **Підключення за допомогою мережевого менеджера**

Оберіть операційну систему.

- Windows 10
- Windows 8.1
- Windows 7

#### **Windows 10**

- 1. Натисніть на піктограму мережі Wi-Fi . Меню Мережа відкривається на екрані праворуч, в ньому відображаються доступні мережі Wi-Fi та поточний стан з'єднання.
- 2. Оберіть мережу. Якщо потрібно, введіть додаткову інформацію про мережу (наприклад, пароль.)

#### **Windows 8.1**

- 1. Натисніть Настройки у нижньому правому кутку екрана.
- 2. Натисніть на піктограму мережі Wi-Fi . Меню Мережа відкривається на екрані праворуч, в ньому відображаються доступні мережі Wi-Fi та поточний стан з'єднання.
- 3. Оберіть мережу. Якщо потрібно, введіть додаткову інформацію про мережу (наприклад, пароль.)

#### **Windows 7**

- 1. Натисніть на піктограму конфігурації безпровідної мережі «Шу нижньому правому кутку екрана. З'явиться перелік доступних мереж Wi-Fi.
- 2. Оберіть мережу і натисніть Підключення.
- 3. Якщо з'явиться прохання ввести мережевий ключ безпеки, введіть свій пароль (Ключ безпеки) у відповідне поле мережевого ключа безпеки. Натисніть **Добре**.

## Усунення неполадок

#### **Комп'ютер не розпізнає адаптер.**

- Переконайтеся, що адаптер правильно вставлений у USB-порт комп'ютера.
- Підключіть адаптер до іншого USB-порта.

#### **Світлодіод адаптера світиться оранжевим кольором.**

- Адаптер відключений.
- Перейдіть до сторінки настройок мережі комп'ютера і переконайтеся, що адаптер був інстальований.
- Увімкніть адаптер.

### **Ваш комп'ютер не може обмінюватися даними з іншими комп'ютерами у мережі Wi-Fi.**

- Переконайтеся, що комп'ютери підключені до мережі живлення.
- Переконайтеся, що адаптер налаштований з таким самими мережевим ім'ям Wi-Fi та настройками безпровідної безпеки, що й інші комп'ютери у вашій мережі Wi-Fi.

## Технічні характеристики

## **Linksys WUSB6100M**

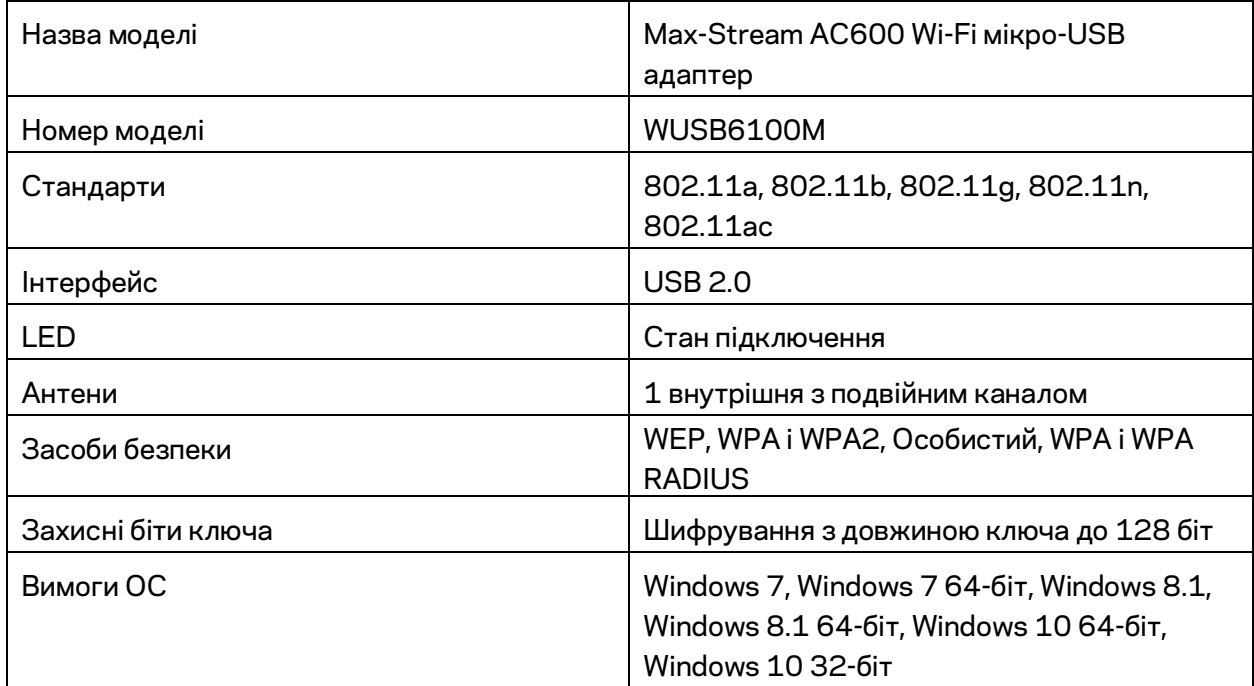

### **Екологічний**

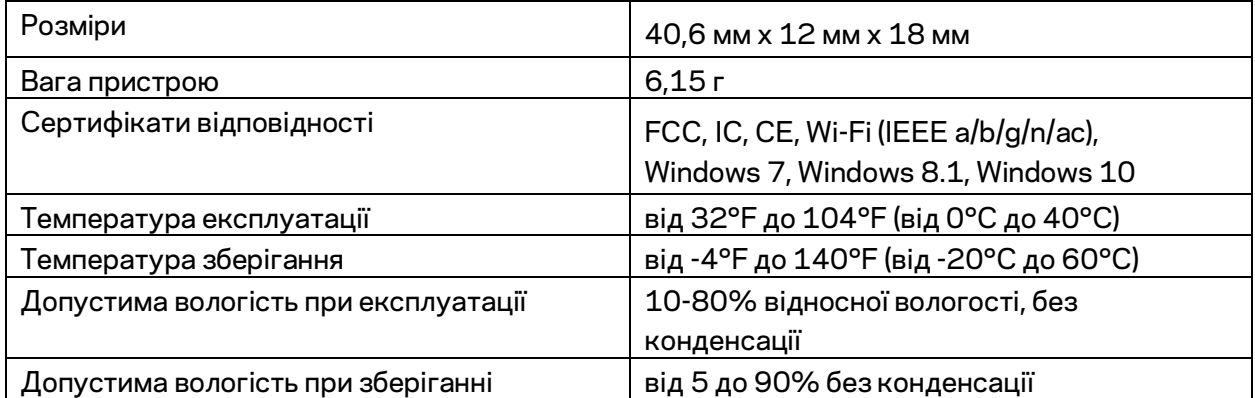

Технічні характеристики може бути змінено без сповіщення.

#### Примітки

Для отримання інформації щодо нормативного регулювання, гарантії та інформації з безпеки див. компакт-диск, що постачається разом з USB-адаптером, або зайдіть на Linksys.com/support/wusb6100m.

Технічні характеристики може бути змінено без сповіщення.

Максимальна продуктивність, розрахована відповідно до стандартів IEEE 802.11. Фактична продуктивність може відрізнятися через низьку пропускну здатність мережі Wi-Fi, швидкість передавання даних, діапазон і покриття. Продуктивність залежить від багатьох чинників, умов і змінних, включно з відстанню від точки доступу, обсягом мережевого трафіку, матеріалів і конструкції будівлі, наявної операційної системи, сполучення безпроводових пристроїв, перешкод та інших несприятливих умов.

«BELKIN», «LINKSYS» та багато інших назв і логотипів продукції є торговими марками групи компанії «Belkin». Вищезгадані торгові марки третіх сторін є власністю їхніх відповідних власників. Ліцензії та повідомлення щодо стороннього програмного забезпечення, котре застосовується в даному виробі, можна переглянути за посиланням http://support.linksys.com/en-us/license. Перейдіть, будь ласка, за адресою http://support.linksys.com/en-us/gplcodecenter для озвучення запитань або запитів щодо програмного коду універсальної суспільної ліцензії.

© 2016 Belkin International, Inc. та/або її партнерські компанії. Усі права захищено.

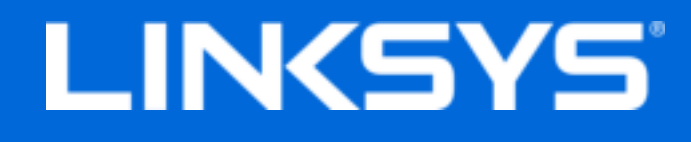

Hướng dẫn Sử dụng

## Max-Stream AC600 Bộ điều hợp Wi-Fi USB siêu  $nh\o$

**WUSB6100M** 

## Mục lục

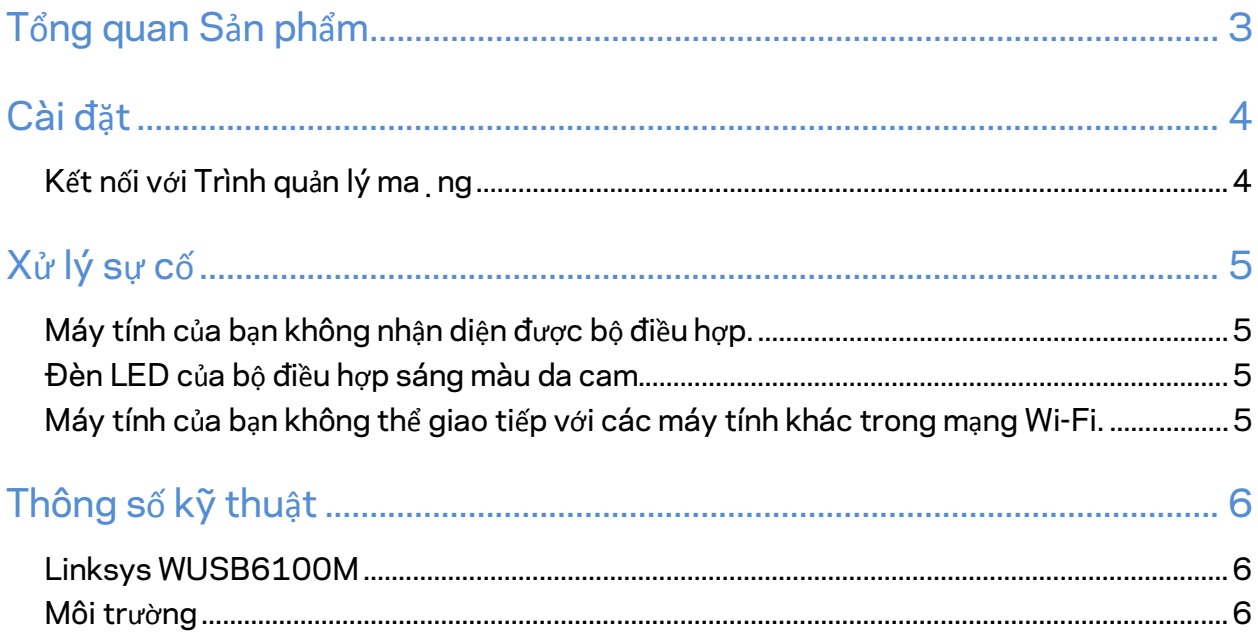

# Tổng quan Sản phẩm

Bộ điều hợp USB6100M sẽ nâng cấp khả năng kết nối Wi-Fi cho máy tính để bàn và máy tính xách tay chạy Windows của bạn. Để bảo vệ dữ liệu và sự riêng tư, bạn có thể đặt cấu hình cho mạng gia đình và bộ điều hợp này để cùng sử dụng mã hóa Wi-Fi Protected Access 2 (WPA2).

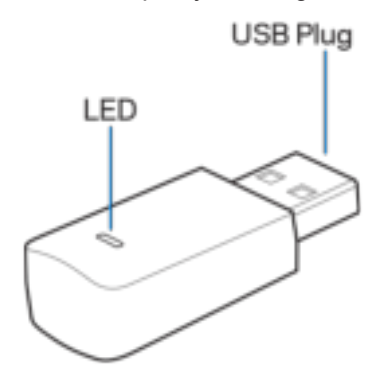

Đầu cắm USB—Hãy kết nối đầu này với cổng USB còn trống trên máy tính của bạn.

Đèn LED—Nhấp nháy trong khi thiết lập WPS và sáng ổn định khi đã được kết nối với một mạng Wi-Fi.

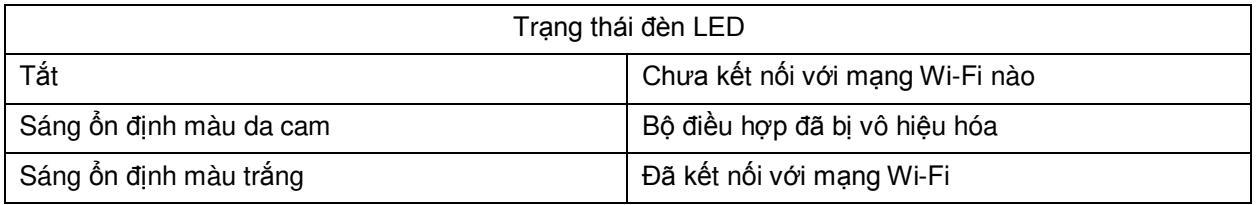

## Cài đặt

- 1. Cắm bộ điều hợp USB vào cổng USB còn trống trên máy tính của bạn.
- 2. Theo dõi màn hình của bạn khi thiết bị tự động cài đặt.
- 3. Kết nối với mạng Wi-Fi của bạn bằng cách sử dụng trình quản lý mạng của máy tính.

Lưu ý—Nếu bộ điều hợp không tự động cài đặt, hãy sử dụng đĩa CD đi kèm hoặc tải xuống và chạy tệp cài đặt trình điều khiển tại địa chỉ linksys.com/support/wusb6100m.

### Kết nối với Trình quản lý mạng

Hãy chọn hệ điều hành của bạn.

- Windows 10
- Windows 8.1
- Windows 7

#### Windows 10

- 1. Bấm vào biểu tượng mạng Wi-Fi ....... Menu Network (Mạng) sẽ mở ra từ phía bên phải của màn hình, hiển thị cho bạn các mạng Wi-Fi khả dụng và trạng thái kết nối hiện tại của bạn.
- 2. Hãy chọn một mạng. Nếu được hỏi, hãy nhập vào các thông tin mạng được yêu cầu bổ sung (ví dụ: mật khẩu).

#### Windows 8.1

- 1. Bấm Settings (Cài đặt) ở góc dưới bên phải của màn hình.
- 2. Bấm vào biểu tượng mạng Wi-Fi ... Menu Network (Mạng) sẽ mở ra từ phía bên phải của màn hình, hiển thị cho bạn các mạng Wi-Fi khả dụng và trạng thái kết nối hiện tại của bạn.
- 3. Hãy chọn một mạng. Nếu được hỏi, hãy nhập vào các thông tin mạng được yêu cầu bổ sung (ví dụ: mật khẩu).

#### Windows 7

- 1. Bấm vào biểu tượng tiện ích Wireless Network Configuration (Cấu hình mạng không dây) ở góc dưới bên phải của màn hình. Danh sách các mạng Wi-Fi khả dụng sẽ xuất hiện.
- 2. Chọn một mạng và bấm Connect (Kết nối).
- 3. Nếu được nhắc nhập khóa bảo mật mạng, bạn hãy nhập mật khẩu (khóa bảo mật) của bạn vào trường network security key (khóa bảo mật mạng). Bấm OK.
# Xử lý sự cố

### Máy tính của bạn không nhận diện được bộ điều hợp.

- Hãy chắc chắn rằng bộ điều hợp đã được cắm đúng cách vào cổng USB của máy tính.
- Cắm bộ điều hợp vào một cổng USB khác.

### Đèn LED của bộ điều hợp sáng màu da cam.

- Bộ điều hợp của bạn đã bị vô hiệu hóa.
- Truy cập trang cài đặt mạng của máy tính và chắc chắn rằng bộ điều hợp đã được cài đặt.
- Kích hoạt bộ điều hợp.

#### Máy tính của bạn không thể giao tiếp với các máy tính khác trong mạng Wi-Fi.

- Hãy chắc chắn rằng các máy tính đã được bật nguồn.
- Hãy chắc chắn rằng bộ điều hợp đã được đặt cấu hình với tên mạng Wi-Fi và các cài đặt bảo mật không dây giống các máy tính khác trong mạng Wi-Fi của bạn.

## Thông số kỹ thuật

### Linksys WUSB6100M

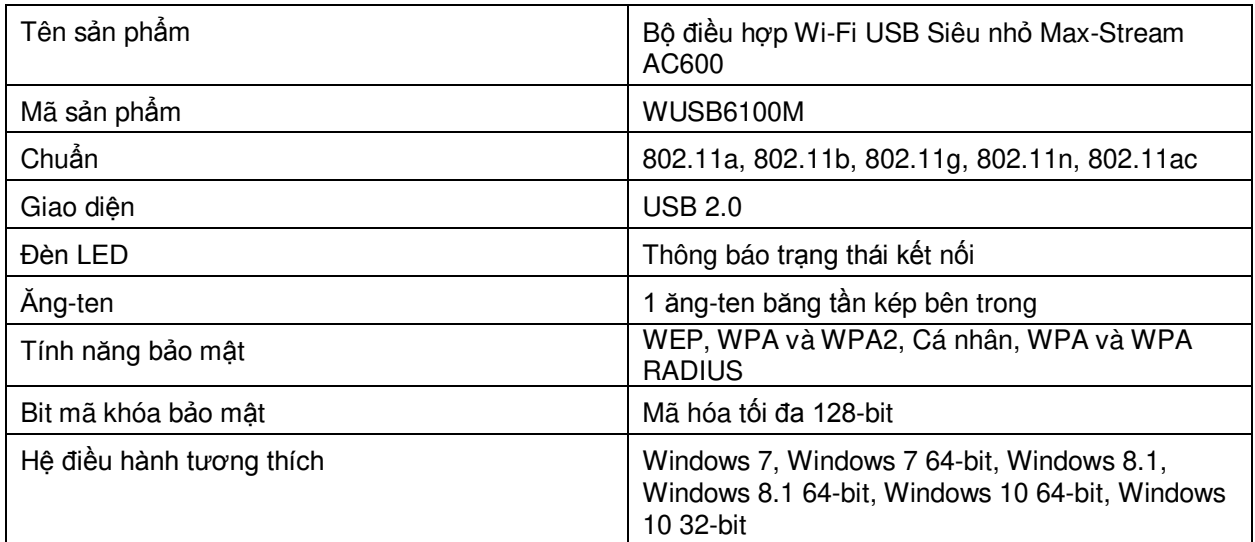

### Môi trường

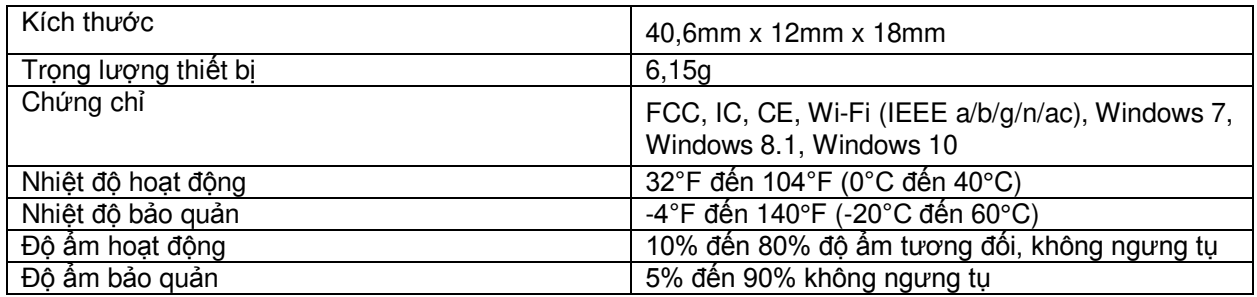

Các thông số kỹ thuật có thể thay đổi mà không cần thông báo.

#### Lưu ý:

Để biết thông tin quy định, bảo hành và an toàn, vui lòng xem trong CD đi kèm với bộ điều hợp USB hoặc truy cập Linksys.com/support/wusb6100m.

Các thông số kỹ thuật có thể thay đổi mà không cần thông báo.

Hiệu suất tối đa lấy từ các thông số kỹ thuật của Tiêu chuẩn IEEE 802.11. Hiệu suất thực tế có thể thay đổi, trong đó công suất của mạng Wi-Fi, tốc độ truyền dữ liệu, phạm vi và vùng phủ sóng có thể thấp hơn. Hiệu suất phụ thuộc vào nhiều yếu tố, điều kiện và biến số như: khoảng cách tới điểm truy nhập, lưu lượng mạng, vật liệu và cấu trúc xây dựng, hệ điều hành sử dụng, kết hợp nhiều sản phẩm không dây, nhiễu và các điều kiện bất lợi khác.

BELKIN, LINKSYS và nhiều tên sản phẩm và logo là thương hiệu của tập đoàn các công ty Belkin. Các thương hiệu của bên thứ ba được đề cập là tài sản của chủ sở hữu tương ứng. Các giấy phép và thông báo cho các phần mềm của bên thứ ba được sử dụng trong sản phẩm này có thể xem tại đây: http://support.linksys.com/en-us/license. Vui lòng liên hệ http://support.linksys.com/en-us/gplcodecenter nếu có câu hỏi hoặc yêu cầu mã nguồn GPL.

© 2016 Belkin International, Inc. và/hoặc các công ty con. Bảo lưu mọi quyền.

LNKPG-00305 Rev. B00